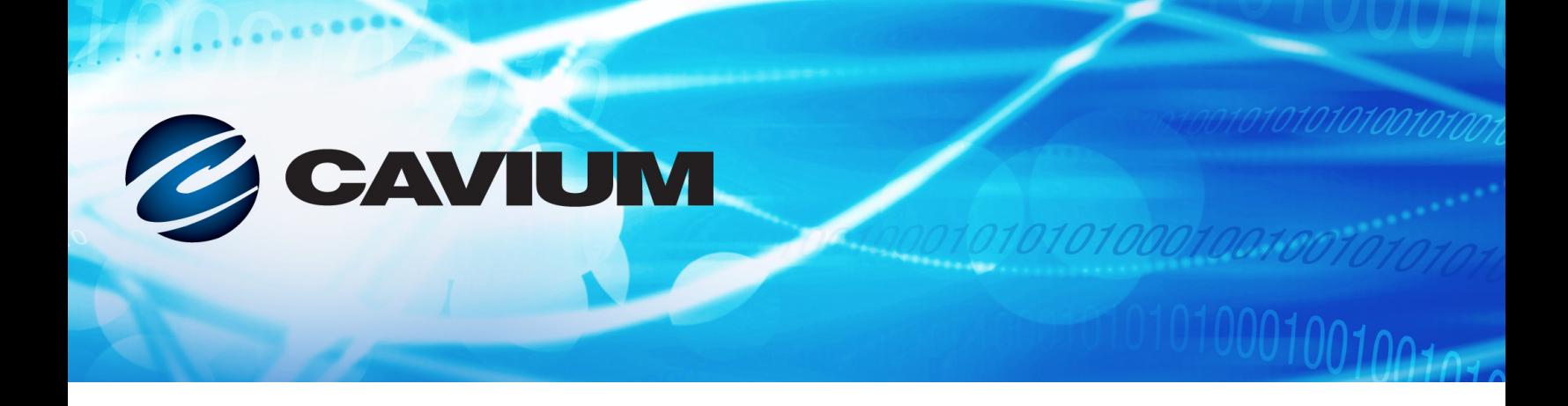

## **Guía del usuario Adaptador de red convergente**

QMD8262-k, QLE8262, QME8262-k

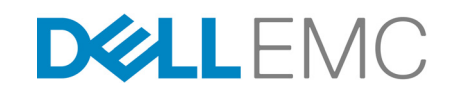

CU0354602-09 M Información de terceros que se le ofrece por cortesía de Dell EMC.

010101000100100101010

Este documento se proporciona solo con fines de información y puede contener errores. QLogic se reserva el derecho, sin previo aviso, a realizar cambios en este documento o en el diseño o especificaciones de los productos. QLogic renuncia a cualquier garantía de cualquier tipo, expresa o implícita, y no garantiza que usted pueda obtener los mismos resultados o el mismo rendimiento descritos en el documento. Todas las declaraciones relacionadas con los propósitos y la orientación futuras de QLogic pueden cambiarse o abandonarse sin aviso previo y solo representan metas y objetivos.

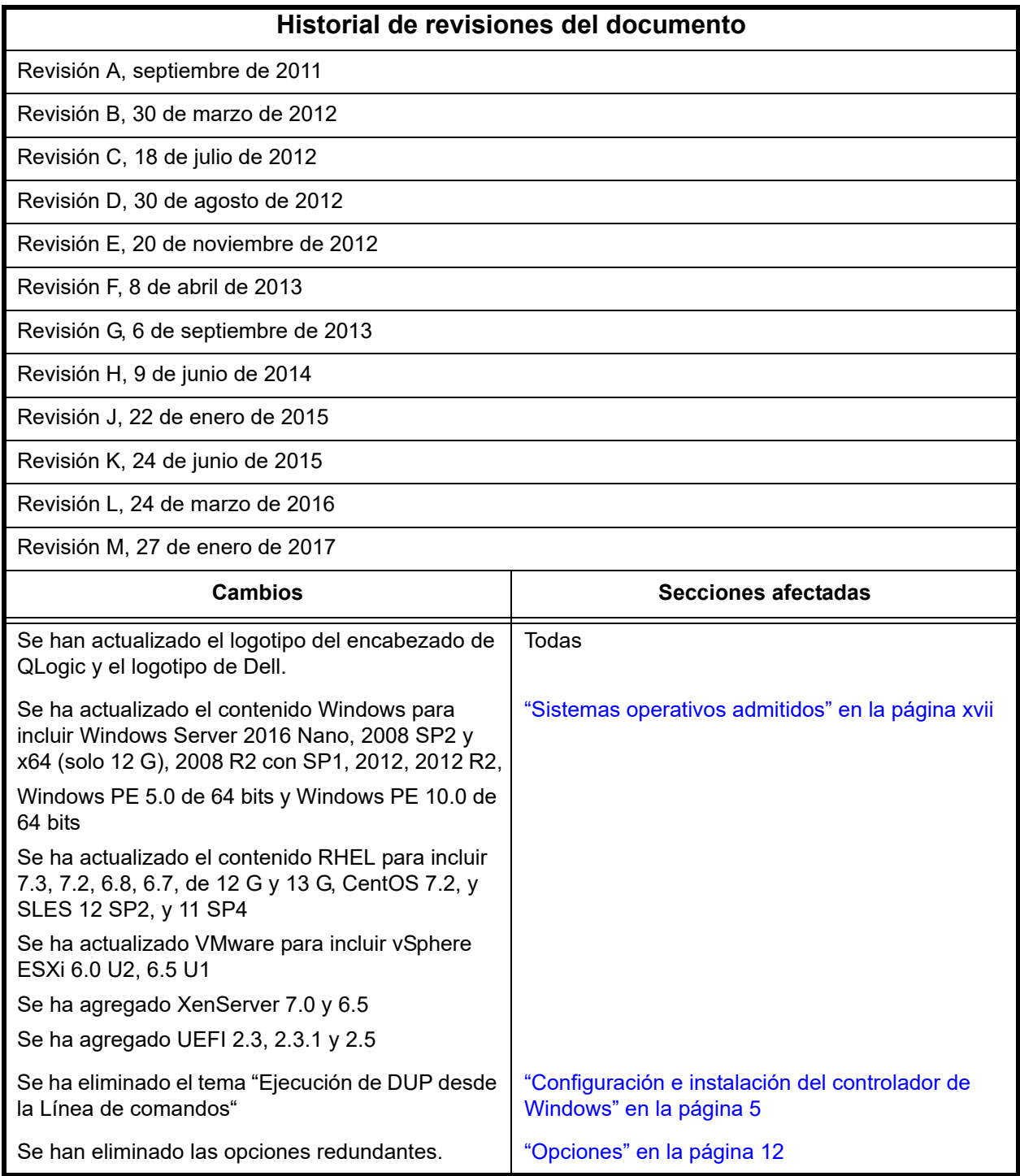

### **Tabla de contenido**

#### **[Introducción](#page-11-0)**

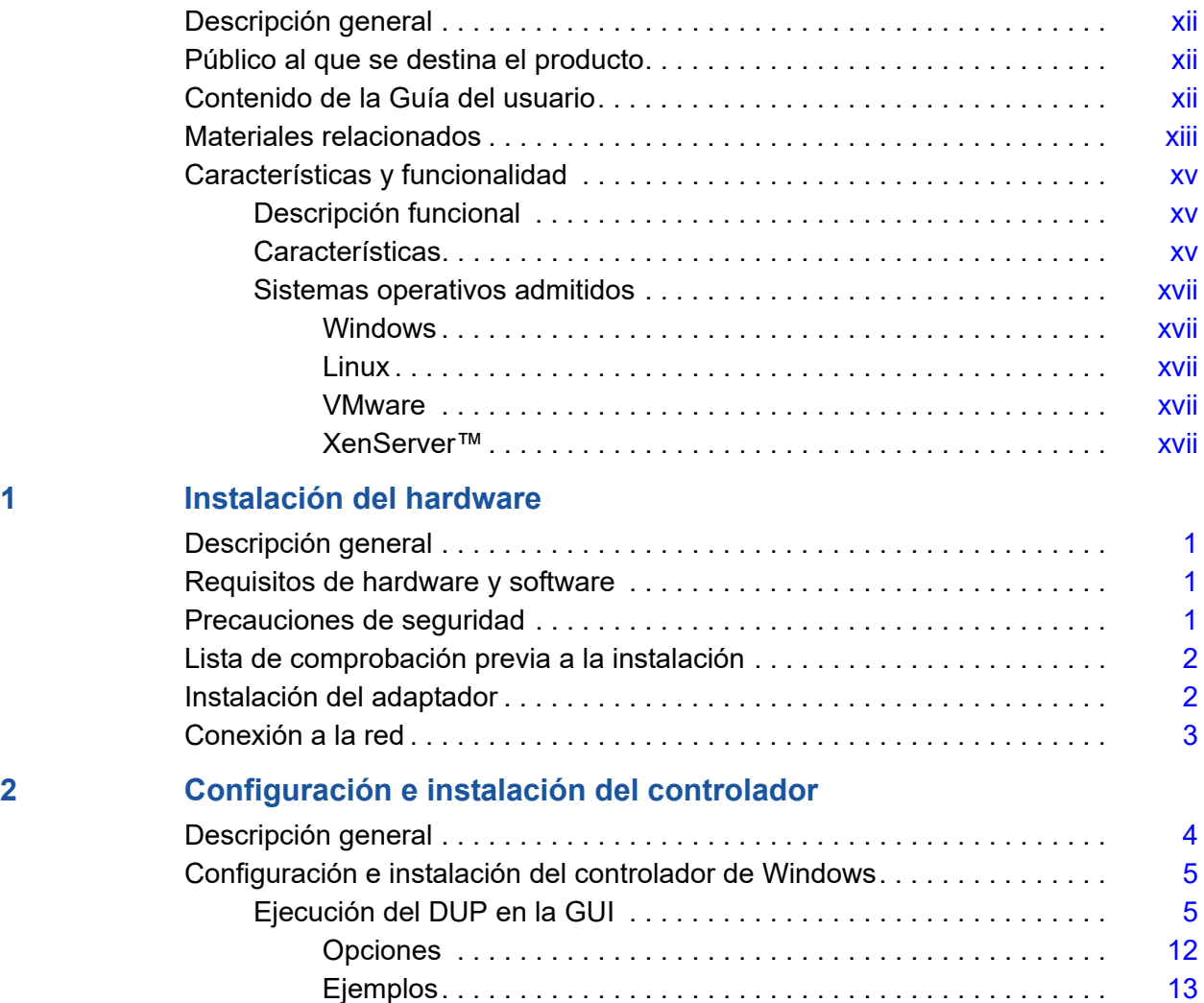

[Configuración e instalación del controlador de Linux. . . . . . . . . . . . . . . . . .](#page-30-0) 14 [Descripción general de la instalación . . . . . . . . . . . . . . . . . . . . . . . . .](#page-30-1) 14 [Instalación del controlador NIC de Linux. . . . . . . . . . . . . . . . . . . . . . .](#page-30-2) 14

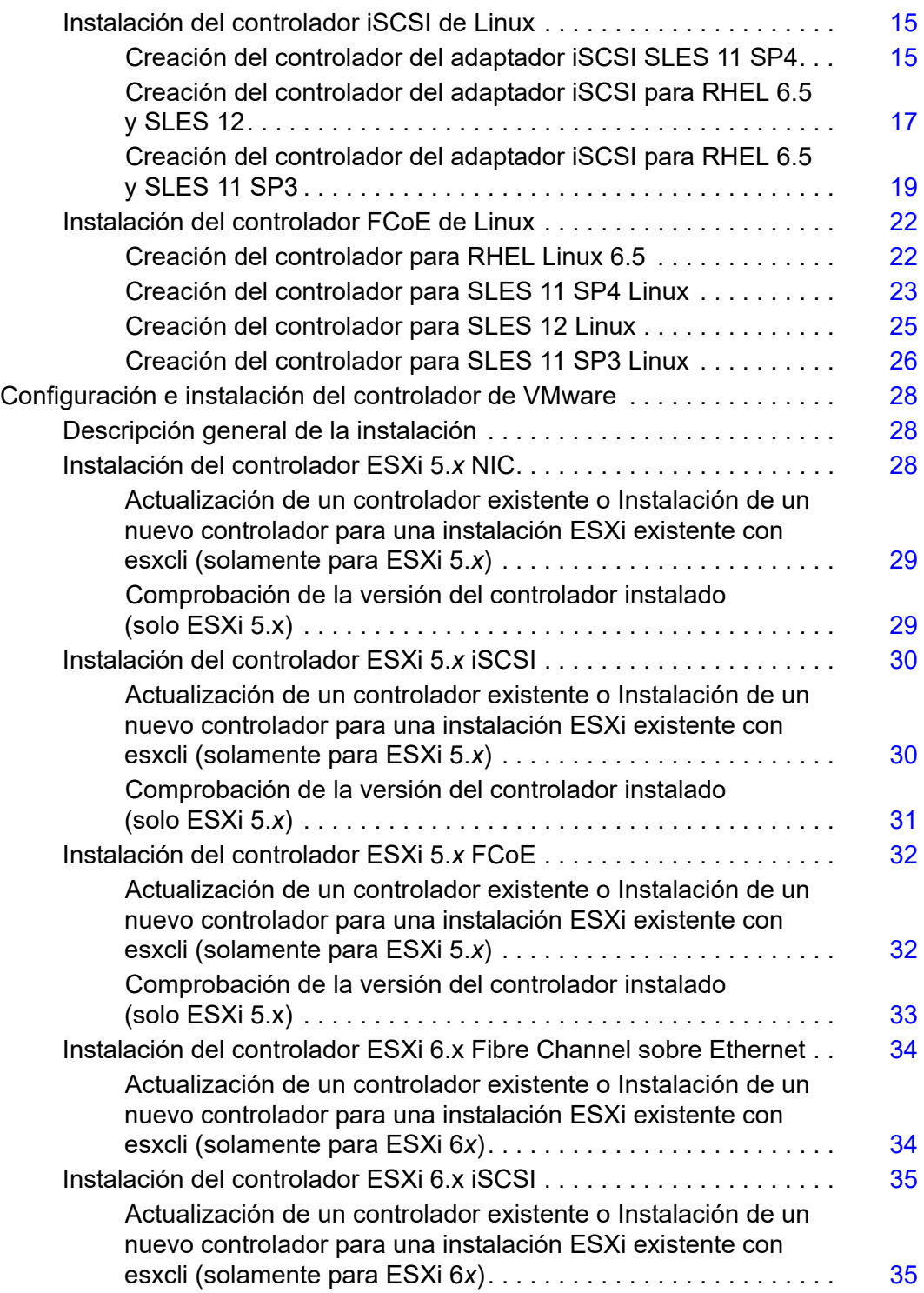

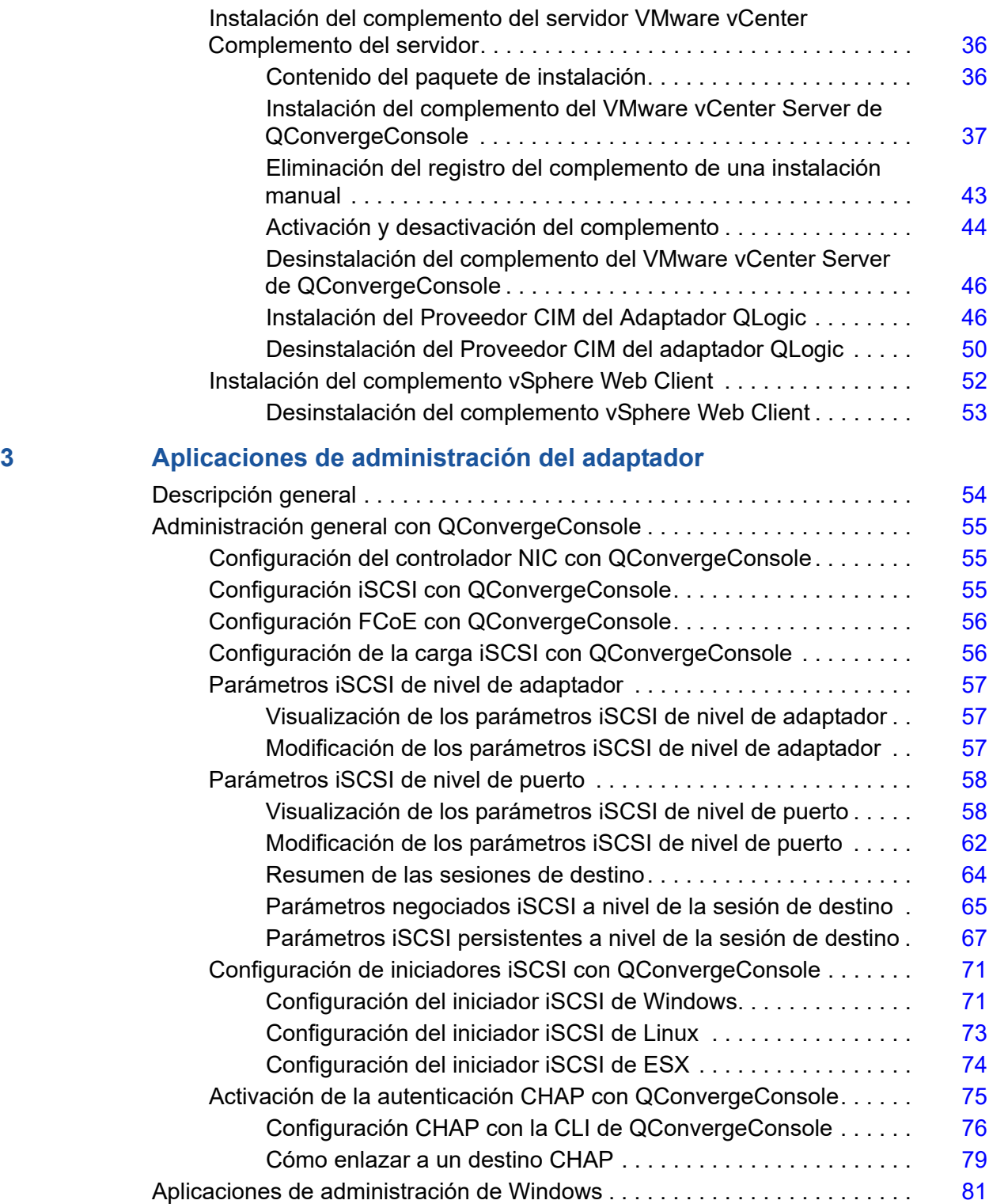

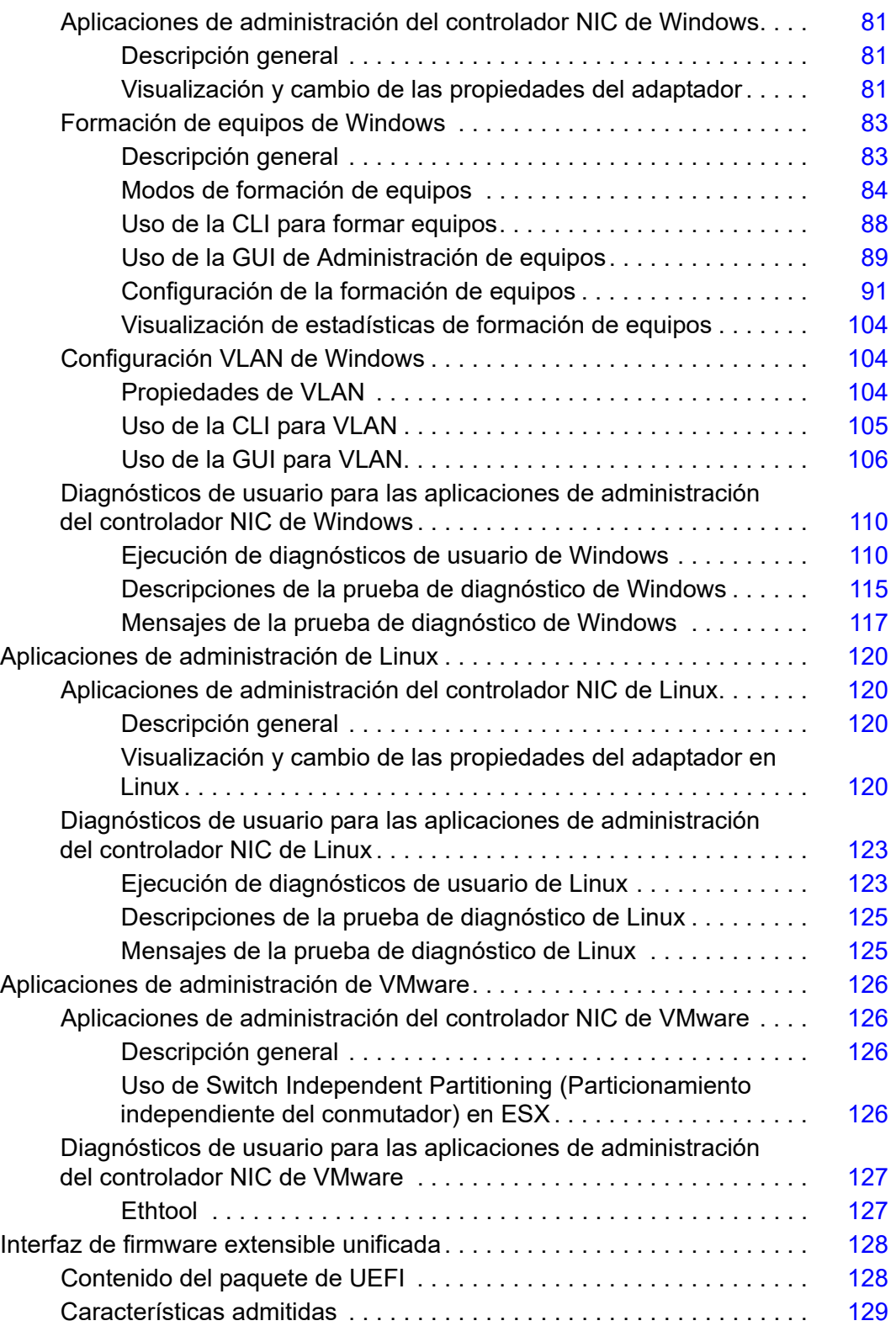

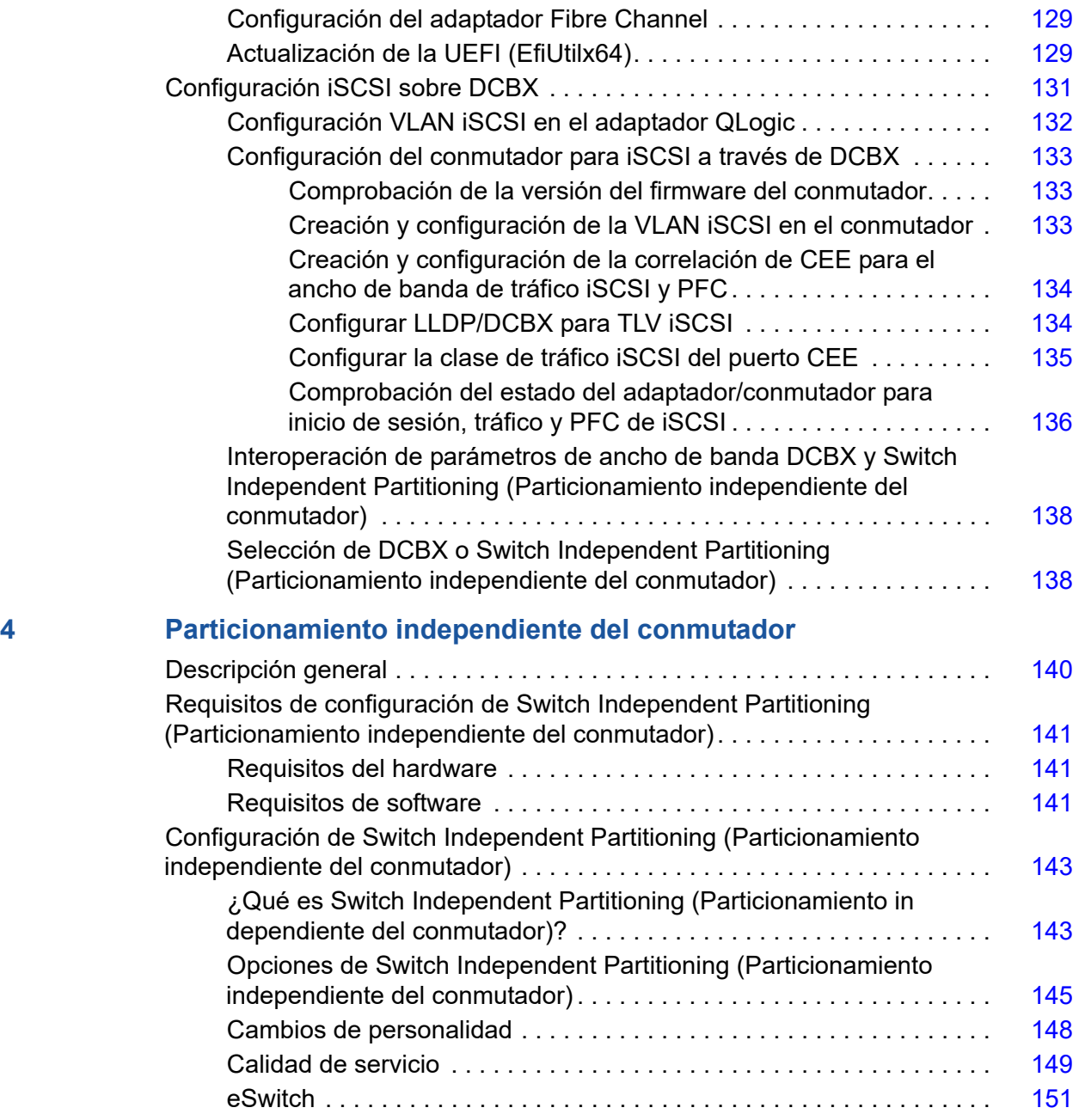

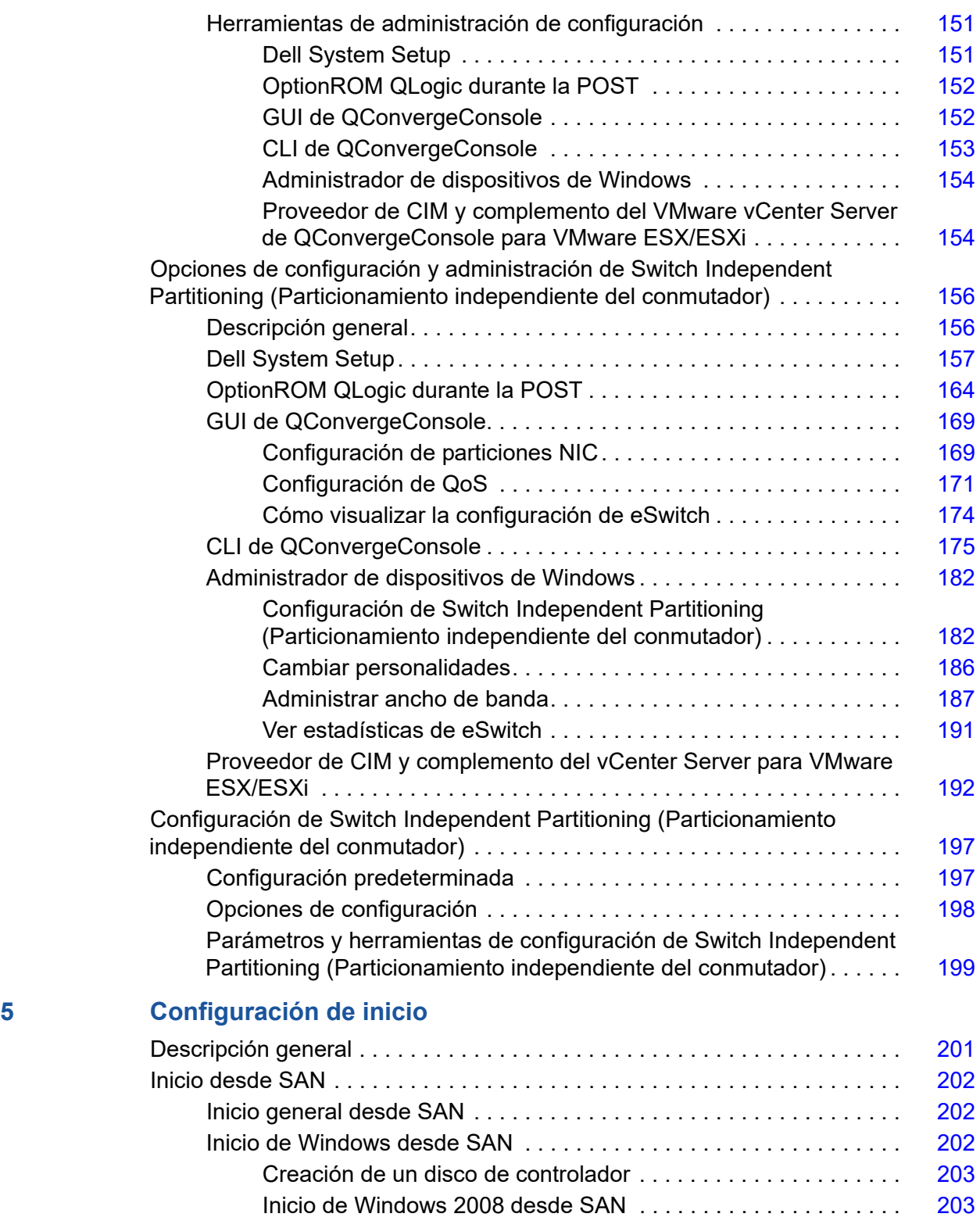

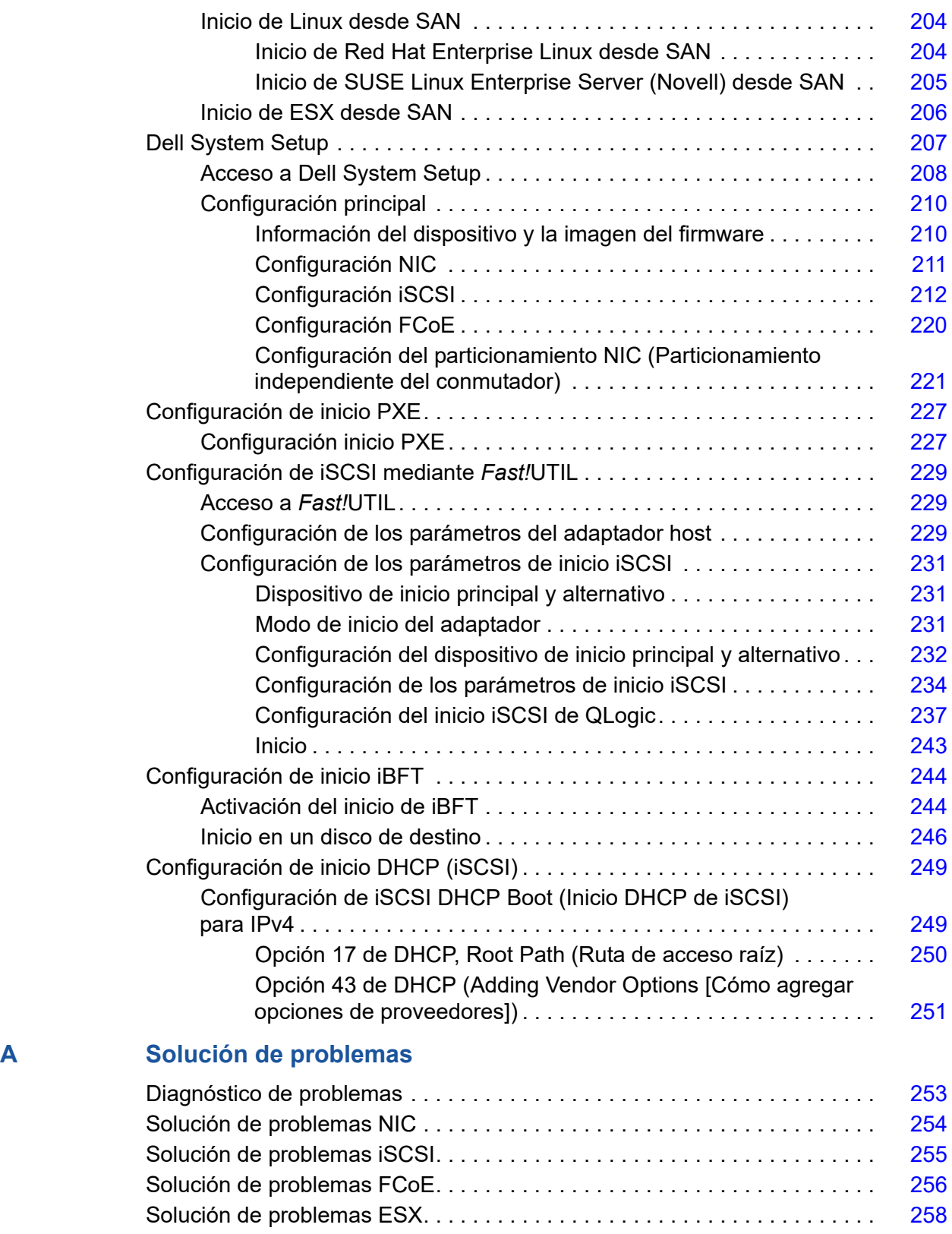

#### **[B Especificaciones](#page-275-0)**

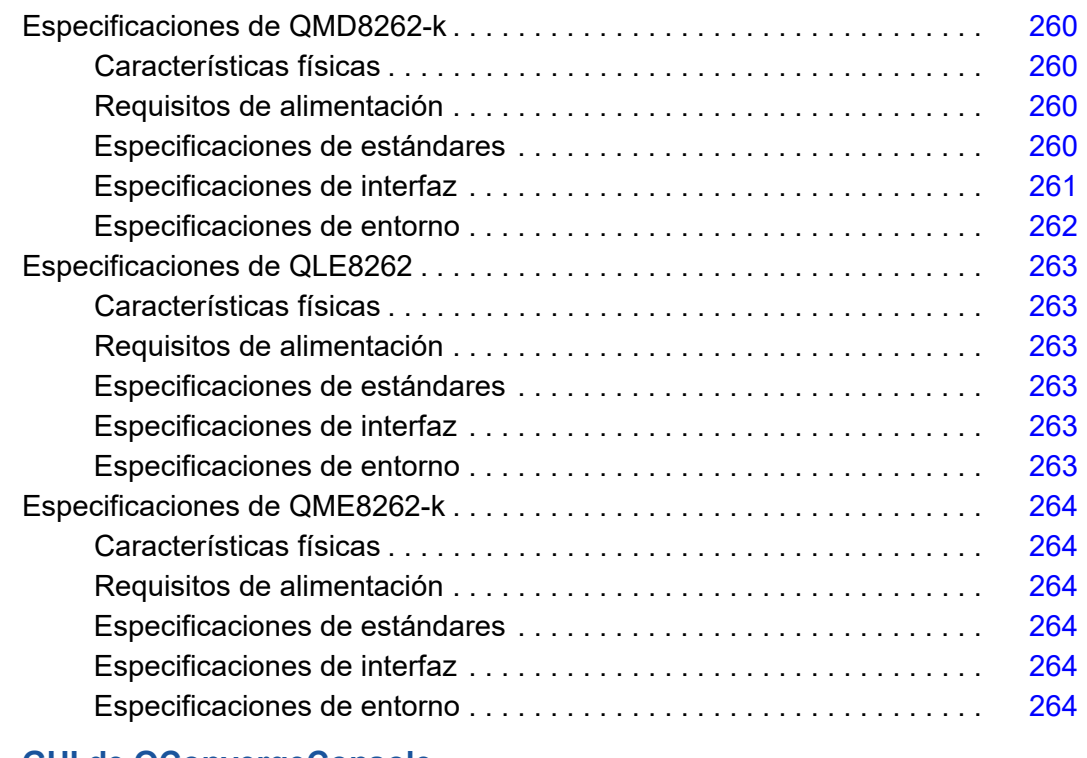

#### **[C GUI de QConvergeConsole](#page-281-0)**

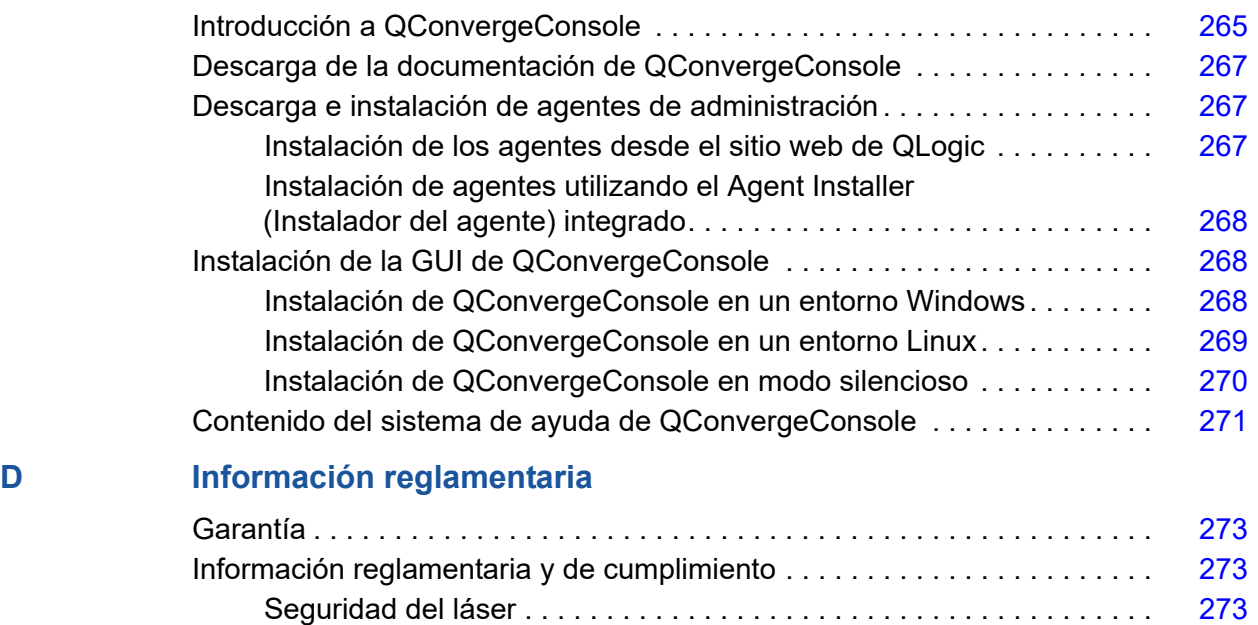

[Aviso FDA. . . . . . . . . . . . . . . . . . . . . . . . . . . . . . . . . . . . . . . . . .](#page-289-4) 273

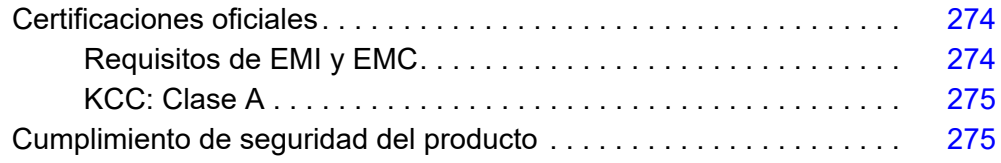

# <span id="page-11-0"></span>**Introducción**

### <span id="page-11-1"></span>**Descripción general**

Esta guía del usuario cubre los siguientes productos:

- Tarjeta secundaria de red Blade QLogic QMD8262-k
- Tarjeta de pie de servidor monolítico QLogic QLE8262
- Tarjeta mezzanine del blade QLogic QME8262-k

#### **NOTA**

En este documento, el término *adaptador* hace referencia a cualquiera de estos productos o a todos ellos.

Esta guía proporciona información técnica sobre los adaptadores, incluido cómo instalar y configurar el adaptador, así como descripciones detalladas sobre los usos y funciones variadas del adaptador.

### <span id="page-11-2"></span>**Público al que se destina el producto**

Esta guía está pensada para administradores del sistema y demás miembros del personal técnico responsables de configurar y administrar adaptadores instalados en servidores Dell® PowerEdge® en entornos Windows®, Linux® o VMware®.

### <span id="page-11-3"></span>**Contenido de la Guía del usuario**

La *QLogic QMD8262-k/QLE8262/QME8262-k User's Guide* (Guía del usuario de QLogic QMD8262-k/QLE8262/QME8262-k) incluye las secciones siguientes:

- [Instalación del hardware](#page-17-4) abarca los requisitos de hardware y software, precauciones de seguridad, una lista de comprobación de la preinstalación y la instalación del adaptador.
- [Configuración e instalación del controlador](#page-20-2) abarca la instalación de los tres controladores: NIC, iSCSI y Fibre Channel over Ethernet (FCoE), que se incluyen con el adaptador en sistemas operativos Windows, Linux y VMware.
- [Aplicaciones de administración del adaptador](#page-70-2) abarca cómo utilizar QConvergeConsole® , así como las aplicaciones específicas de los sistemas operativos Windows, Linux y VMware.
- [Particionamiento independiente del conmutador](#page-156-2) abarca cómo configurar Switch Independent Partitioning (Particionamiento independiente del conmutador) mediante utilidades tales como QConvergeConsole, así como la configuración iSCSI sobre Data Center Bridging Exchange (DCBX) utilizando un conmutador FCoE Brocade® Series 8000 y un adaptador host de bus iSCSI de QLogic.
- [Configuración de inicio](#page-217-2) proporciona información sobre el inicio desde SAN, la configuración de inicio Pre-Execution Environment (PXE) y la configuración de inicio iSCSI mediante *Fast!*UTIL, iSCSI Boot Firmware Table (iBFT), DHCP y QConvergeConsole.
- [Solución de problemas](#page-269-2) ofrece diagramas de flujo de solución de problemas de los pasos del diagnóstico de problemas del adaptador específicos de NIC, iSCSI, FCoE y ESX® .
- [Especificaciones](#page-275-1) define las características físicas y requisitos de alimentación, e indica las especificaciones de interfaz, especificaciones de entorno y estándares admitidos.
- [GUI de QConvergeConsole](#page-281-2) proporciona una descripción general de la interfaz de administración web de QConvergeConsole.
- [Información reglamentaria](#page-289-5) proporciona información de garantía, de normativas y de conformidad.

### <span id="page-12-0"></span>**Materiales relacionados**

Para obtener más información, consulte lo siguiente:

- El *QConvergeConsole GUI Help System* (Sistema de ayuda de la GUI de QConvergeConsole), disponible a través de la GUI de QConvergeConsole, ofrece temas de ayuda sobre cómo configurar y administrar adaptadores y servidores de host con la GUI de QConvergeConsole.
- La *QConvergeConsole GUI Installation Guide* (Guía de instalación de la GUI de QConvergeConsole) contiene instrucciones para instalar e iniciar la GUI de QConvergeConsole.
- La QConvergeConsole CLI User's Guide (Guía del usuario de QConvergeConsole) proporciona material de referencia sobre cómo utilizar la CLI de QConvergeConsole.

■ La QLogic QConvergeConsole Plug-ins for vSphere User's Guide (Guía del usuario de los complementos QLogic QConvergeConsole para vSphere) proporciona material de referencia sobre cómo utilizar el complemento del VMware vCenter Server de QConvergeConsole y el complemento VMware vSphere Web Client de QConvergeConsole.

#### **NOTA**

Para acceder a los documentos de QLogic en línea, vaya a [www.qlogic.com](http://www.qlogic.com) y haga clic en **Downloads** (Descargas).

### <span id="page-14-0"></span>**Características y funcionalidad**

Esta sección ofrece la siguiente información:

- **[Descripción funcional](#page-14-1)**
- [Características](#page-14-2)
- [Sistemas operativos admitidos](#page-16-1)

### <span id="page-14-1"></span>**Descripción funcional**

Las descripciones funcionales de los adaptadores son las siguientes:

- **QMD8262-k:** se trata de una tarjeta secundaria de red con descarga iSCSI y FCoE para el entorno del servidor Blade.
- **QLE8262:** se trata de un adaptador de factor de forma estándar con descarga iSCSI y FCoE para el entorno del servidor de bastidor y torre.
- **QME8262-k:** se trata de una tarjeta mezzanine con descarga iSCSI y FCoE para el entorno del servidor Blade.

### <span id="page-14-2"></span>**Características**

Los adaptadores ofrecen las siguientes características:

- Switch Independent Partitioning (Particionamiento independiente del conmutador)
- Message Signaled Interrupts (Interrupciones señalizadas por mensajes MSI-X)
- Administración del dispositivo para la alimentación y SAN
- Capacidad de inicio múltiple que incluye:
	- **D** PXE
		- $\Box$  iSCSI
	- **Q** Fibre Channel
	- Unified Extensible Firmware Interface (Interfaz de firmware extensible unificada - UEFI)
- $\blacksquare$  PCIe® 2.0 x8
- Diagnósticos de usuario que se pueden ejecutar desde la CLI y desde la GUI
- Las funciones de Ethernet incluyen:
	- Ethernet 2x10 gigabit (GbE) con KR (plano posterior de cobre) (no se aplica a QLE8262)
	- $\Box$  Etiquetado de prioridad y de LAN virtual (VLAN)
	- $\Box$  Tramas gigantes hasta 9618 bytes
- Las funciones de Ethernet mejoradas incluyen:
	- Control del flujo basado en la prioridad
	- $\Box$  Selección de transmisión mejorada
	- **E** Formación de equipos avanzada
	- Configuración y administración de VLAN
	- **Preservación de la formación de equipos e información de** configuración VLAN durante la actualización del controlador
- Las características avanzadas de descarga sin estado incluyen:
	- □ Sumas de comprobación de IP, TCP y UDP (User Datagram Protocol)
	- $\square$  Descarga de segmentos grandes (LSO)<br> $\square$  Large Receive Offload (Descarga de rec
	- Large Receive Offload (Descarga de recepción grande LRO)
- Las características de descarga con estado incluyen:
	- Descarga de iSCSI
	- $\Box$  Descarga de Fibre Channel y FCoE
- Funciones de administración avanzadas para adaptadores de red convergente y Fibre Channel, incluidas la QConvergeConsole (GUI y CLI)
- Las características de escalabilidad y administración de interrupción incluyen:
	- □ Receive Side Scaling (Ajuste de escala en lado de recepción RSS)
	- **Noderación de interrupción**
	- **Q** Control del flujo
	- Locally Administered Address (Dirección administrada localmente LAA)
- Optimización mejorada con MSI, MSI-X y NetQueue

#### <span id="page-16-1"></span><span id="page-16-0"></span>**Sistemas operativos admitidos**

El adaptador admite los siguientes sistemas operativos. Para ver una lista actual más completa, consulte las notas de la versión del producto.

#### <span id="page-16-2"></span>**Windows**

- Windows Server<sup>®</sup> 2016 Nano
- Windows Server 2012
- Windows Server 2012 R2
- Windows Server 2008 SP2 y x64 (solo 12 G)
- Windows Server 2008 R2 con SP1
- Windows PE 50 de 64 bits
- Windows PE 10.0 de 64 bits

#### <span id="page-16-3"></span>**Linux**

- Red Hat® Enterprise Linux (RHEL®) 7.3
- Red Hat Enterprise Linux (RHEL) 7.2
- Red Hat Enterprise Linux (RHEL) 6.8
- Red Hat Enterprise Linux (RHEL) 6.7 de 12 G y 13 G
- CentOS<sup>®</sup> 7.2 y posterior
- SUSE<sup>®</sup> Linux Enterprise Server 12 SP2
- **SUSE Linux Enterprise Server 11 SP4**

#### <span id="page-16-4"></span>**VMware**

- vSphere<sup>®</sup>: VMwareESXi 6.0 U2
- vSphere: VMwareESXi 6.5 U1
- vSphere: VMwareESXi 5.1 U3

#### <span id="page-16-5"></span>**XenServer™**

- XenServer 7.0
- XenServer 6.5
- $\blacksquare$  UEFI 2.3, 2.3.1 y 2.5

#### **NOTA**

Para las versiones más actuales de los sistemas operativos y controladores compatibles con el adaptador, consulte las notas de publicación. Encontrará las notas de publicación en el archivo release.txt.

# <span id="page-17-4"></span><span id="page-17-0"></span>*1* **Instalación del hardware**

### <span id="page-17-1"></span>**Descripción general**

Esta sección proporciona los requisitos de hardware y software, precauciones de seguridad, una lista de comprobación de la preinstalación y un procedimiento para instalar el adaptador.

### <span id="page-17-2"></span>**Requisitos de hardware y software**

Antes de instalar el adaptador, compruebe de que el sistema cumple con los siguientes requisitos de hardware y software.

- **Hardware** 
	- $\Box$  Para ver las asignaciones de puertos y ranuras del adaptador QMD8262-k o QME8262-k, consulte el diagrama del chasis M1000e y el blade en la *Dell PowerEdge M1000e Systems Configuration Guide*  (Guía de configuración de sistemas Dell PowerEdge M1000e).
	- □ Para ver las asignaciones de puerto y ranura del adaptador QLE8262, consulte la sección "Expansion Cards" (Tarjetas de expansión) del *Hardware Owner's Manual* (Manual del propietario del hardware) de su servidor Dell PowerEdge.
- Software: para obtener información sobre los sistemas operativos compatibles, las versiones de firmware, los controladores de adaptador y utilidades, consulte las notas de publicación del producto.

### <span id="page-17-3"></span>**Precauciones de seguridad**

#### **! PRECAUCIÓN**

El adaptador se está instalando en un sistema que funciona con tensión que puede ser letal. Antes de abrir la tapa de su sistema, debe cumplir con las siguientes precauciones para protegerse contra lesiones y evitar daños a los componentes del sistema.

- Quítese cualquier objeto metálico o joya de las manos y muñecas.
- Asegúrese de usar solo herramientas aisladas o no conductoras.
- Antes de tocar los componentes internos, asegúrese de que el sistema esté apagado y desconectado.
- Instale o extraiga los adaptadores en un ambiente sin electricidad estática. Se recomienda usar una muñequera conectada a tierra u otro dispositivo personal antiestático y una almohadilla antiestática.

### <span id="page-18-0"></span>**Lista de comprobación previa a la instalación**

- 1. Asegúrese de que el sistema cumpla con los requisitos de hardware y software que se muestran en "Requisitos de hardware y software" en la [página](#page-17-2) 1.
- 2. Asegúrese de que el sistema utilice el BIOS más reciente.

#### **NOTA**

Si ha adquirido el software del adaptador en un disco o en el sitio Web de soporte Dell [\(http://support.dell.com](http://support.dell.com)), compruebe la ruta de acceso a los archivos del controlador del adaptador.

3. Compruebe el adaptador por si está dañado. Nunca intente instalar un adaptador dañado.

### <span id="page-18-1"></span>**Instalación del adaptador**

Siga las instrucciones para su adaptador.

#### **QMD8262-k, QME8262-k**

Consulte las secciones "I/O Module Mezzanine Cards" (Tarjetas mezzanine del módulo de E/S) y "Guidelines for Installing I/O Modules" (Directrices para la instalación de los módulos de E/S) del *Dell PowerEdge Modular Systems Hardware Owner's Manual* (Manual del propietario de hardware de los sistemas modulares Dell PowerEdge):

[ftp://ftp.dell.com/Manuals/all-products/esuprt\\_ser\\_stor\\_net/esuprt\\_poweredge/po](ftp://ftp.dell.com/Manuals/all-products/esuprt_ser_stor_net/esuprt_poweredge/poweredge-m610x_Owner%27s%20Manual_en-us.pdf) weredge-m610x Owner%27s%20Manual en-us.pdf

#### **QLE8262**

Para instalar el adaptador QLE8262, siga estos pasos:

- 1. Apague el equipo y todos los dispositivos conectados, como monitores, impresoras y componentes externos.
- 2. Desconecte el cable de alimentación eléctrica.
- 3. Extraiga la cubierta del equipo y busque una ranura de bus PCIe x8 vacía.
- 4. Extraiga la cubierta de la ranura (si la hubiera).
- 5. Agarre el adaptador por el borde superior y colóquelo firmemente en la ranura correspondiente.
- 6. Vuelva a fijar el soporte de retención del adaptador.
- 7. Cierre la cubierta del equipo.
- 8. Conecte el cable Ethernet al adaptador.
- 9. Enchufe el cable de alimentación y encienda el ordenador.

Para obtener información más detallada, ver el *Hardware Owner's Manual* (Manual del propietario de hardware) del servidor Dell PowerEdge.

### <span id="page-19-0"></span>**Conexión a la red**

Siga las instrucciones para su adaptador.

#### **QMD8262-k, QME8262-k**

Consulte la sección "Guidelines for Installing I/O Modules" (Directrices para la instalación de los módulos de E/S) del *Dell PowerEdge Modular Systems Hardware Owner's Manual* (Manual del propietario de hardware de los sistemas modulares Dell PowerEdge):

[ftp://ftp.dell.com/Manuals/all-products/esuprt\\_ser\\_stor\\_net/esuprt\\_poweredge/po](ftp://ftp.dell.com/Manuals/all-products/esuprt_ser_stor_net/esuprt_poweredge/poweredge-m610x_Owner%27s%20Manual_en-us.pdf) weredge-m610x Owner%27s%20Manual en-us.pdf

#### **QLE8262**

Ver el *Hardware Owner's Manual* (Manual del propietario de hardware) de su servidor Dell PowerEdge.

# <span id="page-20-2"></span><span id="page-20-0"></span>*2* **Configuración e instalación del controlador**

### <span id="page-20-1"></span>**Descripción general**

#### **NOTA**

Si necesita actualizar la memoria flash de varios adaptadores simultáneamente:

- Para la GUI de QConvergeConsole, consulte el tema "Update the Flash Using the Flash Update Wizard" (Actualizar la flash mediante el asistente de actualización de flash) en QConvergeConsole Help System (Sistema de ayuda de QConvergeConsole).
- Para la CLI de QConvergeConsole, utilice el comando -flashsupport para actualizar la memoria flash para todas las tarjetas admitidas por el archivo especificado (por ejemplo, qaucli -pr nic -flashsupport -i ALL -a p3p11179.bin).

Esta sección proporciona enlaces a la siguiente información sobre los tres controladores (NIC, iSCSI y FCoE) incluidos con el adaptador:

- [Configuración e instalación del controlador de Windows](#page-21-1)
- [Configuración e instalación del controlador de Linux](#page-30-0)
- [Configuración e instalación del controlador de VMware](#page-44-0)

#### **NOTA**

Cuando desactive el firmware (por ejemplo, durante un volcado de firmware o durante una actualización de firmware) en Windows o Linux con un agente QConvergeConsole, se generarán varios mensajes de aplicación. Dichos mensajes se generan porque la aplicación no se puede comunicar con el adaptador mientras el firmware está desactivado. Una vez que se vuelva a activar el firmware, los errores desaparecerán.

### <span id="page-21-1"></span><span id="page-21-0"></span>**Configuración e instalación del controlador de Windows**

### <span id="page-21-2"></span>**Ejecución del DUP en la GUI**

**Para ejecutar el DUP en la GUI:**

1. Haga doble clic en el icono que representa el archivo DUP.

#### **NOTA**

El nombre actual del DUP varía.

Aparecerá la ventana del paquete de actualización, según se muestra en la [Ilustración](#page-21-3) 2-1.

<span id="page-21-3"></span>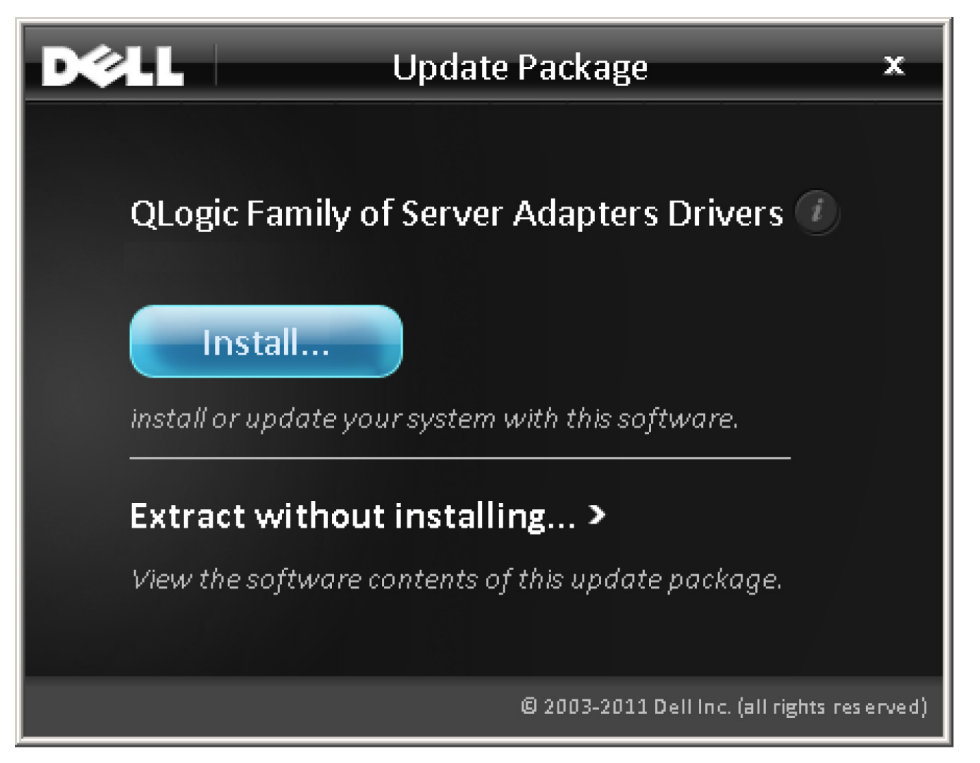

*Ilustración 2-1. Ventana del paquete de actualización*

2. Haga clic en **Install** (Instalar) para continuar.

Aparece el asistente QLogic Super Installer—InstallShield® (Instalador de QLogic Super Installer—InstallShield), tal como se muestra en la [Ilustración](#page-22-0) 2-2.

<span id="page-22-0"></span>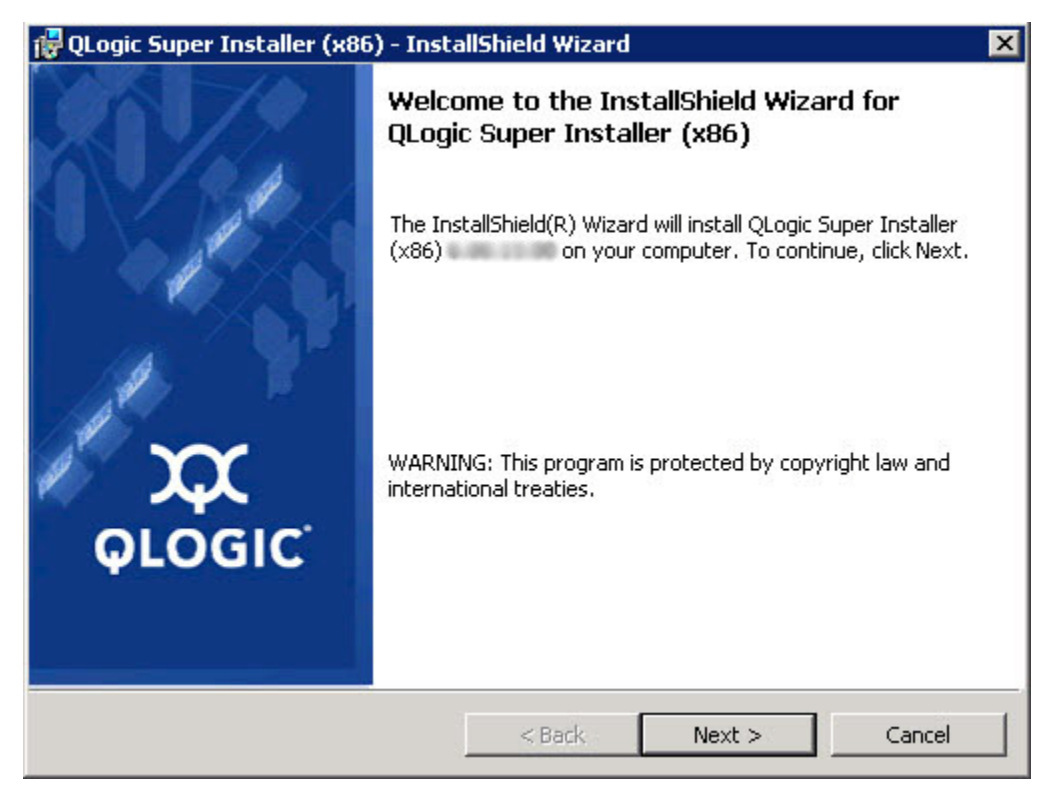

*Ilustración 2-2. QLogic SuperInstaller—asistente de InstallShield*

3. Haga clic en **Next** (Siguiente) para continuar.

Aparece el cuadro de diálogo License Agreement (Contrato de licencia), según se muestra en la [Ilustración](#page-23-0) 2-3.

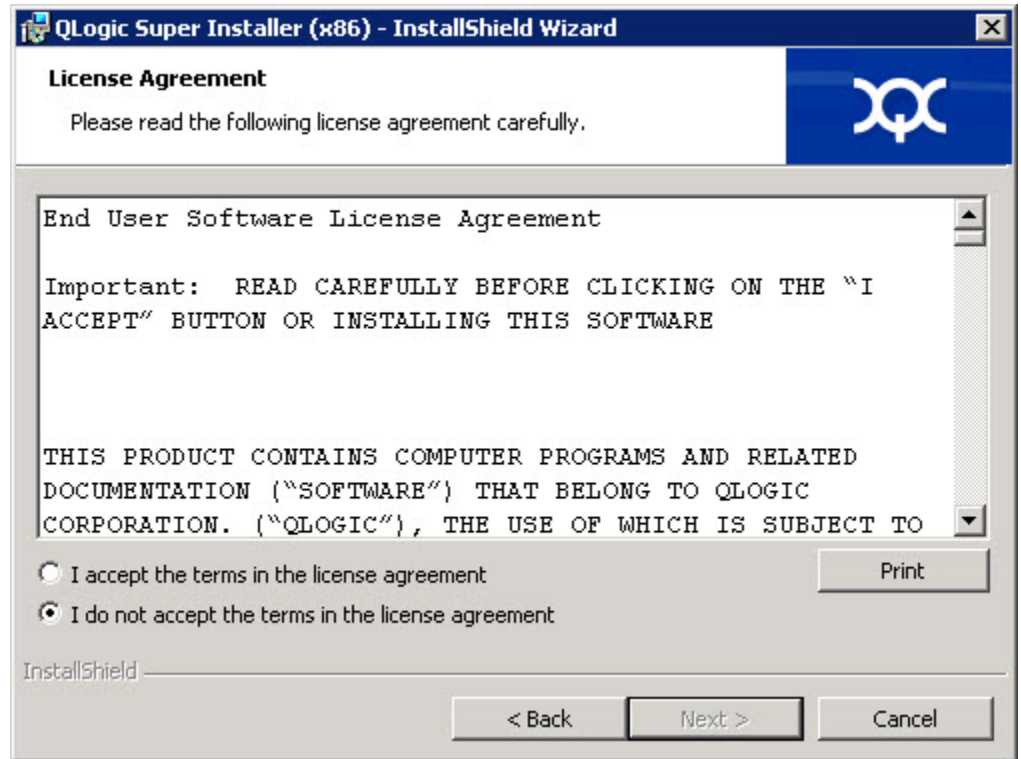

<span id="page-23-0"></span>*Ilustración 2-3. Cuadro de diálogo License Agreement (Contrato de licencia)*

4. Seleccione **I accept the terms of the license agreement** (Acepto los términos del contrato de licencia) y haga clic en **Next** (Siguiente).

Aparece el cuadro de diálogo Setup Type (Tipo de configuración), tal como se muestra en la llustración 2-4.

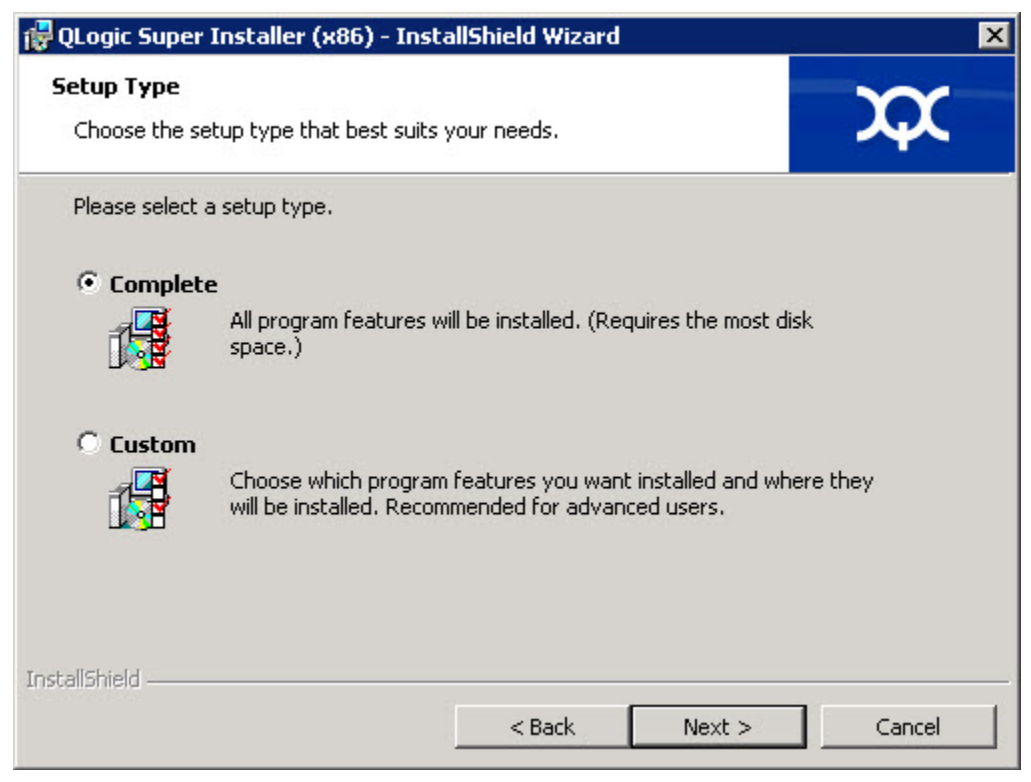

*Ilustración 2-4. Cuadro de diálogo Setup Type (Tipo de configuración)*

- <span id="page-24-0"></span>a. Seleccione un tipo de configuración como se indica a continuación:
	- Seleccione **Complete** (Completo) para instalar todas las funciones del programa.
	- Seleccione **Custom** (Personalizado) para seleccionar manualmente las funciones que se van a instalar.
- b. Haga clic en **Next** (Siguiente) para continuar.

Si ha seleccionado **Complete** (Completo), vaya directamente al [paso](#page-26-0) 5.

c. Aparecerá el cuadro de diálogo Custom Setup (Configuración personalizada), tal como se muestra en la [Ilustración](#page-25-0) 2-5.

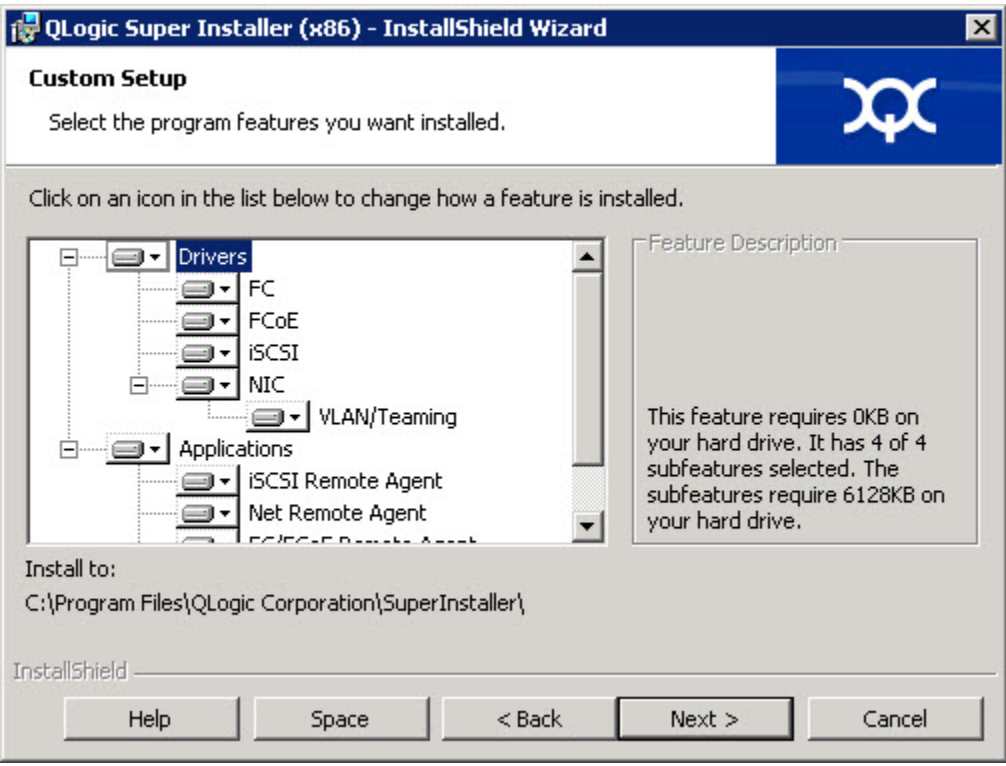

#### <span id="page-25-0"></span>*Ilustración 2-5. Cuadro de diálogo Custom Setup (Configuración personalizada)*

- d. Seleccione las funciones que se van a instalar. De forma predeterminada, todas las funciones están seleccionadas. Para cambiar la configuración de instalación de una función, haga clic en el icono situado al lado de la función y seleccione una de las opciones siguientes:
	- **This feature will be installed on the local hard drive** (Esta función será instalada en el disco duro local): este valor marca la función para la instalación
	- **This feature, and all subfeatures, will be installed on the local hard drive** (Esta función y todas las subfunciones serán instaladas en el disco duro local): este valor marca la función y todas las subfunciones para la instalación
	- **This feature will not be available** (Esta función no estará disponible): este valor impide que se instale la función.
- e. Haga clic en **Next** (Siguiente) para continuar.

5. Aparecerá el cuadro de diálogo Ready to Install the Program (Listo para instalar el programa), según se muestra en la [Ilustración](#page-26-1) 2-6.

<span id="page-26-0"></span>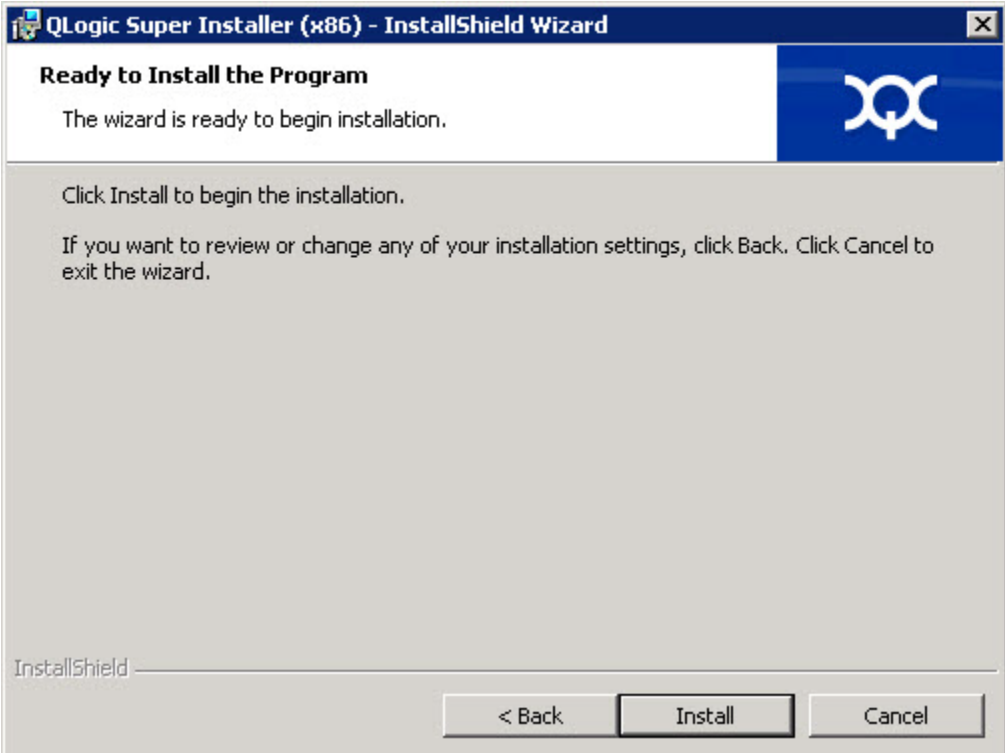

#### *Ilustración 2-6. Cuadro de diálogo Ready to Install (Listo para instalar el programa)*

<span id="page-26-1"></span>6. Haga clic en **Install** (Instalar) para que el Asistente InstallShield instale los controladores del adaptador de QLogic y el Instalador de software de administración.

Cuando la instalación haya terminado, aparecerá el cuadro de diálogo InstallShield Wizard Completed (Se ha completado el asistente de InstallShield), tal como se muestra en la [Ilustración](#page-27-0) 2-7.

<span id="page-27-0"></span>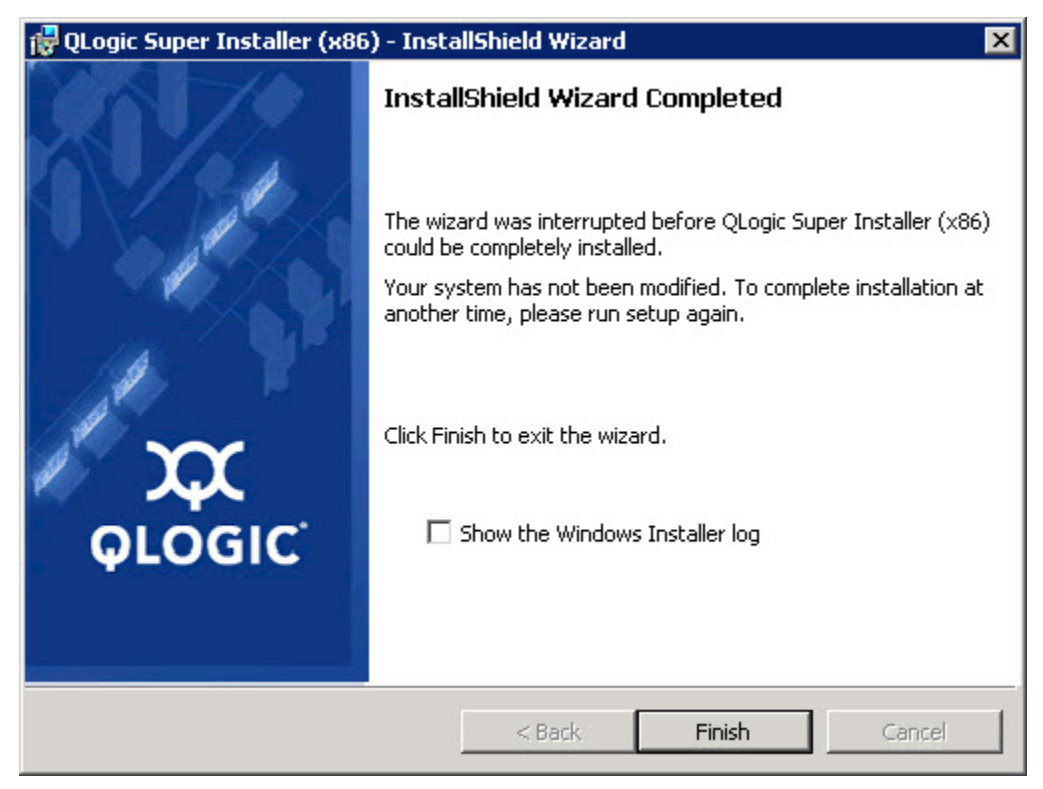

*Ilustración 2-7. Cuadro de diálogo InstallShield Wizard Complete (Se ha completado el asistente de InstallShield)*

7. Haga clic en **Finish** (Finalizar) para retirar el instalador.

Aparecerá la ventana del paquete de actualización, según se muestra en la [Ilustración](#page-28-2) 2-8.

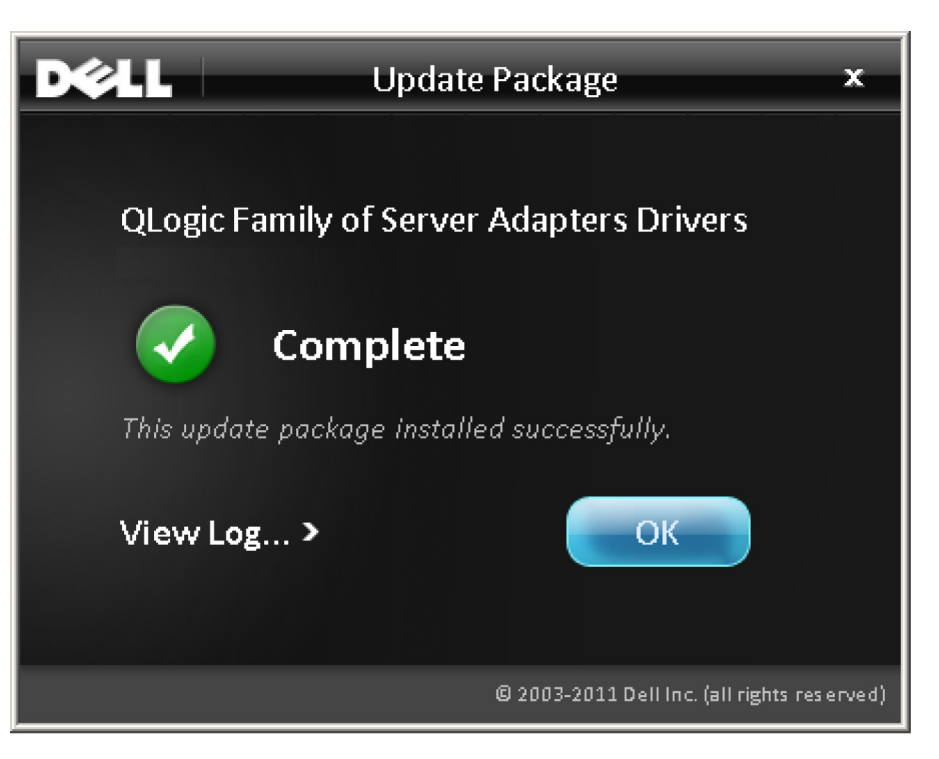

*Ilustración 2-8. Ventana del paquete de actualización*

8. Haga clic en **OK** (Aceptar) para cerrar la ventana.

#### <span id="page-28-2"></span><span id="page-28-1"></span><span id="page-28-0"></span>**Opciones**

Las siguientes opciones se pueden utilizar para personalizar el comportamiento de instalación del DUP.

Para extraer solamente los componentes del controlador a un directorio:

```
/drivers=<path>
```
#### **NOTA**

Este comando requiere la opción / s.

Para instalar/actualizar solamente los componentes del controlador:

/driveronly

#### **NOTA**

Este comando requiere la opción / s.

(Avanzado) Este comando envía todo el texto seguido de la opción /passthrough directamente al software de instalación de QLogic del DUP. Este modo elimina cualquier GUI proporcionada, aunque no necesariamente aquellas del software QLogic.

/passthrough

(Avanzado) Para devolver una descripción codificada de las funciones admitidas del DUP:

```
/capabilities
```
#### **NOTA**

Este comando requiere la opción / s.

#### <span id="page-29-0"></span>**Ejemplos**

Para actualizar el sistema en modo silencioso:

<*DUP\_file\_name*>.exe /s

Para extraer el contenido de la actualización del directorio  $C:\mbox{mydir}\n$ :

<*DUP\_file\_name*>.exe /s /e=C:\mydir

Para extraer los componentes del controlador al directorio  $C:\mbox{mydir}\n$ :

<*DUP\_file\_name*>.exe /s /drivers=C:\mydir

Para instalar solamente los componentes del controlador:

<*DUP\_file\_name*>.exe /s /driveronly

Para cambiar de la ubicación predeterminada del registro a C: \my path with spaces\log.txt:

<*DUP\_file\_name*>.exe /l="C:\my path with spaces\log.txt"

### <span id="page-30-0"></span>**Configuración e instalación del controlador de Linux**

Esta sección proporciona los siguientes procedimientos para instalar controladores en un sistema Linux:

- [Descripción general de la instalación](#page-44-1)
- lnstalación del controlador NIC de Linux
- lnstalación del controlador iSCSI de Linux
- [Instalación del controlador FCoE de Linux](#page-38-0)

### <span id="page-30-1"></span>**Descripción general de la instalación**

Para instalar y configurar los controladores del adaptador en un sistema Linux, consulte las notas de publicación del controlador, el archivo léame y las instrucciones de instalación incluidas en el paquete.

#### **NOTA**

Para instalar Red Hat Package Manager (RPM), emita el siguiente comando como usuario raíz:

```
# rpm -Uvh <rpm name>
```
#### Por ejemplo:

```
# rpm -Uvh qla2xxx-kmp-default-<driver-version_kernel-
    version>-<release>.x86_64.rpm
```
Para desinstalar RPM, emita el siguiente comando como usuario raíz:

```
# rpm -e <rpm>
```
#### Por ejemplo:

```
# rpm -e qla2xxx-kmp-default-<driver-version_kernel-
    version>-<release>
```
### <span id="page-30-2"></span>**Instalación del controlador NIC de Linux**

Para instalar el controlador NIC de Linux, consulte las instrucciones (INSTALL.qlcnic) proporcionadas con el paquete del controlador individual.

### <span id="page-31-0"></span>**Instalación del controlador iSCSI de Linux**

La instalación del controlador hace un uso extensivo de la secuencia de comandos build.sh ubicada en el controlador origen (extras/build.sh). Esta sección proporciona las instrucciones de instalación para las siguientes versiones de Linux:

- [Creación del controlador del adaptador iSCSI SLES 11 SP4](#page-31-1)
- [Creación del controlador del adaptador iSCSI para RHEL 6.5 y SLES 12](#page-33-0)
- Creación del controlador del adaptador iSCSI para RHEL 6.5 y SLES 11 [SP3](#page-35-0)

#### <span id="page-31-1"></span>**Creación del controlador del adaptador iSCSI SLES 11 SP4**

#### **Creación e instalación del controlador del adaptador**

1. Emita los comandos siguientes desde el directorio que contiene el archivo de paquete del controlador,

qla4*xxx*-src-*x.xx.xx.xx.xx.xx*-k.tar.gz:

- # tar -xzvf qla4*xxx*-vx*.xx.xx.xx.xx.xx*-kx.tar.gz
- # cd qla4*xxx*-v*x-x.xx.xx.xx.xx.xx*-kx
- # tar -xvzf qla4*xxx*-src-v*xx.xx.xx.xx.xx*-ky.tar.gz
- # cd qla4*xxx*-v*x.xx.xx.xx.xx.xx*-kx

donde *x.xx.xx.xx.xx.xx* es el número de versión correspondiente.

2. Cree e instale los módulos de controlador desde el código fuente ejecutando la secuencia de comandos build.sh del siguiente modo:

```
# ./extras/build.sh install
```
La secuencia de comandos build.sh hará lo siguiente:

- $\Box$  Crea los archivos de controlador. ko
- $\Box$  Copia los archivos . ko en el directorio adecuado:

/lib/modules/2.6.../extra/qlgc-qla4*xxx*

**Q** Agrega la directiva apropiada en el archivo modprobe.conf (si corresponde)

#### **Carga manual del controlador del adaptador**

- 1. Cargue el controlador utilizando uno de los siguientes métodos:
	- Para cargar directamente el controlador desde el directorio local, emita los siguientes comandos:

```
# insmod 
/lib/modules/2.6.../kernel/drivers/scsi/scsi_transport_is
csi2.ko
# insmod qla4xxx.ko
```
 Para cargar el controlador usando modprobe, envíe el siguiente comando:

# modprobe -v qla4*xxx*

2. Si el agente iqlremote se estaba ejecutando anteriormente, reinícielo emitiendo el siguiente comando (para asegurarse de que la GUI de QConvergeConsole puede volver a conectarse a este host):

# service iqlremote start

#### **Descarga del controlador del adaptador**

Para reemplazar un controlador de entrada existente por un controlador iSCSI nuevo, descargue el controlador existente y cargue el nuevo controlador. Para descargar el controlador, detenga todas las aplicaciones que estén utilizando el controlador y luego descárguelo.

1. Si el agente iqlremote se está ejecutando, deténgalo emitiendo el siguiente comando:

# service iqlremote stop

2. Para descargar el controlador usando modprobe, envíe el siguiente comando:

# modprobe -r qla4*xxx*

#### **Reconstrucción del disco RAM con el nuevo controlador**

1. Edite el archivo /etc/modprobe.conf y agregue la siguiente entrada (si no está ya presente):

```
alias scsi_hostadapterX qla4xxx
```
Donde *X* se basa en el orden en que se han cargado los módulos SCSI.

2. Para crear una copia de seguridad de la imagen del disco RAM, emita los siguientes comandos:

```
# cd /boot
# cp initrd-[kernel version].img initrd-[kernel 
version].img.bak
```
3. Reconstruya la imagen initrd enviando los siguientes comandos:

```
# mkinitrd -f initrd-[kernel version].img `uname -r`
```
4. Reinicie para iniciar desde la nueva imagen initrd y desde el nuevo controlador.

#### **NOTA**

En función del hardware del servidor, el nombre del archivo RAMDISK puede ser diferente.

#### <span id="page-33-0"></span>**Creación del controlador del adaptador iSCSI para RHEL 6.5 y SLES 12**

#### **Creación e instalación del controlador del adaptador**

1. Emita los comandos siguientes desde el directorio que contiene el archivo del controlador de origen

qla4*xxx*-src-v*x.xx.xx.xx.xx.xx*-k.tar.gz:

- # tar -xzvf qla4*xxx*-v*x.xx.xx.xx.xx.xx*-cx.tar.gz
- # cd qla4*xxx*-v*x.xx.xx.xx.xx.xx*-cx

donde *x.xx.xx.xx.xx.xx* es el número de versión correspondiente.

2. Cree e instale los módulos de controlador desde el código fuente ejecutando la secuencia de comandos build.sh del siguiente modo:

# ./extras/build.sh install

La secuencia de comandos build.sh hará lo siguiente:

- $\Box$  Crea los archivos de controlador . ko
- $\Box$  Copia los archivos . ko en el directorio adecuado:
	- Para RHEL 6.5:

/lib/modules/2.6.../extra/qlgc-qla4*xxx*/

**Para SLES 12:** 

/lib/modules/2.6.../updates

**Q** Agrega la directiva apropiada en el archivo modprobe.conf (si corresponde)

#### **Carga manual del controlador del adaptador**

- 1. Para cargar el controlador, utilice uno de los siguientes métodos:
	- □ Para cargar directamente el controlador desde los directorios locales, envíe los siguientes comandos:
		- Para RHEL 6.5:

```
# insmod /lib/modules/2.6.../kernel/drivers/scsi/
scsi_transport_iscsi.ko
insmod 
/lib/modules/2.6.../extra/qlgc-qla4xxx/qla4xxx.ko
```
**Para SLES 12:** 

```
# insmod /lib/modules/2.6.../kernel/drivers/scsi/
scsi_transport_iscsi.ko
# insmod /lib/modules/2.6.../updates/qla4xxx.ko
```
□ Para cargar el controlador usando modprobe, envíe el siguiente comando:

# modprobe -v qla4*xxx*

2. Si el agente iqlremote se estaba ejecutando anteriormente, reinícielo emitiendo el siguiente comando (para asegurarse de que la GUI de QConvergeConsole puede volver a conectarse a este host):

# service iqlremote start

#### **Descarga del controlador del adaptador**

Para reemplazar un controlador de entrada existente por un controlador iSCSI nuevo, descargue el controlador existente y cargue el nuevo controlador. Para descargar el controlador, detenga todas las aplicaciones que estén utilizando el controlador y luego descárguelo.

1. Si el agente iqlremote se está ejecutando, deténgalo emitiendo el siguiente comando:

```
# service iqlremote stop
```
2. Para descargar el controlador usando modprobe, envíe el siguiente comando:

```
# modprobe -r qla4xxx
```
#### **Reconstrucción del disco RAM**

Para cargar automáticamente el controlador reconstruyendo el disco RAM para incluir el controlador, siga estos pasos:

- 1. Para crear una copia de seguridad de la imagen del disco RAM, envíe el siguiente comando:
	- **Q** Para RHEL 6.5:

```
# cd /boot
# cp initramfs-[kernel version].img initramfs-[kernel 
version].img.bak
```
**Q** Para SLES 12:

```
# cd /boot
# cp initrd-[kernel version].img initrd-[kernel 
version].img.bak
```
- 2. Reconstruya la imagen initrd con el controlador enviando el siguiente comando:
	- **Q** Para RHEL 6.5:

```
# mkinitrd -f /boot/initramfs-[kernel version].img 'uname 
-r'
```
 $\Box$  Para SLES 12:

# mkinitrd

3. Reinicie el host para iniciar desde la nueva imagen initrd con el nuevo controlador.

#### **NOTA**

En función del hardware del servidor, el nombre del archivo RAMDISK puede ser diferente.

#### <span id="page-35-0"></span>**Creación del controlador del adaptador iSCSI para RHEL 6.5 y SLES 11 SP3**

#### **Creación e instalación del controlador del adaptador**

1. Emita los comandos siguientes desde el directorio que contiene el archivo del controlador de origen,

qla4*xxx*-src-v*x.xx.xx.xx.xx.xx*-k.tar.gz:

# tar -xzvf qla4*xxx*-v*x.xx.xx.xx.xx.xx*-cx.tar.gz

# cd qla4*xxx*-v*x.xx.xx.xx.xx.xx*-cx

donde *x.xx.xx.xx.xx.xx* es el número de versión correspondiente.
2. Cree e instale los módulos de controlador desde el código fuente ejecutando la secuencia de comandos build.sh del siguiente modo:

```
# ./extras/build.sh install
```
La secuencia de comandos build.sh hará lo siguiente:

- $\Box$  Crea los archivos de controlador. ko
- $\Box$  Copia los archivos. ko en el directorio adecuado:
	- Para RHEL 6.5:

/lib/modules/2.6.../extra/qlgc-qla4*xxx*/

Para SLES 11 SP3:

/lib/modules/2.6.../updates

**Q** Agrega la directiva apropiada en el archivo modprobe.conf (si corresponde)

#### **Carga manual del controlador del adaptador**

- 1. Para cargar el controlador, utilice uno de los siguientes métodos:
	- Para cargar directamente el controlador desde los directorios locales, envíe los siguientes comandos:
		- Para RHEL 6.5:

```
# insmod /lib/modules/2.6.../kernel/drivers/scsi/
scsi transport iscsi.ko
insmod 
/lib/modules/2.6.../extra/qlgc-qla4xxx/qla4xxx.ko
```
Para SLES 11 SP3:

# insmod /lib/modules/2.6.../kernel/drivers/scsi/ scsi transport iscsi.ko

- # insmod /lib/modules/2.6.../updates/qla4*xxx*.ko
- □ Para cargar el controlador usando modprobe, envíe el siguiente comando:

# modprobe -v qla4*xxx*

2. Si el agente iqlremote se estaba ejecutando anteriormente, reinícielo emitiendo el siguiente comando (para asegurarse de que la GUI de QConvergeConsole puede volver a conectarse a este host):

```
# service iqlremote start
```
#### **Descarga del controlador del adaptador**

Para reemplazar un controlador de entrada existente por un controlador iSCSI nuevo, descargue el controlador existente y cargue el nuevo controlador. Para descargar el controlador, detenga todas las aplicaciones que estén utilizando el controlador y luego descárguelo.

1. Si el agente iqlremote se está ejecutando, deténgalo emitiendo el siguiente comando:

```
# service iqlremote stop
```
2. Para descargar el controlador usando modprobe, envíe el siguiente comando:

```
# modprobe -r qla4xxx
```
#### **Reconstrucción del disco RAM**

Para cargar automáticamente el controlador reconstruyendo el disco RAM para incluir el controlador, siga estos pasos:

- 1. Para crear una copia de seguridad de la imagen del disco RAM, envíe el siguiente comando:
	- **Q** Para RHEL 6.5:

```
# cd /boot
# cp initramfs-[kernel version].img initramfs-[kernel 
version].img.bak
```
- D Para SLES 11 SP3:
	- # cd /boot # cp initrd-[*kernel version*].img initrd-[*kernel version*].img.bak
- 2. Reconstruya la imagen initrd con el controlador enviando el siguiente comando:
	- **Q** Para RHEL 6.5:

```
# mkinitrd -f /boot/initramfs-[kernel version].img 'uname 
-r'
```
 $\Box$  Para SLES 11 SP3:

# mkinitrd

3. Reinicie el host para iniciar desde la nueva imagen initrd con el nuevo controlador.

#### **NOTA**

En función del hardware del servidor, el nombre del archivo RAMDISK puede ser diferente.

### **Instalación del controlador FCoE de Linux**

Esta sección ofrece procedimientos para instalar el controlador FCoE de Linux para los siguientes sistemas operativos:

- [Creación del controlador para RHEL Linux 6.5](#page-38-0)
- [Creación del controlador para SLES 11 SP4 Linux](#page-39-0)
- [Creación del controlador para SLES 12 Linux](#page-41-0)
- [Creación del controlador para SLES 11 SP3 Linux](#page-42-0)

#### <span id="page-38-0"></span>**Creación del controlador para RHEL Linux 6.5**

1. Emita los comandos siguientes desde el directorio que contiene el archivo del controlador de origen qla2*xxx*-src-*x.xx.xx.xx.xx.xx*-k.gz:

```
# tar -xzvf qla2xxx-src-x.xx.xx.xx.xx.xx-k.tar.gz
# cd qla2xxx-src-x.xx.xx.xx.xx.xx-k
```
donde *x.xx.xx.xx.xx.xx* es el número de versión correspondiente.

2. Cree e instale los módulos de controlador desde el código fuente ejecutando la secuencia de comandos build.sh del siguiente modo:

# ./extras/build.sh install

La secuencia de comandos build.sh hará lo siguiente:

- $\Box$  Crea los archivos de controlador. ko.
- $\Box$  Copia los archivos . ko al directorio/lib/modules/2.6.../extra/qlgc-qla2*xxx*.
- 3. Cargue manualmente el controlador para Linux emitiendo el siguiente comando:

```
# modprobe -v qla2xxx
```
Para descargar el controlador, emita el siguiente comando:

# modprobe -r qla2*xxx*

- 4. Para cargar automáticamente el controlador cada vez que el sistema se inicia, reconstruya el disco RAM para incluir el controlador de la siguiente manera:
	- a. Cree una copia de seguridad de la imagen RAMDISK emitiendo los siguientes comandos:

```
# cd /boot
# cp initramfs-[kernel version].img initramfs-[kernel 
version].img.bak
```
b. Cree el nuevo RAMDISK emitiendo el siguiente comando:

# dracut -f

c. Para cargar el controlador, reinicie el host.

#### <span id="page-39-0"></span>**Creación del controlador para SLES 11 SP4 Linux**

1. Emita los comandos siguientes desde el directorio que contiene el archivo del controlador de origen

qla2*xxx*-src-v*x.xx.xx.xx.xx.x*-k4.tar.gz:

```
# tar -xzvf qla2xxx-src-vx.xx.xx.xx.xx.x-k4.tar.gz
```
# cd qla2*xxx*-*x.xx.xx.xx.xx.x*-k4

donde *x.xx.xx.xx.xx.x* es el número de la versión correspondiente.

2. Cree e instale los módulos de controlador desde el código fuente ejecutando la secuencia de comandos build.sh del siguiente modo:

# ./extras/build.sh install

La secuencia de comandos build.sh hará lo siguiente:

- $\Box$  Crea los archivos de controlador. ko.
- $\Box$  Copia los archivos.  $k_0$  en el directorio correspondiente /lib/modules/2.6.../updates
- **Agrega la directiva apropiada en el archivo** modprobe.conf (si corresponde).
- 3. Cargue manualmente el controlador para Linux.
	- □ Para cargar el controlador usando modprobe, envíe el siguiente comando:

# modprobe -v qla2*xxx*

□ Para descargar el controlador usando modprobe, envíe el siguiente comando:

```
# modprobe -r qla2xxx
```
- 4. Para cargar automáticamente el controlador cada vez que el sistema se inicia, reconstruya el disco RAM para incluir el controlador de la siguiente manera:
	- a. Edite el archivo/etc/sysconfig/kernel para modificar la directiva INITRD\_MODULES y anexe qla2*xxx* a la cadena. Por ejemplo:

INITRD\_MODULES=".... qla2*xxx*"

donde qla2*xxx* se anexa al final de la directiva.

b. Cree una copia de seguridad de la imagen RAMDISK emitiendo los siguientes comandos:

```
# cd /boot
# cp initrd-[kernel version] initrd-[kernel version].bak
# mkinitrd
```
#### **NOTA**

En función del hardware del servidor, el nombre del archivo RAMDISK puede ser diferente.

c. Para cargar el controlador, reinicie el host.

#### <span id="page-41-0"></span>**Creación del controlador para SLES 12 Linux**

1. En el directorio que contiene el archivo de controlador origen qla2*xxx*-src-v*x.xx.xx.xx.*11*.x*-k.tgz emita los siguientes comandos:

# tar -xzvf qla2*xxx*-src-v*x.xx.xx.xx.*11*.x*-k.tgz # cd qla2*xxx*-*x.xx.xx.xx.xx.xx*-k

donde *x.xx.xx.xx.xx.xx* es el número de versión correspondiente.

2. Cree e instale los módulos de controlador desde el código fuente ejecutando la secuencia de comandos build.sh del siguiente modo:

```
# ./extras/build.sh install
```
La secuencia de comandos build.sh hará lo siguiente:

- $\Box$  Crea los archivos de controlador. ko.
- $\Box$  Copia los archivos.  $k \circ en$  el directorio correspondiente /lib/modules/3.x.../updates.
- **Q** Agrega la directiva apropiada en el archivo modprobe.conf (si corresponde).
- 3. Cargue manualmente el controlador para Linux.
	- $\square$  Edite el archivo /etc/modprobe.d/unsupported modules para hacer el siguiente cambio:

allow unsupported modules 1 (cambie  $0$  por 1)

□ Para cargar el controlador usando modprobe, envíe el siguiente comando:

# modprobe -v qla2*xxx*

 Para descargar el controlador usando modprobe, envíe el siguiente comando:

```
# modprobe -r qla2xxx
```
4. Para cargar automáticamente el controlador cada vez que se inicie el sistema, reconstruya el disco RAM para que incluya el controlador.

Cree una copia del RAMDISK actual enviando los siguientes comandos:

```
# cd /boot
# cp initrd-[kernel version].img initrd-[kernel 
version].img.bak
# mkinitrd
```
#### **NOTA**

En función del hardware del servidor, el nombre del archivo RAMDISK puede ser diferente.

5. Para cargar el controlador, reinicie el host.

#### <span id="page-42-0"></span>**Creación del controlador para SLES 11 SP3 Linux**

1. En el directorio que contiene el archivo de controlador origen qla2*xxx*-src-v*x.xx.xx.xx.*11*.x*-k.tgz emita los siguientes comandos:

```
# tar -xzvf qla2xxx-src-vx.xx.xx.xx.11.x-k.tgz
# cd qla2xxx-x.xx.xx.xx.xx.xx-k4
```
donde *x.xx.xx.xx.xx.xx* es el número de versión correspondiente.

2. Cree e instale los módulos de controlador desde el código fuente ejecutando la secuencia de comandos build.sh del siguiente modo:

```
# ./extras/build.sh install
```
La secuencia de comandos build.sh hará lo siguiente:

- $\Box$  Crea los archivos de controlador. ko.
- $\Box$  Copia los archivos.  $k \circ en$  el directorio correspondiente /lib/modules/3.x.../updates.
- **Q** Agrega la directiva apropiada en el archivo modprobe.conf (si corresponde).
- 3. Cargue manualmente el controlador para Linux.
	- **Edite el archivo** /etc/modprobe.d/unsupported modules para hacer el siguiente cambio:

allow unsupported modules 1 (cambie 0 por 1)

 Para cargar el controlador usando modprobe, envíe el siguiente comando:

# modprobe -v qla2*xxx*

□ Para descargar el controlador usando modprobe, envíe el siguiente comando:

# modprobe -r qla2*xxx*

4. Para cargar automáticamente el controlador cada vez que se inicie el sistema, reconstruya el disco RAM para que incluya el controlador.

Cree una copia del RAMDISK actual enviando los siguientes comandos:

```
# cd /boot
# cp initrd-[kernel version].img initrd-[kernel
version].img.bak
# mkinitrd
```
#### **NOTA**

En función del hardware del servidor, el nombre del archivo RAMDISK puede ser diferente.

5. Para cargar el controlador, reinicie el host.

# **Configuración e instalación del controlador de VMware**

Esta sección ofrece los siguientes procedimientos para instalar controladores en un sistema VMware:

- [Descripción general de la instalación](#page-44-0)
- lnstalación del controlador ESXi 5.x NIC
- lnstalación del controlador ESXi 5.x iSCSI
- lnstalación del controlador ESXi 5.x FCoE
- [Instalación del controlador ESXi 6.x Fibre Channel sobre Ethernet](#page-50-0)
- lnstalación del controlador ESXi 6.x iSCSI
- Instalación del complemento del servidor VMware vCenter Complemento [del servidor](#page-52-0)
- lnstalación del complemento vSphere Web Client

## <span id="page-44-0"></span>**Descripción general de la instalación**

Para instalar y configurar los controladores de adaptador en un sistema VMware, consulte las notas de publicación del controlador y los archivos léame incluidos en el paquete.

## <span id="page-44-1"></span>**Instalación del controlador ESXi 5.***x* **NIC**

El sistema operativo administra y controla el proceso de instalación del controlador. Para instalar el controlador ESXi 5.*x*, siga los pasos de esta sección.

#### **NOTA**

Esta sección ofrece los métodos más comunes de instalación y actualización del controlador. Para ver otros procedimientos de instalación, consulte lo siguiente:

[http://kb.vmware.com/selfservice/microsites/search.do?language=en\\_US&c](http://kb.vmware.com/selfservice/microsites/search.do?language=en_US&cmd=displayKC&externalId=2005205) [md=displayKC&externalId=2005205](http://kb.vmware.com/selfservice/microsites/search.do?language=en_US&cmd=displayKC&externalId=2005205)

Esta sección ofrece procedimientos para lo siguiente:

- [Actualización de un controlador existente o Instalación de un nuevo](#page-45-0)  [controlador para una instalación ESXi existente con esxcli \(solamente para](#page-45-0)  [ESXi 5.x\)](#page-45-0)
- [Comprobación de la versión del controlador instalado \(solo ESXi 5.x\)](#page-45-1)

Para otros procedimientos de instalación, consulte los manuales del sistema operativo y el archivo readme (Léame) del controlador para obtener más detalles.

#### <span id="page-45-0"></span>**Actualización de un controlador existente o Instalación de un nuevo controlador para una instalación ESXi existente con esxcli (solamente para ESXi 5.***x***)**

#### **Para utilizar el paquete del controlador (<***offline-bundle***>):**

- 1. Copie el paquete del controlador (<*offline-bundle*>) en este host ESXi.
- 2. Instale el paquete del controlador (<*offline-bundle*>) realizando los pasos siguientes:
	- a. Escriba el siguiente comando para crear un directorio temporal:

mkdir /install; cd /install

b. Descomprima el paquete del controlador en el directorio temporal:

/install : unzip <*offline-bundle*>

c. Ejecute el siguiente comando:

esxcli software vib install –d /install/offline-bundle.zip

#### **Para utilizar el VIB del controlador:**

- 1. Copie el VIB del controlador (net-<*offline-bundle*>-<*driver-version>*.0.0.*<esx-build*>.x 86 64.vib) en este host ESXi.
- 2. Instale el VIB del controlador por medio de los siguientes comandos esxcli :
	- a. Escriba el siguiente comando para crear un directorio temporal: mkdir /install; cd /install

b. Ejecute el siguiente comando:

esxcli software vib install -v /install/<*driver-vib*>

#### <span id="page-45-1"></span>**Comprobación de la versión del controlador instalado (solo ESXi 5.x)**

Compruebe el paquete instalado en el sistema utilizando el siguiente comando:

esxcli software vib list | grep -i driver version

La versión del controlador está incorporada en la versión VIB

Por ejemplo, el resultado se parece a lo siguiente:

```
esxcli software vib list | grep qlc
net-qlcnic 5.1.132-1OEM.500.0.0.472560 VMware 
VMwareCertified 2012-12-19
```
## <span id="page-46-0"></span>**Instalación del controlador ESXi 5.***x* **iSCSI**

El sistema operativo administra y controla el proceso de instalación del controlador. Para instalar el controlador ESXi 5.*x*, siga los pasos de esta sección.

#### **NOTA**

Esta sección ofrece los métodos más comunes de instalación y actualización del controlador. Para ver otros procedimientos de instalación, consulte lo siguiente:

[http://kb.vmware.com/selfservice/microsites/search.do?language=en\\_US&c](http://kb.vmware.com/selfservice/microsites/search.do?language=en_US&cmd=displayKC&externalId=2005205) [md=displayKC&externalId=2005205](http://kb.vmware.com/selfservice/microsites/search.do?language=en_US&cmd=displayKC&externalId=2005205)

Esta sección ofrece procedimientos para lo siguiente:

- [Actualización de un controlador existente o Instalación de un nuevo](#page-48-1)  [controlador para una instalación ESXi existente con esxcli \(solamente para](#page-48-1)  [ESXi 5.x\)](#page-48-1)
- [Comprobación de la versión del controlador instalado \(solo ESXi 5.x\)](#page-49-0)

Para otros procedimientos de instalación, consulte los manuales del sistema operativo y el archivo readme (Léame) del controlador para obtener más detalles.

#### **Actualización de un controlador existente o Instalación de un nuevo controlador para una instalación ESXi existente con esxcli (solamente para ESXi 5.***x***)**

#### **Para utilizar el paquete del controlador (<***offline-bundle***>):**

- 1. Copie el paquete del controlador (<*offline-bundle*>) en este host ESXi.
- 2. Instale el paquete del controlador (<*offline-bundle*>) realizando los pasos siguientes:
	- a. Escriba el siguiente comando para crear un directorio temporal:

mkdir /install; cd /install

b. Descomprima el paquete del controlador en el directorio temporal:

/install : unzip <*offline-bundle*>

c. Ejecute el siguiente comando:

esxcli software vib install –d /install/offline-bundle.zip

#### **Para utilizar el VIB del controlador:**

- 1. Copie el VIB del controlador (scsi-<*offline-bundle*>-<*driver-version>*.0.0.*<esx-build*>. x86\_64.vib) en este host ESXi.
- 2. Instale el VIB del controlador por medio de los siguientes comandos esxcli :
	- a. Escriba el siguiente comando para crear un directorio temporal: mkdir /install; cd /install
	- b. Ejecute el siguiente comando:

esxcli software vib install -v /install/<*driver-vib*>

#### **Comprobación de la versión del controlador instalado (solo ESXi 5.***x***)**

Compruebe el paquete instalado en el sistema utilizando el siguiente comando:

esxcli software vib list | grep -i driver version

La versión del controlador está incorporada en la versión VIB

Por ejemplo, el resultado se parece a lo siguiente:

```
# esxcli software vib list | grep qla4xxx
scsi_qla4xxx .01.03.2-6vmw.550.0.0.1014658 VMware VMwareCertified 
2013-02-2
```
# <span id="page-48-0"></span>**Instalación del controlador ESXi 5.***x* **FCoE**

El sistema operativo administra y controla el proceso de instalación del controlador. Para instalar el controlador ESXi 5.*x*, siga los pasos de esta sección.

#### **NOTA**

Esta sección ofrece los métodos más comunes de instalación y actualización del controlador. Para ver otros procedimientos de instalación, consulte lo siguiente:

[http://kb.vmware.com/selfservice/microsites/search.do?language=en\\_US&c](http://kb.vmware.com/selfservice/microsites/search.do?language=en_US&cmd=displayKC&externalId=2005205) [md=displayKC&externalId=2005205](http://kb.vmware.com/selfservice/microsites/search.do?language=en_US&cmd=displayKC&externalId=2005205)

Esta sección ofrece procedimientos para lo siguiente:

- [Actualización de un controlador existente o Instalación de un nuevo](#page-48-1)  [controlador para una instalación ESXi existente con esxcli \(solamente para](#page-48-1)  [ESXi 5.x\)](#page-48-1)
- [Comprobación de la versión del controlador instalado \(solo ESXi 5.x\)](#page-49-0)

Para otros procedimientos de instalación, consulte los manuales del sistema operativo y el archivo readme (Léame) del controlador para obtener más detalles.

#### <span id="page-48-1"></span>**Actualización de un controlador existente o Instalación de un nuevo controlador para una instalación ESXi existente con esxcli (solamente para ESXi 5.***x***)**

**Para utilizar el paquete del controlador (***<offline-bundle>***.zip):**

- 1. Copie el paquete del controlador (<*offline-bundle*>.zip) en este host ESXi.
- 2. Instalar utilizando el paquete del controlador (<*offline-bundle*>.zip):
	- a. Escriba el siguiente comando para crear un directorio temporal:

```
$ mkdir /install
$ mv <offline-bundle>.zip /install
$ cd install
```
b. Descomprima el paquete del controlador en el directorio temporal:

```
$ unzip <offline-bundle>.zip
```
c. Ejecute uno de los siguientes comandos.

Para ESX 5.0/5.1:

```
esxcli software vib install -n scsi-qla2xxx -d 
/install/offline-bundle.zip
```
#### Para FSX 5.5:

```
esxcli software vib install -n qlnativefc -d 
/install/offline-bundle.zip
```
#### **Para utilizar el VIB del controlador:**

- 1. Copie el VIB del controlador (para ESX 5.0/5.1: scsi-qla2*xxx*-<*driver-version>*.0.0.*<esx-build*>.x86\_64.vi b; para ESX 5.5: qlnativefc-<*driver-version*>.0.0.<*esx-build*>.x86\_64.vib) en este host ESXi.
- 2. Instale el VIB del controlador por medio de los siguientes comandos esxcli :
	- a. Escriba el siguiente comando para crear un directorio temporal:

mkdir /install; cd /install

b. Ejecute el siguiente comando:

\$ esxcli software vib install -v <*driver-vib-file*>

#### Por ejemplo:

```
esxcli software vib install -v 
/vmfs/volumes/datastore1/scsi-qla2xxx-934.5.10.0-1OEM.500
.0.0.472560.x86_64.vib
```
#### <span id="page-49-0"></span>**Comprobación de la versión del controlador instalado (solo ESXi 5.x)**

Compruebe el paquete instalado en el sistema utilizando el siguiente comando:

```
esxcli software vib list | grep -i <driver-version / driver name>
```
La versión del controlador está incorporada en la versión VIB

Por ejemplo, el resultado se parece a lo siguiente:

# esxcli software vib list | grep qla2*xxx* scsi-qla2*xxx* 911.k1.1-16vmw.500.0.0.406165 VMware VMwareCertified 2011-09-21

## <span id="page-50-0"></span>**Instalación del controlador ESXi 6.x Fibre Channel sobre Ethernet**

#### **Actualización de un controlador existente o Instalación de un nuevo controlador para una instalación ESXi existente con esxcli (solamente para ESXi 6***x***)**

#### **Para utilizar el paquete del controlador <***offline-bundle***>.zip):**

- 1. Copie el paquete del controlador (<*offline-bundle*>.zip) en este host ESXi.
- 2. Instale el paquete del controlador (<*offline-bundle*>.zip) realizando los pasos siguientes:
	- a. Escriba el siguiente comando para crear un directorio temporal:

```
$ mkdir /install $ mv <offline-bundle>.zip /install $ cd 
install
```
b. Descomprima el paquete del controlador en el directorio temporal:

\$ unzip <*offline-bundle*>.zip

c. Ejecute uno de los siguientes comandos.

#### Para ESX 6.x:

esxcli software vib install -n qlnativefc -d /install

#### **Para utilizar el VIB del controlador:**

- 1. Copie el VIB del controlador (para ESX 6.0): qlnativefc-<driver-version>.0.0.<esx-build>.x86\_64.vib) en este host ESXi.
- 2. Instale el VIB del controlador por medio de los siguientes comandos esxcli :
	- a. Escriba el siguiente comando para crear un directorio temporal:

mkdir /install; cd /install

b. Ejecute el siguiente comando:

esxcli software vib install -v <*driver-vib*-file>

Por ejemplo, el resultado se parece a lo siguiente:

```
esxcli software vib install -v 
/vmfs/volumes/datastore1/qlnativefc-2.1.23.0-1OEM.6
00.0.0.2159203.x86_64.vib
```
# <span id="page-51-0"></span>**Instalación del controlador ESXi 6.x iSCSI**

#### **Actualización de un controlador existente o Instalación de un nuevo controlador para una instalación ESXi existente con esxcli (solamente para ESXi 6***x***)**

**Para utilizar el paquete del controlador <***offline-bundle***>.zip):**

- 1. Copie el paquete del controlador (<*offline-bundle*>.zip) en este host ESXi.
- 2. Instale el paquete del controlador (<*offline-bundle*>.zip) realizando los pasos siguientes:
	- a. Escriba el siguiente comando para crear un directorio temporal:

\$ mkdir /install \$ mv <offline-bundle>.zip /install \$ cd install

b. Descomprima el paquete del controlador en el directorio temporal:

\$ unzip <*offline-bundle*>.zip

c. Ejecute uno de los siguientes comandos.

Para ESX 6.x:

esxcli software vib install -n scsi-qla4xxx -d /install

#### **Para utilizar el VIB del controlador:**

- 1. Copie el VIB del controlador (para ESX 6.0: scsi-qla4xxx -<driver-version>.<esx-build>.vib) en este host ESXi.
- 2. Instale el VIB del controlador por medio de los siguientes comandos esxcli :
	- a. Escriba el siguiente comando para crear un directorio temporal:

mkdir /install; cd /install

b. Ejecute el siguiente comando:

esxcli software vib install -v <*driver-vib*-file>

Por ejemplo, el resultado se parece a lo siguiente:

```
esxcli software vib install -v 
/vmfs/volumes/datastore1/scsi-qla4xxx_644.6.04.0-1O
EM.600.0.0.2159203.vib
```
## <span id="page-52-0"></span>**Instalación del complemento del servidor VMware vCenter Complemento del servidor**

Para utilizar el complemento del VMware vCenter Server de QConvergeConsole, instale el siguiente software en el orden en el que se proporciona:

- 1. Complemento del VMware vCenter Server de QConvergeConsole, en el vCenter Server
- 2. Proveedor CIM del adaptador QLogic: en el servidor ESX/ESXi

Los siguientes temas explican cómo instalar y desinstalar el software requerido:

- [Contenido del paquete de instalación](#page-52-1)
- **Instalación del complemento del VMware vCenter Server de** [QConvergeConsole](#page-53-0)
- **[Eliminación del registro del complemento de una instalación manual](#page-59-0)**
- **[Activación y desactivación del complemento](#page-60-0)**
- Desinstalación del complemento del VMware vCenter Server de [QConvergeConsole](#page-62-0)
- [Instalación del Proveedor CIM del Adaptador QLogic](#page-62-1)
- [Desinstalación del Proveedor CIM del adaptador QLogic](#page-66-0)

Para obtener más información sobre la instalación del complemento, consulte ["Instalación del complemento del VMware vCenter Server de](#page-53-0)  [QConvergeConsole" en la página](#page-53-0) 37.

#### <span id="page-52-1"></span>**Contenido del paquete de instalación**

La última versión del Proveedor CIM del adaptador de QLogic y el paquete del complemento del VMware vCenter Server contiene los archivos necesarios para instalar el complemento y el Proveedor CIM. Los archivos son los siguientes (*x\_x\_x* es el número de la versión):

QLogic\_Adapter\_VI\_Plugin\_*x\_x\_x*.exe

Este archivo es el paquete de instalación del complemento del VMware vCenter Server de QConvergeConsole.

qlogic\_adapter\_provider\_vmware\_esx50*x*-*x*.*x*.*x*

Este archivo contiene el paquete de instalación QLogic Adapter CIM Provider para ESXi 5.0.*x*/5.1.*x*, donde *x.x.x* es la versión del proveedor CIM.

■ qlogic adapter provider vmware esx55 60-x.x.x

Este archivo contiene el paquete de instalación QLogic Adapter CIM Provider para ESXi 5.5, donde *x.x.x* es la versión del proveedor CIM. **Parame.txt** 

Este archivo es el documento Léame que contiene los requisitos de hardware y software, la compatibilidad del sistema operativo, las funciones compatibles, las instrucciones de instalación y extracción, problemas conocidos y sus soluciones e información de contacto.

**T** release notes.txt

Este archivo contiene las notas de publicación que muestran los cambios, arreglos, problemas conocidos y detalles de la publicación.

Para obtener información detallada sobre la instalación del complemento del VMware vCenter Server de QConvergeConsole, consulte ["Instalación del](#page-53-0)  [complemento del VMware vCenter Server de QConvergeConsole" en la](#page-53-0)  [página](#page-53-0) 37.

Para obtener información detallada sobre la instalación del Proveedor CIM, ver ["Instalación del Proveedor CIM del Adaptador QLogic" en la página](#page-62-1) 46.

#### <span id="page-53-0"></span>**Instalación del complemento del VMware vCenter Server de QConvergeConsole**

#### **Para instalar el complemento del VMware vCenter Server de QConvergeConsole:**

- 1. Descargue el archivo QLogic\_Adapter\_VI\_Plugin\_*x\_x\_x*.exe (donde *x\_x\_x* es el número de la versión).
- 2. Ejecute la instalación haciendo doble clic en el archivo .exe, introduciendo el nombre del archivo .exe en la ventana Run (Ejecutar), o haciendo clic en **Browse** (Examinar) y localizando el archivo.exe.
- 3. Se abrirá el asistente InstallAnywhere, tal como se indica en la [Ilustración](#page-53-1) 2-9.

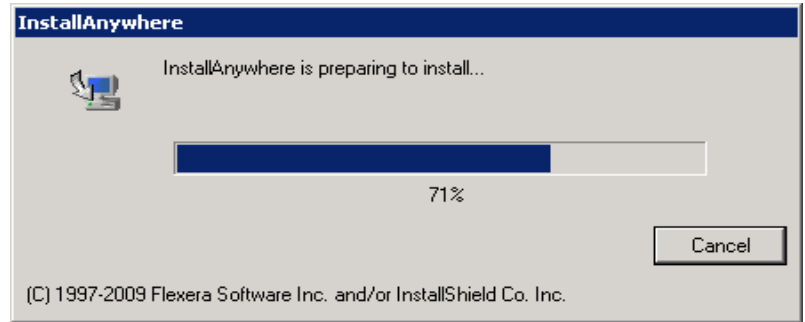

<span id="page-53-1"></span>*Ilustración 2-9. Ventana inicial de InstallAnywhere*

4. Se abrirá el asistente Plug-in Registration (Registro de complementos), tal como se indica en la [Ilustración](#page-54-0) 2-10. Haga clic en **Next** (Siguiente).

<span id="page-54-0"></span>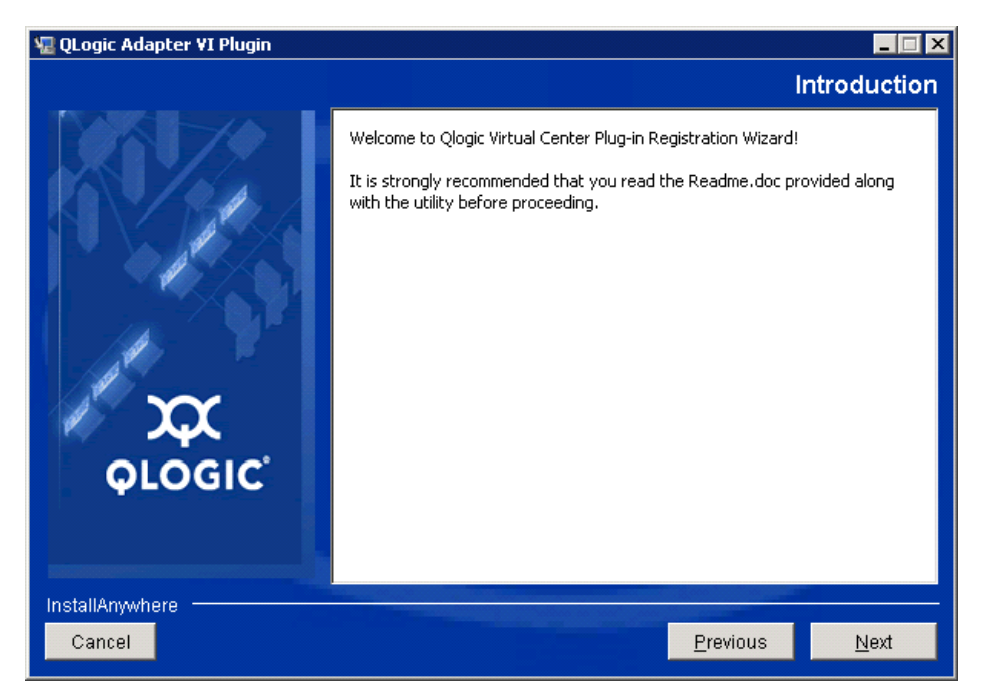

*Ilustración 2-10. Asistente de registro del complemento del VMware vCenter Server de QConvergeConsole*

5. Espere hasta que el asistente configure el complemento (ver [Ilustración](#page-55-0) 2-11).

<span id="page-55-0"></span>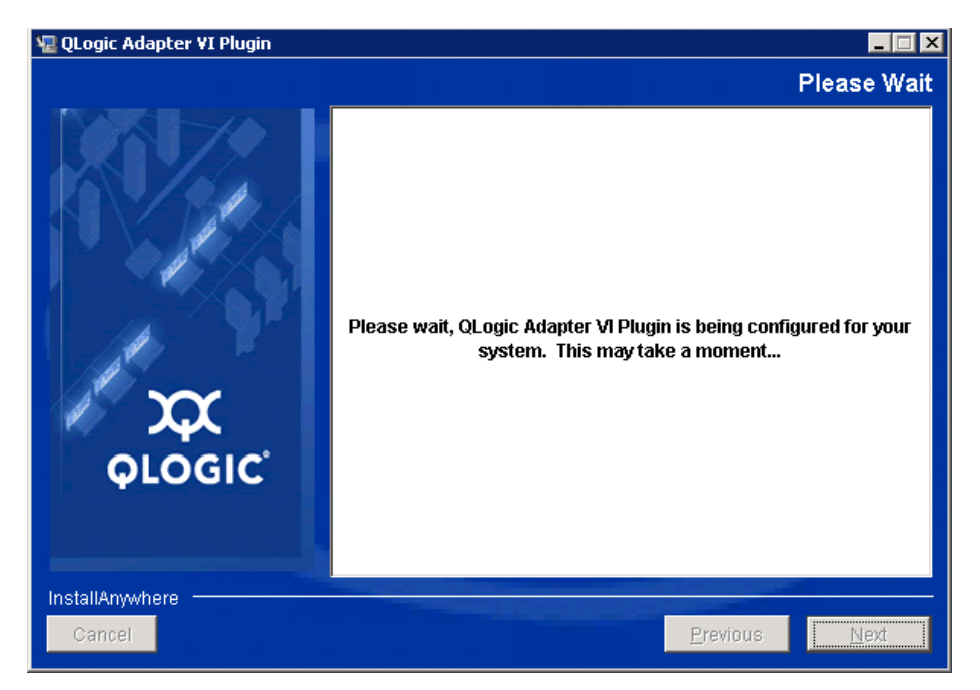

*Ilustración 2-11. Configuración del complemento del VMware vCenter Server de QConvergeConsole*

6. Seleccione el directorio de instalación y, a continuación haga clic en **Install** (Instalar) (ver [Ilustración](#page-56-0) 2-12).

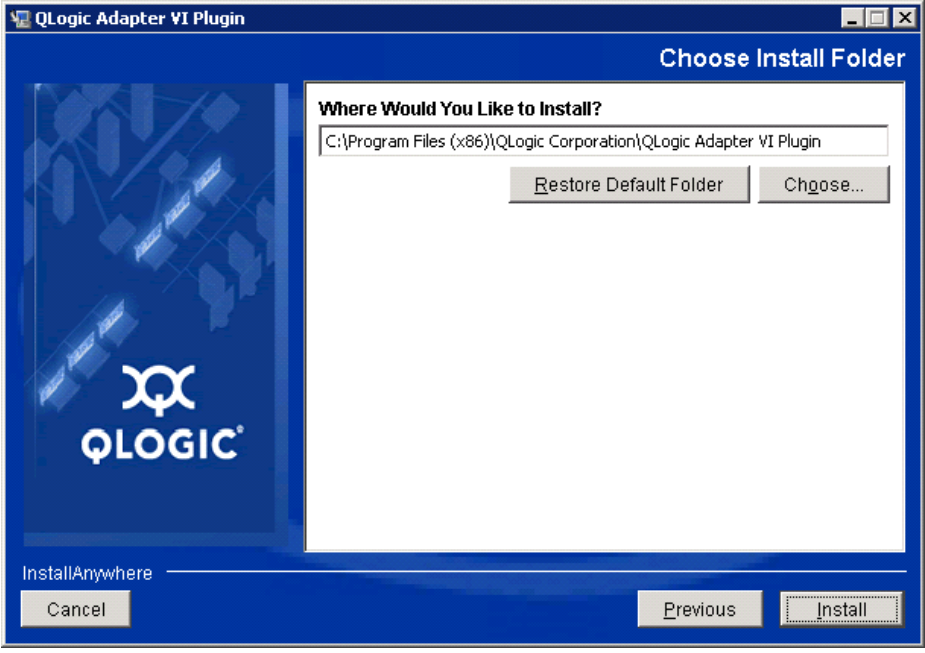

*Ilustración 2-12. Selección del directorio de instalación*

<span id="page-56-0"></span>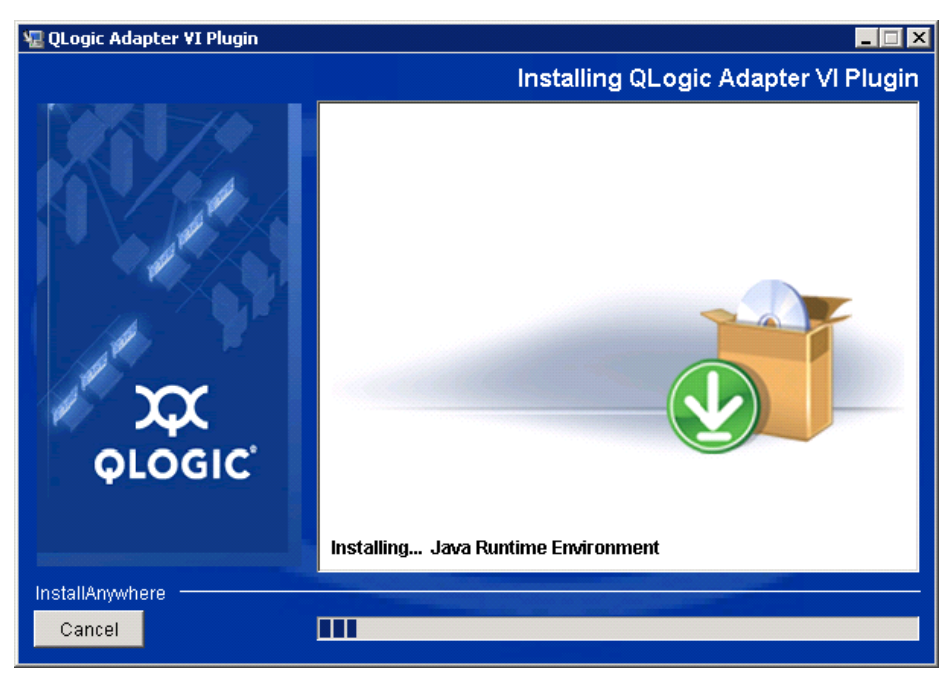

7. Espere a que el asistente lleve a cabo la instalación (ver llustración 2-13).

<span id="page-56-1"></span>*Ilustración 2-13. Instalación del complemento*

8. Escriba la información solicitada y luego haga clic en **Next** (Siguiente) (ver [Ilustración](#page-57-0) 2-14).

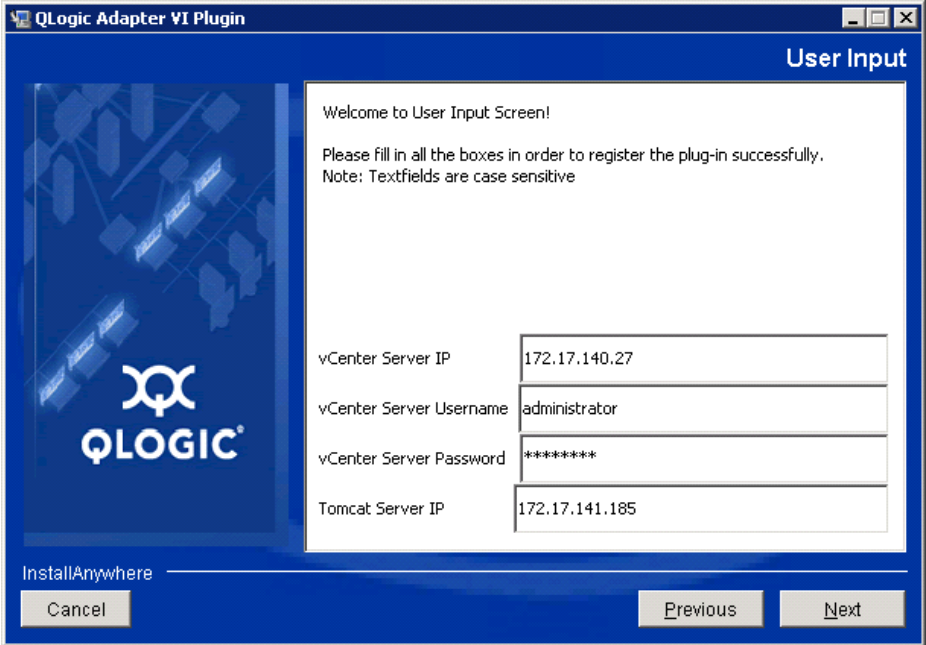

<span id="page-57-0"></span>*Ilustración 2-14. Pantalla de entrada de usuario*

9. Espere hasta que el asistente termine de configurar el complemento (ver [Ilustración](#page-58-0) 2-15).

<span id="page-58-0"></span>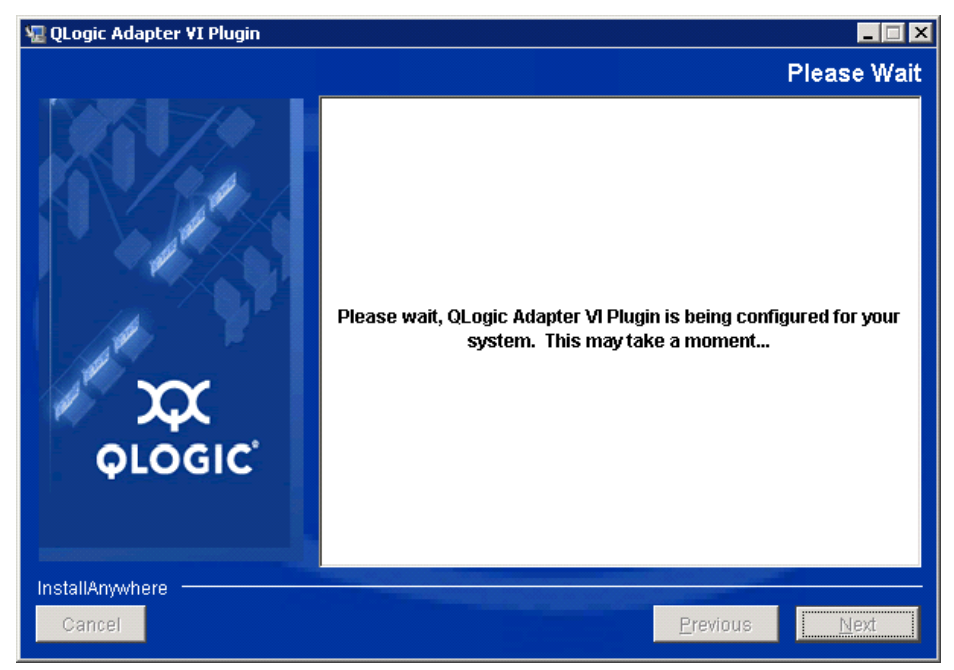

*Ilustración 2-15. Configuración del complemento del VMware vCenter Server de QConvergeConsole*

10. La [Ilustración](#page-59-1) 2-16 aparece cuando se ha finalizado el proceso de registro. Haga clic en **Finish** (Finalizar) para salir.

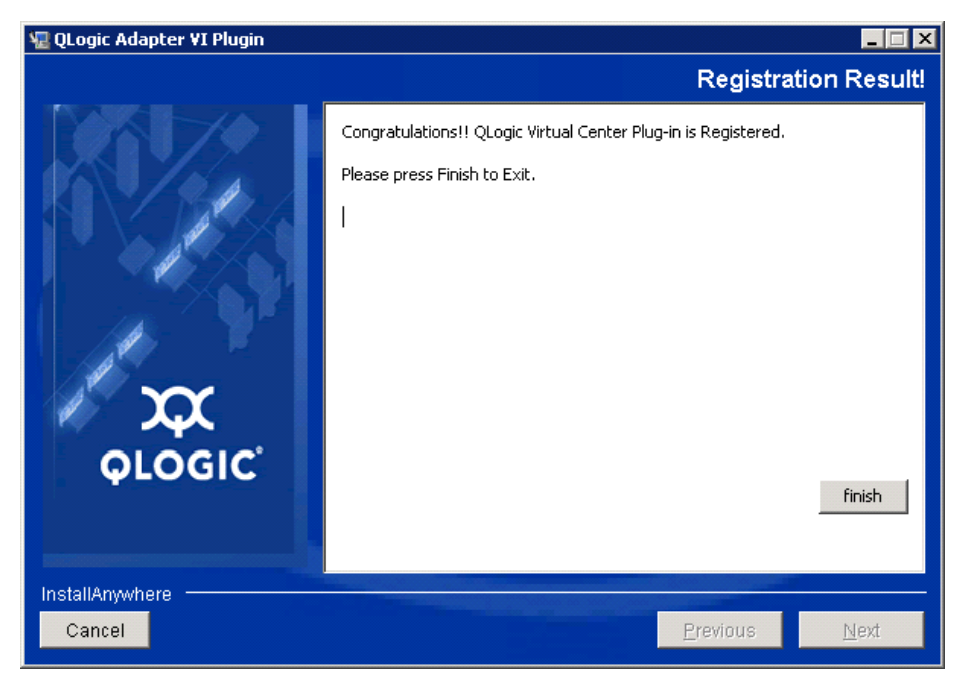

*Ilustración 2-16. Resgistro satisfactorio*

- <span id="page-59-1"></span>11. Después de finalizar la instalación, reinicie el servicio Tomcat™ de la siguiente manera:
	- □ Si el complemento está instalado en el VMware vCenter Server, reinicie los servicios web de administración de VMware Virtual Center.
	- □ Si el complemento está instalado en un servidor diferente al vCenter Server, reinicie el servicio Apache Tomcat<sup>™</sup>.

#### <span id="page-59-0"></span>**Eliminación del registro del complemento de una instalación manual**

Si ha realizado una instalación manual del complemento del VMware vCenter Server de QConvergeConsole, debe realizar una desinstalación manual antes de ejecutar el asistente para la instalación del complemento.

VMware proporciona dos tipos de secuencia de comandos para el registro del complemento (y eliminación del registro):

- Para secuencias de comandos PowerShell: http://communities.vmware.com/docs/DOC-4521
- Para Perl: http://communities.vmware.com/docs/DOC-4530

Antes de utilizar la secuencia de comandos, necesita descargar el VI SDK de VMware:

- En el kit de desarrollo de software (SDK) Perl VMware Infrastructure (VI): SDK de vSphere para Perl http://www.vmware.com/support/developer/viperltoolkit/
- Para PowerShell: vSphere PowerCLI http://communities.vmware.com/community/vmtn/vsphere/automationtools/ powercli

Después de descargar e instalar SDK y la secuencia de comandos del registro, siga las instrucciones de VMware para eliminar el registro del complemento.

Por ejemplo, el comando para eliminar el registro de Perl es:

```
perl registerPlugin.pl --server="127.0.0.1" 
-username="administrator" --password="password" 
--key="com.qlogic.QLogicAdapterVIPlugIn" --action="remove"
```
Sustituya *administrator* y *password* con la información correcta para iniciar sesión en el vCenter Server.

#### <span id="page-60-0"></span>**Activación y desactivación del complemento**

#### **NOTA**

Si la instalación del complemento finaliza correctamente, no es necesario que active el complemento; se habrá activado automáticamente durante la instalación. No obstante, puede verificar si el complemento se ha activado utilizando el procedimiento siguiente.

Para activar o desactivar el complemento del VMware vCenter Server de QConvergeConsole, siga estos pasos:

1. En la ventana vSphere Client (Cliente vSphere), haga clic en **Plug-ins** (Complementos) y luego haga clic en **Manage Plug-ins** (Administrar complementos).

Aparecerá la ventana Plug-in Manager (Administrador de complementos), tal como se indica en la [Ilustración](#page-60-1) 2-17.

<span id="page-60-1"></span>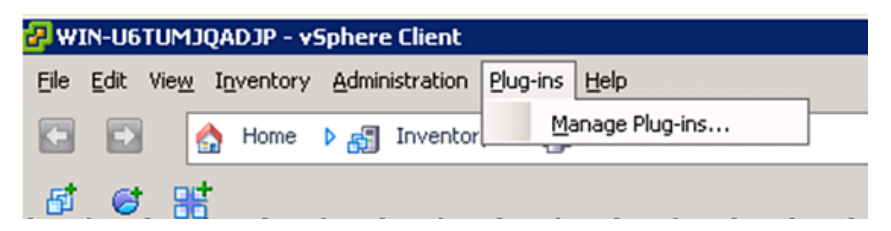

*Ilustración 2-17. Administración de complementos en el cliente vSphere*

2. Localice el complemento del vCenter Server de QConvergeConsole en la sección de complementos instalados de la ventana.

El estado del complemento (Activado o Desactivado) se muestra en la columna Status (Estado), tal como se indica en la [Ilustración](#page-61-0) 2-18.

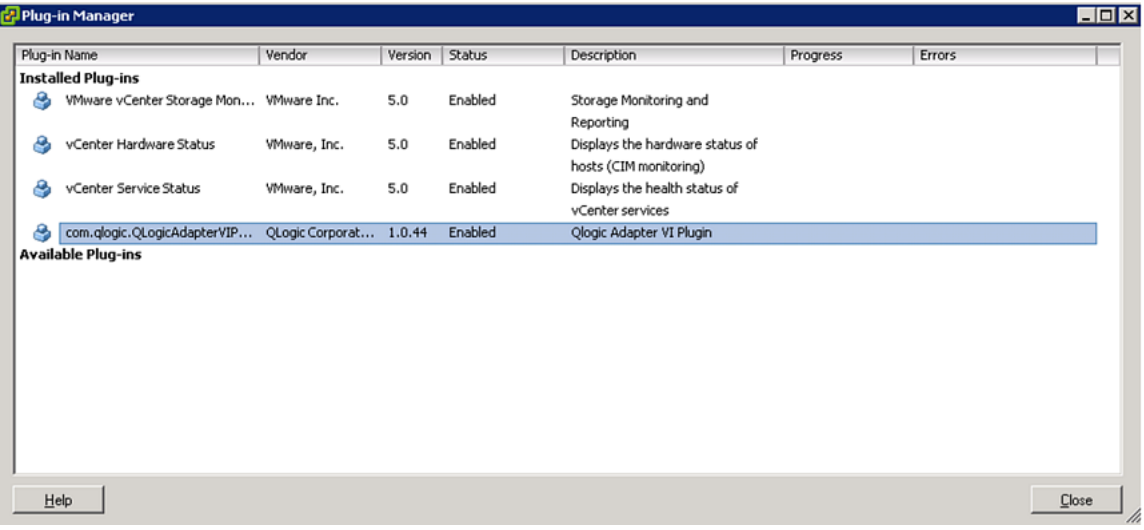

#### <span id="page-61-0"></span>*Ilustración 2-18. QConvergeConsole vCenter Server en el Administrador de complementos*

- 3. Si desea activar o desactivar el complemento de QConvergeConsole, haga clic con el botón derecho del mouse sobre el complemento y seleccione **Enabled** (Activado) o **Disabled** (Desactivado) (el estado se alterna entre los dos), tal como se indica en la [Ilustración](#page-62-2) 2-19.
- 4. Haga clic en **Close** (Cerrar) para cerrar la ventana Plug-in Manager (Administrador de complementos).

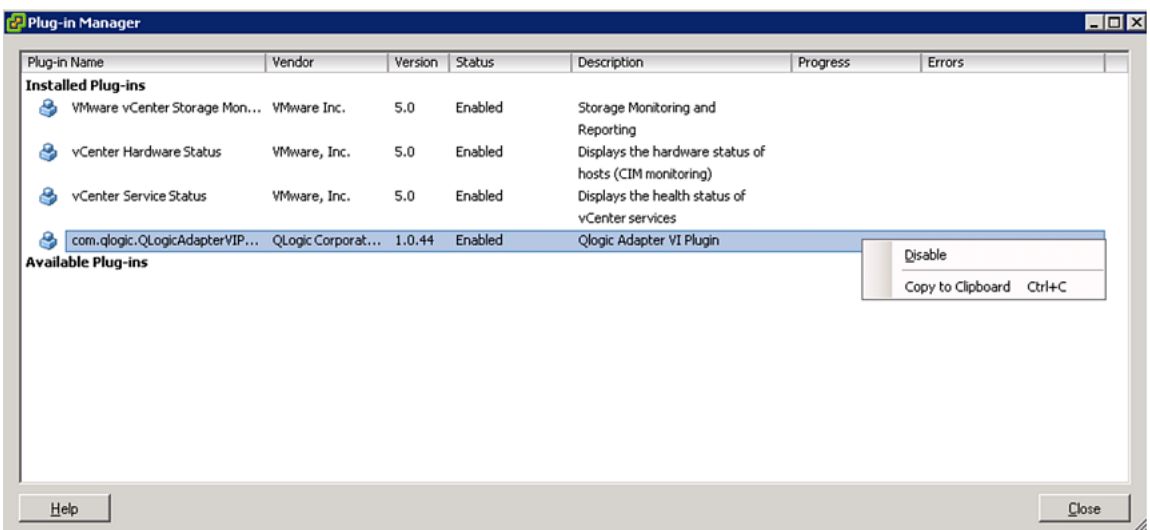

#### *Ilustración 2-19. Cambio de estado del complemento del vCenter Server de QConvergeConsole*

#### <span id="page-62-2"></span><span id="page-62-0"></span>**Desinstalación del complemento del VMware vCenter Server de QConvergeConsole**

#### **Para eliminar el complemento del VMware vCenter Server de QConvergeConsole:**

- 1. En el Panel de control de Windows, seleccione **Add or Remove Programs** (Agregar o quitar programas). (Windows Server 2008 o superior solamente: seleccione **Programs and Features** (Programas y características).
- 2. En el cuadro de diálogo Add or Remove Programs (Agregar o quitar programas), seleccione el complemento del VMware vCenter Server de QConvergeConsole y, a continuación, haga clic en **Change/Remove** (Cambiar/quitar).
- 3. Siga las instrucciones en el instalador del complemento del VMware vCenter Server de QConvergeConsole para quitar el complemento.

#### <span id="page-62-1"></span>**Instalación del Proveedor CIM del Adaptador QLogic**

Esta sección describe cómo instalar, iniciar y eliminar el Proveedor CIM del adaptador QLogic para VMware ESX y ESXi. Hay más de un paquete zip, por lo que tiene que asegurarse de escoger el paquete zip que corresponda con su entorno: ESXi 5.0 y ESXi 5.1.

#### **NOTA**

El Proveedor CIM del adaptador QLogic para VMware ESX se generó como un archivo VIB. Un archivo VIB contiene el conjunto completo de archivos y binarios necesarios para instalar el proveedor en VMware ESX/ESXi. El archivo offline-bundle.zip contiene el VIB y los metadatos necesarios para instalar el proveedor en VMware ESX/ESXi.

#### <span id="page-63-1"></span>**Métodos de instalación inicial**

Métodos de instalación inicial para el Proveedor CIM incluye lo siguiente:

■ Fn línea

Consulte ["Instalación del Proveedor CIM en un host ESXi 5.x" en la](#page-63-0)  [página](#page-63-0) 47 o ["Instalación del Proveedor CIM en un host ESXi 5.5" en la](#page-64-0)  [página](#page-64-0) 48.

■ Sin conexión

Consulte ["Instalación de ESX/ESXi existente mediante VMware Update](#page-64-1)  [Manager" en la página](#page-64-1) 48.

**Remoto** 

Consulte ["Instalación remota del Proveedor CIM en un host ESX/ESXi" en la](#page-65-0)  [página](#page-65-0) 49.

#### <span id="page-63-0"></span>**Instalación del Proveedor CIM en un host ESXi 5.***x*

- 1. Copie el archivo provider-adapter. vib en el directorio raíz (/) del sistema ESXi 5.*x*
- 2. Emita los comandos de esxcli de la siguiente forma:
	- **# cd /**

```
# esxcli software acceptance set --level=CommunitySupported
# esxcli software vib install -v file:/provider-adapter.vib 
--maintenance-mode --no-sig-check
```
3. Reinicie el sistema según se necesite.

#### <span id="page-64-0"></span>**Instalación del Proveedor CIM en un host ESXi 5.5**

- 1. Copie el archivo qlogic-adapter-provider.zip en el directorio raíz  $($ del sistema ESXi 5.5.
- 2. Emita los comandos de esxcli de la siguiente forma:

```
# cd /
# esxcli software acceptance set --level=CommunitySupported
# esxcli software vib install -d 
file:/qlogic-adapter-provider.zip --maintenance-mode 
--no-sig-check
```
3. Reinicie el sistema según se necesite.

#### <span id="page-64-1"></span>**Instalación de ESX/ESXi existente mediante VMware Update Manager**

Un host ESX/ESXi existente dispone de controladores asincrónicos instalados mediante el VMware Update Manager. Para obtener más información, ver *"*Using vSphere ESX/ESXi Image Builder CLI" (Cómo utilizar la CLI del generador de imágenes ESX/ESXi de vSphere) en la *[vSphere Installation and Setup Guide](http://pubs.vmware.com/vsphere-51/index.jsp?topic=%2Fcom.vmware.vsphere.install.doc%2FGUID-7C9A1E23-7FCD-4295-9CB1-C932F2423C63.html)* (Guía de instalación y configuración de vSphere).

#### **Para instalar controladores asincrónicos:**

- 1. Extraiga el contenido del archivo zip del controlador asincrónico.
- 2. Identifique el archivo o archivos offline-bundle.zip.
- 3. En vCenter Server, seleccione **Home** (Inicio) y, a continuación, seleccione **Update Manager**.
- 4. Haga clic en la pestaña **Patch Repository** (Repositorio de revisiones).
- 5. Haga clic en el enlace **Import Patches** (Importar revisiones) en la parte superior derecha de la pantalla.
- 6. Haga clic en **Finish** (Finalizar).

El controlador asincrónico se habrá agregado ahora al repositorio de revisiones.

7. Cree una línea de base y actualice el host ESX/ESXi. Para obtener más información, ver *Installing and Administering VMware vSphere Update Manager* (Instalación y administración del administrador de actualización de VMware vSphere) en [http://www.vmware.com/support/pubs/vum\\_pubs.html.](http://www.vmware.com/support/pubs/vum_pubs.html)

#### <span id="page-65-0"></span>**Instalación remota del Proveedor CIM en un host ESX/ESXi**

#### **NOTA**

Antes de realizar este procedimiento, asegúrese de que el sistema ESX/ESXi remoto se encuentra en Modo de mantenimiento. Para hacerlo mediante vSphere Client, seleccione **Inventory** (Inventario), seleccione **Host** y, a continuación, seleccione **Enter Maintenance Mode** (Introducir Modo de mantenimiento).

- 1. Copie el archivo  $\text{offline-bundle}.$  zip en cualquier ubicación del host en el que esté instalado el paquete de la CLI de vSphere o en el que se encuentre vMA.
- 2. Vaya a la ubicación del archivo offline-bundle.zip.
- 3. Ejecute el comando vihostupdate para instalar el paquete fuera de línea del modo siguiente:

```
# vihostupdate.pl <conn_options> --install --bundle 
offline-bundle.zip --nosigcheck
```
4. Siga las instrucciones que aparecen en pantalla para completar la instalación. Puede que sea necesario reiniciar el sistema ESX/ESXi.

#### **NOTA**

Para obtener más detalles acerca del comando vihostupdate, ver la *vSphere Command-Line Interface Installation and Reference Guide* (Guía de referencia e instalación de la interfaz de línea de comando vSphere) en:

[http://www.vmware.com/pdf/vsphere4/r40/vsp\\_40\\_vcli.pdf](http://www.vmware.com/pdf/vsphere4/r40/vsp_40_vcli.pdf)

#### **Subsiguiente instalación de la actualización**

Para actualizar el Proveedor CIM del adaptador de QLogic tras una instalación VIB anterior, siga las instrucciones en ["Desinstalación del Proveedor CIM del](#page-66-0)  [adaptador QLogic" en la página](#page-66-0) 50 para eliminar el VIB existente. Después de haber realizado la eliminación de VIB, utilice los mismos pasos en ["Métodos de](#page-63-1)  [instalación inicial" en la página](#page-63-1) 47 para instalar el nuevo VIB.

#### **Inicio del Proveedor CIM del Adaptador QLogic**

Cuando se haya iniciado el sistema, el administrador de objetos CIM (CIMOM) Small Footprint CIM Broker (SFCB) en el servidor ESX se inicia automáticamente y carga el Proveedor CIM del Adaptador QLogic cuando sea necesario.

Si el Proveedor CIM no se inicia automáticamente, puede manualmente detener, iniciar o reiniciar el CIMOM SFCB mediante los siguientes comandos.

Para detener el CIMOM SFCB y el Proveedor CIM del Adaptador QLogic:

# /etc/init.d/sfcbd-watchdog stop

Para iniciar el CIMOM SFCB y el Proveedor CIM del Adaptador QLogic:

# /etc/init.d/sfcbd-watchdog start

Para reiniciar el CIMOM SFCB y el Proveedor CIM del Adaptador QLogic:

# /etc/init.d/sfcbd-watchdog restart

Una vez iniciado el CIMOM SFCB, utilice una utilidad de cliente CIM para consultar información en el Proveedor CIM del Adaptador QLogic.

#### <span id="page-66-0"></span>**Desinstalación del Proveedor CIM del adaptador QLogic**

Puede desinstalar el Proveedor CIM del adaptador QLogic para su versión de VMware. Para obtener información sobre la eliminación del Proveedor CIM del adaptador QLogic a través de un host remoto, ver archivo *QLogic Adapter CIM Provider and vCenter Plug-in for VMware ESX/ESXi Readme*Readme (Léame) del Proveedor CIM del adaptador QLogic y complemento vCenter para VMware ESX/ESXi.

#### **Desinstalación del Proveedor CIM desde un host ESXi 5.***x*

- 1. Escriba el siguiente comando para ver la lista de VIB:
	- # **esxcli software vib list**
- 2. Escriba el siguiente comando para eliminar el Proveedor CIM del adaptador QLogic:

# **esxcli software vib remove --vibname qlogic-adapter-provider --maintenance-mode –f**

#### **Desinstalación del Proveedor CIM desde un host remoto**

#### **NOTA**

Antes de realizar este procedimiento, asegúrese de que el sistema ESX/ESXi se encuentra en Modo de mantenimiento. Para hacerlo mediante vSphere Client, seleccione **Inventory** (Inventario), seleccione **Host** y, a continuación, seleccione **Enter Maintenance Mode** (Introducir Modo de mantenimiento).

- 1. Desde una consola en el host donde se ha instalado el paquete de la CLI vSphere o se aloja vMA, realice consulta y busque la Bulletin ID (Id. de publicación) del proveedor existente:
	- # vihostupdate.pl *<conn\_options>* --query
- 2. Escriba el siguiente comando para eliminar el VIB existente:

```
# vihostupdate.pl <conn_options> --remove --bulletin 
<bulletinID>
```
#### **NOTA**

Para obtener más detalles acerca de vihostupdate, ver *vSphere Command Line Interface Installation and Reference Guide* (Guía de referencia e instalación de la interfaz de línea de comando vSphere). [http://www.vmware.com/pdf/vsphere4/r40/vsp\\_40\\_vcli.pdf](http://www.vmware.com/pdf/vsphere4/r40/vsp_40_vcli.pdf)

# <span id="page-68-0"></span>**Instalación del complemento vSphere Web Client**

- 1. Recopile toda la información necesaria para la instalación
	- Dirección IP del vCenter Server
	- Credenciales del vCenter Server (nombre de usuario y contraseña)
	- Dónde alojar el complemento vSphere Web Client del adaptador de QLogic (en el vCenter Server u otro servidor)

Si aloja el complemento vSphere Web Client en un servidor no vCenter, asegúrese de que el servidor ejecute Tomcat como un servicio y de que tenga la dirección IP de la instancia de Tomcat preparada. Asimismo, asegúrese de que la variable de entorno CATALINA\_HOME de Tomcat esté establecida en el directorio adecuado.

- 2. Ejecute el instalador en el servidor que proporciona el servicio de Tomcat. Proporcione la información que le solicita el instalador.
	- En Windows, haga doble clic en el instalador y siga las instrucciones en la GUI proporcionada.
	- En Linux:
		- a. Asegúrese de que el usuario sea el usuario raíz (o que tenga privilegios de usuario raíz).
		- b. Cree el ejecutable del instalador si no existe. Seleccione el instalador para su sistema (32 bits o 64 bits) y escriba el comando siguiente:

chmod +x <*installer*>

Donde <*installer*> corresponde al nombre del archivo del instalador.

c. Ejecute el instalador emitiendo el siguiente comando:

./<*installer*>

Donde "<*installer*>" corresponde al nombre del archivo del instalador.

d. Siga las instrucciones que proporciona el instalador.

3. Reinicie el servicio de Tomcat.

Si el complemento vSphere Web Client se aloja en el vCenter Server, deberá reiniciar los servicios de VMware Virtual Center Management Web. En Windows, vaya al menú **Administrative Tools** (Herramientas administrativas), seleccione **Services** (Servicios) y reinicie los servicios VMware Virtual Center Management Web. En vCenter Server Appliance (Linux), emita el siguiente comando:

/etc/init.d/vmware-vpxd tomcat-restart

4. Reinicie las sesiones de vSphere Web Client.

Si actualiza una versión anterior del complemento vSphere Web Client, reinicie los servicios de vSphere Web Client. En Windows, vaya al menú **Administrative Tools** (Herramientas administrativas), seleccione **Services** (Servicios) y reinicie el cliente de VMware vSphere Web. En vCenter Server Appliance (Linux), emita el siguiente comando:

/etc/init.d/vsphere-client restart

#### **Desinstalación del complemento vSphere Web Client**

- El proceso de desinstalación del complemento vSphere Web Client en Windows se inicia a través del panel de control Programas de desinstalación de Windows. Siga la interfaz de usuario del desinstalador para desinstalar el complemento.
- El proceso de desinstalación del complemento vSphere Web Client en Linux se inicia mediante el siguiente comando de la línea de comandos:

```
/opt/qlogic/QLogic\ Adapter\ Web\ Client\ 
Plugin/Uninstall_QLogic\ Adapter\ Web\ Client\ 
Plugin/Uninstall\ QLogic\ Adapter\ Web\ Client\ Plugin
```
Siga las indicaciones (interfaz de usuario o comandos de consola) para desinstalar el complemento mediante el usuario raíz.

# *3* **Aplicaciones de administración del adaptador**

# **Descripción general**

En este capítulo se describen las siguientes aplicaciones de administración del adaptador:

- [Administración general con QConvergeConsole](#page-71-0)
- [Particionamiento independiente del conmutador—](#page-156-0)consultar el [Capítulo](#page-156-0) 4
- [Aplicaciones de administración de Windows](#page-97-0)
- [Aplicaciones de administración de Linux](#page-136-0)
- [Aplicaciones de administración de VMware](#page-142-0)

# <span id="page-71-0"></span>**Administración general con QConvergeConsole**

Utilice la GUI de QConvergeConsole y las utilidades de CLI para administrar el adaptador según se indica a continuación:

- [Configuración del controlador NIC con QConvergeConsole](#page-71-1)
- [Configuración iSCSI con QConvergeConsole](#page-71-2)
- [Configuración FCoE con QConvergeConsole](#page-72-0)

#### **NOTA**

Para obtener información sobre cómo instalar e iniciar la GUI de QConvergeConsole, consulte la *QConvergeConsole GUI Installation Guide* (Guía de instalación de la GUI de QConvergeConsole) (para indicaciones sobre la descarga, consulte ["Materiales relacionados" en la página](#page-12-0) xiii). Toda la información relativa a los procesos de la utilidad GUI de QConvergeConsole está disponible en el sistema de ayuda en línea de la GUI de QConvergeConsole.

## <span id="page-71-1"></span>**Configuración del controlador NIC con QConvergeConsole**

Para obtener información sobre la configuración del controlador NIC utilizando la GUI de QConvergeConsole, consulte el *QConvergeConsole GUI Help System* (Sistema de ayuda de la GUI de QConvergeConsole) y seleccione **Managing Ethernet (NIC) Ports** (Administración de puertos Ethernet [NIC]).

Para obtener información sobre la configuración del controlador NIC utilizando la CLI de QConvergeConsole, consulte el capítulo "NIC Interactive Commands" (Comandos interactivos de NIC) de la *QConvergeConsole CLI User's Guide* (Guía del usuario de la CLI de QConvergeConsole).

## <span id="page-71-2"></span>**Configuración iSCSI con QConvergeConsole**

Para obtener información sobre la configuración iSCSI utilizando la GUI de QConvergeConsole, consulte el *QConvergeConsole GUI Help System* (Sistema de ayuda de la GUI de QConvergeConsole) (ver ["Materiales relacionados" en la](#page-12-0)  [página](#page-12-0) xiii) y seleccione **Managing iSCSI Ports** (Administración de puertos iSCSI).

Para obtener información sobre la configuración iSCSI utilizando la CLI de QConvergeConsole, consulte lo siguiente:

- [Configuración FCoE con QConvergeConsole](#page-72-0)
- [Configuración de iniciadores iSCSI con QConvergeConsole](#page-87-0)
- [Activación de la autenticación CHAP con QConvergeConsole](#page-91-0)
- Los demás temas: Consulte la *QConvergeConsole GUI User's Guide* (Guía del usuario de la CLI de QConvergeConsole) para obtener más información.
## **Configuración FCoE con QConvergeConsole**

Para obtener información sobre la configuración FCoE utilizando la GUI de QConvergeConsole, consulte el *QConvergeConsole GUI Help System* (Sistema de ayuda de la GUI de QConvergeConsole) y seleccione **Managing Fibre Channel and FCoE Adapters and Ports** (Administración de adaptadores y puertos de Fibre Channel y FCoE).

Para obtener información sobre la configuración FCoE utilizando la CLI de QConvergeConsole, consulte el capítulo "Fibre Channel Interactive Commands" (Comandos interactivos de Fibre Channel) de la *QConvergeConsole CLI User's Guide* (Guía de usuario de la CLI de QConvergeConsole).

## **Configuración de la carga iSCSI con QConvergeConsole**

La función de descarga de iSCSI proporciona descargas completas de iSCSI que incluyen la cabecera y el resumen de datos, reciben análisis de la Unidad de datos de protocolo (PDU) y una ubicación de datos directa. Puede configurar los parámetros de descarga de iSCSI con las siguientes utilidades:

- GUI de QConvergeConsole: interfaz gráfica de usuario
- CLI de QConvergeConsole: modo interactivo (controlada por menú) y *modo no interactivo* (controlada por línea de comando)

## **NOTA**

Para obtener información sobre cómo instalar e iniciar la GUI de QConvergeConsole, consulte la *QConvergeConsole GUI Installation Guide* (Guía de instalación de la GUI de QConvergeConsole) (para indicaciones sobre la descarga, consulte ["Materiales relacionados" en la página](#page-12-0) xiii). Toda la información relativa a los procesos de la utilidad GUI de QConvergeConsole está disponible en el sistema de ayuda en línea de la GUI de QConvergeConsole.

Para el modo interactivo de la CLI de QConvergeConsole, consulte la *QConvergeConsole CLI User's Guide* (Guía del usuario de la CLI de QConvergeConsole) (para las instrucciones de descarga, consulte ["Materiales](#page-12-0)  [relacionados" en la página](#page-12-0) xiii). Para el modo no interactivo de la CLI de QConvergeConsole, consulte los procedimientos de esta sección para visualizar y modificar lo siguiente:

- [Parámetros iSCSI de nivel de adaptador](#page-73-0)
- [Parámetros iSCSI de nivel de puerto](#page-74-0)
- [Resumen de las sesiones de destino](#page-80-0)
- [Parámetros negociados iSCSI a nivel de la sesión de destino](#page-81-0)
- [Parámetros iSCSI persistentes a nivel de la sesión de destino](#page-83-0)

## <span id="page-73-0"></span>**Parámetros iSCSI de nivel de adaptador**

Esta sección muestra los comandos utilizados para visualizar y modificar los parámetros iSCSI a nivel del adaptador.

### **Visualización de los parámetros iSCSI de nivel de adaptador**

Para ver los parámetros configurados del adaptador, emita el comando -ch. El parámetro de posición, [hba\_port\_inst], es opcional. Si se especifica una hba port inst, solo se mostrará la información del adaptador en cuestión. Si no se especifica hba port inst, se mostrará la información de todos los adaptadores del sistema.

Opciones de línea de comando:

```
-ch [hba port inst]
```
#### Ejemplo:

\$qaucli -pr iscsi -ch

#### O:

```
$qaucli -iscsi -ch
*** hba instance: 0
HBA Alias : QLogic QLE8262
*** hba instance: 1
HBA Alias : QLogic QLE8262
```
## **Modificación de los parámetros iSCSI de nivel de adaptador**

Utilice el comando -nh para establecer los parámetros a nivel del adaptador para adaptadores de uno o varios puertos. El parámetro de posición se convierte en <hba\_port\_inst> y una serie de uno o más pares de parámetros nombre-valor. Para comprobar la lista de parámetros, utilice la opción -ch.

Opciones de línea de comando:

```
-nh <hba port inst> <config name|config alias>
<value>[<config_name|config_alias> <value>]
```
#### Ejemplo:

\$qaucli -pr iscsi -nh HBA\_ALIAS "AccountingHBA"  $O:$ \$qaucli -iscsi -nh HBA\_ALIAS "AccountingHBA" HBA (adapter) Parameters: The following table lists the parameters that may be configured using the -nh option in non-interactive mode. Full Parameter Name Alias Name Allowable Values ------------------- ---------- ---------------- HBA Alias MBAALIAS Character String

## <span id="page-74-0"></span>**Parámetros iSCSI de nivel de puerto**

Esta sección muestra los comandos utilizados para visualizar y modificar los parámetros iSCSI a nivel del puerto.

#### **Visualización de los parámetros iSCSI de nivel de puerto**

Utilice el comando  $-c$  para ver los parámetros configurados del puerto. El parámetro de posición, [hba\_port\_inst], es opcional. Si se especifica la hba port inst, solo se mostrará la información del puerto en cuestión. Si no se especifica la hba port inst se mostrará la información de todos los puertos del sistema.

#### Ejemplo:

```
$qaucli -pr iscsi -c 0
O:
$qaucli -iscsi -c 0 
*******************************
*** Displaying Port inst=0 ***
*******************************
*** Displaying HBA (Adapter) Level Information inst=0 ***
HBA_Alias : QLogic QLE8262
HBA_TCP_Max_Window_Size : 19537
HBA_Default_Fragment_Reass_Timeout : 0
HBA_Reserved_TCP_Config : 0x00000000
HBA_Delayed_ACK : off
*** Displaying Port General Summary Information inst=0 ***
0. HBA: 0 Port: 1 HBA Port Instance: 0 HBA Model: QLE8262
   HBA Serial Number: (000e1e031684)qlutil GetP3Params1:
   BoardStr=QLogic QLE8262 ; BoardId=0x26; BoardPortNum=1; 
PCIFunction=5; MAC_ADDR= 0: E:1E: 3:16:85
 FW Version: 4.2.2 Type: Fibre
   IP Address (Dirección IP): 192.168.105.208
   Alias:
   iSCSI Name: iqn.2000-04.com.qlogic:isp8214.000e1e031685.5
User Defined IP Address.
IPv4 Address : 192.168.105.208
```
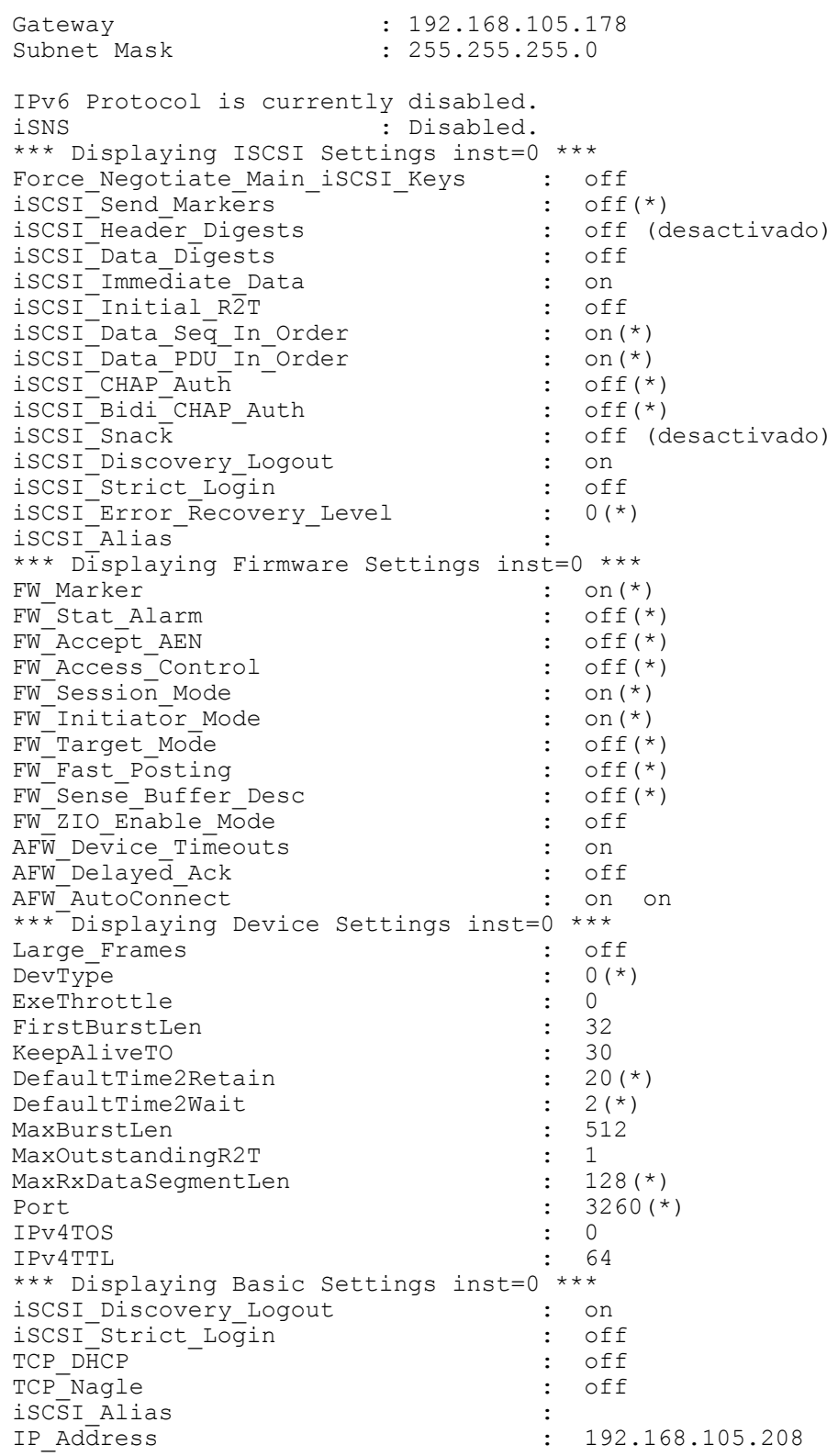

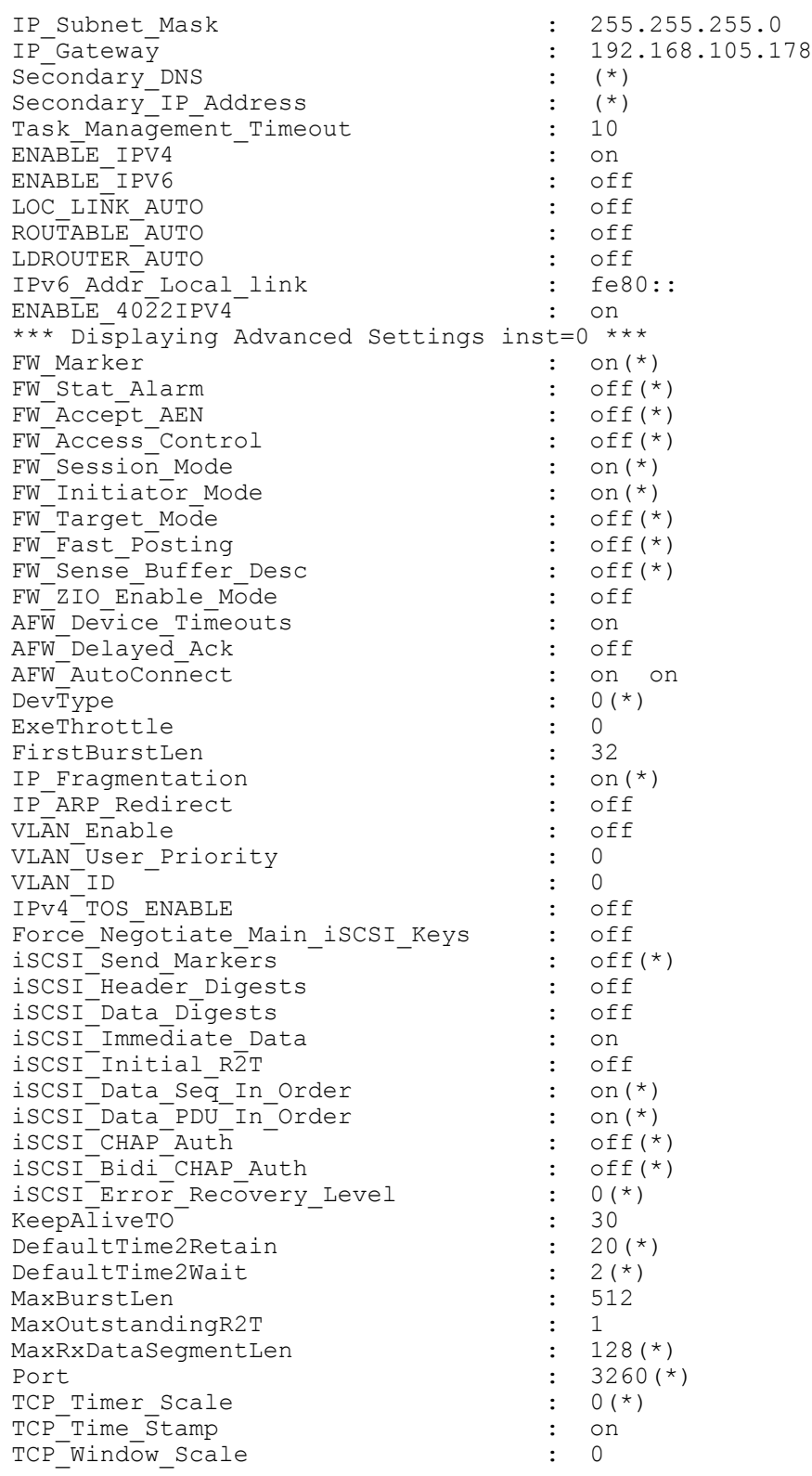

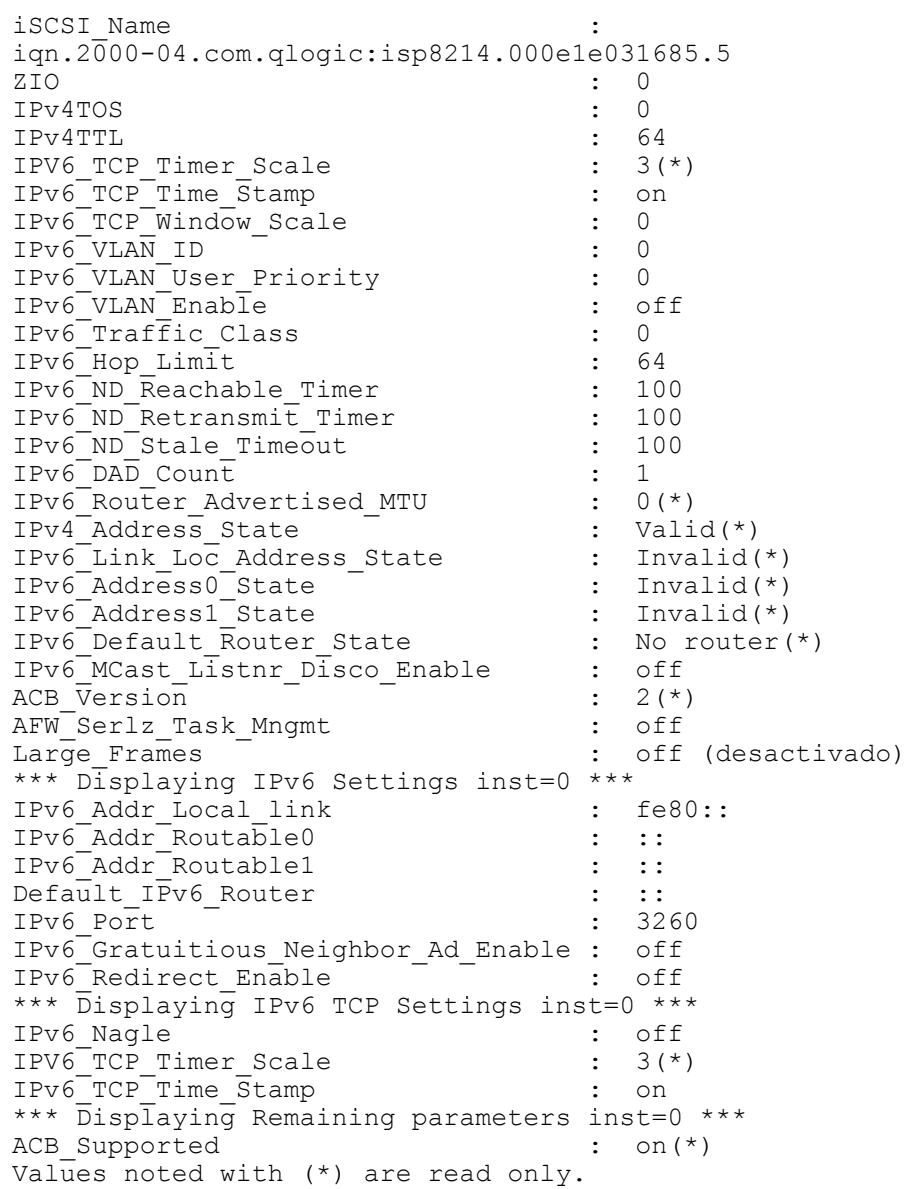

## **Modificación de los parámetros iSCSI de nivel de puerto**

Utilice el comando –n para modificar los parámetros iSCSI a nivel del puerto.

#### Opciones de línea de comando:

```
-n <hba_port_inst> <config_name|config_alias> <value> 
<config_name|config_alias> <value>
```
#### Ejemplo:

En el ejemplo siguiente, la instancia de puerto HBA es 0 y el cambio del parámetro es para activar los resúmenes de encabezados de iSCSI.

\$qaucli -pr iscsi -n 0 iSCSI\_Header\_Digests on

#### O:

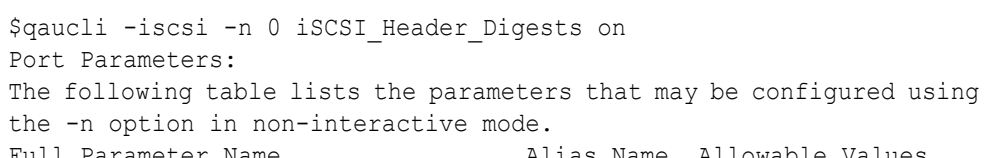

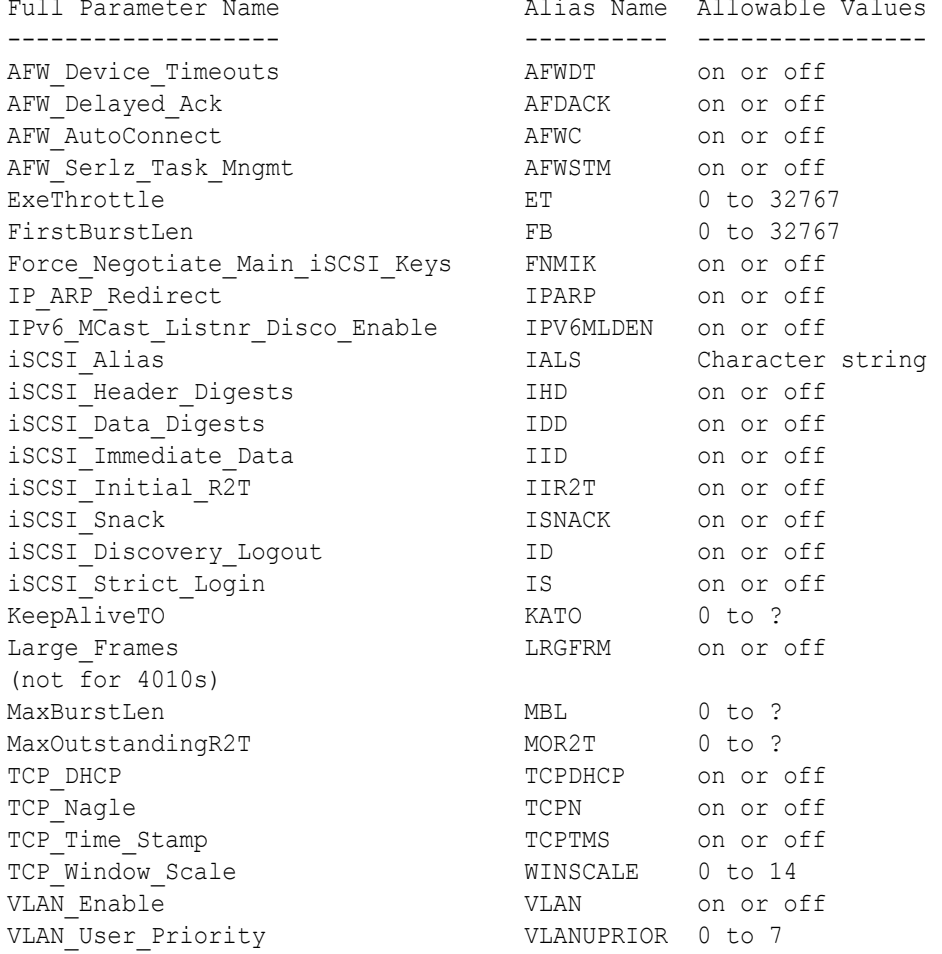

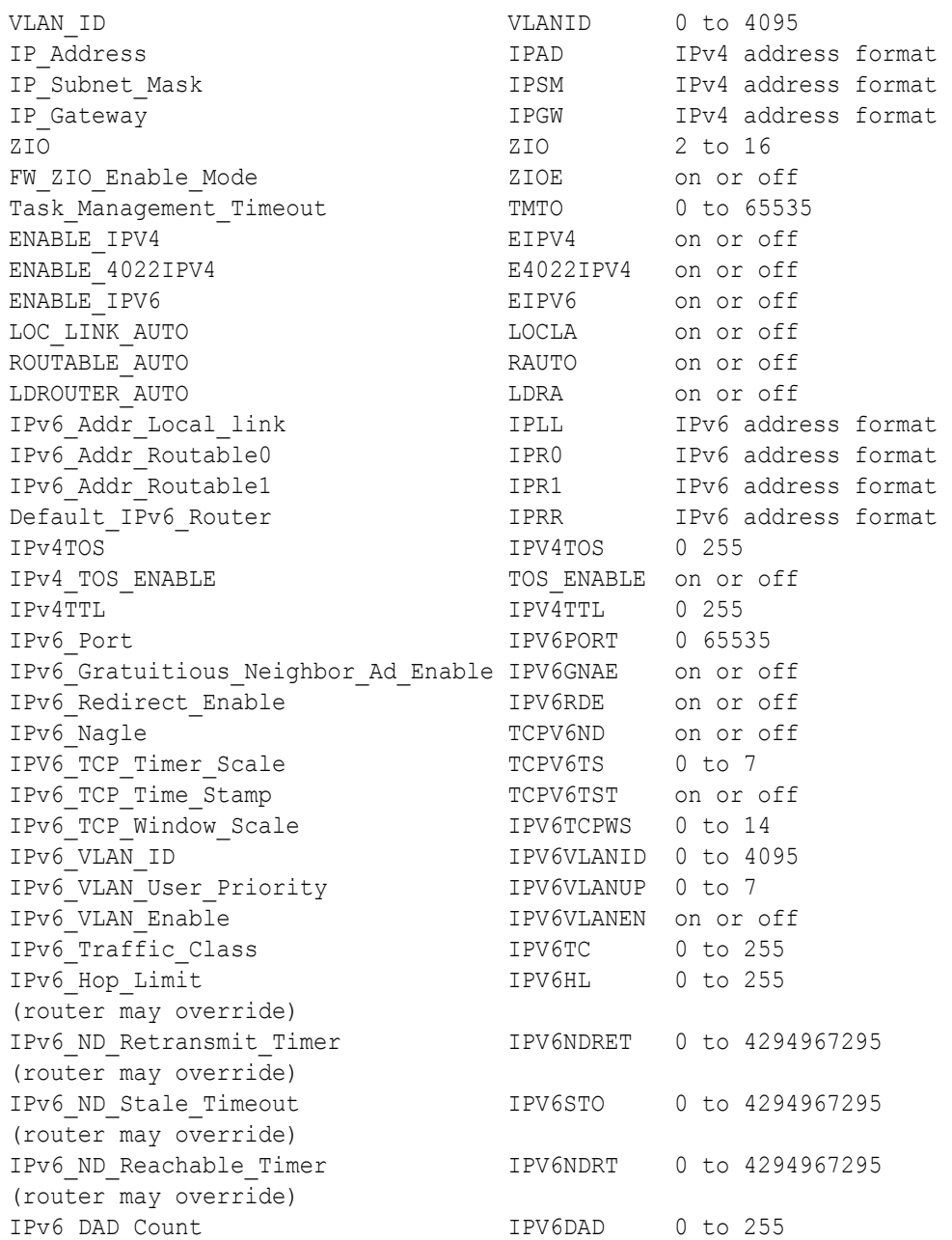

## <span id="page-80-0"></span>**Resumen de las sesiones de destino**

Utilice el comando  $-ts$  para visualizar la información del resumen de ambos destinos: los persistentes y no persistentes. Los parámetros [*hba\_port\_inst*] y [*target\_id*] son opcionales. Si ninguno de los parámetros está presente, se visualizará la información de todos los adaptadores y todos los destinos. Al introducir *hba\_port\_inst*, se mostrará la información de destino de todos los destinos en el adaptador especificado. Si se introduce la palabra clave *target\_id* opcional, solo se mostrará la información sobre el destino específico.

Opciones de línea de comando:

```
-ts [hba_port_inst] [target_id]
```
#### Ejemplo:

\$qaucli -pr iscsi -ts

#### $O<sup>1</sup>$

\$qaucli -iscsi -ts Target ID: 2 hba\_no: 0 IP: 192.168.105.247 Port: 3260 TGT Instance #: 2 ISCSI Name: Alias: State: No Connection Target ID: 3 hba\_no: 0 IP: 192.168.105.247 Port: 3260 TGT Instance #: 3 ISCSI Name: iqn.2003-05.com.stringbeansoftware:apptester-starblazer248-target Alias: State: Session Active Target ID: 2 hba\_no: 1 IP: 192.168.105.247 Port: 3260 TGT Instance #: 2 ISCSI Name: iqn.2003-05.com.stringbeansoftware:apptester-appstorm245-target Alias: State: Session Active Target ID: 3 hba\_no: 1 IP: 192.168.105.247 Port: 3260 TGT Instance #: 3 ISCSI Name: iqn.2003-05.com.stringbeansoftware:apptester-starblazer248-target Alias: State: Session Active

### <span id="page-81-0"></span>**Parámetros negociados iSCSI a nivel de la sesión de destino**

Utilice el comando -t para visualizar la información de los destinos. El parámetro de posición es <*hba\_port\_inst*>. El parámetro opcional es [*target\_id*]. Si solo se introduce la *hba\_port\_inst* se muestra la información de destino para todos los destinos en el adaptador especificado. Si se introduce la *target\_id* solo se mostrará la información sobre el destino específicado.

Opciones de línea de comando:

-t <*hba\_port\_inst*> [*target\_id*]

Ejemplo:

En los siguientes ejemplos, la instancia del puerto HBA es 0 y la Id. de destino es 3.

\$qaucli -pr iscsi -t 0 3

#### O:

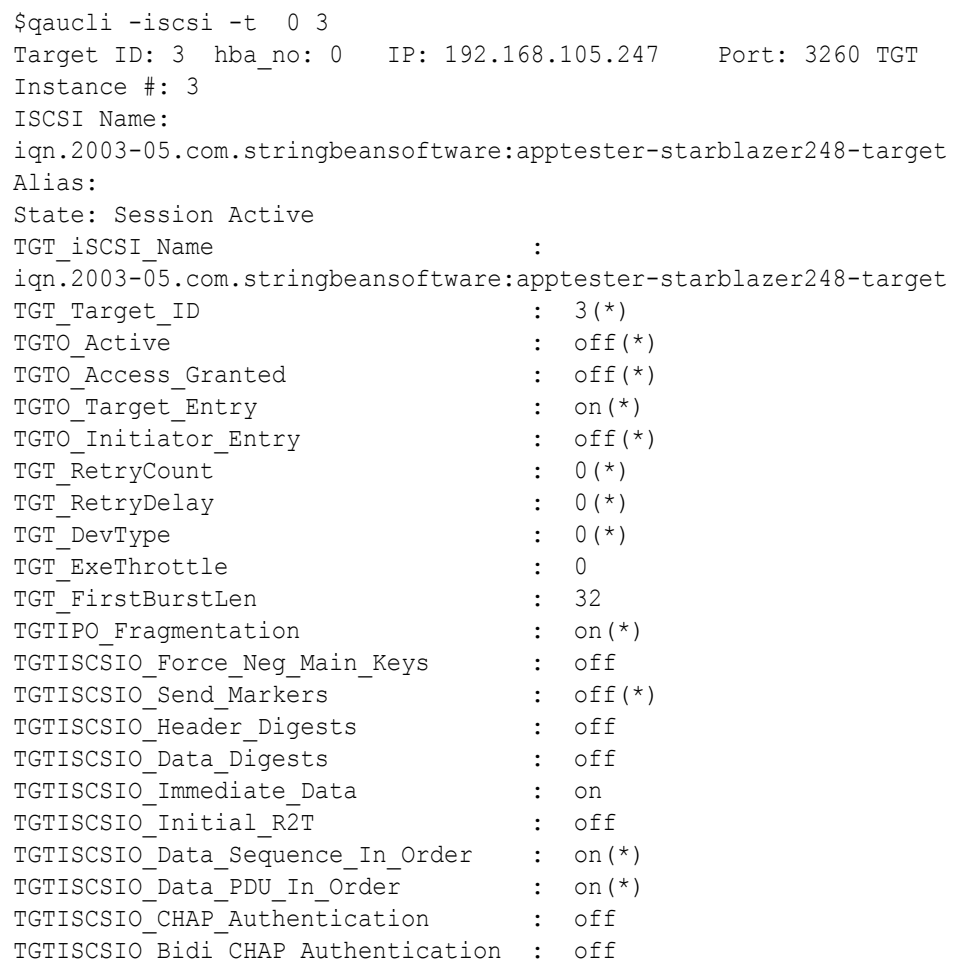

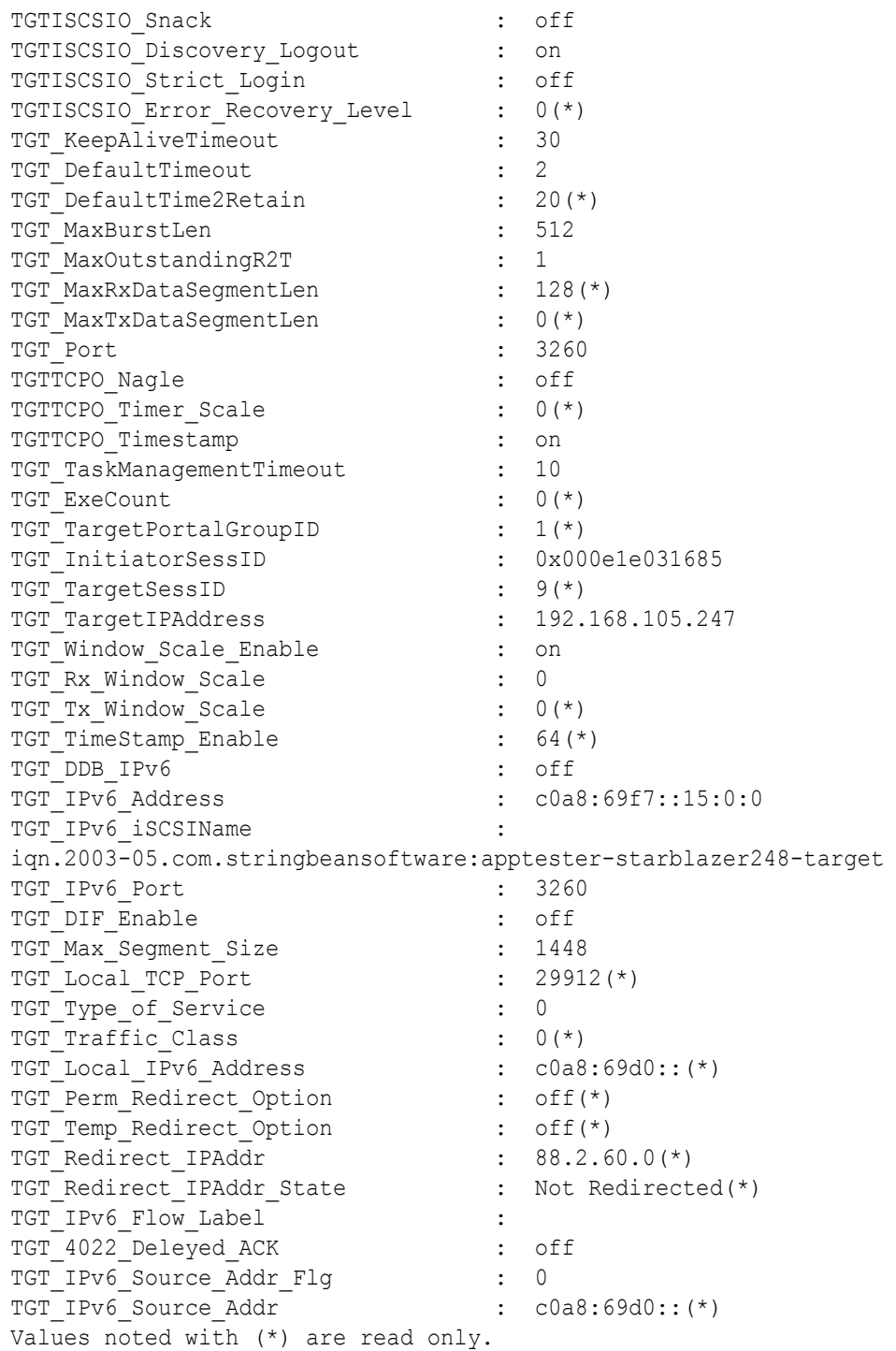

### <span id="page-83-0"></span>**Parámetros iSCSI persistentes a nivel de la sesión de destino**

Esta sección muestra los comandos utilizados para visualizar y modificar los parámetros iSCSI persistentes a nivel de sesión de destino.

#### **Visualización de los parámetros iSCSI persistentes a nivel de sesión de destino**

Utilice el comando  $-t<sub>D</sub>$  para ver información del parámetro persistente de destino (negociación previa, desde memoria Flash). El parámetro de posición es <*hba\_port\_inst*>. El parámetro opcional es [*target\_id*]. Si solo se introduce la *hba\_port\_inst*, se mostrará la información de destino de todos los destinos en el adaptador especificado. Si se introduce *target\_id* opcional, solo se mostrará la información sobre el destino específicado.

Opciones de línea de comando:

```
-tp <hba_port_inst> [target_id]
```
Ejemplo:

En los siguientes ejemplos, la instancia del puerto HBA es 0 y la Id. de destino es 3.

\$qaucli -pr iscsi -tp 0 3

#### O:

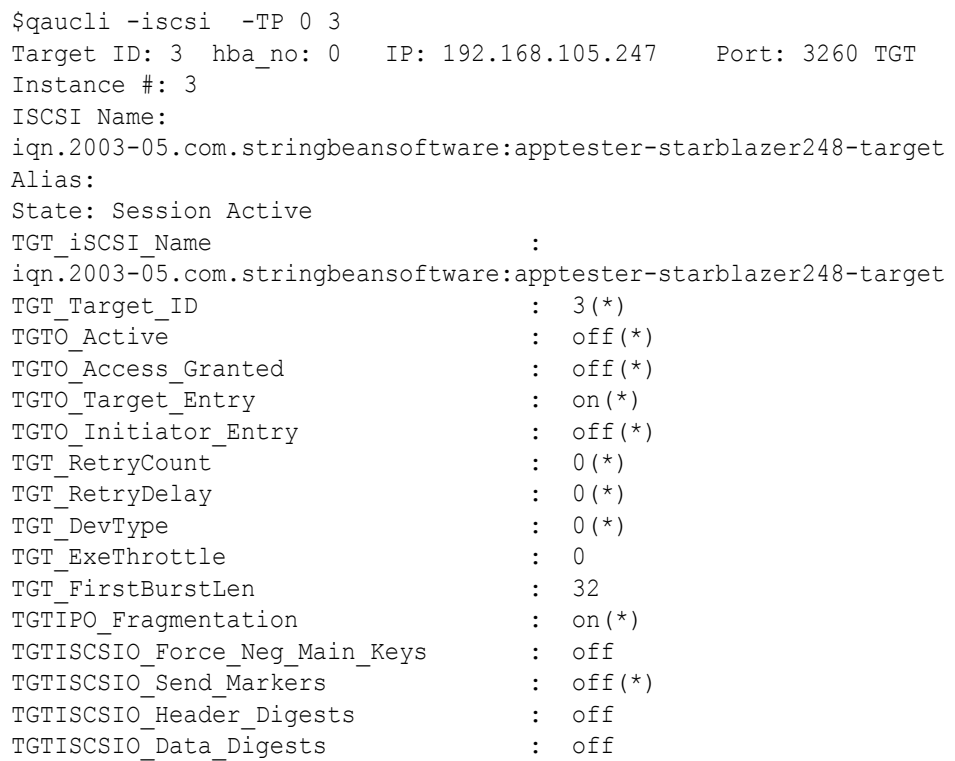

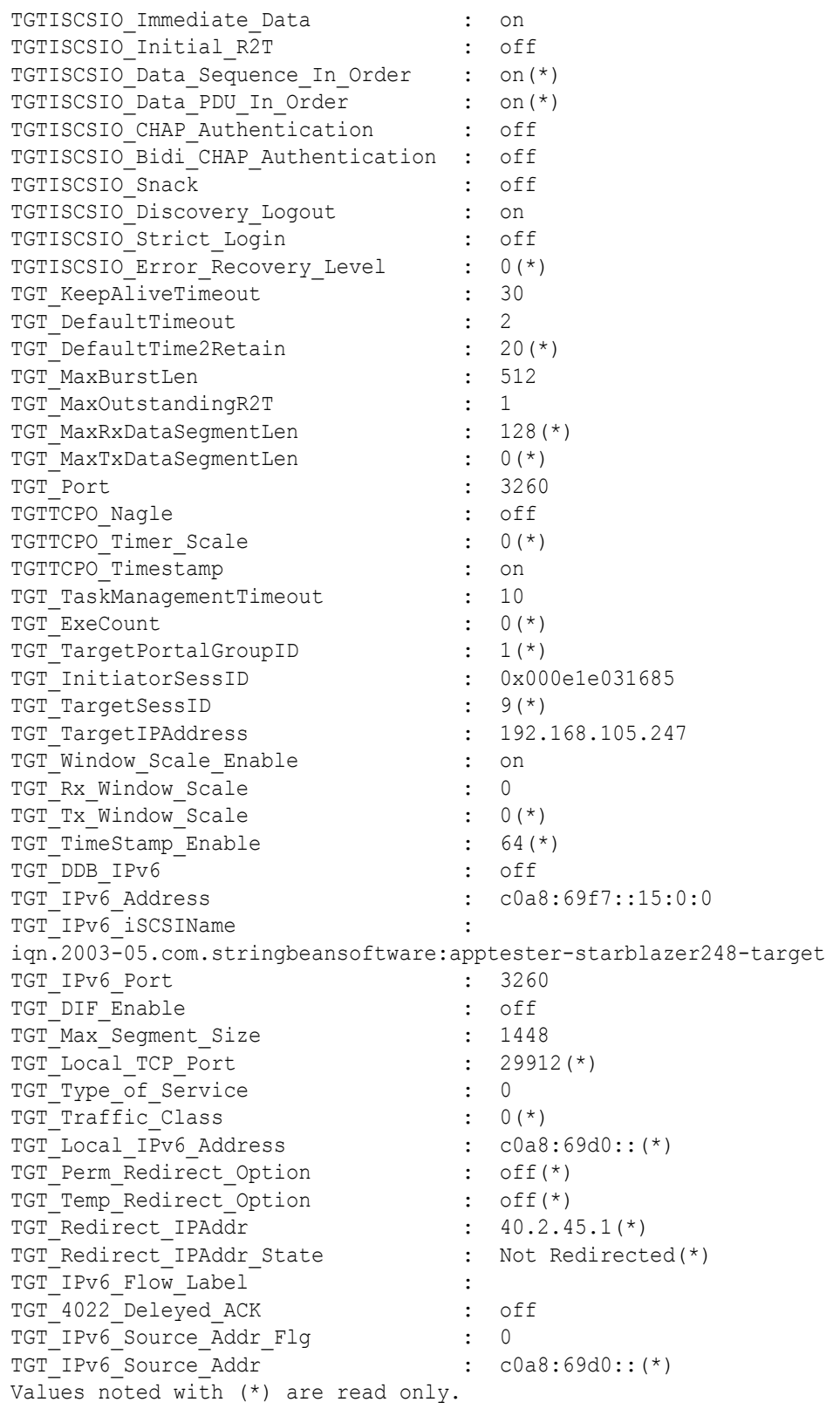

## **Modificación de los parámetros iSCSI a nivel de sesión de destino**

Utilice el comando -tc para modificar los parámetros iSCSI a nivel de sesión de destino. Los parámetros posicionales son <*hba\_port\_inst*>, <*target\_id*> y una serie de uno o más pares de parámetros nombre-valor.

Opciones de línea de comando:

-tc <*hba\_port\_inst*> <*target\_id*> <*config\_name*|*config\_alias*> <*value*> <*config\_name*|*config\_alias*> <*value*>]

#### Ejemplo:

En los ejemplos siguientes, la instancia de puerto HBA es 0, la Id. de destino es 3 y el cambio de parámetro es para establecer el valor de tiempo de espera activo en 15 segundos.

```
$qaucli -pr iscsi -tc 0 3 TGT_KeepAliveTimeout 15
O:
```
#### **\$qaucli -iscsi -tc 0 3 TGT\_KeepAliveTimeout 15**

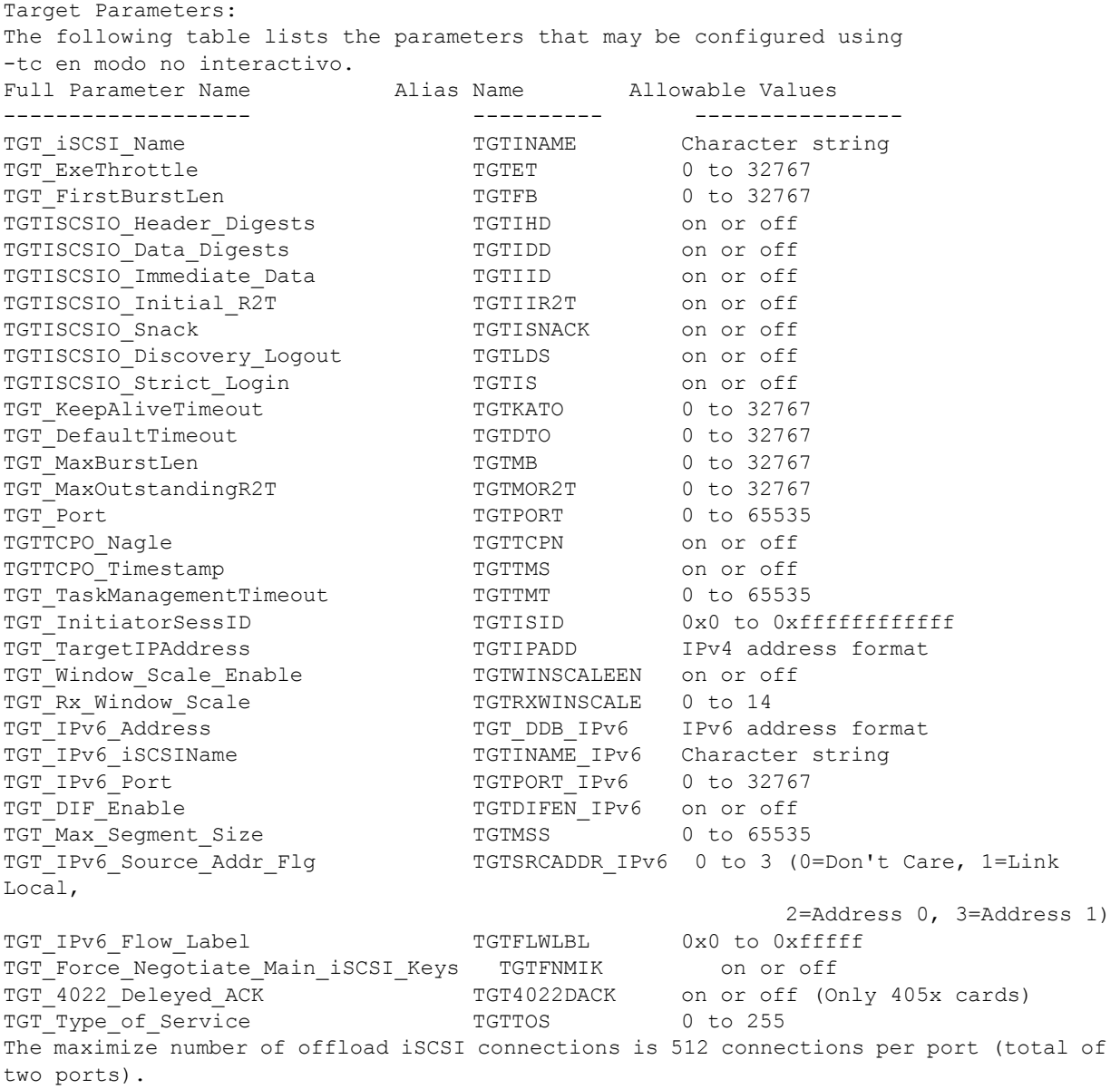

## **Configuración de iniciadores iSCSI con QConvergeConsole**

En esta sección se describen procedimientos de configuración de los siguientes iniciadores iSCSI usando la utilidad QConvergeConsole de QLogic:

- [Configuración del iniciador iSCSI de Windows](#page-87-0)
- [Configuración del iniciador iSCSI de Linux](#page-89-0)
- [Configuración del iniciador iSCSI de ESX](#page-90-0)

## **NOTA**

Para obtener información sobre cómo instalar e iniciar la GUI de QConvergeConsole, consulte la *QConvergeConsole GUI Installation Guide* (Guía de instalación de la GUI de QConvergeConsole) (para indicaciones sobre la descarga, consulte ["Materiales relacionados" en la página](#page-12-0) xiii). Toda la información relativa a los procesos de la utilidad GUI de QConvergeConsole está disponible en el sistema de ayuda en línea de la GUI de QConvergeConsole.

## <span id="page-87-0"></span>**Configuración del iniciador iSCSI de Windows**

Utilice la CLI de QConvergeConsole para configurar el iniciador iSCSI de Windows.

#### **Para configurar un iniciador iSCSI de Windows:**

- 1. Acceda a la CLI de QConvergeConsole haciendo doble clic en el icono CLI de QConvergeConsole del escritorio o introduciendo qaucli en la ventana CMD.
- 2. En el menú Main (Principal) de la CLI de QConvergeConsole, seleccione **2, Adapter Configuration** (Configuración del adaptador).
- 3. En el menú Adapter Type Configuration Selection (Selección de configuración del tipo de adaptador), seleccione **1, CNA Configuration** (Configuración CNA).
- 4. En el menú Converged Network Adapter (CNA) Protocol Type Selection (Selección del tipo de protocolo del Adaptador de red convergente [CNA]), seleccione **CNA iSCSI Configuration** (Configuración iSCSI de CNA) (**1** o **2**, dependiendo de la cantidad de controladores cargados).
- 5. En el menú Converged Network Adapter (CNA) iSCSI Configuration (Configuración iSCSI de Adaptador de red convergente [CNA]) seleccione **3, Port IP Settings** (Configuración de la IP del puerto).
- <span id="page-87-1"></span>6. Seleccione el puerto de red convergente que desee configurar.
- 7. Seleccione **2, Configure IP Settings** (Configurar parámetros de la IP).
- 8. Complete la lista interactiva de los parámetros de la siguiente manera:
	- a. **Enable IPv4 [on]** (Activar IPv4 [activado]): Presione ENTER para aceptar la configuración predeterminada.
- b. **DHCP to obtain IPv4 Network Information** (DHCP para obtener información de red IPv4): [off] ([desactivado]): Presione ENTER para aceptar la configuración predeterminada.
- c. **IP\_Address [0.0.0.0]:** Escriba la dirección IP del sistema del iniciador y, a continuación, presione INTRO.
- d. **IP\_Subnet\_Mask [0.0.0.0]:** Escriba la máscara de subred apropiada y, a continuación, presione INTRO.
- e. **IP Gateway [0.0.0.0]:** Presione ENTER para aceptar la configuración predeterminada.
- f. **Enable IPv6 [off]** (Activar IPv6 [desactivado]): Presione ENTER para aceptar la configuración predeterminada.
- 9. En el menú de opciones que aparece, seleccione **3, Save changes and reset HBA (if necessary)** (Guardar cambios y restablecer HBA [si es necesario]).
- 10. Cuando se le solicite para ambos puertos, escriba **Yes** (Sí).
- 11. Para volver al menú Converged Network Adapter (CNA) iSCSI Configuration (Configuración iSCSI del Adaptador de red convergente [CNA]), escriba **P**, presione INTRO y, a continuación, escriba **P** y presione INTRO de nuevo.
- 12. En el menú Converged Network Adapter (CNA) iSCSI Configuration (Configuración iSCSI del Adaptador de red convergente [CNA]), seleccione **4, Target Configuration** (Configuración del destino).
- 13. Seleccione el mismo Converged Network Port (Puerto de red convergente) que ha seleccionado en el [paso](#page-87-1) 6.
- 14. Seleccione **6, Add a Target** (Agregar un destino).
- 15. Complete la lista interactiva de los parámetros de la siguiente manera:
	- a. **IPv6 Target? [off]** ([desactivado]): Presione ENTER para aceptar la configuración predeterminada.
	- b. **TGT iSCSI Name []:** Escriba el nombre cualificado iSCSI (IQN) del destino iSCSI al que conectar y, a continuación, presione INTRO.
	- c. **TGT\_Port [3260]:** Presione ENTER para aceptar la configuración predeterminada.
	- d. **TGT\_TargetIPAddress [0.0.0.0]:** Escriba la dirección IP del destino y, a continuación, presione INTRO.
- 16. En el menú de opciones que aparece, seleccione **12, Save Target/CHAP Changes** (Guardar cambios de destino/CHAP).

El iniciador iSCSI ya está configurado para conectarlo al destino iSCSI.

## <span id="page-89-0"></span>**Configuración del iniciador iSCSI de Linux**

Utilice la CLI de QConvergeConsole para configurar el iniciador iSCSI de Linux.

### **Para configurar un iniciador iSCSI de Linux:**

- 1. Acceda a la CLI de QConvergeConsole escribiendo gaucli en una ventana de terminal.
- 2. En el menú Main (Principal) de la CLI de QConvergeConsole, seleccione **2, Adapter Configuration** (Configuración del adaptador).
- 3. En el menú Adapter Type Configuration Selection (Selección de configuración del tipo de adaptador), seleccione **1, CNA Configuration** (Configuración CNA).
- 4. En el menú Converged Network Adapter (CNA) Protocol Type Selection (Selección del tipo de protocolo de Adaptador de red convergente [CNA]), seleccione **1, CNA iSCSI Configuration** (Configuración iSCSI de CNA).
- 5. En el menú Converged Network Adapter (CNA) iSCSI Configuration (Configuración iSCSI de Adaptador de red convergente [CNA]) seleccione **3, Port IP Settings** (Configuración de la IP del puerto).
- <span id="page-89-1"></span>6. Seleccione el puerto de red convergente que desee configurar.
- 7. Seleccione **2, Configure IP Settings** (Configurar parámetros de la IP).
- 8. Complete la lista interactiva de los parámetros de la siguiente manera:
	- a. **Enable IPv4 [on]** (Activar IPv4 [activado]): Presione ENTER para aceptar la configuración predeterminada.
	- b. **DHCP to obtain IPv4 Network Information** (DHCP para obtener información de red IPv4): [off] ([desactivado]): Presione ENTER para aceptar la configuración predeterminada.
	- c. **IP\_Address [ ]:** Escriba la dirección IP del sistema del iniciador y, a continuación, presione INTRO.
	- d. **IP\_Subnet\_Mask [255.255.255.0]:** Escriba la máscara de subred apropiada y, a continuación, presione INTRO.
	- e. **IP\_Gateway [0.0.0.0]:** Presione ENTER para aceptar la configuración predeterminada.
	- f. **Enable IPv6 [off]** (Activar IPv6 [desactivado]): Presione ENTER para aceptar la configuración predeterminada.
- 9. En el menú de opciones que aparece, seleccione **3, Save changes and reset HBA (if necessary)** (Guardar cambios y restablecer HBA [si es necesario]).
- 10. Cuando se le solicite para ambos puertos, escriba **Yes**.
- 11. Para volver al menú Converged Network Adapter (CNA) iSCSI Configuration (Configuración iSCSI del Adaptador de red convergente [CNA]), escriba **P**, presione INTRO y, a continuación, escriba **P** y presione INTRO de nuevo.
- 12. En el menú Converged Network Adapter (CNA) iSCSI Configuration (Configuración iSCSI del Adaptador de red convergente [CNA]), seleccione **4, Target Configuration** (Configuración del destino).
- 13. Seleccione el mismo Converged Network Port (Puerto de red convergente) que ha seleccionado en el [paso](#page-89-1) 6.
- 14. Seleccione **6, Add a Target** (Agregar un destino).
- 15. Complete la lista interactiva de los parámetros de la siguiente manera:
	- a. **IPv6 Target? [off]** ([desactivado]): Presione ENTER para aceptar la configuración predeterminada.
	- b. **TGT\_iSCSI\_Name [ ]:** Escriba el nombre cualificado iSCSI (IQN) del destino iSCSI al que conectar y, a continuación, presione INTRO.
	- c. **TGT\_Port [3260]:** Presione ENTER para aceptar la configuración predeterminada.
	- d. **TGT\_TargetIPAddress [0.0.0.0]:** Escriba la dirección IP del destino y, a continuación, presione INTRO.
- 16. En el menú de opciones que aparece, seleccione **12, Save Target/CHAP Changes** (Guardar cambios de destino/CHAP).

El iniciador iSCSI ya está configurado para conectarlo al destino iSCSI.

## <span id="page-90-0"></span>**Configuración del iniciador iSCSI de ESX**

El iniciador iSCSI del software tiene que estar activado para que el ESX/ESXi pueda utilizarlo para acceder al almacenamiento iSCSI.

#### **Para configurar un iniciador de ESX/ESXi:**

- 1. Inicie sesión en el cliente de vSphere.
- 2. En el panel del inventario, seleccione un servidor al que conectarse.
- 3. Haga clic en la pestaña **Configuration** (Configuración).
- 4. En el panel Hardware, haga clic en **Storage Adapters** (Adaptadores de almacenamiento).
- 5. En la lista de adaptadores de almacenamiento disponibles, seleccione el iniciador iSCSI que desee configurar y, a continuación, haga clic en **Properties** (Propiedades).

6. Haga clic en **Configure** (Configurar).

El cuadro de diálogo **General Properties** (Propiedades generales) muestra el estado del iniciador, el nombre predeterminado y el alias.

- 7. Para activar el iniciador, haga clic en **Enabled** (Activado).
- 8. (Opcional) Para cambiar el nombre predeterminado iSCSI del iniciador, escriba un nombre nuevo. El nombre que introduzca debe ser único en todo el mundo y con un formato correcto para que todos los dispositivos de almacenamiento puedan reconocer el iniciador iSCSI del software.
- 9. Para guardar los cambios, haga clic en **OK** (Aceptar).

### **NOTA**

Si cambia el nombre de iSCSI, se utilizará para nuevas sesiones de iSCSI. Las sesiones existentes no utilizarán los nuevos parámetros hasta que no salga de la sesión y la vuelva a iniciar.

## **Activación de la autenticación CHAP con QConvergeConsole**

Puede activar la autenticación CHAP con el modo interactivo o no interactivo de la CLI de QConvergeConsole. Para obtener detalles sobre el modo interactivo, consulte la *QConvergeConsole CLI User's Guide* (Guía del usuario de la CLI de QConvergeConsole). Para el modo no interactivo de la CLI de QConvergeConsole, las siguientes secciones describen cómo activar el protocolo CHAP:

- [Configuración CHAP con la CLI de QConvergeConsole](#page-92-0)
- [Cómo enlazar a un destino CHAP](#page-95-0)

## **NOTA**

Para obtener información sobre cómo instalar e iniciar la GUI de QConvergeConsole, consulte la *QConvergeConsole GUI Installation Guide* (Guía de instalación de la GUI de QConvergeConsole) (para indicaciones sobre la descarga, consulte ["Materiales relacionados" en la página](#page-12-0) xiii). Toda la información relativa a los procesos de la utilidad GUI de QConvergeConsole está disponible en el sistema de ayuda en línea de la GUI de QConvergeConsole.

## <span id="page-92-0"></span>**Configuración CHAP con la CLI de QConvergeConsole**

#### **Para configurar el protocolo CHAP con la CLI de QConvergeConsole:**

1. Para agregar una entrada CHAP principal y local (nombre y secreto), emita el comando -addchap para agregar una entrada CHAP en la tabla CHAP persistente. Los parámetros de posición son <*hba\_port\_inst*>, <*CHAP name*> y <*CHAP secret*>. El parámetro opcional es [-BIDI], el cual indica que la entrada CHAP es una entrada bidireccional (el valor predeterminado es CHAP local). El adaptador se restablece una vez emitido este comando.

## **NOTA**

La *Especificación RFC para iSCS*I recomienda una longitud mínima del secreto CHAP de 12 bytes o caracteres. La longitud máxima del secreto CHAP para tarjetas QLogic iSCSI (el límite del firmware) es de 100 bytes o caracteres.

Opciones de línea de comando:

[-BIDI] -addchap <*hba\_port\_inst*> <*CHAP name*> <*CHAP secret*>

En los ejemplos siguientes, la instancia de puerto HBA es 0, el nombre CHAP es chapdbserver1, y el secreto CHAP es k9Q038iaZwlqPplq012.

\$qaucli -pr iscsi -addchap 0 chapdbserver1 k9Q038iaZwlqPplq012 O:

\$qaucli –iscsi -addchap 0 chapdbserver1 k9Q038iaZwlqPplq012

2. Para agregar un igual y una entrada CHAP BIDI (nombre y secreto), emita el comando -addchap para agregar una entrada CHAP en la tabla CHAP persistente. Los parámetros de posición son <*hba\_port\_inst*>, <*CHAP name*> y <*CHAP secret*>. El parámetro opcional es [-BIDI], el cual indica que la entrada CHAP es una entrada BIDI (el valor predeterminado es CHAP local). El adaptador se restablece una vez emitido este comando.

Opciones de línea de comando:

[-BIDI] -addchap <*hba\_port\_inst*> <*CHAP name*> <*CHAP secret*> Ejemplo:

En los ejemplos siguientes, la instancia de puerto HBA es 2, el nombre CHAP es chapbidistorage1 y el secreto CHAP es Z9aujqklaZwlqPplq0827.

```
$qaucli -pr iscsi -BIDI -addchap 2 chapbidistorage1 
Z9aujqklaZwlqPplq0827
```
#### O:

```
$qaucli -iscsi -BIDI -addchap 2 chapbidistorage1 
Z9aujqklaZwlqPplq0827
```
3. Para ver la tabla de asignaciones CHAP y determinar el índice CHAP para usar más adelante y enlazar la entrada CHAP a un destino, emita el comando –dspchap. El parámetro de posición de este comando es <*hba\_port\_inst*>.

Opciones de línea de comando:

-dspchap <*hba\_port\_inst*>

En los siguientes ejemplos, la instancia del puerto HBA es 0.

\$qaucli -pr iscsi -dspchap 0

### $O:$

```
$qaucli -iscsi -dspchap 0
CHAP TABLE
Entry: 1
Name: chapdbserver1
Secret: k9Q038iaZwlqPplq012
```
4. Agregue un Send Target (Destino de envío) persistente para detectar e iniciar sesión con entradas dinámicas en los destinos detectados, emitiendo el comando –pa. El comando –pa agrega un destino persistente. Los parámetros de posición son <*hba\_port\_inst*> y <*ip address*>. Los parámetros de posición son [-PORT *port\_num*] y [-INAME *name*]. Si no se especifica el número de puerto opcional, toma el valor predeterminado 3260. Si no se especifica el INAME (nombre iSCSI) opcional, toma como valor predeterminado una cadena vacía.

Opciones de línea de comando:

-pa <*hba\_port\_inst*> <*ip address*> [-PORT *port\_num*] [-INAME *name*]

Ejemplo:

En los ejemplos siguientes, la instancia del puerto HBA es 0 y la IP de Send Target (Destino de envío) es 10.14.64.154.

\$qaucli -pr iscsi -pa 0 10.14.64.154 O: \$qaucli -iscsi -pa 0 10.14.64.154

77 CU0354602-09 M

5. Para mostrar una entrada de Send Target (Destino de envío) persistente, emita el comando -ps (al principio debería esperar una conexión anómala, porque el destino todavía no está vinculado al CHAP). El comando -ps muestra una lista de los destinos persistentes (vinculados). El parámetro de posición es [hba\_port\_inst [*target\_id*]]. Si no se especifica la *target\_id*, se muestran todos los destinos para la *hba\_port\_inst* especificada. Si la *hba\_port\_inst* o *target\_id* no se especifican, se mostrarán todas las *target\_id* de todos los adaptadores del sistema.

Opciones de línea de comando:

-ps <*hba\_port\_inst*> [*target\_id*] En los ejemplos siguientes, la instancia del puerto HBA es 0 y la IP de Send Target (Destino de envío) es 10.14.64.154.

\$qaucli -pr iscsi -ps 0

O:

```
$qaucli -iscsi -ps 0
Target ID: 2 hba_no: 0 IP: 10.14.64.154 Port: 3260 TGT 
Instance #: 2
ISCSI Name:
Alias:
State: Session Failed
```
6. Enlace la entrada CHAP al destino emitiendo el comando -linkchap. Los parámetros de posición son <*hba\_port\_inst*>, <*chap\_no*> y <*target\_id*>. El adaptador no se restablece después de haber emitido el comando.

Opciones de línea de comando:

```
-linkchap <hba_port_inst> <chap_no> <target_id> [<TGTBCA> 
<value>]
```
En los siguientes ejemplos, la instancia del puerto HBA es 0, el número CHAP es 1 y la Id. de destino es 2.

\$qaucli -pr iscsi -linkchap 0 1 2

O:

\$qaucli -iscsi -linkchap 0 1 2

### <span id="page-95-0"></span>**Cómo enlazar a un destino CHAP**

Puede enlazar CHAP a un destino con autenticación CHAP activa bidireccional (BIDI). TGTBCA es un parámetro opcional para activar o desactivar la autenticación CHAP BIDI para esta conexión de destino.

Para enlazar un destino CHAP:

1. Enlace el CHAP a un destino con BIDI activada emitiendo el comando -linkchap.

Opciones de línea de comando:

```
iscli –linkchap <hba_port_inst> <chap_no> <target_id> 
[<TGTBCA> <on|off>]
```
En los siguientes ejemplos, la instancia del puerto HBA es 2, el número CHAP es 9 y la Id. de destino es 10.

ps\$qaucli -pr iscsi -linkchap 2 9 10 TGTBCA on

2. Vea destinos persistentes emitiendo el comando -ps. Solo debería ver el Send Target (Destino de envío).

En los siguientes ejemplos, la instancia del puerto HBA es 0.

```
$qaucli -pr iscsi -ps 0
```
 $O:$ 

```
$qaucli -iscsi -ps 0
Target ID: 2 hba_no: 0 IP: 10.14.64.154 Port: 3260 TGT 
Instance #: 2
ISCSI Name:
Alias:
State: No Connection
```
3. Para ver todos los destinos enlazados al CHAP, emita el comando -chapmap. Este comando muestra la asignación de los destinos a las entradas de la tabla CHAP. El parámetro de posición de este comando es <*hba\_port\_inst*>.

Opciones de línea de comando:

```
-chapmap <hba_port_inst>
```
En el ejemplo siguiente, la instancia del puerto HBA es 0.

\$qaucli -pr iscsi -chapmap 0

#### O:

```
$qaucli -iscsi -chapmap 0
Targets configured for CHAP:
Target ID: 2 IP: 10.14.64.154 Port: 3260
ISCSI Name:
Alias:
Name: chapdbserver1
Secret: k9Q038iaZwlqPplq012
Target ID: 64 IP: 10.14.64.154 Port: 3260
ISCSI Name: iqn.1987-05.com.cisco:00.ba6d7ea87bba.chap1
Alias: chap1
Name: chapdbserver1
Secret: k9Q038iaZwlqPplq012
Target ID: 65 IP: 10.14.64.154 Port: 3260
ISCSI Name: iqn.1987-05.com.cisco:00.00c80ea3857f.chap2
Alias: chap2
Name: chapdbserver1
Secret: k9Q038iaZwlqPplq012
Target ID: 66 IP: 10.14.64.154 Port: 3260
ISCSI Name: iqn.1987-05.com.cisco:00.0b597ef8adf8.chap3
Alias: chap3
Name: chapdbserver1
Secret: k9Q038iaZwlqPplq012
Target ID: 67 IP: 10.14.64.154 Port: 3260
ISCSI Name: iqn.1987-05.com.cisco:00.28182218624e.chap4
Alias: chap4
Name: chapdbserver1
Secret: k9Q038iaZwlqPplq012
```
# **Aplicaciones de administración de Windows**

Las aplicaciones de administración de Windows del adaptador son las siguientes:

- [Aplicaciones de administración del controlador NIC de Windows](#page-97-0)
- [Formación de equipos de Windows](#page-99-0)
- [Configuración VLAN de Windows](#page-120-0)
- Diagnósticos de usuario para las aplicaciones de administración del [controlador NIC de Windows](#page-126-0)

## <span id="page-97-0"></span>**Aplicaciones de administración del controlador NIC de Windows**

- **[Descripción general](#page-97-1)**
- [Visualización y cambio de las propiedades del adaptador](#page-97-2)

### <span id="page-97-1"></span>**Descripción general**

En la utilidad QConvergeConsole CLI (qaucli), puede ver información general de VLAN y formación de equipos, emitiendo el comando  $q$ aucli  $-nt$  –zvt. (qaucli es una opción de instalación disponible cuando instala los controladores de Windows; ver ["Configuración e instalación del controlador de Windows" en la](#page-21-0)  [página](#page-21-0) 5).

### <span id="page-97-2"></span>**Visualización y cambio de las propiedades del adaptador**

Esta sección proporciona información acerca del uso de la CLI de QConvergeConsole:

- [Visualización de las propiedades del adaptador](#page-97-3)
- [Cambio de las propiedades del adaptador](#page-98-0)

## <span id="page-97-3"></span>**Visualización de las propiedades del adaptador**

Emita los siguientes comandos para ver las propiedades del adaptador.

Para listar todos los puertos de adaptador detectados:

qaucli -nic -i [*cna\_port\_inst*]

Para ver la información del adaptador:

qaucli -nic -icna [*cna\_port\_inst*]

Para ver información del protocolo DCBX del puerto:

qaucli -nic -idcbx [*cna\_port\_inst*]

#### Para ver los parámetros de puerto configurado:

qaucli -nic -iset [*cna\_port\_inst*]

Para ver el estado de enlaces físicos:

qaucli -nic -link [*cna\_port\_inst*]

Para ver información acerca del puerto:

qaucli -nic -pinfo [inst\_puerto\_cna]

### <span id="page-98-0"></span>**Cambio de las propiedades del adaptador**

## **NOTA**

Para un adaptador en un equipo o un adaptador con VLAN, no modifique directamente las propiedades del adaptador. Para asegurarse de que las propiedades de todos los adaptadores en equipos y adaptadores con VLAN permanecen sincronizadas con las propiedades del equipo, haga cambios de propiedades *solo* en la página Team Management (Administración de equipos) (ver ["Cómo modificar un equipo" en la página](#page-113-0) 97).

Para configurar el puerto del adaptador, emita el siguiente comando:

qaucli -nic -n [*cna\_port\_inst*] *<config\_name|config\_alias>* <*value*> [*<config\_name|config\_alias> <value>*]

Puede establecer las siguientes propiedades:

- Port\_Alias
- **Port Physical MAC Alias**
- **Port LAA MAC Alias**

Puede cambiar las variables que aparecen en la [Tabla](#page-98-1) 3-1; sin embargo, algunas variables no se pueden cambiar en sistemas operativos específicos o estados de configuración. Para determinar los que se pueden cambiar, presione la tecla -c.

<span id="page-98-1"></span>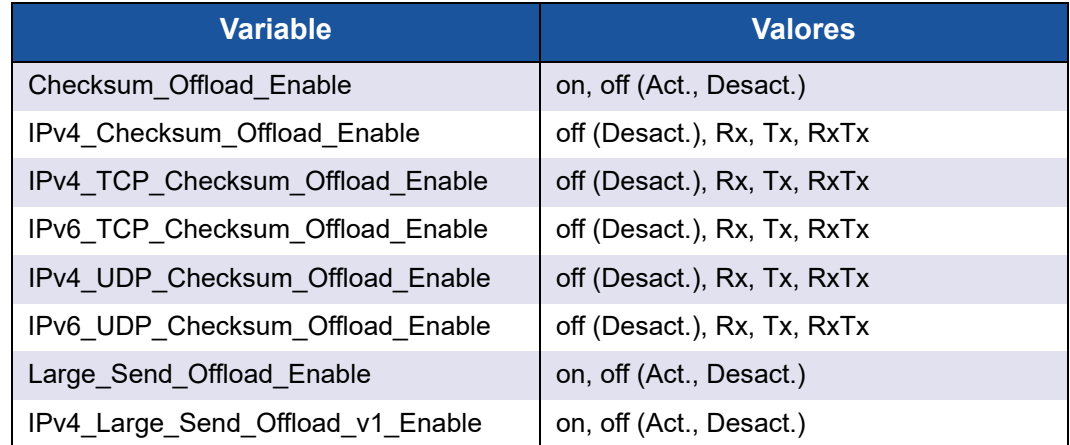

## *Tabla 3-1. Valores y variables del adaptador de puerto*

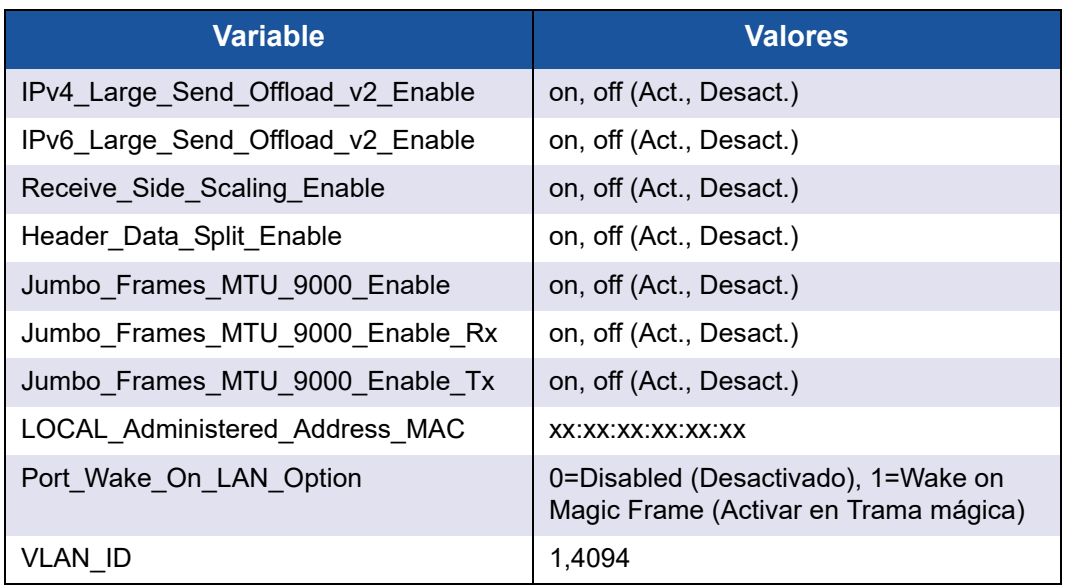

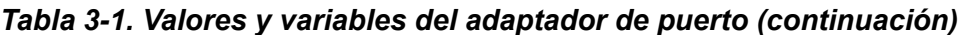

Para establecer el alias de configuración del adaptador, emita el siguiente comando:

```
qaucli -nic -nh [cna_port_inst] <config_name|config_alias>
<value> [<config_name|config_alias> <value>]
```
## <span id="page-99-0"></span>**Formación de equipos de Windows**

- **[Descripción general](#page-99-1)**
- **[Modos de formación de equipos](#page-100-0)**
- [Uso de la CLI para formar equipos](#page-104-0)
- [Uso de la GUI de Administración de equipos](#page-105-0)
- [Configuración de la formación de equipos](#page-107-0)
- [Visualización de estadísticas de formación de equipos](#page-120-1)

#### <span id="page-99-1"></span>**Descripción general**

Puede agrupar varios adaptadores de red en un servidor para formar un equipo. Los adaptadores individuales que forman parte de un equipo funcionan como un equipo en lugar de como adaptadores independientes. Un equipo proporciona equilibrio en la carga de tráfico en los adaptadores miembro y tolerancia a errores cuando alguno de los miembros, no todos, pierde conectividad.

Para activar la funcionalidad de formación de equipos, instale el controlador de formación de equipos además del NIC básico.

## **Dirección MAC del equipo**

Durante la inicialización, el controlador de formación de equipos selecciona la dirección MAC del equipo para que sea la MAC de uno de los adaptadores en equipo. En general, se elige el primer adaptador que aparezca para que sea el *adaptador principal preferido*. La dirección MAC del adaptador principal preferido se asigna como la dirección MAC del equipo. De manera alternativa, puede elegir cualquier dirección MAC válida como la dirección MAC estática del equipo, también llamada LAA. Compruebe que la LAA proporcionada sea exclusiva para la red local Ethernet. Esta provisión da más flexibilidad al administrador del sistema para configurar la dirección MAC de un equipo cuando sea necesario.

### <span id="page-100-0"></span>**Modos de formación de equipos**

La formación de equipos está diseñada para mejorar la fiabilidad, la tolerancia a errores de las redes y el rendimiento al equilibrar la carga de manera eficiente.

Se proporcionan los siguientes modos NIC de formación de equipos:

- [Modo A prueba de errores](#page-101-0) asegura que un adaptador alternativo en espera o redundante se active si falla la conexión de red principal.
- [Equilibrio de carga independiente del conmutador](#page-102-0) asegura la distribución de cargas de transmisión entre los adaptadores en equipo.
- [Modo de agregación de enlaces](#page-103-0) (802.3ad estático, 802.3ad dinámico [LACP activo y pasivo]) activa el uso de varios adaptadores juntos como un único adaptador virtual, con la capacidad agregada de sus adaptadores individuales.

Todos los tipos de equipo: A prueba de errores, de Equilibrio de carga independiente del conmutador y de Agregación de enlaces, pueden ser tanto heterogéneos, como homogéneos. Cada equipo debe tener al menos un adaptador QLogic.

La [Tabla](#page-101-1) 3-2 muestra que los modos Failsafe (A prueba de errores) y Tx load-balancing (Equilibrio de carga de Tx) son independientes del conmutador, lo que significa que no necesitan configuración del conmutador. LACP o 802.3ad necesita puertos de conmutador configurados para LACP.

<span id="page-101-1"></span>

| <b>Modo</b>                                      | <b>Funcionalidad</b><br>de conmutación<br>por error | Dependencia de<br>conmutador | <b>SFT</b><br>(Tolerancia a<br>errores del<br>sistema) | Equilibrio de carga    | Número de puertos<br>por equipo (intervalo <sup>a</sup> ) |
|--------------------------------------------------|-----------------------------------------------------|------------------------------|--------------------------------------------------------|------------------------|-----------------------------------------------------------|
| Failsafe (A prueba<br>de errores)                | Sí: Capa 2                                          | <b>No</b>                    | Sí                                                     | <b>No</b>              | $1 - 16$                                                  |
| Tx load balancing<br>(Equilibrio de<br>carga Tx) | Sí                                                  | No                           | Sí                                                     | Sí: Sí: niveles<br>364 | $1 - 16$                                                  |
| Static 802.3ad<br>(802.3ad estático)             | Sí                                                  | Sí                           | Sí                                                     | Sí                     | $1 - 16$                                                  |
| Dynamic 802.3ad<br>(802.3ad dinámico)            | Sí                                                  | Sí                           | Sí                                                     | Sí                     | $1 - 16$                                                  |

*Tabla 3-2. Modos de formación de equipos de Windows*

<span id="page-101-0"></span><sup>a</sup> Se pueden agregar 16 x 16 puertos por sistema: 16 puertos por equipo y 16 equipos por sistema.

### **Modo A prueba de errores**

El modo Failsafe (A prueba de errores) proporciona una tolerancia a errores de nivel 2. El modo a prueba de errrores proporciona proporciona una gran fiabilidad por redundancia, en el caso de un error de puerto. Cuando la conexión de red principal está inhabilitada, el tráfico de datos se transfiere automáticamente a una conexión secundaria en espera. El adaptador principal preferido puede ser especificado por el administrador del sistema o por el controlador de formación de equipos (si el administrador no selecciona el adaptador preferido). Cuando el controlador de formación de equipos necesita hacer una selección, selecciona el mejor adaptador en cuestión de ancho de banda, estado y capacidad. El adaptador principal preferido siempre debe ser un adaptador QLogic.

El administrador también puede elegir uno de los siguientes tipos de conmutación por recuperación para especificar el comportamiento cuando se restablece la conexión con el adaptador principal preferido después de un período de error:

*None (Ninguno)*

Cuando el adaptador principal preferido vuelve a funcionar, el controlador no conecta automáticamente el principal al adaptador activo.

*Preferred Primary (Principal preferido)*

Cuando el adaptador principal preferido vuelve a funcionar, el controlador conecta automáticamente el principal como el adaptador activo. El tráfico de red se reanuda en el adaptador principal desde el adaptador en espera. El tráfico solo se queda en el adaptador secundario mientras el principal está inhabilitado.

### *Auto Select (Selección automática)*

Utilice esta opción para permitir que el controlador de formación de equipos seleccione automáticamente el mejor adaptador según los parámetros de ancho de banda, estado del enlace y estado.

En el modo Failsafe (A prueba de errores), el adaptador en espera podría ser diferente a las características individuales admitidas, tener una capacidad diferente y proceder de un proveedor diferente.

Todos los adaptadores del equipo comparten una dirección MAC de equipo común. Se trata de una dirección MAC administrada localmente o puede ser la dirección MAC predeterminada que especifique el controlador. Solo está activo un adaptador a la vez en el equipo para el tráfico de red. No se exponen dos direcciones MAC iguales al conmutador a la vez.

El modo Failsafe (A prueba de errores) es inherente en todos los modos de formación de equipos y es independiente del conmutador.

## <span id="page-102-0"></span>**Equilibrio de carga independiente del conmutador**

El modo Switch-Independent Load Balancing (Equilibrio de carga independiente del conmutador) proporciona una función a prueba de errores y admite el equilibrio de la carga de transmisión. Para el equilibrio de carga entrante utilice los modos 802.3ad.

En este modo, el tráfico de salida se distribuye de manera eficiente entre los adaptadores miembros para aumentar el ancho de banda de transmisión. El equilibrio de carga de tráfico está basado en la conexión para evitar entregas de paquetes fuera de servicio. El administrador puede seleccionar uno de los siguientes tipos de distribución de carga:

- *Auto Select* (Selección automática) indica que la carga se distribuye según la dirección IP de destino (IPv4 o IPv6) y el número del puerto. Esta opción asegura una correspondencia de uno a uno entre el flujo de tráfico y el adaptador del equipo.
- *MAC address based* (Basado en la dirección MAC) indica que la carga se distribuye según la dirección MAC de destino.

En el modo de Switch-Independent Load Balancing (Equilibrio de carga independiente del conmutador), un equipo recibe el tráfico en el adaptador principal preferido. Si el adaptador principal preferido falla, la carga entrante pasa al adaptador secundario (operación de conmutación por errores). Si el adaptador principal preferido vuelve a funcionar, la carga entrante vuelve al adaptador principal preferido (operación de conmutación por recuperación). Por lo tanto, un equipo de equilibrio de carga independiente del conmutador se comporta igual que un equipo a prueba de errores. Cada vez que el adaptador principal preferido cambia debido a conmutación por error o por recuperación, se notifica el cambio del adaptador principal a otros elementos de la red a través de Protocolos de resolución de direcciones (ARP) gratuitos del equipo.

## <span id="page-103-0"></span>**Modo de agregación de enlaces**

El modo Link Aggregation (Agregación de enlaces) proporciona mayor ancho de banda y gran fiabilidad al combinar varios NIC en una sola interfaz de red lógica llamada al LAG. La agregación de enlaces es escalable, lo que significa que un adaptador puede agregarse o eliminarse de un equipo de manera estática o dinámica.

El tráfico de todos los puertos de un equipo que forman un LAG tiene la misma dirección MAC, que es la dirección MAC del equipo. Si se une un nuevo adaptador al LAG, o un adaptador del LAG falla, el LAG vuelve a funcionar después de un breve intercambio de protocolos entre el conmutador y el servidor. Los adaptadores QLogic se agregan rápidamente, con un retraso de 1 a 2 segundos.

Hay dos opciones disponibles en el modo de agregación de enlaces:

- [Agregación de enlaces estáticos](#page-103-1)
- [Agregación de enlaces dinámicos](#page-104-1)

## **NOTA**

El conmutador debe ser compatible con el estándar IEEE 802.3ad para que funcionen los dos modos de agregación de enlaces anteriores.

## <span id="page-103-1"></span>**Agregación de enlaces estáticos**

La agregación de enlaces estáticos (SLA, protocolos estáticos 802.3ad con enlace troncal genérico) es un modo de formación de equipos asistido por conmutador, donde el conmutador debe estar en conformidad con 802.3ad. Los puertos del conmutador deben configurarse para que el conmutador perciba los adaptadores de un LAG como un solo adaptador virtual.

Con SLA, los puertos del conmutador están activos de forma predeterminada. No hay negociación entre el conmutador y el controlador intermedio para decidir qué adaptadores forman un LAG.

En el modo SLA, la pila del protocolo responde a las peticiones de ARP con una sola dirección MAC anunciada y una dirección IP que corresponde con el LAG. Cada adaptador físico del equipo utiliza la misma dirección MAC del equipo durante la transmisión. Como el conmutador (al otro lado del enlace) reconoce el modo de formación de equipos de enlace troncal, modifica de manera adecuada la tabla siguiente para indicar el enlace troncal como un solo puerto virtual. Esta modificación asegura el enrutamiento correcto del tráfico también en el lado de recepción. En este modo, el conmutador también distribuye el tráfico entrante entre los adaptadores miembros.

### <span id="page-104-1"></span>**Agregación de enlaces dinámicos**

La agregación de enlaces dinámicos (DLA) con LACP es parecida a la SLA, excepto por que LACP permite una autoconfiguración de LAG a través de un protocolo de enlace entre el conmutador y el controlador intermedio. Para que funcione el equipo, LACP debe estar activado en ambos lados del enlace: el servidor y el conmutador. LACP (802.3ad dinámico) permite que los puertos del conmutador se comuniquen de manera dinámica con el controlador intermedio, lo que permite la adición y la eliminación controlada de puertos del equipo.

El modo Link Aggregation (Agregación de enlaces) admite el equilibrio de carga de transmisión y la seguridad en caso de errores. Si falla un enlace conectado a través de un puerto participante de un equipo agregado por enlaces, LACP proporciona conmutación por errores y equilibrio de carga para el resto de miembros del equipo. Además, si se agrega un nuevo puerto miembro al equipo o se elimina, el conmutador vuelve a equilibrar la carga para la operación de recepción y el controlador equilibra la carga para la operación de transmisión. De esta forma, se asimila el cambio en la configuración.

La distribución de carga de transmisión en LACP proporciona las siguientes opciones:

- *None* (Ninguno) indica que no hay distribución de tráfico. Solo se utiliza un único adaptador "activo" para trasmitir. El controlador selecciona el adaptador activo según la información de estado de LACP.
- *Auto Select* (Selección automática) indica que la carga se distribuye según la dirección IP de destino y el número de puerto. Esta opción asegura una correspondencia de uno a uno entre el flujo de tráfico y el adaptador del equipo.
- *MAC address based* (Basado en la dirección MAC) indica que la carga se distribuye según la dirección MAC de destino.

## <span id="page-104-0"></span>**Uso de la CLI para formar equipos**

Puede visualizar, crear, configurar y eliminar equipos con QConvergeConsole.

Para visualizar una lista de equipos, emita el siguiente comando:

qaucli -nic –teamlist

Para visualizar la información del equipo, emita el siguiente comando:

qaucli -nic -teaminfo <*team\_inst*|ALL>

Para la vista previa de los puertos disponibles antes de configurar un nuevo equipo, emita este comando:

qaucli -nic -teamnew\_portspreview

Para configurar un nuevo equipo, emita el siguiente comando:

qaucli -nic -teamnew <*team\_type*> <*port\_insts*|ALL>

donde *port\_insts* son los índices de puertos separados por comas, (por ejemplo, 1,2) y *team\_type* es 1=Conmutación por error o 2=Carga equilibrada.

Para eliminar un equipo, emita el siguiente comando:

qaucli -nic -teamdel <*team\_inst*|ALL>

## **NOTA**

La siguiente información se aplica a la configuración de formación de equipos y VLAN utilizando la CLI de QConvergeConsole:

**Windows Server 2012 y posterior:**

CLI de QConvergeConsole no admite la formación de equipos ni la configuración de VLAN. Utilice la interfaz de formación de equipos Windows nativa en vez de la CLI de QConvergeConsole.

## <span id="page-105-0"></span>**Uso de la GUI de Administración de equipos**

Utilice la página de propiedades Team Management (Administración de equipos) para administrar las siguientes actividades relacionadas con la formación de equipos:

- Ver la topología de red
- Crear, modificar y eliminar equipos
- Ver y cambiar las propiedades del equipo
- Agregar y eliminar adaptadores virtuales

#### **Para abrir la página de propiedades Team Management (Administración de equipos):**

- 1. En Windows, acceda al cuadro de diálogo **Computer Management** (Administración del equipo) y, a continuación, haga clic en **Device Manager** (Administrador de dispositivos) en el panel izquierdo.
- 2. En **Network adapters** (Adaptadores de red), haga clic con el botón derecho del mouse en el **QLogic 10 Gigabit Ethernet adapter** (Adaptador Ethernet QLogic 10 Gigabit) y, a continuación, seleccione **Properties** (Propiedades).
- 3. Haga clic en la pestaña **Team Management** (Administración de equipo) para traer la página al frente (ver la [Ilustración](#page-106-0) 3-1) y realizar administración relacionada con la formación de equipos.

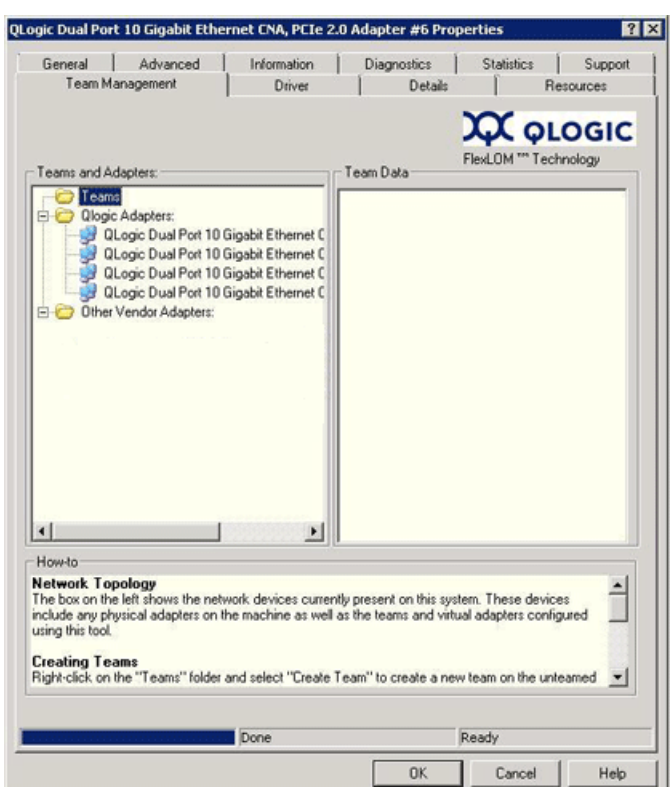

## <span id="page-106-0"></span>*Ilustración 3-1. Página de propiedades Team Management (Administración de equipos)*

En la página Team Management (Administración de equipos), el panel Teams and Adapters (Equipos y adaptadores) a la izquierda muestra los dispositivos de red que están presentes en el sistema actualmente, incluidos:

- Equipos y adaptadores virtuales, así como sus adaptadores físicos miembros
- QLogic y adaptadores de otros proveedores.

Los procedimientos para crear un equipo, agregar adaptadores virtuales, etc. se encuentran en el cuadro How-to (Cómo) en la parte inferior de la página Team Management (Administración de equipos).

## <span id="page-107-0"></span>**Configuración de la formación de equipos**

La configuración de formación de equipos incluye crear, modificar y eliminar equipos y visualizar estadísticas del equipo en la página de propiedades Team Management (Administración de equipos). Para iniciar la página de propiedades Team Management (Administración de equipo), ver ["Uso de la GUI de](#page-105-0)  [Administración de equipos" en la página](#page-105-0) 89.

La información sobre formación de equipos incluye lo siguiente:

- [Cómo crear un equipo](#page-107-1)
- [Cómo modificar un equipo](#page-113-0)
- **[Eliminación de un equipo](#page-119-0)**
- [Guardado y restauración de la configuración de formación de equipos](#page-119-1)

#### <span id="page-107-1"></span>**Cómo crear un equipo**

Para crear un equipo utilice el siguiente procedimiento:

1. Haga clic en el botón derecho del mouse en los iconos de la carpeta **Teams** (Equipos) y, a continuación, haga clic en **Create Team** (Crear equipo) (ver la [Ilustración](#page-107-2) 3-2).

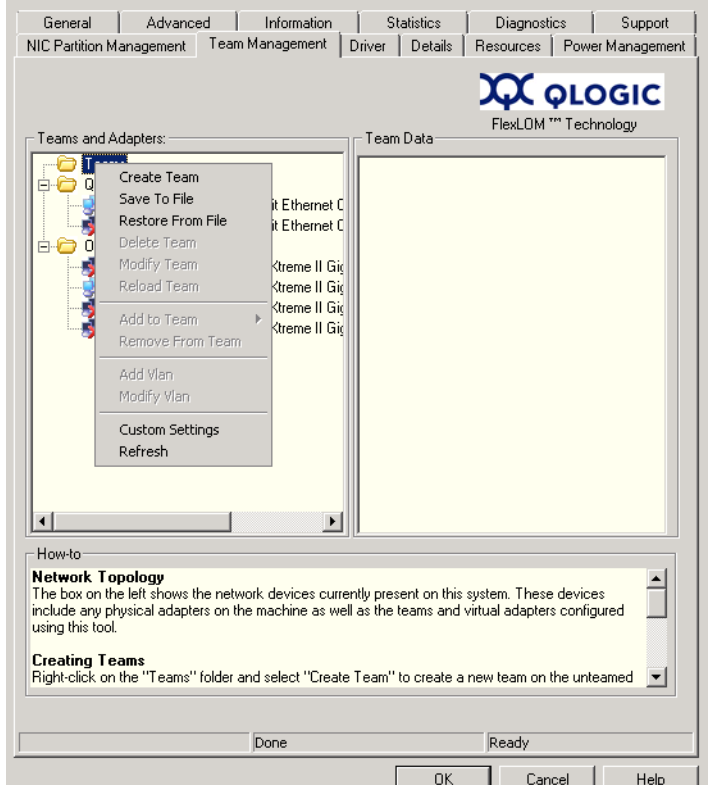

<span id="page-107-2"></span>*Ilustración 3-2. Cómo crear un equipo*
- 2. El software elige automáticamente un nombre de equipo exclusivo o puede introducir su propio nombre de equipo. Los nombres de equipo deben ser exclusivos en el sistema.
- 3. En el cuadro de diálogo **Create Team** (Crear equipo), especifique lo siguiente (para obtener más detalles consulte el panel de mensajes en la parte inferior del cuadro de diálogo) y, a continuación, haga clic en **OK** (Aceptar) para volver a las propiedades del adaptador:
	- **Name** (Nombre): escriba un nombre para el equipo nuevo.
	- **Type** (Tipo): seleccione el modo de formación de equipos haciendo clic en **Failsafe Team**, (Equipo a prueba de errores), **802.3ad Static Team** (Equipo 802.3ad estático), **802.3ad Dynamic Team**, (Equipo 802.3ad dinámico) o **Switch Independent Load Balancing** (Equilibrio de carga independiente del conmutador). Si selecciona la opción 802.3ad dinámico, también debe seleccionar una de las siguientes opciones:
		- **Active LACP** (LACP activo): LACP es un protocolo de nivel 2 que se utiliza para controlar la formación de equipos de puertos físicos en un conjunto agregado. LACP detecta si los puertos de un host están conectados a un conmutador que admita la agregación de los puertos conectados y configura esos puertos como un grupo de agregación. Para que funcione LACP, un lado debe ser Active LACP (LACP activo). El lado de LACP activo del protocolo lo inicia.
		- **Passive LACP** (LACP pasivo): el lado de LACP pasivo solo responde a las peticiones de LACP activo.
	- **Adapters to Add** (Adaptadores para agregar): seleccione la casilla de verificación al lado de cada adaptador que debe formar el equipo.
	- **Use default MAC Address** (Utilizar la dirección MAC predeterminada): seleccione esta casilla de verificación para que el controlador asigne una dirección MAC o borre la casilla de verificación para seleccionar de una lista una dirección MAC administrada de forma local.
	- **Failback Delay** (Retraso de conmutación por recuperación) : escriba el retraso de conmutación por recuperación en segundos.
	- **Select Preferred Primary Adapter** (Seleccionar el adaptador principal preferido): elija un adaptador principal preferido para el equipo desde la lista de adaptadores en equipo o **None** (Ninguno) para permitir que el controlador asigne el adaptador principal preferido.
- **Failback Type** (Tipo de conmutación por recuperación): si se trata de un Failsafe Team (Equipo a prueba de errores), seleccione un tipo de conmutación por recuperación como **None** (Ninguno), **Auto Select** (Selección automática) o **Preferred primary** (Adaptador principal preferido).
- **Load Balancing Type** (Tipo de equilibrio de carga): si se trata de un 802.3ad Static Team (Equipo 802.3ad estático) o 802.3ad Dynamic Team (Equipo 802.3ad dinámico), seleccione el tipo de equilibrio de carga: **Auto** (Automático), **MAC Address Based** (Basado en la dirección MAC) o **None** (Ninguno).
- **Distribution Type** (Tipo de distribución): si se trata de un tipo de equipo Switch Independent Load Balancing (Equilibrio de carga independiente del conmutador), seleccione un tipo de distribución de **Auto Select** (Selección automática) o **MAC Address Based** (Basado en la dirección MAC).
- **Advanced** (Avanzado): haga clic en este botón para configurar las capacidades de equipo específicas de QLogic como RSS, MTU o varias descargas. Estas propiedades se usan para configurar los adaptadores miembros y evitar cualquier conflicto después de la creación de un equipo. La [Ilustración](#page-112-0) 3-7 muestra el cuadro de diálogo **Advanced Team Properties** (Propiedades de equipo avanzadas).

Las siguientes ilustraciones muestran la configuración de varios modos de formación de equipos.

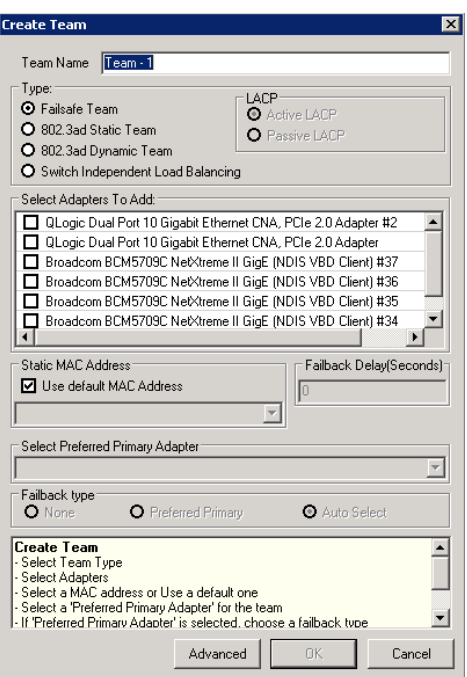

*Ilustración 3-3. Creación de un Failsafe Team (Equipo a prueba de errores)*

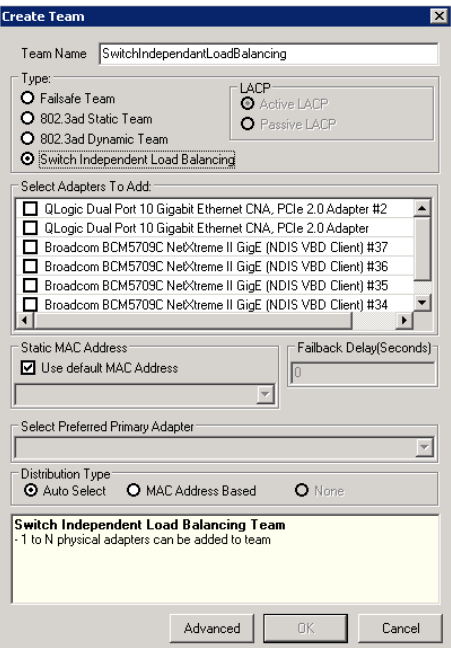

*Ilustración 3-4. Creación de un equipo de Switch-Independent Load Balancing (Equilibrio de carga independiente del conmutador)*

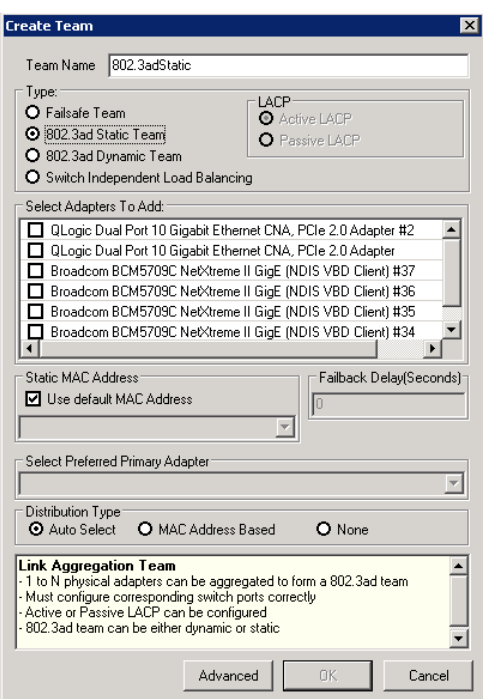

*Ilustración 3-5. Creación de un equipo 802.3ad Static (802.3ad estático)*

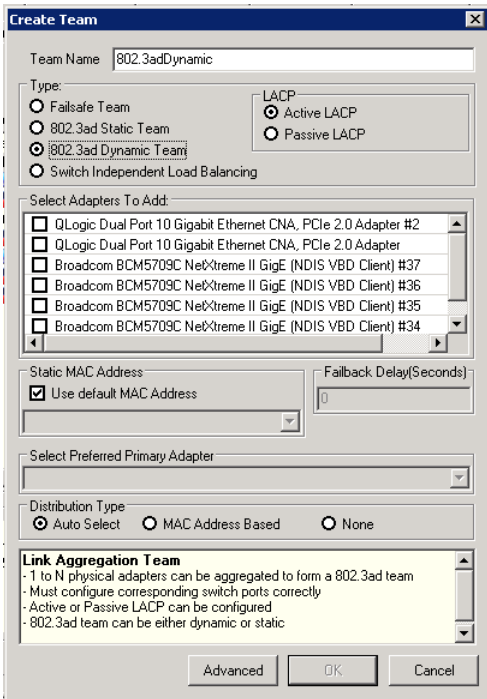

*Ilustración 3-6. Creación de un equipo 802.3ad Dynamic (802.3ad dinámico)*

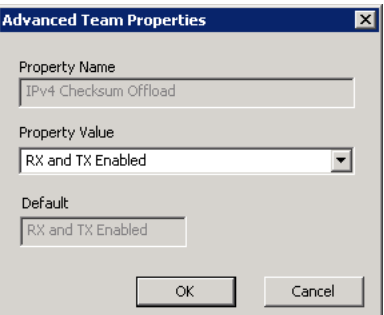

# <span id="page-112-0"></span>*Ilustración 3-7. Configuración de Advanced Team Properties (Propiedades de equipo avanzadas)*

4. Para confirmar si un equipo se ha creado correctamente, consulte el panel **Team and Adapters** (Equipos y adaptadores) en la página **Team Management** (Administración de equipos).

La [Ilustración](#page-112-1) 3-8 muestra un ejemplo de un equipo recién formado. En la parte derecha del panel **Team Data** (Datos del equipo) se muestran las propiedades, la información y el estado del equipo o el adaptador que está actualmente seleccionado en el panel **Teams and Adapters** (Equipos y adaptadores) de la izquierda.

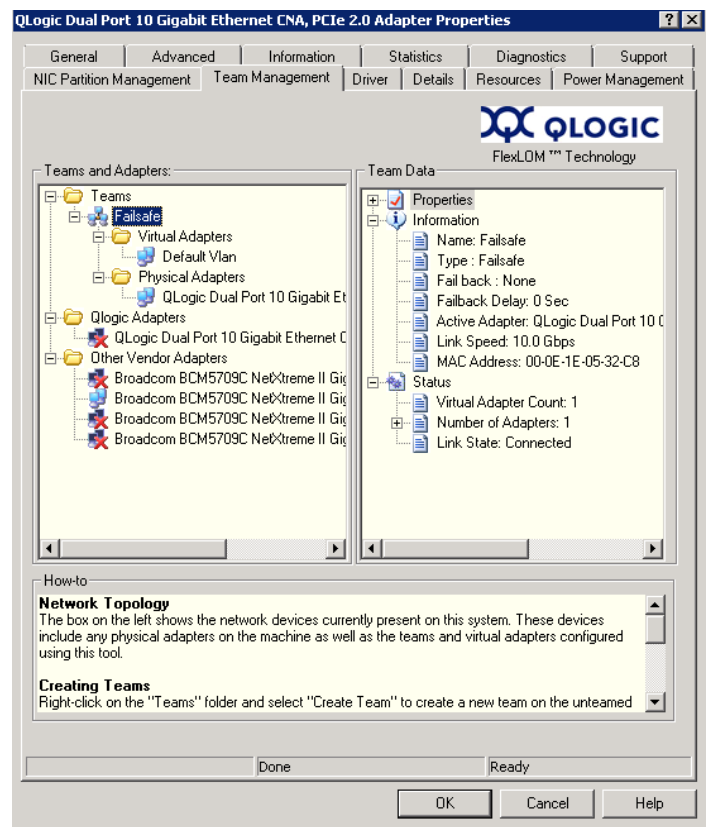

<span id="page-112-1"></span>*Ilustración 3-8. Confirmación de la creación de un equipo nuevo*

# **Cómo modificar un equipo**

Un equipo se puede modificar haciendo lo siguiente:

- Agragando o eliminando uno o más miembros del equipo a un equipo
- $\blacksquare$  Modificando las propiedades del equipo

#### **Para agregar miembros de equipo:**

- 1. En la página de propiedades **Team Management** (Administración de equipos), haga clic con el botón derecho del mouse en el adaptador sin equipo para agregarlo a un equipo.
- 2. En el menú contextual, vaya a **Add to Team** (Agregar al equipo) y, a continuación, haga clic en el equipo al que quiere agregar el adaptador (ver [Ilustración](#page-114-0) 3-9).

# **NOTA**

No puede agregar un adaptador a un equipo si ya es miembro de otro equipo. La formación de equipos compuestos de equipos (equipos anidados) no está permitida.

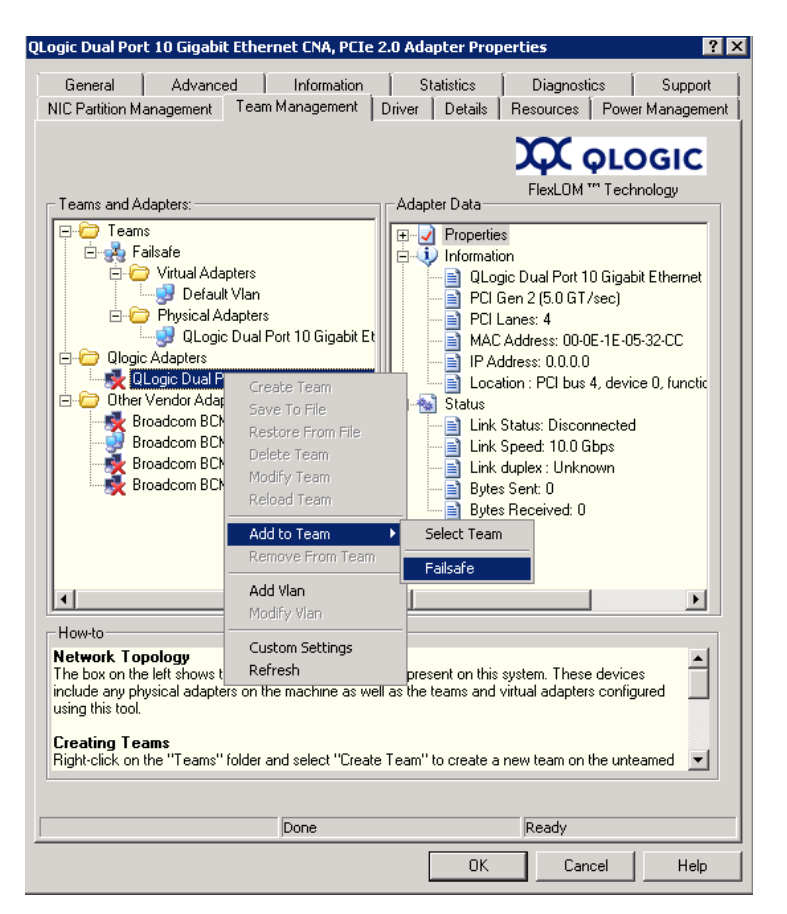

*Ilustración 3-9. Cómo agregar un equipo*

<span id="page-114-0"></span>**Para eliminar un adaptador de un equipo:**

# **NOTA**

Un equipo debe incluir al menos un adaptador QLogic. Es posible eliminar un adaptador QLogic de un equipo si no se trata del último adaptador QLogic en equipo.

- 1. En la página de propiedades **Team Management** (Administración de equipos), haga clic con el botón derecho del mouse en el adaptador para eliminarlo del equipo.
- 2. En el menú contextual, haga clic en **Remove from Team** (Eliminar del equipo).

Un equipo debe estar formado por un mínimo de dos adaptadores. Si no es necesario que un adaptador sea miembro de un equipo, se puede eliminar del equipo.

#### **Para cambiar una propiedad de un equipo:**

Para que la VLAN y la solución de formación de equipos funcionen correctamente, las propiedades de todos los adaptadores en equipo y los adaptadores con varias VLAN deben estar sincronizados con las propiedades del equipo. Asegúrese de cambiar las propiedades de un equipo y un adaptador con VLAN *solo* en la página **Team Management** (Administración de equipos).

- 1. En la página **Team Management** (Administración de equipos), en el panel de la derecha bajo **Team Data** (Datos del equipo), expanda la lista **Properties** (Propiedades).
- 2. Haga doble clic en la propiedad del equipo que necesite cambiar.
- 3. En el cuadro de diálogo **Advanced Team Properties** (Propiedades de equipo avanzadas (ver [Ilustración](#page-115-0) 3-10), especifique un nuevo **Property Value** (Valor de propiedad) y, a continuación, haga clic en **OK** (Aceptar).

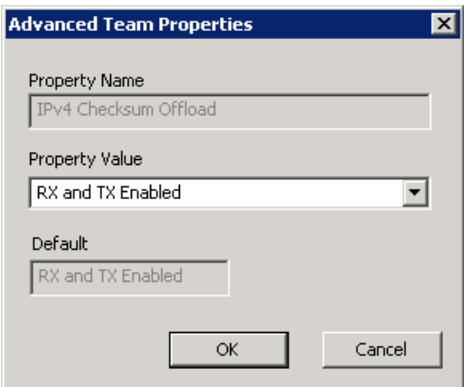

# <span id="page-115-0"></span>*Ilustración 3-10. Modificación de Advanced Team Properties (Propiedades de equipo avanzadas)*

El cambio en las propiedades del equipo surte efecto inmediatamente. Al cambiar propiedades de equipo el controlador se recarga, lo que puede causar una pérdida momentánea de conectividad.

# **NOTA**

Para asegurar que las propiedades de todos los adaptadores en equipos y los adaptadores con VLAN siguen sincronizados con las propiedades del equipo, no modifique directamente las propiedades del adaptador en la página Advanced (Avanzado). Si una propiedad de un adaptador pierde la sincronización con las propiedades del equipo, cambie las propiedades del equipo o del adaptador para que coincidan y, a continuación, vuelva a cargar el equipo. Para recargar un equipo: en la página **Team Management** (Administración de equipos), en el panel izquierdo bajo **Teams and Adapters** (Equipos y adaptadores), haga clic con el botón derecho del mouse en el nombre del equipo y, a continuación, haga clic en **Reload Team** (Recargar el equipo).

# **Para modificar la composición de un equipo:**

1. En la página **Team Management** (Administración de equipos), en el panel izquierdo bajo **Teams and Adapters** (Equipos y adaptadores), haga clic con el botón derecho del mouse en el nombre del equipo al que le quiere cambiar las propiedades.

2. En el menú contextual, haga clic en **Modify Team** (Modificar equipo) (ver [Ilustración](#page-117-0) 3-11).

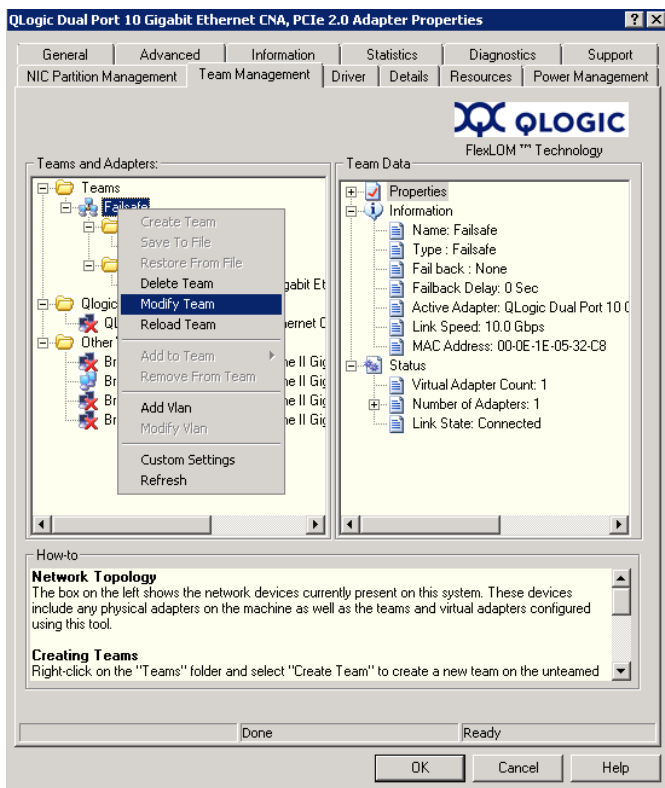

<span id="page-117-0"></span>*Ilustración 3-11. Modificación de propiedades de equipo*

3. En el cuadro de diálogo **Modify Team Properties** (Modificar propiedades del equipo) cambie los parámetros del equipo según sea necesario y haga clic en **OK** (Aceptar).

**Ejemplo 1:** En un equipo a prueba de errores, puede cambiar el nombre del equipo, la dirección MAC estática del equipo asignada, el adaptador principal preferido y el tipo de conmutación por recuperación, como se muestra en la [Ilustración](#page-118-0) 3-12.

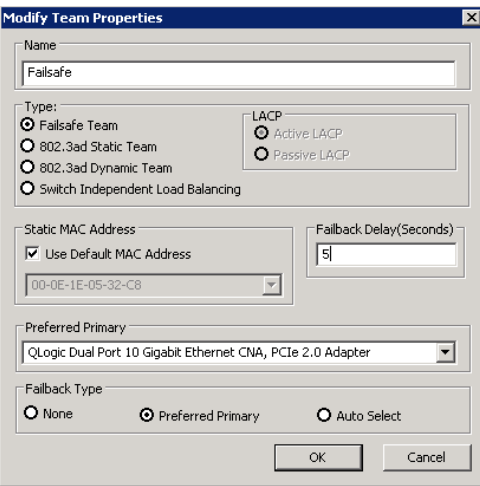

# <span id="page-118-0"></span>*Ilustración 3-12. Modificación de las propiedades de un Failsafe Team (Equipo a prueba de errores)*

**Ejemplo 2:** Puede cambiar el tipo del equipo y los atributos del equipo correspondientes. Por ejemplo, puede cambiar de modo A prueba de errores a modo de Equilibrio de carga independiente del conmutador, o desde equipo 802.3ad estático a equipo 802.3ad dinámico. La [Ilustración](#page-119-0) 3-13 muestra una modificación de equipo a prueba de errores, que muestra el nuevo tipo de equipo y los valores predeterminados para los atributos del equipo. Puede cambiar manualmente los valores de atributo.

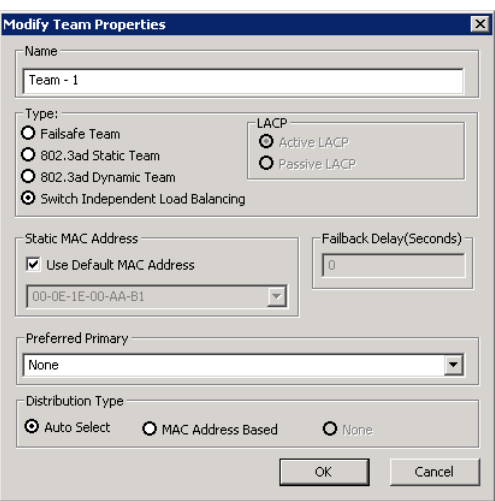

*Ilustración 3-13. Modificación del tipo de equipo*

# <span id="page-119-0"></span>**Eliminación de un equipo**

#### **Para eliminar un equipo:**

- 1. En la página de propiedades **Team Management** (Administración de equipos), en el panel izquierdo bajo **Teams and Adapters** (Equipos y adaptadores), haga clic con el botón derecho del mouse en el nombre del equipo que quiera eliminar.
- 2. En el menú contextual, haga clic en **Delete team** (Eliminar equipo).

#### **Guardado y restauración de la configuración de formación de equipos**

Es recomendable que guarde de forma periódica la configuración para evitar cualquier pérdida accidental de topología de red y de parámetros. Se puede guardar en un archivo la configuración actual, incluidos los equipos, las VLAN y las propiedades. Si restaura una configuración anterior, destruirá la configuración actual.

#### **Para guardar una configuración:**

- 1. En la página **Team Management** (Administración de equipos) bajo **Teams and Adapters**s (Equipos y adaptadores), haga clic con el botón derecho del mouse en la carpeta **Teams** (Equipos).
- 2. En el menú contextual, haga clic en **Save to File** (Guardar en un archivo).
- 3. Introduzca una ubicación en la que guardar la configuración.

#### **Para restaurar una configuración:**

- 1. En la página **Team Management** (Administración de equipos) bajo **Teams and Adapters** (Equipos y adaptadores), haga clic con el botón derecho del mouse en la carpeta **Teams** (Equipos).
- 2. En el menú contextual, haga clic en **Restore From File** (Restaurar desde archivo).
- 3. Seleccione el archivo en el que haya guardado una configuración previa.

# **Visualización de estadísticas de formación de equipos**

Puede visualizar las estadísticas de formación de equipos y de Ethernet con la utilidad QConvergeConsole.

Para visualizar las estadísticas en la CLI, emita el siguiente comando:

qaucli -nic -statport

Para restablecer el contador de estadísticas de Ethernet, emita el siguiente comando:

```
qaucli -nic -sreset [cna_port_inst]
```
Para mostrar las estadísticas del puerto Ethernet, envíe el siguiente comando:

qaucli -nic -statport [*cna\_port\_inst*]

Para deshacer el restablecimiento de los contadores de estadísticas de Ethernet, envíe el siguiente comando:

```
qaucli -nic -sunreset [cna_port_inst]
```
# **Configuración VLAN de Windows**

El término *VLAN* hace referencia a un grupo de dispositivos que se comunican como si estuvieran en la misma red LAN física. La información acerca de VLAN que se trata en esta sección incluye lo siguiente:

- **[Propiedades de VLAN](#page-120-0)**
- [Uso de la CLI para VLAN](#page-121-0)
- [Uso de la GUI para VLAN](#page-122-0)

# <span id="page-120-0"></span>**Propiedades de VLAN**

El protocolo VLAN permite la inserción de una etiqueta en una trama de Ethernet para identificar a qué VLAN pertenece la trama. Si está presente, la etiqueta VLAN de cuatro bytes se inserta en la trama de Ethernet entre la dirección MAC original y los campos de longitud y tipo. Los primeros dos bytes de la etiqueta VLAN consisten en el tipo de etiqueta 802.1q; los otros dos bytes incluyen un campo de prioridad de usuario y el identificador de VLAN (VID).

En los adaptadores QLogic, la etiqueta VLAN se realiza de acuerdo con el protocolo IEEE 802.1q y el proceso es el mismo, tanto si es un solo puerto, como si es un equipo.

Se pueden configurar varias VLAN en un solo puerto o un equipo de puertos, hasta un máximo de 64 VLAN. Cada VLAN se representa por una interfaz de red virtual vinculada a los protocolos.

#### <span id="page-121-0"></span>**Uso de la CLI para VLAN**

Use la utilidad de la CLI de QConvergeConsole para visualizar, agregar y eliminar las VLAN.

Para que aparezca una lista de las VLAN, emita el siguiente comando:

qaucli -nic -vlanlist

Para ver la información de la VLAN, emita el siguiente comando:

qaucli -nic -vlaninfo [*vlan\_inst*|ALL]

Para una vista previa de una VLAN antes de agregarla a un puerto o equipo, emita el siguiente comando:

```
qaucli -nic -vlanadd_preview
```
Para agregar una VLAN a un puerto o equipo, emita el siguiente comando:

qaucli -nic -vlanadd <*list\_insts*> <*vlan\_id*>

donde *list\_insts* son los índices de puertos separados por comas (por ejemplo 1,2) y *vlan\_id* es el valor numérico separado por comas (por ejemplo, 1...4095 o 100.555). Use el comando  $-v$ lanadd preview para una vista previa de los índices de lista.

Para la vista previa de una VLAN antes de eliminarla de un puerto o equipo, emita el siguiente comando para ver los índices que utilizar en el comando  $-\text{vlandel}$ :

qaucli -nic -vlandel\_preview

Para eliminar una VLAN de un puerto o equipo, emita el siguiente comando:

qaucli -nic -vlandel <*list\_insts*|ALL> <*vlan\_id*|ALL>

donde *list\_insts* especifica los índices de puerto separados por comas (por ejemplo, 1,2) y *vlan\_id* especifica un valor numérico separado por comas (por ejemplo, 1...4095 o 100,555). Use el comando -vlandel preview para una vista previa de los índices de lista.

Para ver el contenido de la configuración VLAN y del estado de la formación de equipos, emita el siguiente comando:

```
qaucli -nic -vtcfgview [state_cfg_file]
```
Para guardar la configuración VLAN y del estado de la formación de equipos, emita el siguiente comando:

qaucli -nic -vtsave [*state\_cfg\_file*]

Para restablecer la configuración VLAN y del estado de la formación de equipos, emita el siguiente comando:

```
qaucli -nic -vtrestore [state_cfg_file]
```
# **NOTA**

En los comandos anteriores, si no se especifica la opción *state\_cfg\_file*, el archivo predeterminado es vtstate.cfg en el directorio de instalación.

#### <span id="page-122-0"></span>**Uso de la GUI para VLAN**

Puede utilizar la GUI de Team Management (Administración de equipos) para realizar las siguientes actividades de VLAN:

- [Cómo agregar y configurar una VLAN](#page-122-1)
- Cómo eliminar una red VI AN
- [Visualización de estadísticas de VLAN](#page-125-1)

# <span id="page-122-1"></span>**Cómo agregar y configurar una VLAN**

Utilice la página Team Management (Administración de equipos) para agregar una VLAN a un equipo, tanto directamente en un adaptador sin equipo, como en un adaptador sin equipo mientras configura los parámetros para el controlador NIC del adaptador. Siempre que se crea un equipo, se crea de manera implícita un adaptador virtual que se convierte en la VLAN predeterminada del equipo. Solo puede haber una VLAN sin etiquetar en un equipo.

Se pueden crear varios adaptadores virtuales sobre el adaptador en equipo al crear distintas instancias con distintas Ids. de VLAN asignadas para cada una.

#### **Para agregar y configurar una VLAN:**

1. En la página **Team Management** (Administración de equipos), bajo **Teams and Adapters** (Equipos y adaptadores), haga clic con el botón derecho del mouse sobre un equipo o un adaptador sin equipo.

2. En el menú contextual, haga clic en **Add VLAN** (Agregar VLAN) (ver la [Ilustración](#page-123-0) 3-14).

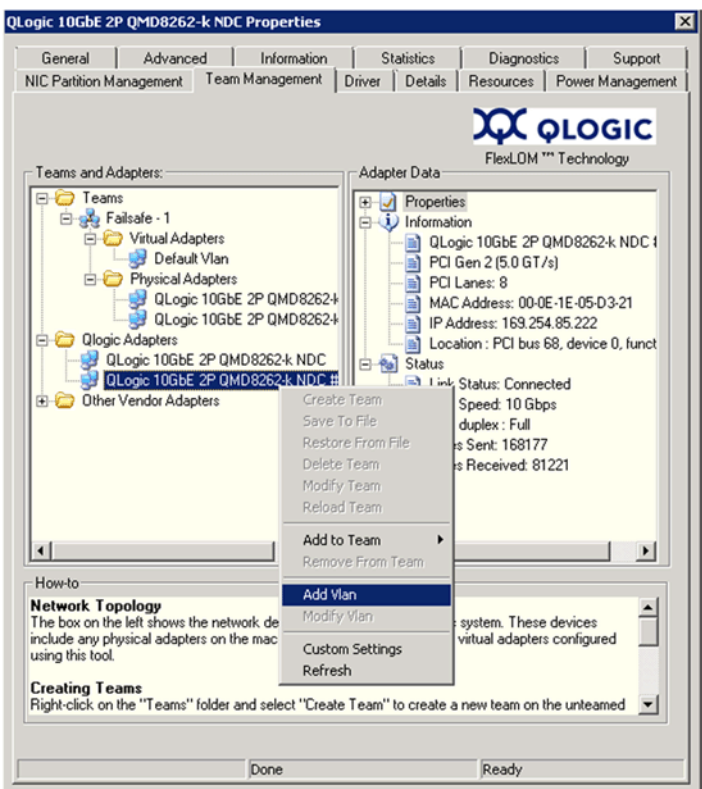

*Ilustración 3-14. Agregue una red VLAN*

<span id="page-123-0"></span>3. En el cuadro de diálogo **Configure VLAN** (Configurar VLAN) (ver la [Ilustración](#page-123-1) 3-15), escriba los valores en los cuadros **VLAN Name** (Nombre de VLAN) y **VLAN ID** (Id. de VLAN), haga clic en el **VLAN Type** (Tipo de VLAN) adecuado y, a continuación, haga clic en **OK** (Aceptar).

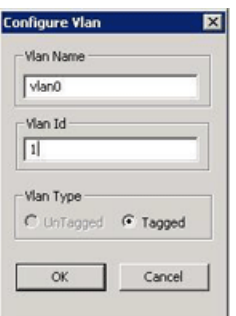

<span id="page-123-1"></span>*Ilustración 3-15. Configuración de una VLAN*

Cuando se ha agregado la VLAN, la VLAN agregada está visible como un **Virtual Adapter** (Adaptador virtual) en la página **Team Management**  (Administración de equipos), en **Teams and Adapters** (Equipos y adaptadores).

4. Haga clic en el adaptador virtual que ha agregado para ver todas sus propiedades, información y estado en el panel **VLAN Data** (Datos de VLAN) (ver la [Ilustración](#page-124-0) 3-16).

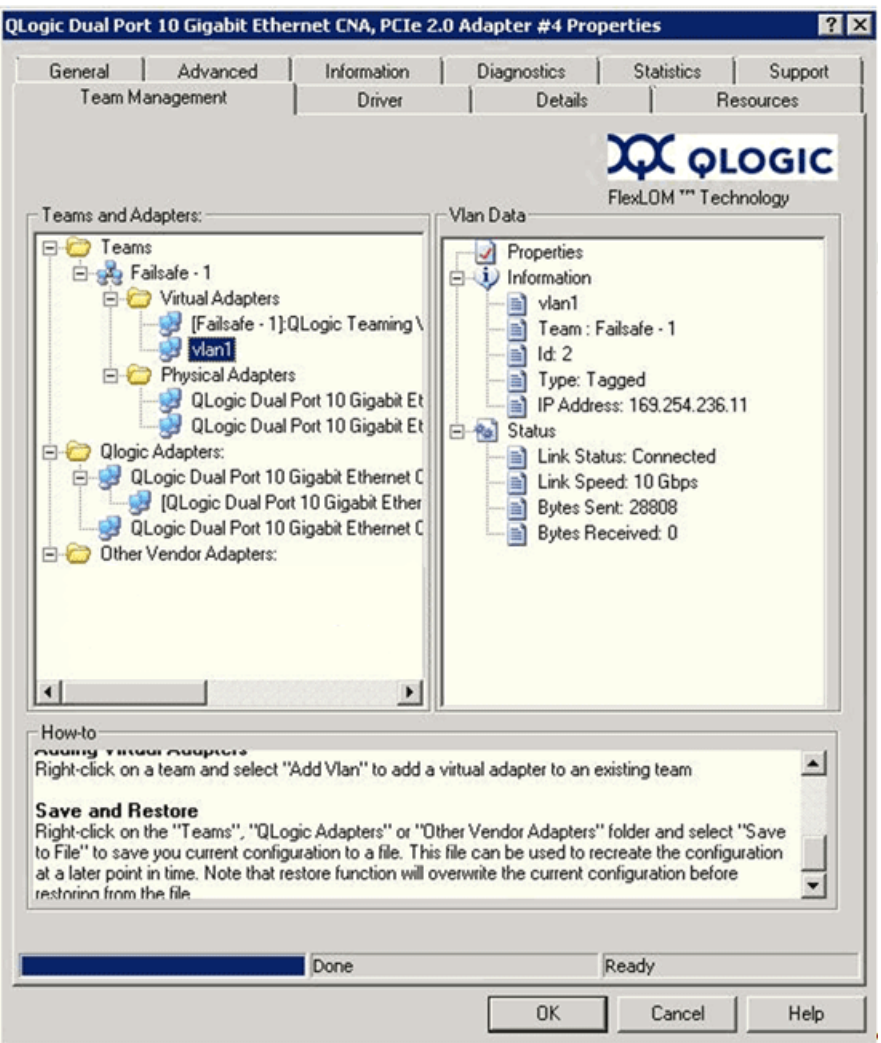

<span id="page-124-0"></span>*Ilustración 3-16. Visualización de las propiedades de los datos de la VLAN*

# <span id="page-125-0"></span>**Cómo eliminar una red VLAN**

Si la VLAN no es necesaria en un equipo, puede eliminarla.

#### **Para eliminar una VLAN:**

- 1. En la página **Team Management** (Administración de equipos), haga clic con el botón derecho del mouse en la VLAN que desee eliminar.
- 2. En el menú contextual, haga clic en **Remove from Team** (Eliminar del equipo).

# **NOTA**

Para permitir que se elimine una VLAN, debe haber como mínimo una VLAN en el equipo. Si se elimina la última VLAN de un equipo, se elimina el equipo entero.

# <span id="page-125-1"></span>**Visualización de estadísticas de VLAN**

Siga estos pasos para visualizar las estadísticas de una VLAN seleccionada.

#### **Para visualizar las estadísticas de VLAN:**

- 1. En la página **Team Management** (Administración de equipos), haga clic en el nombre de un equipo en el panel izquierdo bajo la carpeta **Teams** (Equipos).
- 2. Compruebe los datos estadísticos que se muestran en el panel **Team Data** (Datos del equipo) del panel de la derecha, incluidos el tipo de VLAN, la Id. de VLAN, la IP del equipo, el estado del enlace, la velocidad del enlace y los bytes intercambiados.

# **Diagnósticos de usuario para las aplicaciones de administración del controlador NIC de Windows**

Esta sección abarca la siguiente información para los diagnósticos de usuario de las aplicaciones de administración del controlador NIC de Windows:

- [Ejecución de diagnósticos de usuario de Windows](#page-126-0)
- [Descripciones de la prueba de diagnóstico de Windows](#page-131-0)
- **[Mensajes de la prueba de diagnóstico de Windows](#page-133-0)**

#### <span id="page-126-0"></span>**Ejecución de diagnósticos de usuario de Windows**

Puede ejecutar diagnósticos de usuario utilizando tanto la GUI como la CLI.

# **NOTA**

Para obtener información sobre cómo instalar e iniciar la GUI de QConvergeConsole, consulte la *QConvergeConsole GUI Installation Guide* (Guía de instalación de la GUI de QConvergeConsole) (para indicaciones sobre la descarga, consulte ["Materiales relacionados" en la página](#page-12-0) xiii). Toda la información relativa a los procesos de la utilidad GUI de QConvergeConsole está disponible en el sistema de ayuda en línea de la GUI de QConvergeConsole.

#### **Para ejecutar diagnósticos de usuario en la GUI:**

- 1. Acceda al Panel de control de Windows y, a continuación, abra el Administrador de dispositivos.
- 2. En el Administrador de dispositivos, haga clic con el botón derecho del mouse en el adaptador Ethernet de 10 Gb de QLogic y, a continuación, en el menú contextual, haga clic en **Properties** (Propiedades).
- 3. En la página de propiedades del adaptador, haga clic en la pestaña **Diagnostics** (Diagnósticos).

La [Ilustración](#page-127-0) 3-17 muestra la página Diagnostics (Diagnósticos).

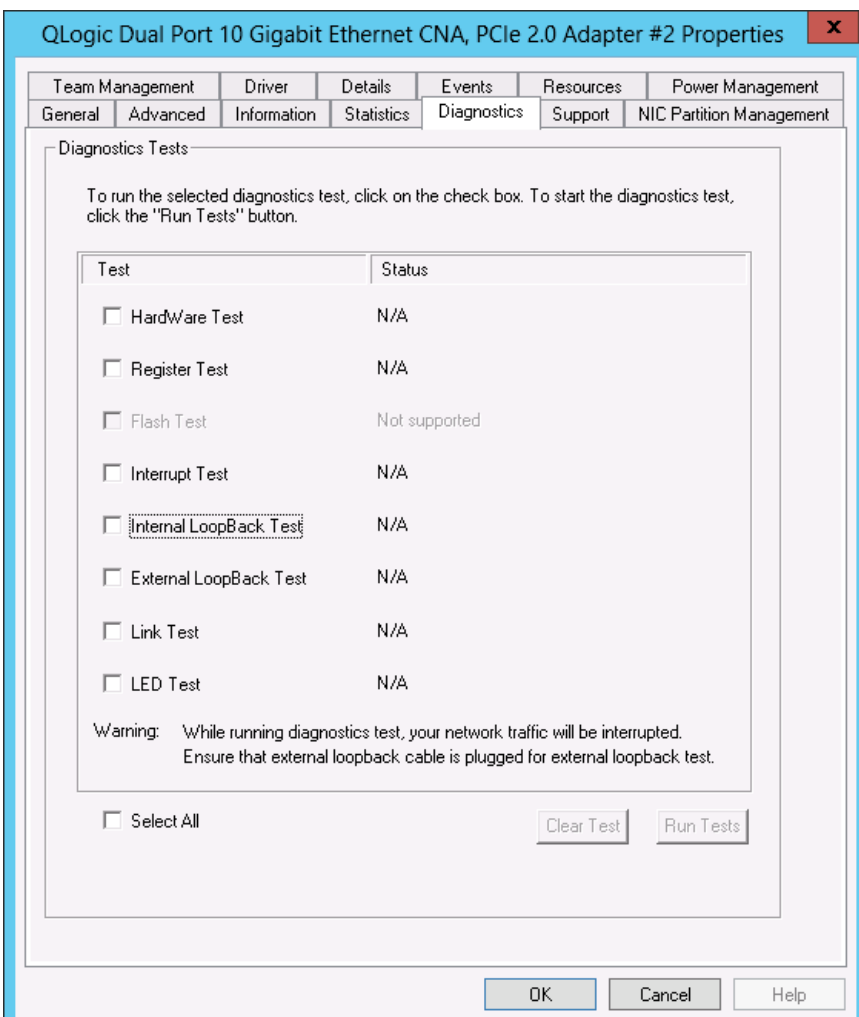

# *Ilustración 3-17. Pruebas de diagnóstico en Windows*

<span id="page-127-0"></span>4. En **Diagnostic Tests** (Pruebas de diagnóstico), seleccione una o más casillas de verificación indicando las pruebas que desea ejecutar: **Hardware Test** (Prueba de hardware), **Register Test** (Prueba de registro), **Interrupt Test** (Prueba de interrupción), **Internal Loopback Test** (Prueba de retroceso interno), **External Loopback Test** (Prueba de retroceso externo) y **Link Test** (Prueba de enlace). [\("Descripciones de la prueba de](#page-131-0)  [diagnóstico de Windows" en la página](#page-131-0) 115 describe cada tipo de prueba).

5. Haga clic en **Run Tests** (Ejecutar pruebas).

#### **NOTA**

Solo se puede ejecutar una prueba a la vez. Se pueden ejecutar diversas pruebas en secuencia.

#### **Para ejecutar diagnósticos de usuario en la CLI:**

Utilice QConvergeConsole CLI (qaucli), una utilidad de línea de comando unificada, para administrar todos los modelos de adaptador QLogic, incluida la ejecución de diagnósticos de usuario.

La opción general  $(-pr  le permite iniciar la utilidad con un tipo de$ protocolo específico, sea NIC, iSCSI o Fibre Channel. Si no especifica un protocolo, de forma predeterminada se activan todos los protocolos. Las [Tabla](#page-128-0) 3-3 y [Tabla](#page-128-1) 3-4 muestran los comandos de QConvergeConsole para la selección de un protocolo.

<span id="page-128-0"></span>

| <b>Comando</b>             | <b>Descripción</b>                                                                                                    |
|----------------------------|----------------------------------------------------------------------------------------------------|
| qaucli                     | Iniciar la CLI de QConvergeConsole en modo<br>interactivo                                                                                                    |
| qaucli -pr nic [options]   | Emitir opciones de la línea de comandos de NIC                                                                                                    |
| qaucli -pr iscsi [options] | Emitir opciones de la línea de comando de iSCSI                                                                                                    |
| qaucli -pr fc [options]    | Emitir opciones de la línea de comando de FCoE y<br>Fibre Channel                                                                                              |
| qaucli -npar [options]     | Emitir opciones de línea de comandos de<br>particionamiento NIC (NPAR) (Switch Independent<br>Partitioning [Particionamiento independiente del<br>conmutador]) |

*Tabla 3-3. Selección de un protocolo en el modo Menu (Menú)*

<span id="page-128-1"></span>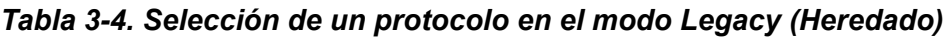

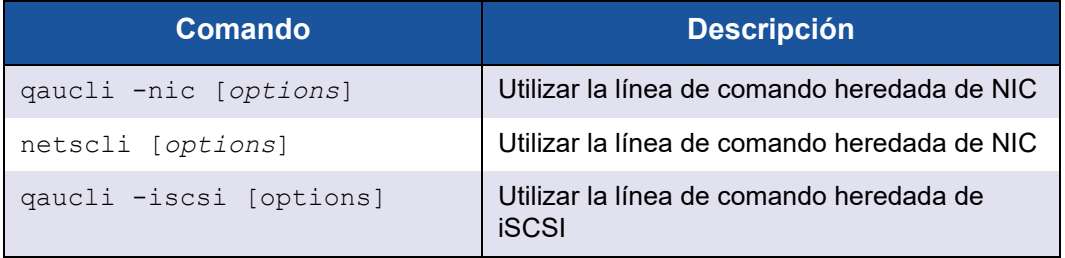

| Comando              | <b>Descripción</b>                                               |
|----------------------|------------------------------------------------------------------|
| iscli [options]      | Utilizar la línea de comando heredada<br>de iSCSI                |
| qaucli -fc [options] | Utilizar la línea de comando heredada de<br><b>Fibre Channel</b> |
| scli [options]       | Utilizar la línea de comando heredada de<br><b>Fibre Channel</b> |

*Tabla 3-4. Selección de un protocolo en el modo Legacy (Heredado)* 

Los comandos de ayuda de diagnósticos y las opciones de comando disponibles de cada protocolo específico, se activan especificando -h al protocolo, como se muestra en la [Tabla](#page-129-0) 3-5.

<span id="page-129-0"></span>

| <b>Comando</b>      | <b>Descripción</b>                                                                                                    |
|---------------------|----------------------------------------------------------------------------------------------------|
| $-h$                | Imprimir el uso de un tipo de adaptador específico y, a<br>continuación, salir                                                                                   |
| qaucli -pr nic -h   | Imprimir el uso del protocolo NIC y, a continuación, salir                                                                                                    |
| qaucli -pr fc -h    | Imprimir el Fibre Channel y el uso del protocolo FCoE y,<br>a continuación, salir                                                                                |
| qaucli -pr iscsi -h | Imprimir el uso del protocolo iSCSI y, a continuación, salir                                                                                                    |
| qaucli -npar -h     | Imprimir las pautas de uso de los comandos NPAR (Switch<br>Independent Partitioning [Particionamiento independiente<br>del conmutador]) y, a continuación, salir |

*Tabla 3-5. Obtención de ayuda*

La [Tabla](#page-129-1) 3-6 muestra una lista de comandos variados de diagnóstico de Windows.

#### *Tabla 3-6. Varios comandos*

<span id="page-129-1"></span>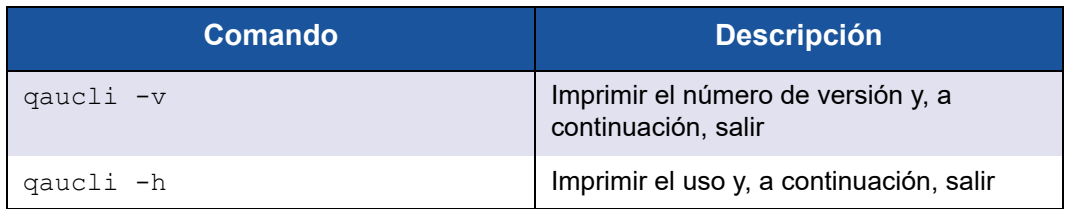

La [Tabla](#page-130-0) 3-7 muestra los comandos de pruebas de diagnóstico de la CLI de Windows. Tenga en cuenta que mientras se están ejecutando estas pruebas, se interrumpe el tráfico de red.

<span id="page-130-0"></span>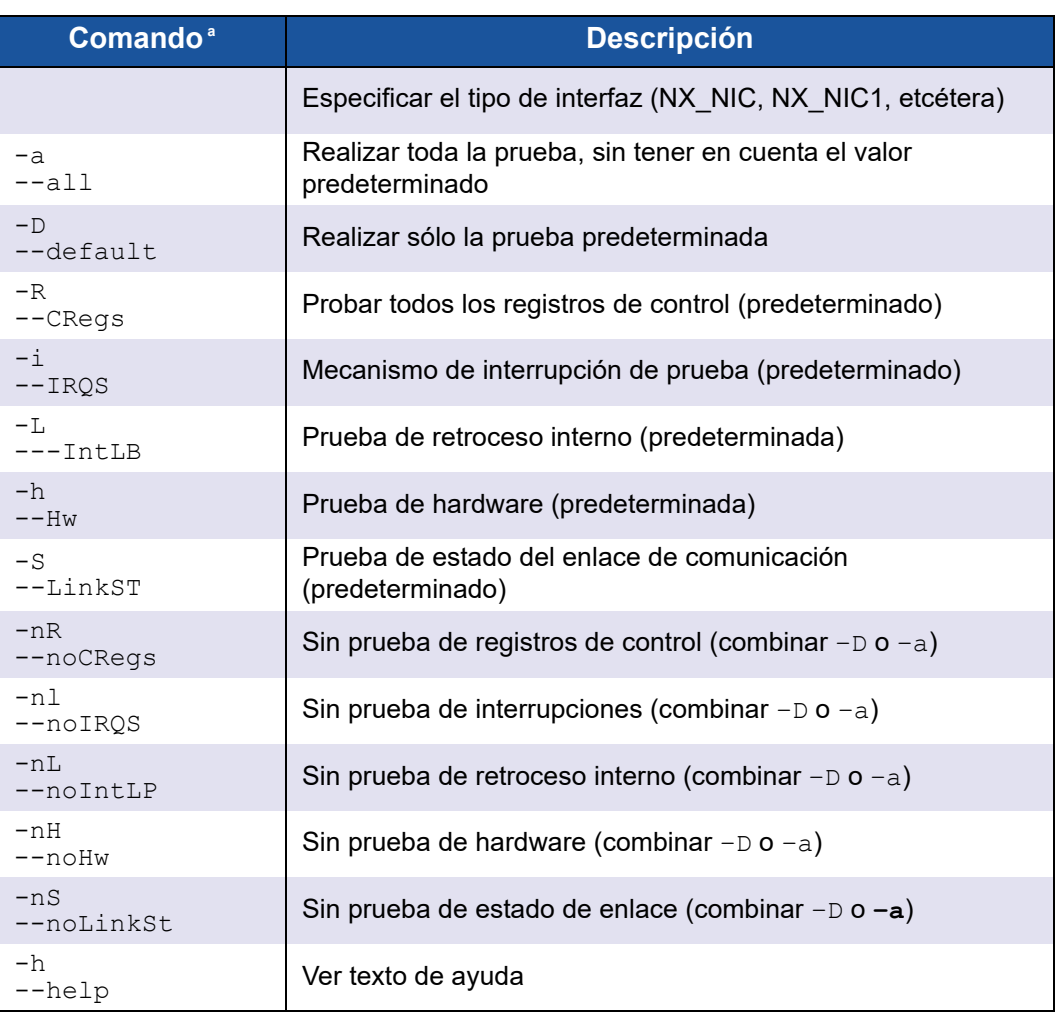

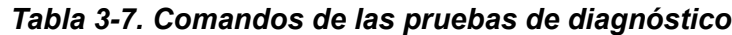

<sup>a</sup> Todos los comandos deben ir precedidos por qaucli -pr nic -qldiag. Por ejemplo, para ver la ayuda, emita los siguientes comandos: qaucli -pr nic -qldiag --help

Para cada prueba realizada, la utilidad del diagnóstico muestra los siguientes datos:

- Número total de intentos
- Número de finalizaciones satisfactorias
- Número de errores

Puede realizar todas las pruebas sucesivamente o realizar solo las pruebas especificadas por los parámetros de línea de comando anterior.

Puede ejecutar diagnósticos adicionales en la CLI como se muestra en la siguiente tabla. Para determinar la *cna port inst*, emita el comando qaucli -nic -i según se muestra en la [Tabla](#page-131-1) 3-8.

<span id="page-131-1"></span>

| <b>Tipo de</b><br>prueba    | <b>Comando</b>                                                                                                    |  |
|-----------------------------|----------------------------------------------------------------------------------------------------|--|
| Retroceso<br>externo        | qaucli -nic -extloopback <cna inst="" port=""> <tests num=""> <on error=""><br/>donde <math>\langle tests \ num \rangle</math> especifica una serie de pruebas, 1–65535 y <math>\langle</math>on error<math>\rangle</math> es<br/>0=Ignorar o 1=Anular.<br/>NOTA: esta prueba requiere configurar un módulo de paso a través para ambos<br/>puertos. La prueba se ejecuta entre los dos puertos. No se admite un retroceso de un<br/>único puerto.</on></tests></cna> |  |
| Flash                       | qaucli -nic -testflash [cna port inst]                                                                                                    |  |
| <b>Hardware</b>             | qaucli -nic -testhw [cna port inst]                                                                                                    |  |
| Retroceso<br>interno        | qaucli -nic -intloopback <cna inst="" port=""> <tests num=""> <on error=""><br/>donde <tests num=""> especifica una serie de pruebas, 1-65535 y <on error=""> es<br/>0=Ignorar o 1=Anular.</on></tests></on></tests></cna>                                                                                                    |  |
| Interrumpir                 | qaucli -nic -testinterrupt [cna port inst]                                                                                                    |  |
| Enlace                      | qaucli -nic -testlink [cna port inst]                                                                                                    |  |
| Ping (IPv4)                 | qaucli -nic -ping <cna inst="" port=""> <hostname ipv4="" or=""><br/>[<count> <pocket size=""> <timeout ms=""> <ttl>]<br/>donde los valores predeterminados son <count>=5, <pocket size="">=525,<br/><math>\langle</math>timeout ms&gt;=1000, and <math>\langle</math>TTL&gt;=30.</pocket></count></ttl></timeout></pocket></count></hostname></cna>                                                                                                    |  |
| Registro                    | qaucli -nic -testregister [cna port inst]                                                                                                    |  |
| Transceptor<br>de datos DMI | qaucli -nic -trans [cna port inst]                                                                                                    |  |

*Tabla 3-8. Ejecución de pruebas de diagnóstico de Windows en la CLI*

# <span id="page-131-0"></span>**Descripciones de la prueba de diagnóstico de Windows**

En esta sección se describen las siguientes pruebas de diagnóstico de Windows:

**Prueba de hardware** 

La prueba de hardware comprueba el estado de varios bloques del hardware, incluidos los motores DMA, el motor de recepción y los núcleos meta del procesador incorporado.

**Prueba de registro** 

La prueba de registro realiza accesos de escritura-lectura del registro del dispositivo.

**Prueba de interrupciones** 

La prueba de interrupciones comprueba la habilidad del hardware para crear una interrupción y la habilidad del dispositivo para procesar la interrupción forzando la generación de un número predeterminado de interrupciones. La prueba es satisfactoria si el dispositivo genera las interrupciones y el controlador procesa todas las interrupciones esperadas.

■ Prueba de retroceso de externo

La prueba de retroceso externo comprueba la transmisión y la ruta de acceso de recepción enviando un paquete fuera al cable de retroceso externo.

■ Prueba de retroceso interno

La prueba de retroceso interno comprueba la capacidad de ProductLine para realizar un retroceso en los paquetes internamente.

# **NOTA**

Las pruebas de retroceso se activan solo cuando ProductLine ejecuta la versión de firmware 4.09.24 o posterior. Cuando las pruevas de retroceso se ejecutan al mismo tiempo que los protocolos Fibre Channel o iSCSI, puede que aparezcan mensajes de actualización. Para evitar estos mensajes, haga clic en Cancel (Cancelar) para ignorar estos mensajes o detenga los agentes qlremote y iqlremote mientras ejecuta las pruebas en un puerto NIC.

Prueba de enlace

La prueba de enlace inspecciona el estado del enlace (ascendente o descendente) mediante la comprobación del canal de comunicación física entre el host y el firmware.

# <span id="page-133-0"></span>**Mensajes de la prueba de diagnóstico de Windows**

Si una prueba falla, se generará y se visualizará el código de error correspondiente, como aparece en la [Tabla](#page-133-1) 3-9. Tenga en cuenta que esta tabla no muestra los mensajes de error de las pruebas de Interrupt (Interrupciones) y de Link (Enlace).

<span id="page-133-1"></span>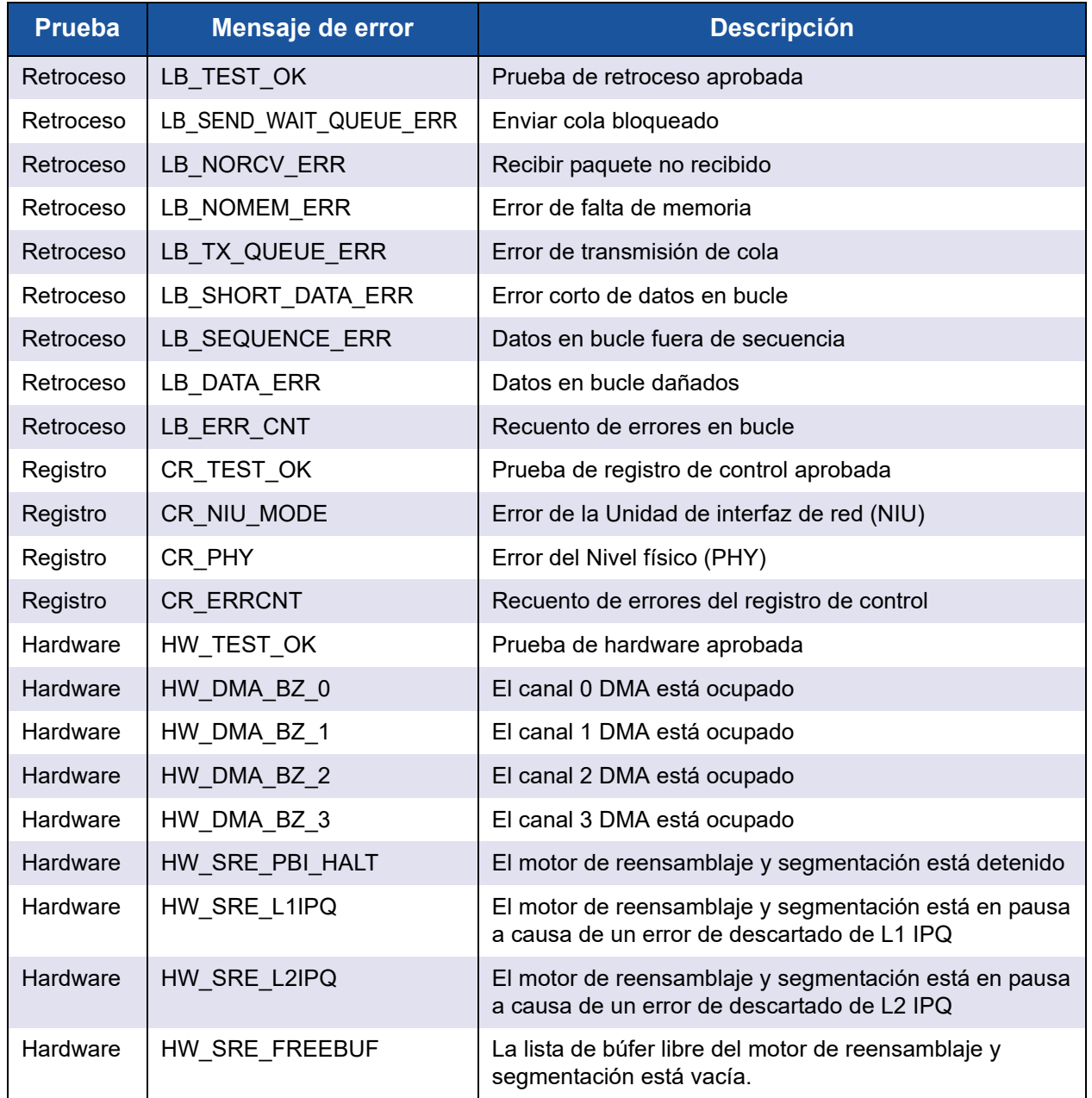

# *Tabla 3-9. Mensajes de la prueba de diagnóstico de Windows*

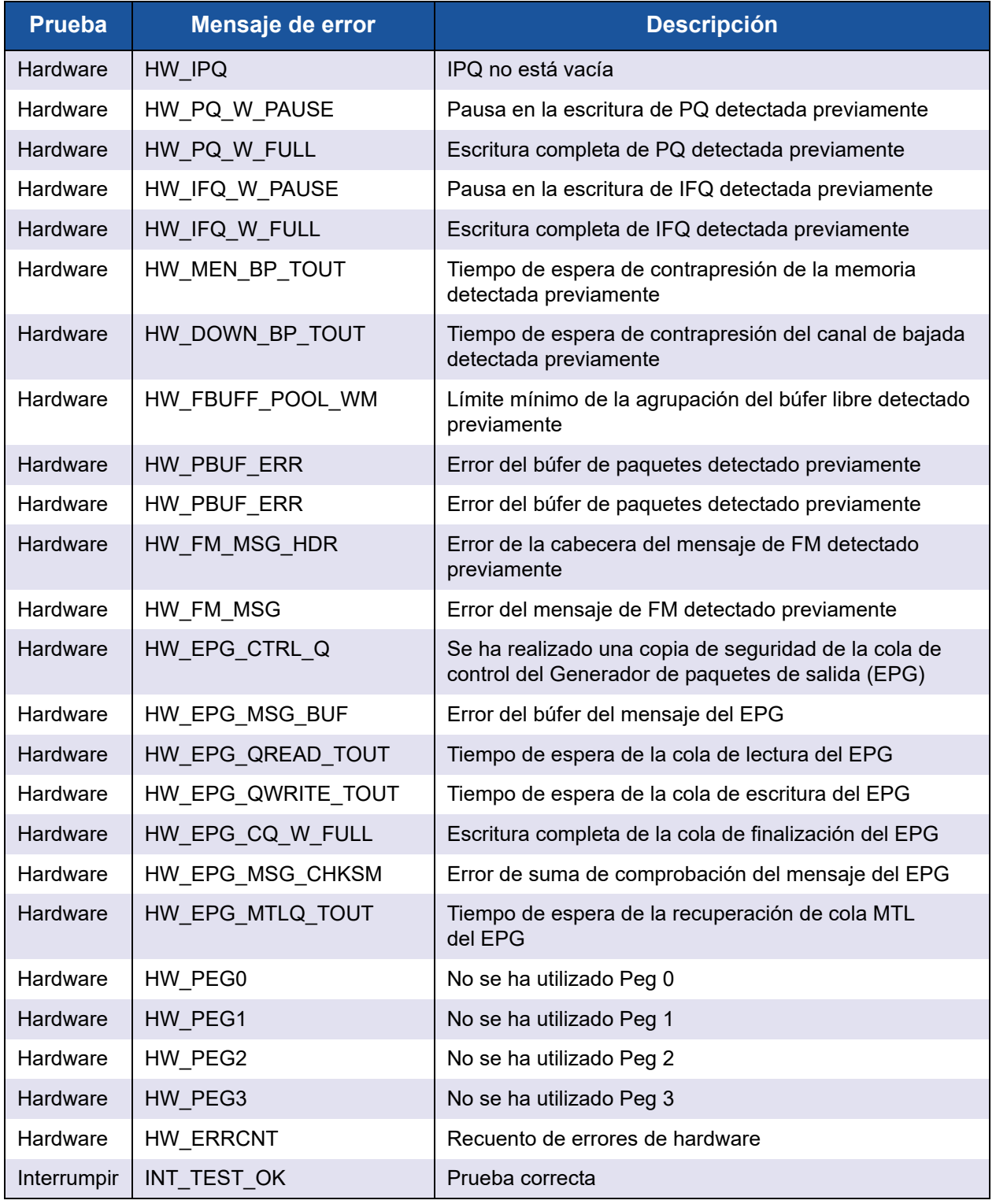

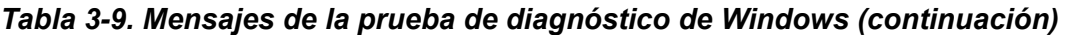

| <b>Prueba</b> | Mensaje de error | <b>Descripción</b> |
|---------------|------------------|--------------------|
| Interrumpir   | INT TEST ERR     | Error en la prueba |
| Enlace        | LINK TEST UP     | Enlace activado    |
| Enlace        | LINK TEST DOWN   | Enlace desactivado |

*Tabla 3-9. Mensajes de la prueba de diagnóstico de Windows (continuación)*

#### Por ejemplo:

#### **qaucli -nic -testlink**

Status=Passed

Passed=1, Failed=0, ErrorCode=0

=== Link Test for 1. CNA Port Index === Function is not supported by this hardware/driver/api stack === Link Test for 2. CNA Port Index === Function is not supported by this hardware/driver/api stack === Link Test for 3. CNA Port Index === Function is not supported by this hardware/driver/api stack === Link Test for 4. CNA Port Index === Function is not supported by this hardware/driver/api stack === Link Test for 5. CNA Port Index === Link Test Starts ... Estado de prueba: Passed (Passed=1, Failed=0, ErrorCode=0) Register Test Results: Status=Passed Passed=1, Failed=0, ErrorCode=0 === Link Test for 6. CNA Port Index === Link Test Starts ... Estado de prueba: Passed (Passed=1, Failed=0, ErrorCode=0) Register Test Results:

# **Aplicaciones de administración de Linux**

Las aplicaciones de administración de Linux del adaptador son las siguientes:

- [Aplicaciones de administración del controlador NIC de Linux](#page-136-0)
- Diagnósticos de usuario para las aplicaciones de administración del [controlador NIC de Linux](#page-139-0)

# <span id="page-136-0"></span>**Aplicaciones de administración del controlador NIC de Linux**

En las secciones siguientes se describe cómo configurar y administrar el controlador y el adaptador con las utilidades de administración de Linux:

- **[Descripción general](#page-136-1)**
- [Visualización y cambio de las propiedades del adaptador en Linux](#page-136-2)

#### <span id="page-136-1"></span>**Descripción general**

En las secciones siguientes se describe cómo configurar y administrar el controlador y el adaptador con las utilidades de administración de Linux.

#### <span id="page-136-2"></span>**Visualización y cambio de las propiedades del adaptador en Linux**

Utilice la siguientes utilidades de Linux para ver y cambiar las propiedades del adaptador:

- [Utilidad CLI de QConvergeConsole \(qaucli\)](#page-136-3)
- **[Utilidad ethtool](#page-137-0)**

# <span id="page-136-3"></span>**Utilidad CLI de QConvergeConsole (qaucli)**

Instale la CLI de QConvergeConsole (qaucli) desde los siguientes paquetes que proporciona QLogic:

- Archivo de paquete: QConvergeConsoleCLI-*<version>*\_linux\_*<arch>*.install.tar.gz
- Archivo del paquete instalador RPM: QConvergeConsoleCLI-*<version>*\_*<arch>*.rpm

Ejemplo de instalación del paquete RPM:

1. Para determinar si QConvergeConsole está instalado y para encontrar el nombre completo de los paquetes RPM QConvergeConsole instalados, emita el siguiente comando usando el nombre parcial "QConvergeConsoleCLI" como un argumento para grep:

rpm –qa | grep QConvergeConsoleCLI

2. Para comprobar si hay una versión anterior del paquete RPM, emita el siguiente comando:

```
rpm –qa QConvergeConsoleCLI
```
3. Si se encuentra una versión más antigua, bórrela emitiendo el siguiente comando:

```
rpm –e QConvergeConsoleCLI
```
4. Para instalar la nueva versión, emita el siguiente comando:

```
rpm –ihv QConvergeConsoleCLI-<version>.i386.rpm
```
La utilidad se instala en el directorio /opt/QLogic\_Corporation/QConvergeConsoleCLI.

Algunas publicaciones de software requieren que se actualice el firmware en la memoria Flash de NIC. Vea las notas de publicación de su paquete de software para comprobar si es necesario. De ser así, utilice la herramienta CLI de QConvergeConsole para escribir en la memoria Flash de la tarjeta.

La utilidad qaucli fuerza a la CLI de QConvergeConsole a que use la interfaz del protocolo NIC para actualizar la memoria Flash. Por ejemplo:

```
.\qaucli -pr nic .updimages [cna_instance] image_file
```
Para que la CLI de QConvergeConsole seleccione automáticamente una interfaz de protocolo para actualizar la memoria Flash, emita el siguiente comando:

```
.\qaucli -nic .updimages [cna_instance] image_file
```
# <span id="page-137-0"></span>**Utilidad ethtool**

Utilice la utilidad ethtool para ver las estadísticas del adaptador y configurar las opciones de interfaz. Para obtener información adicional, consulte la página principal del controlador qlcnic y la página principal de ethtool.

#### **Ejemplos:**

Para desactivar la descarga de segmentación de transmisión, emita el siguiente comando, donde [*n*] representa un valor numérico para una instancia específica:

```
ethtool -K eth[n] tso off
```
Para mostrar las estadísticas de la interfaz, emita el siguiente comando, donde [*n*] representa un valor numérico para una instancia específica:

```
ethtool –S eth[n]
```
#### **Ejemplo de salida 1:**

```
ethtool -S eth8
NIC statistics:
xmit called: 6
xmit_finished: 6
rx_dropped: 0
tx_dropped: 0
csummed: 0
rx_pkts: 0
lro_pkts: 0
rx_bytes: 0
tx_bytes: 468
lrobytes: 0
lso frames: 0
xmit on: 0
xmit_off: 0
skb_alloc_failure: 0
null skb: 0null rxbuf: 0
rx dma map error: 0
```
En el siguiente ejemplo, ethtool eth[*n*] muestra una lista de la configuración de la interfaz.

```
Ejemplo de salida 2:
Ethtool eth8
Settings for eth8:
Supported ports: [ TP FIBRE ]
Supported link modes:
Supports auto-negotiation: No
Advertised link modes: 10000baseT/Full
Advertised auto-negotiation: No
Speed: 10000Mb/s
Duplex: Full
Port: FIBRE
PHYAD: 1
Transceiver: external
Auto-negotiation: off
Admite Wake-on: g
Wake-on: g
Current message level: 0x00000000 (0)
Link detected: yes
```
# <span id="page-139-0"></span>**Diagnósticos de usuario para las aplicaciones de administración del controlador NIC de Linux**

Esta sección abarca la siguiente información para los diagnósticos de usuario de las aplicaciones de administración del controlador NIC de Linux:

- [Ejecución de diagnósticos de usuario de Linux](#page-139-1)
- [Descripciones de la prueba de diagnóstico de Linux](#page-141-0)
- **[Mensajes de la prueba de diagnóstico de Linux](#page-141-1)**

# <span id="page-139-1"></span>**Ejecución de diagnósticos de usuario de Linux**

Los diagnósticos del usuario de Linux incluyen diagnósticos de QConvergeConsole y diagnósticos de ethtool.

#### **Diagnósticos de QConvergeConsole**

#### **NOTA**

Para obtener información sobre cómo instalar e iniciar la GUI de QConvergeConsole, consulte la *QConvergeConsole GUI Installation Guide* (Guía de instalación de la GUI de QConvergeConsole) (para indicaciones sobre la descarga, consulte ["Materiales relacionados" en la página](#page-12-0) xiii). Toda la información relativa a los procesos de la utilidad GUI de QConvergeConsole está disponible en el sistema de ayuda en línea de la GUI de QConvergeConsole.

Los diagnósticos basados en CLI de QConvergeConsole incluyen los siguientes comandos:

■ Para activar o desactivar la señalización del puerto, emita el siguiente comando:

qaucli -pr nic -beacon [*cna\_port\_inst*] <on|off>

- Para ejecutar una prueba de retroceso interna, emita el siguiente comando: qaucli -pr nic -intloopback <*cna\_port\_inst*> <*tests\_num*> <*on\_error*> donde *tests\_num* es el número de pruebas (1–65535) y *on\_error* es 0=Ignorar o 1=Anular
- Para realizar una prueba Flash, emita el siguiente comando: qaucli -pr nic testflash [*cna\_port\_inst*]
- Para realizar una prueba de hardware, emita el siguiente comando: qaucli -pr nic -testhw [*cna\_port\_inst*]
- Para realizar una prueba de interrupciones, emita el siguiente comando: qaucli -pr nic -testinterrupt [*cna\_port\_inst*]
- Para realizar una prueba de enlace, emita el siguiente comando: qaucli -pr nic -testlink [*cna\_port\_inst*]
- Para realizar una prueba de registro, emita el siguiente comando: qaucli -pr nic -testregister [*cna\_port\_inst*]
- Para mostrar los datos del transceptor DMI, emita el siguiente comando: qaucli -pr nic -trans [*cna\_port\_inst*]

#### **Diagnósticos de Ethtool**

Para realizar una autoprueba de adaptador utilizando los diagnósticos basados en ethtool, emita el siguiente comando:

# ethtool -t eth<*x*> offline

La autoprueba incluye lo siguiente:

- **Prueba de retroceso**
- Prueba de interrupciones
- $\blacksquare$  Prueba de enlace
- **Prueba de registro**

#### Ejemplos:

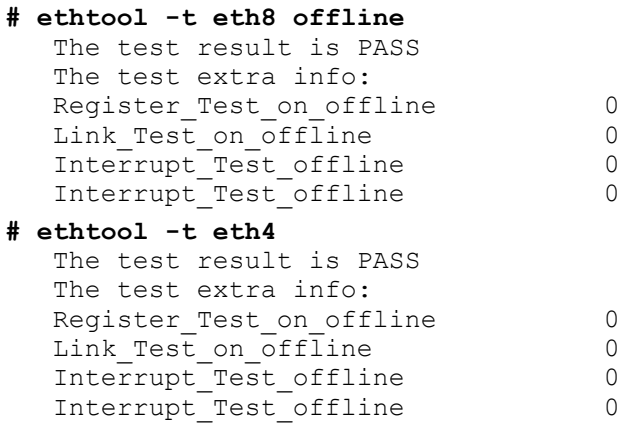

# <span id="page-141-0"></span>**Descripciones de la prueba de diagnóstico de Linux**

- La *Prueba de retroceso interna* realiza retroceso de paquetes internos.
- La *Prueba de flash* comprueba la lectura y escritura Flash.
- La *Prueba de hardware* comprueba que el hardware se esté ejecutando.
- La Prueba de interrupciones activa y desactiva la interrupción y las pruebas de comprobación funcionales.
- La Prueba de enlace comprueba que el puerto esté enlazado, es decir, que el puerto esté conectado con un buen cable al puerto y que el otro extremo del cable esté conectado a un puerto de Ethernet operativo, a otro puerto NIC o a un dispositivo de red, como por ejemplo un conmutador.
- La Prueba de registro comprueba el lector y escritor de registro NIC.

# <span id="page-141-1"></span>**Mensajes de la prueba de diagnóstico de Linux**

La información de la prueba y los mensajes PASS (Aprobada) o FAIL (Suspendida) se muestran por cada una de las pruebas que aparecen en. ["Descripciones de la prueba de diagnóstico de Linux" en la página](#page-141-0) 125.

# **Aplicaciones de administración de VMware**

Las aplicaciones de administración de VMware del adaptador son las siguientes:

- [Aplicaciones de administración del controlador NIC de](#page-142-0) VMware
- Diagnósticos de usuario para las aplicaciones de administración del [controlador NIC de VMware](#page-143-0)

# <span id="page-142-0"></span>**Aplicaciones de administración del controlador NIC de VMware**

Esta sección ofrece la siguiente información sobre las aplicaciones de administración del controlador NIC de VMware:

- **[Descripción general](#page-142-1)**
- Uso de Switch Independent Partitioning (Particionamiento independiente del [conmutador\) en ESX](#page-142-2)

# <span id="page-142-1"></span>**Descripción general**

VMware vSphere proporciona un marco de trabajo de supervisión de CIM tanto para ESX clásico como para ESXi. Utilice este marco de trabajo para configurar y administrar las interfaces Ethernet. En un servidor ESX, puede configurar y administrar las interfaces Ethernet mediante una interfaz de línea de comando. En un servidor ESXi, utilice las CLI remotas (RCLI).

#### <span id="page-142-2"></span>**Uso de Switch Independent Partitioning (Particionamiento independiente del conmutador) en ESX**

El hipervisor especifica todas las funciones Ethernet de Switch Independent Partitioning (Particionamiento independiente del conmutador). Dichas funciones se controlan mediante el controlador que se ejecuta en el hipervisor, y se configuran de manera similar a otras interfaces Ethernet. Para obtener más detalles, ver ["Particionamiento independiente del conmutador" en la página](#page-156-0) 140.

Normalmente se crearía un conmutador virtual (vSwitch) para cada interfaz Switch Independent Partitioning(Particionamiento independiente del conmutador). Pude configurar Máquinas virtuales (VM) para utilizar los dispositivos de red virtual estándares, como por ejemplo adaptadores VMXNET 3. En cada interfaz, puede configurar características como, por ejemplo, NetQueue. Aunque es posible configurar toda la agregación estándar y las configuraciones de conmutación por errores admitidas por ESX mediante las interfaces de Switch Independent Partitioning (Particionamiento independiente del conmutador) como vínculos superiores, no resulta útil disponer de varios vínculos superiores con particiones NIC que pertenezcan al mismo puerto físico.

El conmutador virtual cambia los paquetes cuando se asignan las VM para compartir la misma partición NIC. El conmutador integrado (eSwitch) en el adaptador cambia los paquetes cuando la VM los envía a una partición NIC destinada a otra VM conectada a un conmutador virtual de una partición NIC diferente que pertenece al mismo puerto físico. Si las dos particiones NIC están asociadas a diferentes puertos físicos, el conmutador externo reenvía los paquetes entre ellos.

Realice la configuración del vSwitch utilizando comandos de consola de servicio estándar o comandos RCLI. Para opciones específicas de comandos, consulte la documentación de VMware.

# **NOTA**

El adaptador dispone de eSwitches. Puesto que todas las interfaces se asignan al hipervisor, la operación de eSwitch es transparente y no se necesita al administrador del sistema para realizar ninguna configuración adicional.

# <span id="page-143-0"></span>**Diagnósticos de usuario para las aplicaciones de administración del controlador NIC de VMware**

En esta sección se tratan los diagnósticos de usuario para aplicaciones de administración del controlador NIC de VMware.

# **Ethtool**

Utilice la utilidad ethtool para ver las estadísticas del adaptador y configurar las opciones de interfaz.

Las opciones admitidas incluyen la visualización de la información del dispositivo, las opciones de descarga de protocolo, la información del controlador, las estadísticas del adaptador y mucho más. Para obtener información detallada, vaya a la página principal de ethtool.

Para ver el controlador y las versiones del firmware, emita el siguiente comando:

ethtool -i vmnic[*n*]

Ejemplo:

```
# ethtool -i vmnic7
driver: qlcnic
version: <version>
firmware-version: <version>
bus-info: 0000:10:00.3
```
Para ver las estadísticas de la interfaz, emita el siguiente comando:

```
ethtool –S vmnic[n]
```
## Ejemplo:

```
# ethtool -S vmnic7
NIC statistics:
      bad_skblen: 0
      rcvd_badskb: 0
     xmit called: 617618
      xmit_finished: 617618
      rx_dropped: 0
      tx_dropped: 0
      csummed: 777792
      rx_pkts: 897558
      lro_pkts: 0
      rx_bytes: 78433279
      tx_bytes: 60526284
```
# **Interfaz de firmware extensible unificada**

En esta sección se proporcionan notas de usuario sobre el controlador UEFI que se encuentra en la imagen de inicio múltiple de 10 Gb. Incluye las secciones siguientes:

- [Contenido del paquete de UEFI](#page-144-0)
- [Características admitidas](#page-145-0)
- [Configuración del adaptador Fibre Channel](#page-145-1)
- [Actualización de la UEFI \(EfiUtilx64\)](#page-145-2)

## <span id="page-144-0"></span>**Contenido del paquete de UEFI**

Los archivos del paquete de controlador UEFI incluyen lo siguiente:

- **P** p3pxxxxx.bin es un archivo binario combinado, que incluye los binarios del BIOS, FCode, controlador UEFI y el firmware del equipo con conjunto de instrucciones reducidas (RISC).
- EfiUtil.EFI o EfiUtilx64.EFI es la utilidad UEFI para actualizar el controlador UEFI, el firmware y NVRAM.
- QL8XXX.DRV es el archivo del controlador auxiliar utilizado para actualizar el adaptador.
- UPDATE.NSH es el archivo de modelo UEFI utilizado para actualizar el adaptador en un sistema UEFI.
- EFICFG. PDF es la configuración del adaptador y el archivo PDF de diagnóstico.
- EFIUTIL.PDF es el archivo PDF de la utilidad EfiUtil del adaptador.

Los archivos PDF anteriores se incluyen en el paquete de publicación del código de inicio en el directorio EFI.

#### **NOTA**

Todos los archivos bin, uefi y nsh son necesarios para actualizar el adaptador en un sistema UEFI.

## <span id="page-145-0"></span>**Características admitidas**

El controlador UEFI admite las siguientes características:

- Especificación de UEFI 1.10, 2.1
- Protocolos UEFI: Extended SCSI Pass Thru, Block IO, SCSI IO, Driver Diagnostics, Driver Configuration y Component Name
- 382 destinos
- 2.047 LUN por destino
- Topología de estructura
- Inicio desde SAN
- Compatible con RHEL 5.7, RHEL 6.1, SLES<sup>®</sup> 10 SP4, SLES 11 SP 1 x64 y Windows Server 2008 x64 en sistemas basados en UEFI® x64

## <span id="page-145-1"></span>**Configuración del adaptador Fibre Channel**

Para configurar los parámetros del adaptador, consulte el archivo EFICFG. PDF que se incluye en el paquete de publicación del código de inicio en el directorio EFI.

## <span id="page-145-2"></span>**Actualización de la UEFI (EfiUtilx64)**

Para sistemas que no incluyen un shell UEFI integrado, obtenga el programa de Shell UEFI desde un sitio de código abierto. Por ejemplo: <https://www.tianocore.org/>.

EfiUtilx64 es una utilidad de programación Flash de QLogic para UEFI. Para ejecutar la utilidad, inicie el shell UEFI. No ejecute esta utilidad desde un controlador conectado a un Converged Network Adapter (Adaptador de red convergente).

Asegúrese de que los archivos fuente de update.nsh, efiutilx64.efi, ql8xxx.drv y p3pxxxxx.bin estén en el mismo directorio.

Para actualizar el controlador UEFI y el firmware RISC en todos los adaptadores:

1. Descomprima y copie los archivos del kit de actualización al nivel de raíz de un dispositivo de almacenamiento USB.

## **NOTA**

No cambie ni reorganice los directorios del kit o archivos que se han descomprimido y copiado en el dispositivo de almacenamiento USB.

- 2. Conecte el dispositivo USB en el sistema basado en UEFI con los adaptadores 8*xxx*.
- 3. Cuando la shell de UEFI del sistema se lo solicite, emita el comando map -r para asignar el sistema de archivos del dispositivo USB. Puede comprobar la asignación de la siguiente manera:

map -b

4. Localice el dispositivo USB y cámbielo al dispositivo. Por ejemplo, si el dispositivo USB está asignado a fs9 después de map  $-r$ :

```
fs9: <Enter>
```
La solicitud de la Shell de UEFI cambia de la siguiente manera:  $f s\theta$ : \>

5. Para actualizar el controlador UEFI y el firmware RISC, ejecute la secuencia de comandos update.nsh. Por ejemplo:

fs9:> update.nsh

update.nsh llama a efiutilx64.efi para actualizar todos los adaptadores.

6. Para que los cambios surtan efecto desconecte el sistema y, a continuación, vuelva a conectarlo.

Para actualizar NVRAM o realizar otras funciones Flash EfiUtilx64 del manual, consulte la información en el archivo efiutil.pdf.

Para escribir, leer o verificar la imagen de inicio múltiple en el adaptador, utilice EfiUtilx64.

#### **NOTA**

Para realizar otras funciones manuales de EfiUtilx64 Flash, ver efiutil.pdf.

# **Configuración iSCSI sobre DCBX**

Esta sección describe la configuración iSCSI a través de DCBX en un puerto conmutador Converged Enhanced Ethernet (CEE) de un conmutador FCoE Brocade serie 8000. Esta configuración activa una VLAN iSCSI en un Adaptador de bus de host iSCSI de QLogic. También activa iSCSI a través de DCBX en un conmutador Brocade 8000 para establecer el control de flujo de prioridades (PFC) para el tráfico iSCSI. Con estas configuraciones, los dispositivos iSCSI conectados al conmutador realizan iSCSI a través de DCBX. La configuración se consigue utilizando la CLI del conmutador para configurar el puerto del conmutador para que ejecute tráfico iSCSI con el usuario especificado PFC y de ancho de banda y la utilidad CLI de QConvergeConsole para activar y configurar la VLAN para el adaptador QLogic.

## **NOTA**

- iSCSI sobre DCBX solo se aplica al Adaptador HBA de iSCSI. No se aplica a iBFT/SW ni a un tipo de función iSCSI en un puerto NIC configurado con Switch Independent Partitioning (Particionamiento independiente del conmutador).
- Cuando existen parámetros de ancho de banda para Switch Independent Partitioning (Particionamiento independiente del conmutador) y DCBX, *DCBX tiene preferencia sobre Switch Independent Partitioning* (Particionamiento independiente del conmutador). DCBX establece el ancho de banda para tráfico iSCSI y NIC y, a continuación, Switch Independent Partitioning (Particionamiento independiente del conmutador) establece el ancho de banda para las particiones NIC dividiendo el ancho de banda de NIC asignado por DCBX. Para obtener más información, consulte ["Interoperación de](#page-154-0)  [parámetros de ancho de banda DCBX y Switch Independent Partitioning](#page-154-0)  [\(Particionamiento independiente del conmutador\)" en la página](#page-154-0) 138.
- Para obtener información relacionada con el conmutador CEE, consulte la documentación del fabricante.
- Esta sección proporciona un ejemplo en el que el número de puerto es 0 y la Id. de VLAN es 99. Reemplace estos valores por lo que resulte apropiado para su situación.

El procedimiento se detalla en las siguientes secciones:

- [Configuración VLAN iSCSI en el adaptador QLogic](#page-148-0)
- [Configuración del conmutador para iSCSI a través de DCBX](#page-149-0)
- Interoperación de parámetros de ancho de banda DCBX y Switch [Independent Partitioning \(Particionamiento independiente del conmutador\)](#page-154-0)
- Selección de DCBX o Switch Independent Partitioning (Particionamiento [independiente del conmutador\)](#page-154-1)

## <span id="page-148-0"></span>**Configuración VLAN iSCSI en el adaptador QLogic**

Siga estos pasos para configurar una VLAN para que ejecute tráfico iSCSI en el adaptador:

#### **NOTA**

Antes de realizar el procedimiento siguiente:

- La utilidad QConvergeConsole (qaucli) debe estar instalada.
- Los parámetros de IP de iSCSI deben estar configurados.
- 1. Abra una solicitud de comandos.
- 2. Emita los siguientes comandos para configurar una VLAN en el puerto 0 con la Id. de VLAN 99:

```
- qaucli –pr iscsi –n 0 VLAN on
- qaucli –pr iscsi –n 0 VLANID 99
```
3. Emita el comando siguiente para confirmar los parámetros de VLAN para el puerto 0:

- qaucli –pr iscsi –c 0

## <span id="page-149-0"></span>**Configuración del conmutador para iSCSI a través de DCBX**

La configuración del conmutador CEE Brocade 8000 implica llevar a cabo los siguientes pasos:

- 1. [Comprobación de la versión del firmware del conmutador](#page-149-1)
- 2. [Creación y configuración de la VLAN iSCSI en el conmutador](#page-149-2)
- 3. [Creación y configuración de la correlación de CEE para el ancho de banda](#page-150-0)  [de tráfico iSCSI y PFC](#page-150-0)
- 4. [Configurar LLDP/DCBX para TLV iSCSI](#page-150-1)
- 5. [Configurar la clase de tráfico iSCSI del puerto CEE](#page-151-0)
- 6. [Comprobación del estado del adaptador/conmutador para inicio de sesión,](#page-152-0)  [tráfico y PFC de iSCSI](#page-152-0)

#### <span id="page-149-1"></span>**Comprobación de la versión del firmware del conmutador**

El firmware del conmutador debe ser de la versión 6.4.1 o posterior para admitir TLV iSCSI. Para comprobar la versión del firmware del conmutador, emita el siguiente comando:

admin> version

Actualice el firmware del conmutador si la versión es anterior a la 6.4.1. Para obtener instrucciones sobre la actualización del firmware, consulte la documentación del conmutador.

#### <span id="page-149-2"></span>**Creación y configuración de la VLAN iSCSI en el conmutador**

Emita los siguientes comandos para crear la VLAN iSCSI en el conmutador.

```
admin> cmsh
# configure terminal
swd77(config)#interface vlan 99
swd77(conf-if-vl-99)#exit
```
Los comandos anteriores crean una VLAN con la Id. de VLAN 99 en el conmutador.

#### <span id="page-150-0"></span>**Creación y configuración de la correlación de CEE para el ancho de banda de tráfico iSCSI y PFC**

En este ejemplo, se emiten los siguientes comandos para establecer el tráfico iSCSI para el ancho de banda del 90% y PFC con Id. de grupo 7 y para establecer el resto del tráfico para el ancho de banda del 10% y sin PFC con Id. de grupo 6.

1. Cree una asignación de CEE con el nombre iscsi-dcbx:

```
>swd77(config)#cee-map iscsi-dcbx
```
2. Asigne ancho de banda del 90 por ciento para el tráfico de prioridad en el grupo 7:

swd77(conf-ceemap)#priority-group-table 7 weight 90 pfc

3. Asigne ancho de banda del 10 por ciento para el tráfico de no prioridad en el grupo 6:

swd77(conf-ceemap)#priority-group-table 6 weight 10

4. Asigne COS a grupo para el tráfico asignado:

```
swd77(conf-ceemap)#priority-table 6 6 6 6 6 6 6 7
swd77(conf-ceemap)#exit
```
#### <span id="page-150-1"></span>**Configurar LLDP/DCBX para TLV iSCSI**

Los comandos siguientes configuran el protocolo de descubrimiento de capa de enlace (LLDP) para el valor de longitud de tipo (TLV) de iSCSI.

1. Configure el LLDP:

swd77(config)#protocol lldp

2. Active el LLDP:

swd77(conf-lldp)#no disable

3. Anuncie DCBX TLV en el LLDP:

swd77(conf-lldp)#advertise dcbx-tlv

4. Anuncie iSCSI sobre DCBX en el LLDP:

```
swd77(conf-lldp)#advertise dcbx-iscsi-app-tlv
swd77(conf-lldp)#exit
```
Cuando utilice lldptool de Linux para activar el valor-longitud-tipo (TLV) de administración del protocolo de detección de capas de enlace (LLDP) desde el host, el protocolo de puente de centro de datos (DCB) se desactivará.

**Causa:** incluso cuando el controlador de Linux indica que LLDP está administrado por otra entidad (por ejemplo, si está administrado por el firmware del adaptador y la capacidad del controlador tiene el indicador DCBX\_CAP\_LLDP\_MANAGED), el Agent Daemon (lldpad) de LLDP leerá los valores locales desde el archivo de config en vez de desde el controlador. Esta mala lectura provoca que lldpad envíe valores diferentes de los que envía el firmware del adaptador. Los valores incorrectos provocan una condición de múltiples LLDP circundantes y según la *Especificación de base de protocolo de intercambio de funcionalidad DCB*, el intercambio del protocolo de puentes del centro de datos (DCBX) se desactivará cuando se cumpla la condición.

**Solución:** si la capacidad del controlador tiene el indicador de DCBX\_CAP\_LLDP\_MANAGED, lldpad debería leer todos los valores del controlador a través de dcbnl ops, o debería enviar TLV sin DCB. El lldpad se ha arreglado para tratar este problema utilizando la opción de TLV sin DCB. El arreglo está disponible en el lldpad y lldptool más recientes, que puede descargar desde el siguiente sitio web:

#### <http://open-lldp.org/git/?p=open-lldp.git;a=shortlog>

Para obtener el código más reciente desde el árbol del sitio web, haga clic en **snapshot** (instantánea) para guardar el código fuente en una configuración. Utilice el código para crear, instalar y aprobar lldpad y lldptool en la configuración.

#### <span id="page-151-0"></span>**Configurar la clase de tráfico iSCSI del puerto CEE**

Los siguientes comandos configuran el puerto de conmutador al que se conecta el adaptador QLogic. En este ejemplo, el adaptador se conecta al puerto 0/16 del conmutador.

1. Establecer las características de los conmutadores:

```
swd77(config)#interface tengigabitethernet 0/16
swd77(conf-if-te-0/16)#switchport
```
2. Establecer la interfaz como convergente:

swd77(conf-if-te-0/16)#switchport mode converged

3. Agregar VLAN 99 en este puerto de conmutador (el host de tráfico iSCSI está configurado para VLAN 99, así que este puerto permite el tráfico iSCSI):

swd77(conf-if-te-0/16)#switchport converged allowed vlan add 99

4. Activar la pausa de TX y RX en este puerto de conmutador:

swd77(conf-if-te-0/16)#qos flowcontrol tx on rx on

5. Configurar cos 7 para iSCSI en este puerto de conmutador:

swd77(conf-if-te-0/16)#qos cos 7

6. Configurar la asignación de CEE creada anteriormente en este puerto de conmutador:

swd77(conf-if-te-0/16)#cee iscsi-dcbx

7. Aplicar los bits de prioridad iSCSI de LLDP a la interfaz:

swd77(conf-if-te-0/16)#lldp iscsi-priority-bits 0x80

8. Mostrar el enlace del puerto:

```
swd77(conf-if-te-0/16)#no shutdown
swd77(conf-if-te-0/16)#exit
```
#### <span id="page-152-0"></span>**Comprobación del estado del adaptador/conmutador para inicio de sesión, tráfico y PFC de iSCSI**

La mejor forma de comprobar el inicio de sesión, el tráfico y el PFC de iSCSI es utilizar un analizador de red para analizar el tráfico de red. Los contadores de conmutador y adaptador también se pueden utilizar para comprobar el tráfico iSCSI y los PFCs.

Los siguientes comandos (en negrita) se pueden utilizar para verificar la configuración de puerto:

```
swd77(config)#do show running-config interface tengigabitethernet 0/16
switchport
switchport mode converged
switchport converged allowed vlan add 99
no shutdown
lldp iscsi-priority-bits 0x80
qos cos 7
cee iscsi-dcbx
swd77(config)#do show lldp interface tengigabitethernet 0/16
LLDP information for Te 0/16 
State: Enabled
Mode: Receive/Transmit
Advertise Transmitted: 30 seconds 
Hold time for advertise: 120 seconds
Re-init Delay Timer: 2 seconds
Tx Delay Timer: 1 seconds
DCBX Version : CEE
Auto-Sense : Yes 
Transmit TLVs: Chassis ID Port ID
TTL IEEE DCBx 
DCBx FCoE App DCBx FCoE Logical Link 
Link Prim Brocade Link DCB
```

```
x iSCSI App
DCBx FCoE Priority Bits: 0x8 
DCBx iSCSI Priority Bits: 0x80
swd77(config)#do show cee maps iscsi-dcbx
CEE Map iscsi-dcbx 
Precedence 1
Priority Group Table
6: Weight 10, PFC Disabled, TrafficClass 6, BW% 10
7: Weight 90, PFC Enabled, TrafficClass 7, BW% 90
15,0: PFC Disabled
15,1: PFC Disabled 
15,2: PFC Disabled
15,3: PFC Disabled
15,4: PFC Disabled
15,5: PFC Disabled
15,6: PFC Disabled
15,7: PFC Disabled
Priority Table
CoS: 0 1 2 3 4 5 6 7
---------------------------------------------
PGID: 6 6 6 6 6 6 6 7
FCoE CoS: None
Enabled on the following interfaces
Te 0/16
```
## <span id="page-154-2"></span><span id="page-154-0"></span>**Interoperación de parámetros de ancho de banda DCBX y Switch Independent Partitioning (Particionamiento independiente del conmutador)**

Si desea ejecutar el tráfico iSCSI y NIC juntos, DCBX se puede utilizar para establecer el porcentaje de ancho de banda para que se comparta entre iSCSI y NIC. Si desea ejecutar tráfico NIC particionado, debería utilizar Switch Independent Partitioning (Particionamiento independiente del conmutador) para establecer el porcentaje de ancho de banda que se comparte entre las diversas particiones NIC. La partición NIC utiliza la parte de ancho de banda NIC que asignó DCBX; por lo tanto, DCBX tiene preferencia sobre Switch Independent Partitioning (Particionamiento independiente del conmutador) para tráfico NIC.

Si el tráfico NIC está particionado, el ancho de banda total de cualquier partición NIC será el ancho de banda de NIC asignado por DCBX multiplicado por el ancho de banda que Switch Independent Partitioning (Particionamiento independiente del conmutador) asigna a la partición NIC.

Por ejemplo, suponga que DCBX asigna el 60 por ciento del ancho de banda total al tráfico iSCSI y el 40 por ciento al tráfico NIC. A continuación Switch Independent Partitioning (Particionamiento independiente del conmutador) asigna ese 40 por ciento entre las particiones NIC. Si Switch Independent Partitioning (Particionamiento independiente del conmutador) asigna el 75 por ciento a la partición 1 de NIC y el 25 por ciento a la partición 2 de NIC, a la partición 1 de NIC se le asigna el 30 por ciento del total del ancho de banda (40 por ciento x 75 por ciento) y a la partición 2 de NIC se le asigna el 10 por ciento del total del ancho de banda (40 por ciento x 25 por ciento).

## <span id="page-154-1"></span>**Selección de DCBX o Switch Independent Partitioning (Particionamiento independiente del conmutador)**

La selección de DCBX o Switch Independent Partitioning (Particionamiento independiente del conmutador) se determina por los tipos de tráfico que deben ejecutarse (iSCSI o NIC).

Puede utilizar las siguientes directrices al seleccionar y utilizar DCBX y Switch Independent Partitioning (Particionamiento independiente del conmutador) para configurar el ancho de banda.

Si se ejecuta:

- Tanto el tráfico iSCSI como NIC, *con* particionamiento del tráfico NIC: Utilice DCBX para asignar el ancho de banda para el tráfico iSCSI y NIC; a continuación, utilice [Particionamiento independiente del conmutador](#page-156-0) para asignar el ancho de banda de NIC (asignado por DCBX) entre las particiones NIC.
- Tanto el tráfico iSCSI como NIC, *sin* particionamiento del tráfico NIC: Utilice DCBX para dividir el ancho de banda total entre el tráfico iSCSI y el tráfico NIC. No es necesario utilizar Switch Independent Partitioning

(Particionamiento independiente del conmutador).

- Solo tráfico NIC (sin tráfico iSCSI) *con* particionamiento del tráfico NIC: Utilice [Particionamiento independiente del conmutador](#page-156-0) para asignar el ancho de banda total entre las particiones NIC. DCBX no es necesario.
- Solo tráfico NIC (sin tráfico iSCSI) *sin* particionamiento del tráfico NIC: No es necesario utilizar Switch Independent Partitioning (Particionamiento independiente del conmutador) ni DCBX.
- Solo tráfico iSCSI (sin tráfico NIC):

No es necesario utilizar Switch Independent Partitioning (Particionamiento independiente del conmutador) ni DCBX.

La [Tabla](#page-155-0) 3-10 resume estas directrices.

#### <span id="page-155-0"></span>*Tabla 3-10. Selección de DCBX y Switch Independent Partitioning (Particionamiento independiente del conmutador) para configuración del ancho de banda*

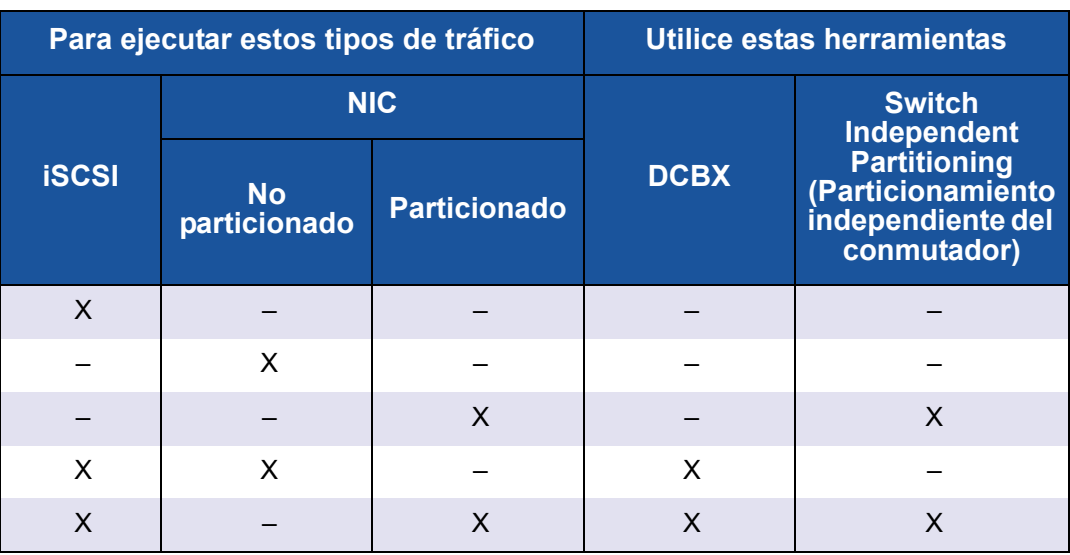

# <span id="page-156-0"></span>*4* **Particionamiento independiente del conmutador**

# **Descripción general**

En este capítulo se proporciona la información siguiente sobre la característica Switch Independent Partitioning (Particionamiento independiente del conmutador) de QLogic:

- Requisitos de configuración de Switch Independent Partitioning [\(Particionamiento independiente del conmutador\)](#page-157-0)
- Configuración de Switch Independent Partitioning (Particionamiento [independiente del](#page-159-0) conmutador)
- Opciones de configuración y administración de Switch Independent [Partitioning \(Particionamiento independiente del conmutador\)](#page-172-0)
- Configuración de Switch Independent Partitioning (Particionamiento [independiente del conmutador\)](#page-213-0)

# <span id="page-157-0"></span>**Requisitos de configuración de Switch Independent Partitioning (Particionamiento independiente del conmutador)**

En esta sección se proporcionan los requisitos de hardware y software para aplicar la funcionalidad de Switch Independent Partitioning (Particionamiento independiente del conmutador) a adaptadores QLogic instalados en servidores host dentro de SAN.

## **Requisitos del hardware**

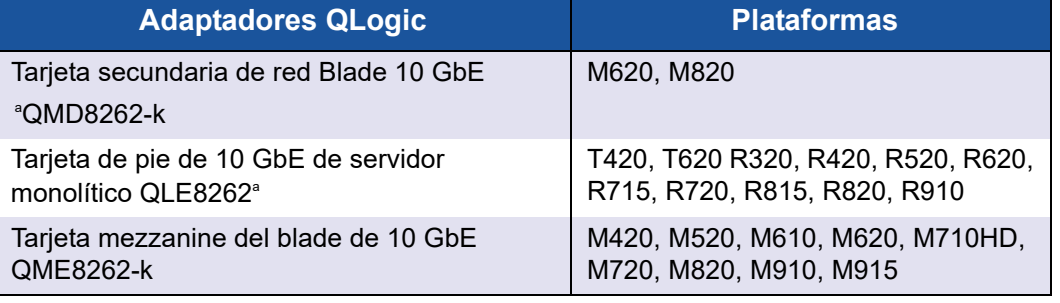

## *Tabla 4-1. Requisitos del hardware*

<sup>a</sup> Límite de velocidad de enlace: QMD8262-k y QME8262-k solo admiten la operación de 10GbE y *no* se conectan a 1Gbps con conmutadores Dell M6220, M6348 y Cisco® 3x3x.

## <span id="page-157-1"></span>**Requisitos de software**

## *Tabla 4-2. Requisitos del sistema operativo*

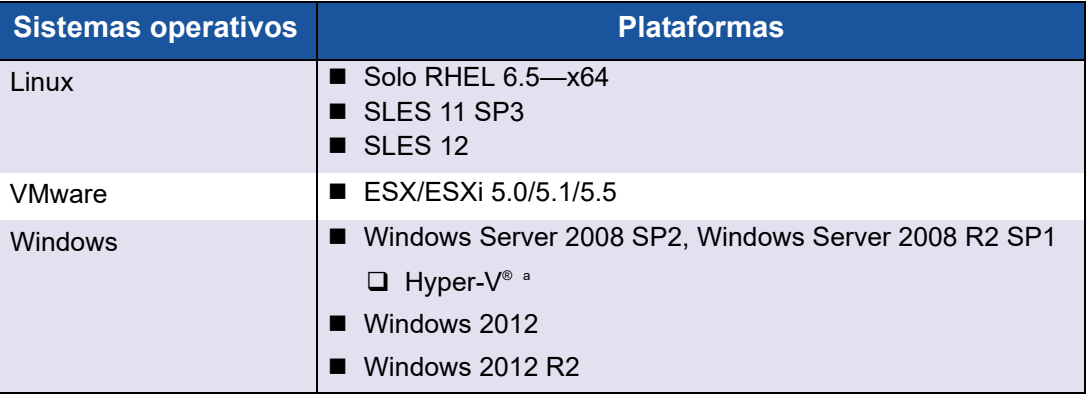

<sup>a</sup> Si se configura una NIC particionada para su uso en una pila de virtualización de red Hyper-V, deberá activarse una cola de mensaje virtual (VMQ). Para activar VMQ en un sistema operativo de administración con adaptadores de red físicos inferiores a los 10 Gbps, especifique el siguiente comando en una ventana del símbolo del sistema:

**reg add HKEY\_LOCAL\_MACHINE\SYSTEM\CurrentControlSet\services\VMSMP\Parameters /v BelowTenGigVmqEnabled /t REG\_DWORD /d 1 /f**

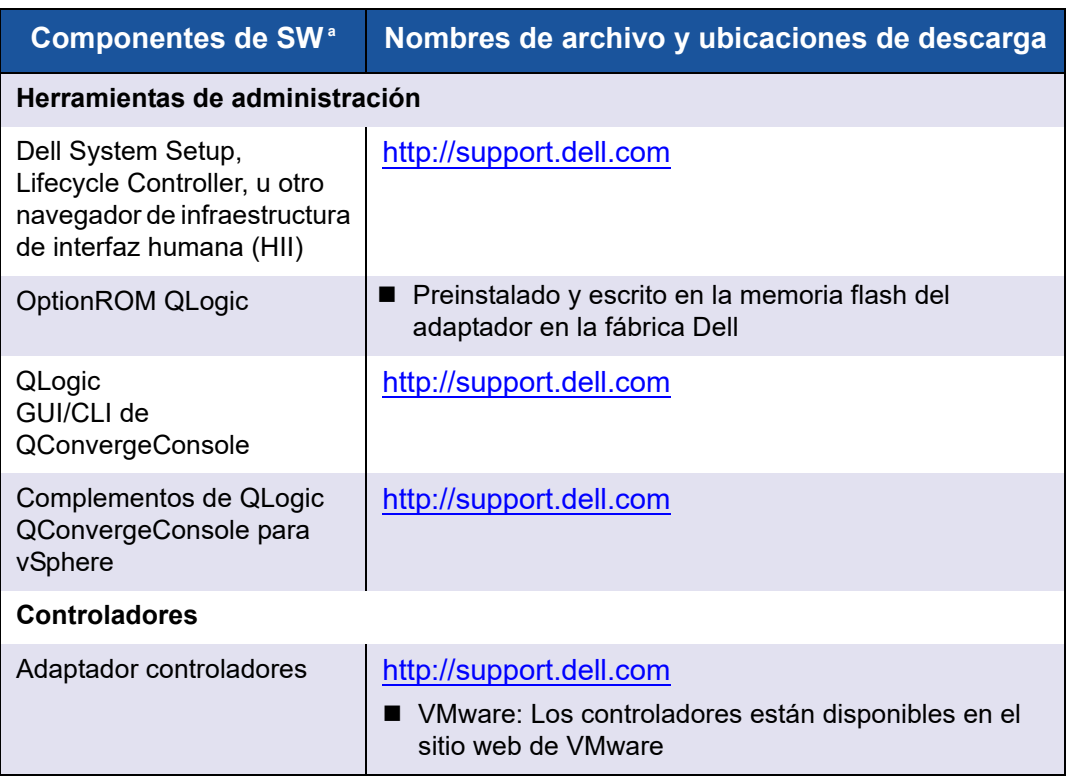

## *Tabla 4-3. Herramientas de administración y requisitos del controlador*

<sup>a</sup> Requisitos del ecosistema: Switch Independent Partitioning (Particionamiento independiente del conmutador) es nueva característica de Dell y requiere el software y el firmware de ecosistema necesario para funcionar correctamente. Por tanto, además de los requisitos de hardware y software, también requiere que el usuario actualice las últimas Configuraciones del sistema, BIOS, Chassis Management Controller (CMC) e iDrac disponibles en [support.dell.com,](http://support.dell.com/) especialmente si se utiliza la función FlexAddress.

# <span id="page-159-0"></span>**Configuración de Switch Independent Partitioning (Particionamiento independiente del conmutador)**

En esta sección se define la configuración de Switch Independent Partitioning (Particionamiento independiente del conmutador) y se describen las opciones de configuración y herramientas de administración que puede utilizar para configurar el Switch Independent Partitioning (Particionamiento independiente del conmutador) en adaptadores QLogic instalados en servidores blade Dell PowerEdge de 11ª o 12ª generación.

Además de definir qué es Switch Independent Partitioning (Particionamiento independiente del conmutador), esta sección describe:

- [¿Qué es Switch Independent Partitioning \(Particionamiento independiente](#page-159-1)  [del conmutador\)?](#page-159-1)
- Opciones de Switch Independent Partitioning (Particionamiento [independiente del conmutador\)](#page-161-0)
- [Cambios de personalidad](#page-164-0)
- [Calidad de servicio](#page-165-0)
- [eSwitch](#page-167-0)
- [Herramientas de administración de configuración](#page-167-1)

## <span id="page-159-1"></span>**¿Qué es Switch Independent Partitioning (Particionamiento independiente del conmutador)?**

Switch Independent Partitioning (Particionamiento independiente del conmutador) ofrece la posibilidad de crear varias funciones físicas que compartan un único puerto físico en el bus PCIe. Cada función física es un punto final PCI (PCIe) que puede tener un controlador de dispositivo conectado.

La función Switch Independent Partitioning (Particionamiento independiente del conmutador) le permite dividir un único puerto NIC de 10 GbE en cuatro particiones individuales con ancho de banda y tipo de interfaz (personalidad) configurables por el usuario. Las opciones de particionamiento no están limitadas al NIC; abarcan el particionamiento de estructura, lo que le permite asignar protocolos iSCSI o FCoE a determinadas particiones.

Por ejemplo, cada partición puede ser NIC Ethernet nativa o estar configurada para el soporte de dispositivos de almacenamiento iSCSI o FCoE con distintos códigos de clase de dispositivo de punto final de PCIe (sometido a las restricciones que aparecen en la Tabla [4-4 en la página 148](#page-164-1)). Tanto iSCSI como FCoE funcionan en modo de descarga de hardware completo.

La solución de Switch Independent Partitioning (Particionamiento independiente del conmutador) de Dell/QLogic es independiente con respecto al sistema operativo y al conmutador, es decir, no requiere un conmutador de propietario para funcionar; sin embargo, el adaptador requiere el controlador de adaptador QLogic específico de sistema operativo de cada protocolo admitido (NIC, iSCSI y FCoE). La solución también significa que la asignación del ancho de banda de Switch Independent Partitioning (Particionamiento independiente del conmutador) solo puede regular el tráfico de transmisión, no el de recepción.

Después de haber configurado las particiones NIC según sus necesidades en los puertos de adaptador, deberá reiniciar el servidor Dell PowerEdge para que los cambios de personalidad tengan efecto.

Puede modificar el ancho de banda mínimo y máximo de cada partición independiente del conmutador. Los cambios surten efecto inmediatamente, sin necesidad de reiniciar el servidor. Los anchos de banda mínimo y máximo se especifican como porcentajes del ancho de banda del enlace, donde:

- El ancho de banda mínimo es el mínimo garantizado para una partición.
- El ancho de banda máximo es el valor máximo que se permite usar en una partición.

#### **NOTA**

Cuando existen parámetros de ancho de banda para Switch Independent Partitioning (Particionamiento independiente del conmutador) y DCBX, *DCBX tiene preferencia sobre Switch Independent Partitioning* (Particionamiento independiente del conmutador). DCBX establece el ancho de banda para tráfico iSCSI y NIC y, a continuación, Switch Independent Partitioning (Particionamiento independiente del conmutador) establece el ancho de banda para las particiones NIC dividiendo el ancho de banda de NIC asignado por DCBX. Para obtener más información, consulte "Interoperación de parámetros de ancho de banda DCBX y Switch [Independent Partitioning \(Particionamiento independiente del conmutador\)"](#page-154-2)  [en la página](#page-154-2) 138.

## <span id="page-161-0"></span>**Opciones de Switch Independent Partitioning (Particionamiento independiente del conmutador)**

La función Switch Independent Partitioning (Particionamiento independiente del conmutador) en adaptadores QLogic ofrece la capacidad de crear múltiples funciones físicas PCIe para cada puerto físico de 10 GbE en el adaptador. Cada función PCIe aparece como una interfaz independiente para el sistema operativo o el hipervisor del host.

Cuando el adaptador está configurado como adaptador solo Ethernet, contiene ocho funciones Ethernet.

Por defecto, la funcionalidad Switch Independent Partitioning (Particionamiento independiente del conmutador) está desactivada en los adaptadores, con solo dos funciones Ethernet activadas. Dependiendo de la asignación de personalidad de la función admitida en el adaptador, puede activar funciones Ethernet o de almacenamiento adicionales.

La asignación del número de la función PCI es la siguiente:

- Las funciones 0 y 1 son siempre NIC, la función 0 para el puerto 1 y la función 1 para el puerto 2; cualquier otra función se puede activar o desactivar individualmente.
- $\blacksquare$  Las funciones 2 y 3 solo pueden ser personalidades de NIC.
- Las funciones 4 y 5 se pueden configurar con personalidad iSCSI o NIC.
- Las funciones 6 y 7 se pueden configurar con personalidad FCoE o NIC.
- Puede configurar como máximo una personalidad iSCSI y una FCoE para cada puerto físico.

El tráfico de Máquina virtual (VM) a Ethernet VM entre máquinas virtuales (VM) en distintos conmutadores virtuales (vSwitches) se direcciona mediante el conmutador eSwitch si las VM que se comunican están conectadas a particiones NIC derivadas del mismo puerto físico. El eSwitch administra la comunicación VM-a-VM aprendiendo las direcciones MAC de los NIC virtuales (VNICs) de las VMs. Esta posibilidad permite al eSwitch conmutar los paquetes que se quiera destinados a otra VM en el mismo host.

El adaptador admite un máximo de 64 filtros de direcciones MAC Layer-2 entre todas las particiones. El controlador NIC distribuye de manera uniforme el número de filtros por todas las particiones NIC. Por ejemplo, si el adaptador NIC tiene cuatro particiones NIC, dos particiones NIC por host físico, cada partición NIC obtiene 16 filtros (64/4 = 16).

El número disponible de filtros de direcciones MAC por partición determina el número de VMs que pueden comunicar con otras VMs por medio del eSwitch (Conmutador electrónico) sin que éste tenga que reenviar el tráfico a un conmutador externo.

## **NOTA**

En la mayoría de las implementaciones, no se alcanza este límite de filtros de 64 direcciones MAC Layer-2 y solo se aplica cuando un gran número de VMs intenta comunicarse con otras VMs del mismo host con el eSwitch.

Las soluciones VLAN y de equipos en funciones NIC particionadas también tienen las siguientes restricciones:

- Un equipo a prueba de errores no se puede crear utilizando funciones NIC que pertenezcan al mismo puerto físico. Por ejemplo, no puede elegir PF2 como copia de respaldo para PF0 porque ambas funciones son particiones del mismo puerto físico.
- Los equipos de agregación de enlace 802.3ad no están permitidos en funciones NIC particionadas.

La [Ilustración](#page-163-0) 4-1 muestra la configuración predeterminada de la función Switch Independent Partitioning (Particionamiento independiente del conmutador).

#### **NOTA**

En la configuración de NPAR con equipos en ESXi 5.1 y ESXi 5.5, QLogic recomienda establecer el parámetro del módulo del controlador en defq filters a 0 emitiendo el siguiente comando y, a continuación, reiniciando el sistema para que se realice la configuración.

```
esxcfg-module –s defq_filters=0
```
Esta configuración activa el aprendizaje MAC proporcionado por el controlador para utilizarlo en lugar de la devolución de llamada proporcionada por vmkernel para notificar las direcciones vMAC.

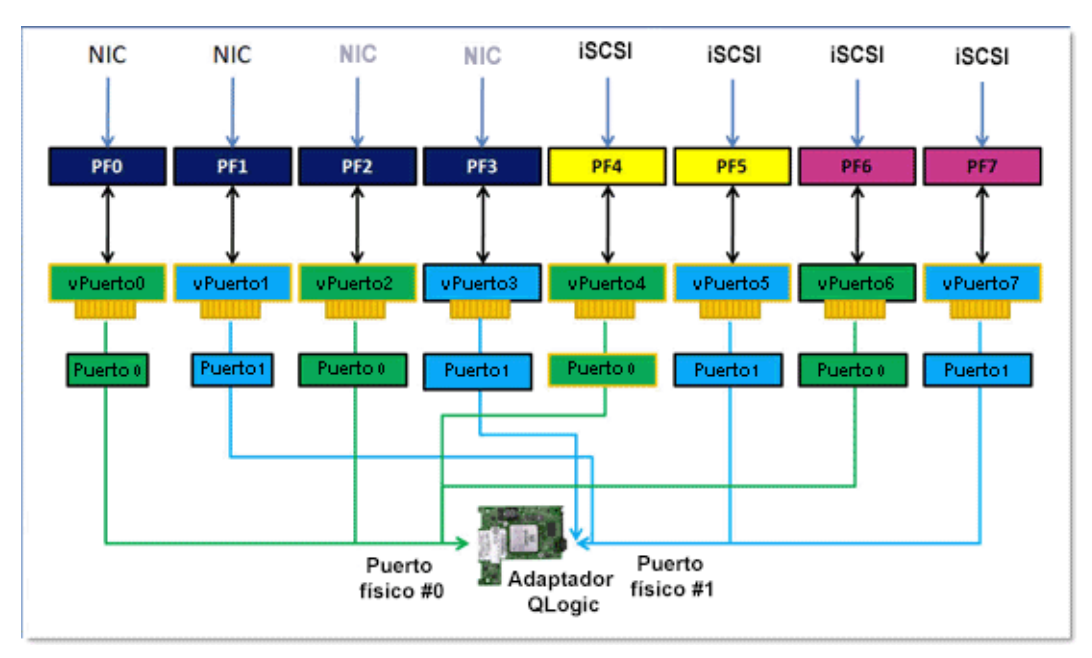

<span id="page-163-0"></span>*Ilustración 4-1. Configuración predeterminada de Switch Independent Partitioning (Particionamiento independiente del conmutador) (NIC, FCoE e iSCSI)*

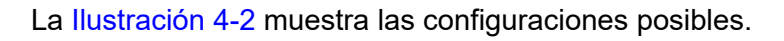

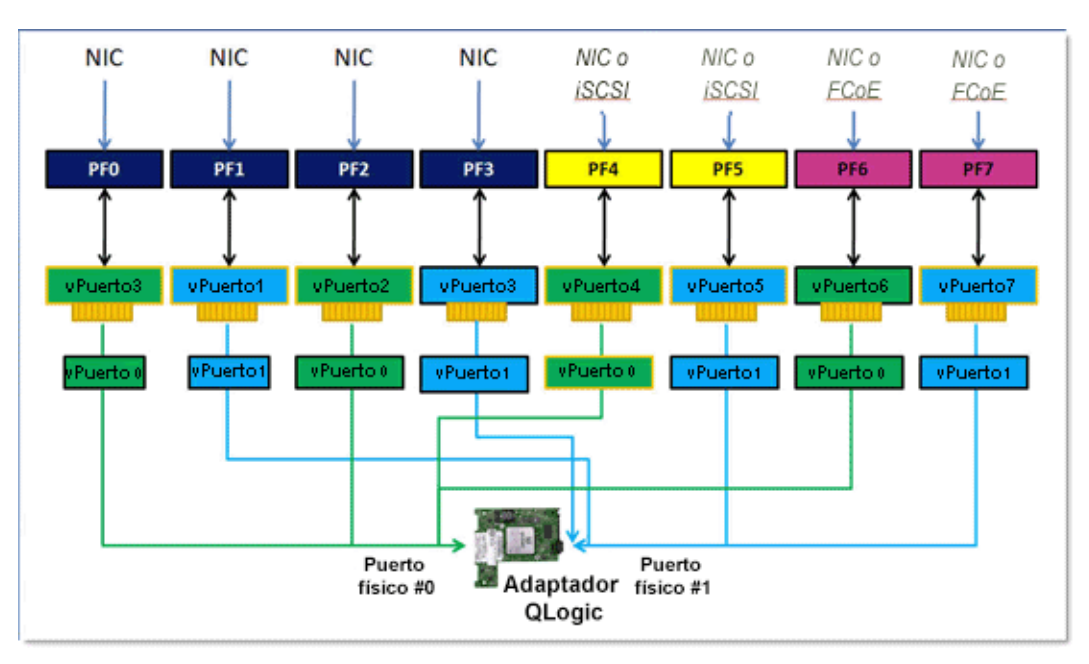

<span id="page-163-1"></span>*Ilustración 4-2. Opciones de configuración de Switch Independent Partitioning (Particionamiento independiente del conmutador) (Personalidades)*

## <span id="page-164-0"></span>**Cambios de personalidad**

Según su sistema operativo, puede utilizar su herramienta de administración preferida para cambiar o desactivar las funciones PCI en los puertos físicos. Utilizar esta función le permite dividir cada puerto físico en hasta cuatro particiones configuradas para admitir uno de los siguientes tipos PCI: NIC, FCoE o iSCSI.

## **NOTA**

Este documento utiliza los términos *personalidad* y *tipo de función* de manera intercambiable.

La [Tabla](#page-164-1) 4-4 muestra identificaciones de puerto y las posibles configuraciones de Switch Independent Partitioning (Particionamiento independiente del conmutador).

<span id="page-164-1"></span>

| <b>Número</b><br>de<br>función | Tipo de función       | Número de puerto físico             |                                   |
|--------------------------------|-----------------------|-------------------------------------|-----------------------------------|
|                                |                       | Etiqueta de<br>usuario <sup>ª</sup> | Número de<br>sistema <sup>b</sup> |
| 0                              | NIC.                  |                                     | $\Omega$                          |
| 1                              | <b>NIC</b>            | 2                                   | 1                                 |
| $\overline{2}$                 | Desactivado/NIC       |                                     | $\Omega$                          |
| 3                              | Desactivado/NIC       | $\overline{2}$                      | 1                                 |
| $\overline{4}$                 | iSCSI/NIC/Desactivado |                                     | $\Omega$                          |
| 5                              | iSCSI/NIC/Desactivado | 2                                   | 1                                 |
| 6                              | FCoE/NIC/Desactivado  |                                     | $\Omega$                          |
|                                | FCoE/NIC/Desactivado  | $\overline{2}$                      |                                   |

*Tabla 4-4. Opciones de configuración*

<sup>a</sup> El número de puerto físico aparece como puerto 1 o puerto 2 en la etiqueta del puerto del adaptador.

<sup>b</sup> El número de puerto físico aparece como **Phy Port 0** (Puerto físico 0) o **Phy Port 1** (Puerto físico 1) en las pantallas de configuración de Switch Independent Partitioning (Particionamiento independiente del conmutador) con la mayoría de las herramientas de administración, salvo que se indique lo contrario.

## <span id="page-165-0"></span>**Calidad de servicio**

Calidad de servicio (QoS) hace referencia a la *asignación de ancho de banda*  utilizada para enviar y recibir datos entre el puerto de adaptador y los dispositivos conectados.

## **NOTA**

Cuando existen parámetros de ancho de banda para Switch Independent Partitioning (Particionamiento independiente del conmutador) y DCBX, *DCBX tiene preferencia sobre Switch Independent Partitioning* (Particionamiento independiente del conmutador). DCBX establece el ancho de banda para tráfico iSCSI y NIC y, a continuación, Switch Independent Partitioning (Particionamiento independiente del conmutador) establece el ancho de banda para las particiones NIC dividiendo el ancho de banda de NIC asignado por DCBX. Para obtener más información, consulte "Interoperación de parámetros de ancho de banda DCBX y Switch [Independent Partitioning \(Particionamiento independiente del conmutador\)"](#page-154-2)  [en la página](#page-154-2) 138.

Cada puerto físico de un adaptador QLogic puede enviar y recibir datos a una velocidad de hasta 10 Gbps en ambas direcciones al mismo tiempo. Cuando el puerto físico está particionado en cuatro particiones, el ancho de banda de puerto se divide entre cada partición de puerto en función de las demandas de tráfico.

Puede establecer QoS para cada partición estableciendo los porcentajes mínimo y máximo del ancho de banda del puerto físico para cada partición. Esta característica ayuda a garantizar una tasa de transmisión para cada partición que requiera un ancho de banda determinado para ejecutar aplicaciones críticas mediante particiones de puerto. El establecimiento de una determinada calidad de servicio puede resolver los cuellos de botella existentes cuando las máquinas virtuales se disputan al ancho de banda de puerto.

Los Enhanced transition services (Servicios de transición mejorada - ETS) controlan la asignación de ancho de banda real en el puerto de red. La asignación de ancho de banda bajo ETS suele ser del 50 por ciento para FCoE y del 50 por ciento para tráfico que no sea FCoE (NIC e iSCSI). Esto significa que las asignaciones de calidad de servicio de Switch Independent Partitioning (Particionamiento independiente del conmutador) de las particiones NIC de un determinado puerto asignan un porcentaje de la parte no FCoE del ancho de banda.

La QoS de Switch Independent Partitioning (Particionamiento independiente del conmutador) permite a las particiones NIC y iSCSI asignar una parte mínima garantizada del ancho de banda disponible. Sin embargo, las herramientas de interfaz de usuario no admiten el establecimiento de límites de ancho de banda para la partición iSCSI. Esto quiere decir que la partición de iSCSI podría no obtener el ancho de banda preferido. Por ejemplo, si el mínimo de ancho de banda total asignado entre las particiones NIC es igual al 100 por cien, entonces la partición iSCSI está limitada al 1 por ciento de la parte de ancho de banda NIC en condiciones de uso elevado.

Para garantizar que iSCSI tenga más del 1% del ancho de banda disponible en condiciones de uso elevado, establezca la configuración del ancho de banda mínimo de QoS de Switch Independent Partitioning (Particionamiento independiente del conmutador) para que sea inferior al 100 por cien.

Por ejemplo:

- Un puerto activado con la función Switch Independent Partitioning (Particionamiento independiente del conmutador) tiene dos particiones NIC, una partición iSCSI y una partición FCoE.
- ETS asigna el 50 por ciento del ancho de banda de red al tráfico FCoE y el 50 por ciento al tráfico no FCoE.
- La configuración de ancho de banda mínimo QoS de Switch Independent Partitioning (Particionamiento independiente del conmutador) para cada partición NIC es del 50 por ciento.
	- Esto quiere decir que cada partición NIC tiene garantizado el 50 por ciento del 50 por ciento de 10 Gb o 2,5 Gb, cada una.
- Si en algún momento la partición FCoE utiliza 5 Gb de ancho de banda y cada partición NIC utiliza 2,5 Gb, la partición iSCSI se quedará solo con 50 Mb de ancho de banda.
- No obstante, si las particiones NIC asignan cada una el 45 por ciento del tráfico que no es FCoE, el ancho de banda total asignado sería del 90 por ciento.
	- $\Box$  El 10 por ciento restante (o 500 Mb) se reservarían de forma efectiva para la partición iSCSi.

## <span id="page-167-0"></span>**eSwitch**

Los adaptadores proporcionan funcionalidad de conmutación incorporada. Esta proporciona un conmutador de Capa 2 básico para tramas Ethernet. Cada puerto físico tiene una instancia de un eSwitch, que admite todas las particiones NIC de dicho puerto físico.

El funcionamiento de eSwitch es transparente y el administrador no necesita realizar ninguna configuración específica. La posibilidad de ver las estadísticas de eSwitch depende de su entorno operativo y de su herramienta de administración.

Los controladores QLogic descargan las direcciones MAC de VM en el firmware. Esto permite que el firmware y el hardware intercambien los paquetes destinados a las VMs del host.

Para que fluya tráfico de un eSwitch a otro debe primero pasar por un conmutador externo o haber sido reenviado por una VM que tenga una ruta de acceso por ambos eSwitches.

## <span id="page-167-1"></span>**Herramientas de administración de configuración**

Dependiendo de su sistema operativo y de sus técnicas de administración preferidas, podrá utilizar las siguientes herramientas para configurar particiones NIC en puertos de adaptador para satisfacer los requisitos de red de su sistema:

- **[Dell System Setup](#page-167-2)**
- **DepartMAN CONGITY OF A POST**
- [GUI de QConvergeConsole](#page-168-1)
- [CLI de QConvergeConsole](#page-169-0)
- [Administrador de dispositivos de Windows](#page-170-0)
- **Proveedor de CIM y complemento del VMware vCenter Server de** [QConvergeConsole para VMware ESX/ESXi](#page-170-1)

## <span id="page-167-2"></span>**Dell System Setup**

Los administradores de los servidores Dell PowerEdge de 11<sup>ª</sup> y 12<sup>ª</sup> generación pueden utilizar Dell System Setup integrada para configurar particiones independientes del conmutador y ver estadísticas de eSwitch en adaptadores instalados. La función System Setup proporciona funcionalidad de administración independiente del sistema operativo. Incluye lo siguiente:

- **Actualizaciones**
- **E** Configuración de hardware
- Despliegue de sistema operativo
- Diagnóstico del sistema

Esta herramienta resulta especialmente útil para configurar adaptadores sin depender de un sistema operativo porque se ejecuta desde el firmware de la controladora del servidor durante la autoprueba de encendido (POST).

Para obtener información sobre System Setup, visite el sitio web de Dell (http://support.dell.com).

Para obtener los procedimientos sobre el uso de Dell System Setup (Configuración del sistema Dell) para configurar Switch Independent Partitioning (Particionamiento independiente del conmutador) en adaptadores QLogic, ver ["Dell System Setup" en la página](#page-173-0) 157.

## <span id="page-168-0"></span>**OptionROM QLogic durante la POST**

OptionROM QLogic viene instalada de fábrica, escrita en la memoria flash del adaptador en la fábrica de Dell. Cuando se inicia por primera vez el servidor Dell PowerEdge que contiene adaptadores QLogic, se inicia POST (autoprueba de encendido). La ejecución de la prueba POST le ofrece acceso a la utilidad OptionROM.

Para obtener los procedimientos sobre cómo configurar los parámetros de Switch Independent Partitioning (Particionamiento indenpendiente del conmutador) y eSwitch utilizando la OptionROM mientras se enciende el servidor de host, ver ["OptionROM QLogic durante la POST" en la página](#page-180-0) 164.

#### <span id="page-168-1"></span>**GUI de QConvergeConsole**

La interfaz de administración web del adaptador unificado QConvergeConsole es una aplicación de cliente/servidor basada en web que permite la administración y configuración centralizadas de adaptadores QLogic de toda la red (LAN y SAN).

En el lado del servidor, QConvergeConsole se ejecuta como aplicación web de servidor Apache Tomcat. Una vez que se ha lanzado la aplicación en el servidor Web, puede conectar la GUI de QConvergeConsole mediante un navegador, ya sea de manera local en el servidor o de manera remota desde otro equipo. La ventana del navegador pasa a ser la que el cliente utiliza para conectarse a los servidores Blade Dell PowerEdge que alojan los adaptadores y dispositivos de almacenamiento conectados en la red.

Además de las herramientas de configuración y administración disponibles a través de la GUI de QConvergeConsole, QConvergeConsole le permite particionar y configurar puertos NIC y parámetros de eSwitch en los adaptadores.

Siga los procedimientos indicados en ["Instalación de la GUI de](#page-284-0) 

[QConvergeConsole" en la página](#page-284-0) 268 para instalar la aplicación de la GUI de QConvergeConsole en un servidor Windows o Linux. Antes de utilizar la GUI de QConvergeConsole para configurar Switch Independent Partitioning (Particionamiento independiente del conmutador) en sus adaptadores, debe instalar también los controladores en el servidor Blade Dell PowerEdge donde resida el adaptador.

Antes de configurar Switch Independent Partitioning (Particionamiento independiente del conmutador), realice lo siguiente:

- Utilice QLogic SuperInstaller para el sistema operativo del servidor de host (Windows o Linux) para instalar los controladores Fibre Channel/FCoE, NIC e iSCSI en el servidor donde residan los adaptadores. Para descargar los instaladores y controladores, vaya a [http://support.dell.com.](http://support.dell.com)
- Asegúrese de que los agentes remotos se ejecutan en el servidor Tomcat en el que resida la aplicación GUI de QConvergeConsole:
	- **E** Fibre Channel/FCoE (qlremote)
	- $\Box$  NIC (netqlremote)<br> $\Box$  iSCSI (iglremote)
	- iSCSI (iqlremote)

## <span id="page-169-0"></span>**CLI de QConvergeConsole**

La CLI de QConvergeConsole es una utilidad de administración que centraliza la administración y configuración de los adaptadores QLogic de toda la red (LAN y SAN).

La CLI de QConvergeConsole administra las funciones de iSCSI, Ethernet y FCoE en los adaptadores QLogic instalados en un servidor Blade de un entorno Linux o Windows.

Además de las funciones de configuración y administración disponibles a través de la CLI de QConvergeConsole, la CLI de QConvergeConsole le permite particionar y configurar puertos NIC y parámetros de eSwitch en adaptadores QLogic.

Siga los procedimientos para su sistema operativo en la *QConvergeConsole CLI User's Guide* (Guía del usuario de la CLI de QConvergeConsole) para instalar la aplicación en el servidor de host.

Para obtener las referencias de comando necesarias al utilizar la CLI de QConvergeConsole, ver la *QConvergeConsole CLI User's Guide* (Guía del usuario de la CLI de QConvergeConsole).

Antes de utilizar la CLI de QConvergeConsole para configurar Switch Independent Partitioning (Particionamiento independiente del conmutador) en sus adaptadores, también debe instalar los controladores específicos del SO en el servidor Dell PowerEdge donde resida el adaptador Puede utilizar QLogic SuperInstaller para el sistema operativo del servidor de host (Windows o Linux) para instalar los controladores Fibre Channel/FCoE, NIC e iSCSI. Para descargar los instaladores y controladores, vaya a [http://support.dell.com.](http://support.dell.com)

Para obtener los procedimientos sobre cómo configurar parámetros de Switch Independent Partitioning (Particionamiento independiente del conmutador) y eSwitch mediante la CLI de QConvergeConsole, ver ["CLI de QConvergeConsole"](#page-191-0)  [en la página](#page-191-0) 175.

#### <span id="page-170-0"></span>**Administrador de dispositivos de Windows**

Los servidores Dell PowerEdge que se ejecutan en sistemas operativos Windows compatibles disponen de herramientas basadas en Windows disponibles para configurar adaptadores QLogic. Esto le permite utilizar el Administrador de dispositivos de Windows para configurar y administrar particiones NIC.

Para obtener los requisitos del sistema, ver ["Requisitos de software" en la](#page-157-1)  [página](#page-157-1) 141.

Para obtener los procedimientos sobre el uso de esta herramienta de administración de servidores nativa en un servidor Windows para configurar Switch Independent Partitioning (Particionamiento independiente del conmutador) y en puertos NIC de adaptador QLogic, ver ["Administrador de dispositivos de](#page-198-0)  [Windows" en la página](#page-198-0) 182.

#### <span id="page-170-1"></span>**Proveedor de CIM y complemento del VMware vCenter Server de QConvergeConsole para VMware ESX/ESXi**

VMware vSphere proporciona un marco de trabajo de supervisión de CIM tanto para ESX clásico como para ESXi. Utilice este marco de trabajo para configurar y administrar las interfaces Ethernet. En un servidor ESX, puede configurar y administrar las interfaces Ethernet mediante una interfaz de línea de comando. En un servidor ESXi, utilice las CLI remotas.

El hipervisor especifica todas las funciones Ethernet de Switch Independent Partitioning (Particionamiento independiente del conmutador). Dichas funciones se controlan mediante el controlador que se ejecuta en el hipervisor, y se configuran de manera similar a otras interfaces Ethernet.

Normalmente se crearía un conmutador vSwitch para cada interfaz de Switch Independent Partitioning (Particionamiento independiente del conmutador). Puede configurar máquinas virtuales para utilizar los dispositivos de red virtual estándares como, por ejemplo, adaptadores VMXNET 3. En cada interfaz, puede configurar características como, por ejemplo, NetQueue. Aunque es posible configurar toda la agregación estándar y las configuraciones de conmutación por errores admitidas por ESX mediante las interfaces de Switch Independent Partitioning (Particionamiento independiente del conmutador) como vínculos superiores, no resulta útil disponer de varios vínculos superiores con particiones NIC que pertenezcan al mismo puerto físico.

El conmutador virtual cambia los paquetes cuando se asignan las VM para compartir la misma partición NIC. El eSwitch en el adaptador cambia los paquetes cuando la VM los envía a una partición NIC destinada a otra VM conectada a un conmutador virtual de una partición NIC diferente que pertenece al mismo puerto físico. Si las dos particiones NIC están asociadas a diferentes puertos físicos, el conmutador externo reenvía los paquetes entre ellos.

Realice la configuración del vSwitch utilizando comandos de consola de servicio estándar o comandos RCLI. Para opciones específicas de comandos, consulte la documentación de VMware.

### **NOTA**

Puesto que todas las interfaces se asignan al hipervisor, el funcionamiento de eSwitch en el adaptador es transparente y no se necesita al administrador del sistema para realizar ninguna configuración adicional.

Para descargar los paquetes del complemento de vSphere Web Client y del complemento QLogic VMware ESX/ESXi vCent, vaya a <http://driverdownloads.qlogic.com> y seleccione su 3200 Series Adapter o el modelo 8200 Series Adapter para el SO de ESX/ESXi OS. Para obtener los requisitos del sistema y procedimientos de instalación, ver el archivo "Read Me" ("Léame") asociado y la guía del usuario proporcionada con el paquete.

Para obtener procedimientos sobre cómo utilizar el complemento de vCenter Server para configurar Switch Independent Partitioning (Particionamiento independiente del conmutador) en puertos NIC de adaptador QLogic, ver ["Proveedor de CIM y complemento del vCenter Server para VMware ESX/ESXi"](#page-208-0)  [en la página](#page-208-0) 192.

# <span id="page-172-0"></span>**Opciones de configuración y administración de Switch Independent Partitioning (Particionamiento independiente del conmutador)**

Esta sección describe cómo configurar particiones NIC en adaptadores QLogic instalados en un servidor Dell PowerEdge (servidor de host) dentro de una SAN. Se incluyen los procedimientos para establecer QoS para cada partición y para ver los parámetros y estadísticas de eSwitch.

Esta sección proporciona procedimientos de configuración con las siguientes herramientas de administración:

- **[Dell System Setup](#page-173-0)**
- [OptionROM QLogic durante la POST](#page-180-0)
- [GUI de QConvergeConsole](#page-185-0)
- [CLI de QConvergeConsole](#page-191-0)
- [Administrador de dispositivos de Windows](#page-198-0)
- **Proveedor de CIM y complemento del vCenter Server para VMware** [ESX/ESXi](#page-208-0)

#### **NOTA**

Estos procedimientos presuponen que tiene acceso local o remoto a un servidor de host con al menos un adaptador QLogic instalado, así como los controladores y herramientas de administración que resulten necesarios.

## **Descripción general**

Dependiendo del sistema operativo y de las técnicas de administración preferidas del sistema, podrá utilizar cualquiera de las herramientas descritas en esta sección para configurar particiones NIC en puertos de adaptador QLogic para satisfacer los requisitos de red de su sistema.

Cuando se inicia por primera vez el servidor Dell PowerEdge que contiene adaptadores QLogic, se inicia POST (autoprueba de encendido). La ejecución de la POST le ofrece acceso a dos de las herramientas de configuración que puede utilizar para configurar particiones NIC en puertos de adaptador QLogic: Dell System Setup y OptionROM de QLogic.

Las herramientas GUI y CLI de QConvergeConsole funcionan en servidores tanto Linux como Windows. Si prefiere utilizar una interfaz GUI basada en navegador, puede utilizar la GUI de QConvergeConsole para particionar los puertos Ethernet en particiones NIC, FCoE o iSCSI y establecer QoS ajustando la configuración de ancho de banda. Como alternativa, puede utilizar la CLI de QConvergeConsole para configurar particiones utilizando una interfaz de línea de comandos en modo interactivo o no interactivo.

## **NOTA**

Cuando existen parámetros de ancho de banda para Switch Independent Partitioning (Particionamiento independiente del conmutador) y DCBX, *DCBX tiene preferencia sobre Switch Independent Partitioning* (Particionamiento independiente del conmutador). DCBX establece el ancho de banda para tráfico iSCSI y NIC y, a continuación, Switch Independent Partitioning (Particionamiento independiente del conmutador) establece el ancho de banda para las particiones NIC dividiendo el ancho de banda de NIC asignado por DCBX. Para obtener más información, consulte "Interoperación de parámetros de ancho de banda DCBX y Switch [Independent Partitioning \(Particionamiento independiente del conmutador\)"](#page-154-2)  [en la página](#page-154-2) 138.

En servidores de host Windows, puede utilizar el [Administrador de dispositivos de](#page-198-0)  [Windows](#page-198-0) para configurar y administrar particiones NIC.

En servidores de host VMware del proveedor CIM, puede utilizar [Proveedor de](#page-208-0)  [CIM y complemento del vCenter Server para VMware ESX/ESXi](#page-208-0).

## <span id="page-173-0"></span>**Dell System Setup**

Cuando se inicia por primera vez el servidor de host que contiene adaptadores QLogic, se inicia POST. La ejecución de POST le permite acceder a Dell System Setup.

**Para configurar Switch Independent Partitioning (Particionamiento independiente del conmutador) mediante Dell System Setup:**

## **NOTA**

En función de su modelo de servidor y de la versión de System Setup (Configuración del sistema), las pantallas que verá podrían ser distintas a las pantallas mostradas.

1. Presione F2 al ejecutar la POST.

Se abre el menú principal de Dell System Setup (Configuración del sistema Dell).

2. Seleccione **Device Settings** (Configuración del dispositivo), tal como se indica en la [Ilustración](#page-174-0) 4-3.

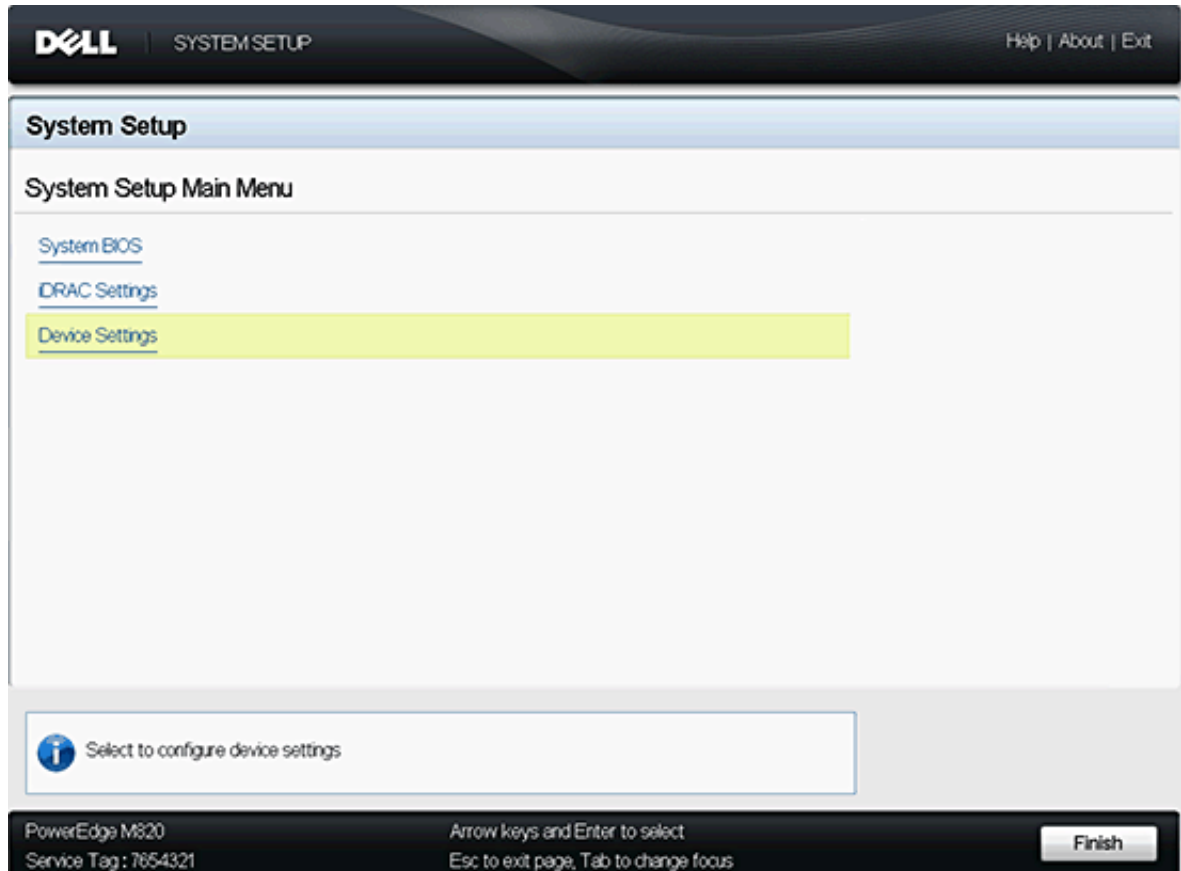

<span id="page-174-0"></span>*Ilustración 4-3. Página de menú principal*

3. En la pantalla Device Settings (Configuración del dispositivo), seleccione el adaptador que desee configurar (ver [Ilustración](#page-175-0) 4-4).

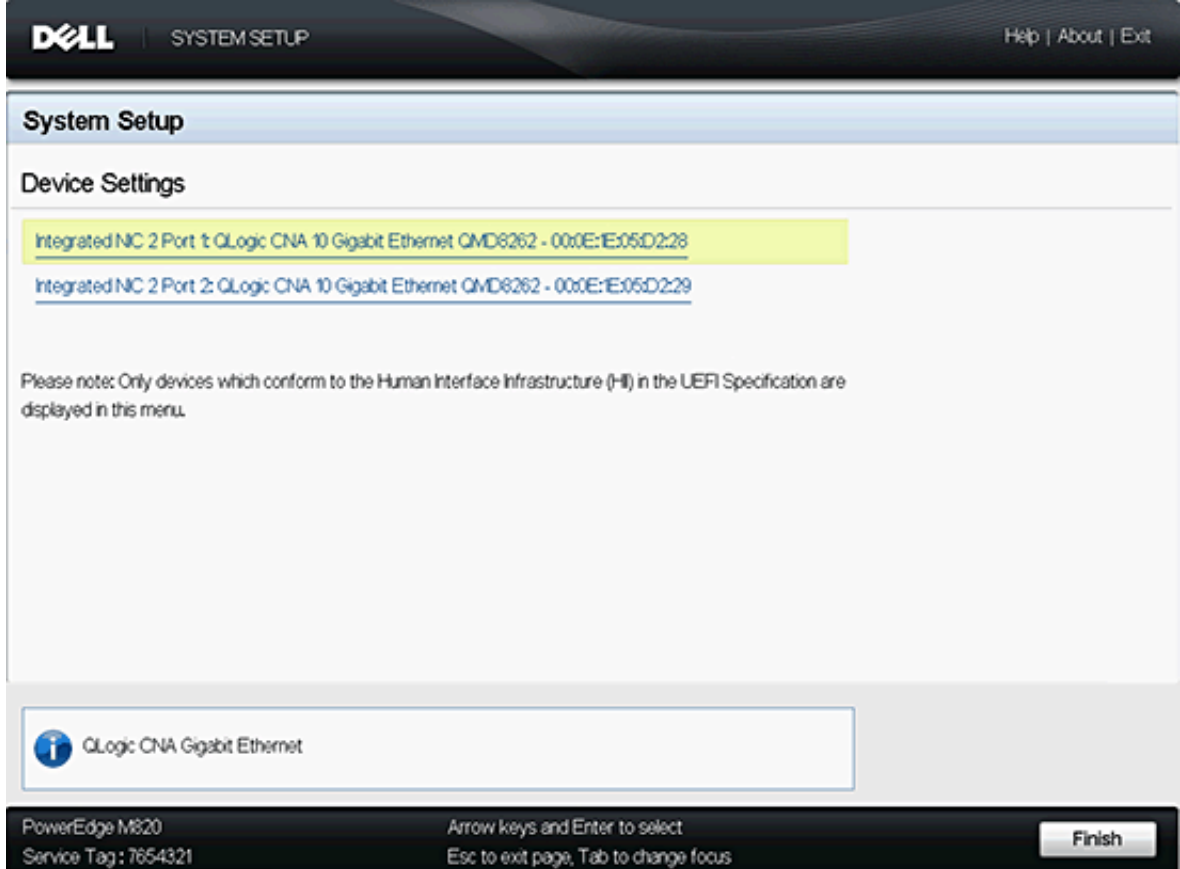

<span id="page-175-0"></span>*Ilustración 4-4. Selección del dispositivo a configurar*

A continuación aparece la página Main Configuration (Configuración principal) (ver la [Ilustración](#page-176-0) 4-5), que muestra información sobre el adaptador seleccionado y las opciones de configuración disponibles para el adaptador.

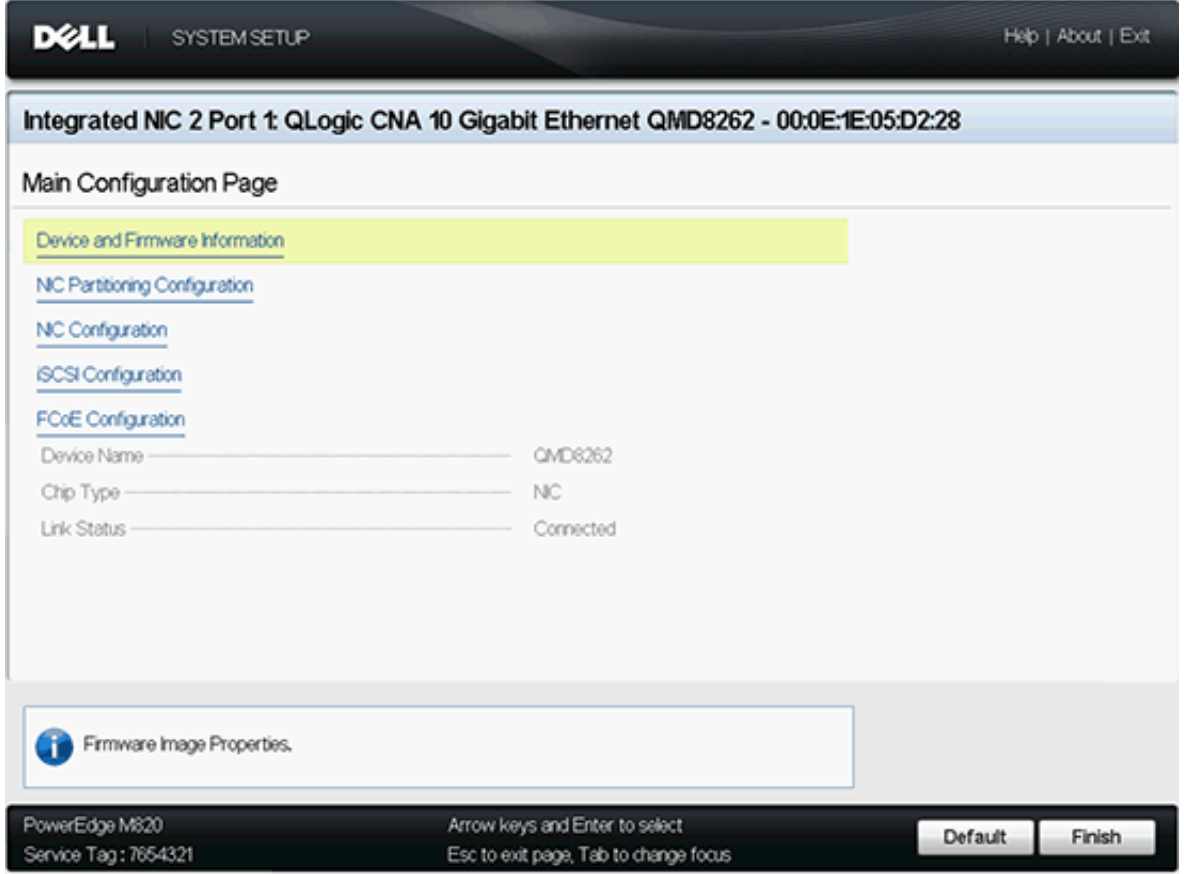

<span id="page-176-0"></span>*Ilustración 4-5. Configuración principal*

4. Seleccione **NIC Partitioning** (Switch Independent Partitioning) **Configuration** (Configuración de particionamiento NIC [Particionamiento independiente del conmutador]) en la página Main Configuration (Configuración principal).

Se abrirá la página NIC Partitioning Configuration (Configuración de particionamiento NIC) (ver [Ilustración](#page-177-0) 4-6).

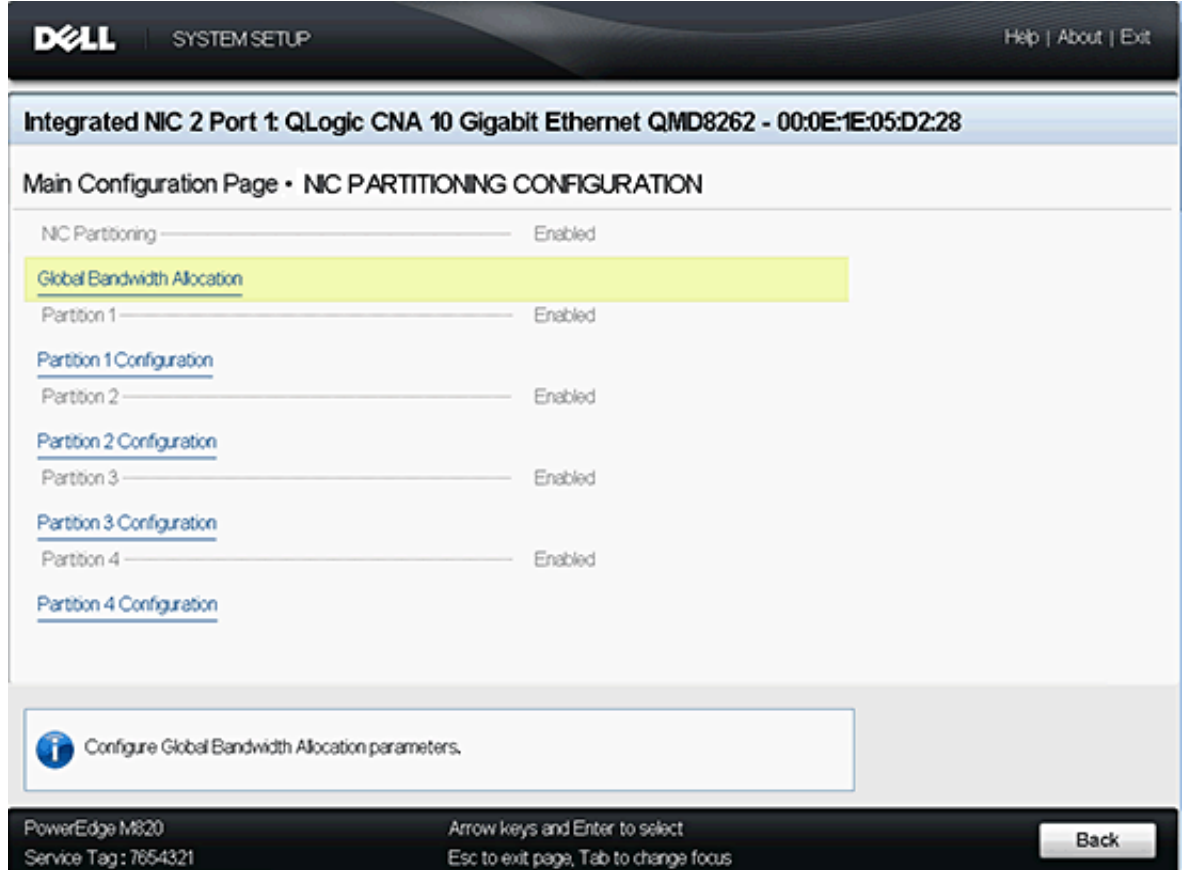

<span id="page-177-0"></span>*Ilustración 4-6. Página NIC Partitioning (Switch Independent Partitioning) Configuration (Configuración de particionamiento NIC [Particionamiento independiente del conmutador])*

## **NOTA**

Para ver una lista de opciones de configuración de Switch Independent Partitioning (Particionamiento independiente del conmutador), ver "Interoperación de parámetros de ancho de banda DCBX y Switch [Independent Partitioning \(Particionamiento independiente del conmutador\)"](#page-154-2)  [en la página](#page-154-2) 138.

5. Seleccione **Global Bandwidth Allocation** (Asignación de ancho de banda global) para abrir la página Global Bandwidth Allocation (Asignación de ancho de banda global) (ver la [Ilustración](#page-178-0) 4-7).

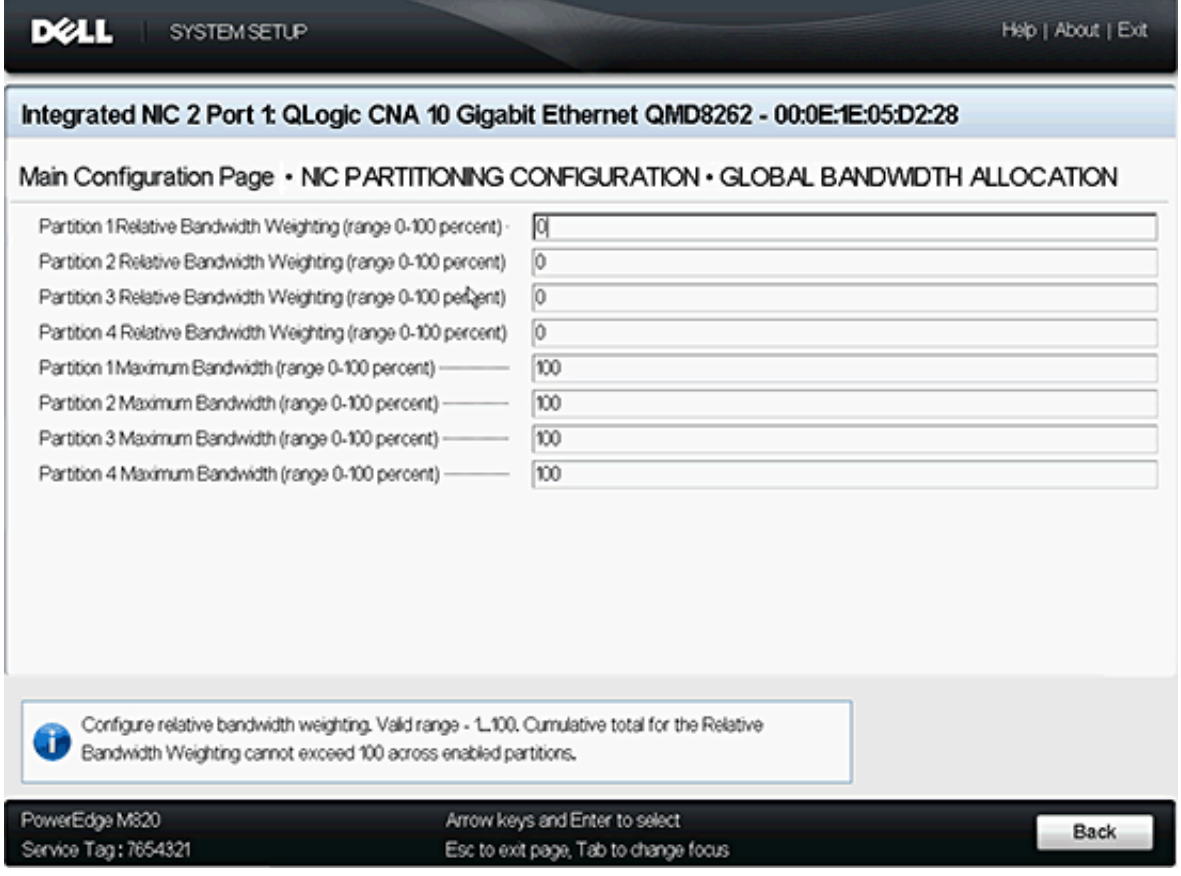

## *Ilustración 4-7. Página Global Bandwidth Allocation (Asignación del ancho de banda global)*

- <span id="page-178-0"></span>6. Establezca el ancho de banda relativo y el máximo (como porcentaje entre **0**-**100**) según sea necesario para cada partición.
	- La configuración del ancho de banda relativo garantiza que al menos esté disponible este ancho de banda para la partición.
		- La configuración de ancho de banda relativo acumulativo por puerto (particiones 1-4) no debe exceder el 100%.
		- El software obliga a ello.
	- La configuración de ancho de banda máximo obliga a un límite de ancho de banda por encima del cual la partición no se puede suscribir.
		- El adaptador admite sobresuscripción.
		- La sobresuscripción permite que la suma total de la configuración de ancho de banda máximo sea igual o mayor que el 100% del total de ancho de banda disponible del puerto.
- Si se configura el ancho de banda máximo de un puerto en el 100%, dicha partición podrá utilizar el ancho de banda no utilizado por las otras particiones. Esto se aplicaría si una o más de las particiones utilizasen menos de lo indicado por su configuración de ancho de banda relativo.
- Si la configuración máxima de una partición es inferior al 100%, estará limitada a dicho porcentaje y el ancho de banda no utilizado de las otras particiones no estará disponible, si alcanza su límite de ancho de banda máximo.
- La sobresuscripción puede ser especialmente valiosa en un entorno con una mezcla de tráfico vMotion® , NIC y almacenamiento. Sería conveniente que la partición NIC utilizada por vMotion consumiese todo el ancho de banda no utilizado. Establecer la partición de vMotion en un ancho de banda máximo del 100% garantiza que el puerto de vMotion consuma dinámicamente todo el ancho de banda que no esté siendo utilizado por las otras funciones.

## **NOTA**

Cuando existen parámetros de ancho de banda para Switch Independent Partitioning (Particionamiento independiente del conmutador) y DCBX, *DCBX tiene preferencia sobre Switch Independent Partitioning* (Particionamiento independiente del conmutador). DCBX establece el ancho de banda para tráfico iSCSI y NIC y, a continuación, Switch Independent Partitioning (Particionamiento independiente del conmutador) establece el ancho de banda para las particiones NIC dividiendo el ancho de banda de NIC asignado por DCBX. Para obtener más información, consulte ["Interoperación de parámetros de ancho de banda DCBX y Switch](#page-154-2)  Independent Partitioning (Particionamiento independiente del [conmutador\)" en la página](#page-154-2) 138.

- 7. Vuelva a la página NIC Partitioning Configuration (Configuración de particionamiento NIC).
- 8. Para cada partición, utilice la lista desplegable **Partition** (Partición) para activar, desactivar o cambiar el tipo de función. Solo puede activar un tipo de función a la vez en cada partición.

## **NOTA**

Al activar un tipo de función se desactiva automáticamente el otro tipo (o modo).
# **OptionROM QLogic durante la POST**

Al iniciar por primera vez el servidor de host que contiene adaptadores QLogic, se inicia POST. La ejecución de POST le ofrece acceso a la utilidad OptionROM.

#### **Para configurar Switch Independent Partitioning (Particionamiento independiente del conmutador) con OptionROM:**

1. Cuando la pantalla le solicite que entre en el menú de configuración (ver [Ilustración](#page-180-0) 4-8) durante la POST, presione CTRL+Q para entrar en la configuración de OptionROM.

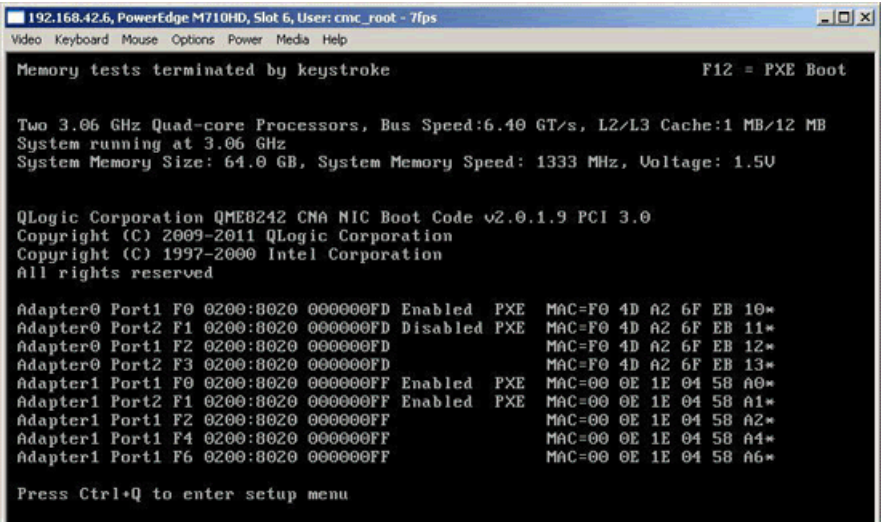

<span id="page-180-0"></span>*Ilustración 4-8. Solicitud de la pantalla de prueba POST para entrar en el menú de configuración*

2. Seleccione el adaptador que desee administrar en la pantalla CNA Function Configuration (Configuración de la función CNA) de QLogic (ver [Ilustración](#page-181-0) 4-9).

| QLogic QME8242 CMA Function Configuration V1.0<br><b>Setup Menu</b>                    |
|----------------------------------------------------------------------------------------|
| "Select Adapter                                                                        |
| Device<br>Bus -<br>Adapter #<br>$\overline{z}$<br>Adapter 0<br>$\Theta$                |
| $\overline{4}$<br>$\Theta$<br>Adapter 1                                                |
|                                                                                        |
|                                                                                        |
|                                                                                        |
|                                                                                        |
|                                                                                        |
|                                                                                        |
|                                                                                        |
| Use <arrow keys=""> and <enter> to select adapter, <esc> to exit</esc></enter></arrow> |

<span id="page-181-0"></span>*Ilustración 4-9. Selección del adaptador en el menú de configuración*

La pantalla muestra una lista de funciones disponibles para el adaptador seleccionado (ver [Ilustración](#page-181-1) 4-10).

|       |                  |                                              | <b>Setup Menu</b> |                                                  |              |                        |
|-------|------------------|----------------------------------------------|-------------------|--------------------------------------------------|--------------|------------------------|
|       |                  | Selected Adapter                             |                   |                                                  |              |                        |
|       | <b>QME8242 2</b> | Adapter Bus Device Function MAC Address<br>0 |                   | $\theta$ $F\theta - 4D - AZ - 6F - EB - 1\theta$ |              |                        |
|       |                  |                                              |                   |                                                  |              |                        |
|       |                  |                                              |                   |                                                  |              |                        |
|       |                  | Function Configuration                       |                   |                                                  |              |                        |
|       |                  |                                              |                   |                                                  |              |                        |
| Port  |                  | Function MAC Address Type                    |                   |                                                  |              | MinBWZ MaxBWZ Protocol |
|       |                  | $F0-4D-42-6F-EB-10$                          | NIC.              | $\theta$                                         | 100          | <b>PXE</b>             |
| 12121 | <b>DEN 23456</b> | $F0 - 4B - AZ - 6F - EB - 11$                | NIC.              | 0                                                | 100          | <b>PXE</b>             |
|       |                  | $F0-4D-6Z-6F-EB-1Z$                          | <b>NIC</b>        | $\theta$                                         | $\mathbf{e}$ | N/A                    |
|       |                  | $F\Theta - 4D - AZ - 6F - EB - 13$           | <b>NIC</b>        | $\theta$                                         | 100          | N/A                    |
|       |                  | $F0-4D-42-6F-EB-14$                          | <b>None</b>       |                                                  |              | N/A                    |
|       |                  | $F\theta - 4B - AZ - 6F - EB - 15$ iSCSI     |                   | $\Theta$                                         | 100          | iscs1                  |
|       |                  | $F0-4D-6Z-6F-EB-16$                          | <b>FCOE</b>       | $\theta$                                         | 100          | <b>FCOE</b>            |
|       |                  | $F0 - 4D - A2 - 6F - ER - 17$                | <b>FCOE</b>       | $\Theta$                                         | 100          | <b>FCOE</b>            |
|       |                  |                                              |                   |                                                  |              |                        |
|       |                  | Restore to Non NIC Partition Settings        |                   |                                                  |              |                        |

<span id="page-181-1"></span>*Ilustración 4-10. Pantalla Function Configuration (Configuración de la función)*

# **NOTA**

Para ver una lista de opciones de configuración de Switch Independent Partitioning (Particionamiento independiente del conmutador), ver ["Configuración de Switch Independent Partitioning](#page-213-0)  [\(Particionamiento independiente del conmutador\)" en la página](#page-213-0) 197.

3. Mueva el cursor a la columna **Type** (Tipo) para cualquier tipo de función que desee cambiar (ver [Ilustración](#page-182-0) 4-11 y [Ilustración](#page-182-1) 4-12).

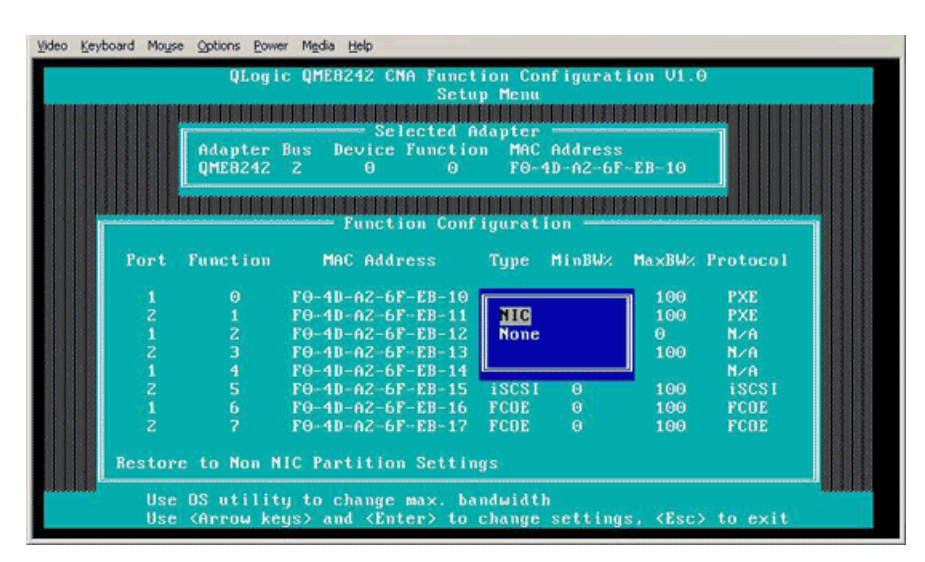

<span id="page-182-0"></span>*Ilustración 4-11. Selección del tipo de función NIC que se va a cambiar*

|                                                          |                                                                    |                                                   | QLogic QME8242 CMA Function Configuration V1.0<br><b>Setup Menu</b> |     |              |
|----------------------------------------------------------|--------------------------------------------------------------------|---------------------------------------------------|---------------------------------------------------------------------|-----|--------------|
|                                                          |                                                                    |                                                   |                                                                     |     |              |
|                                                          |                                                                    | Selected Adapter                                  |                                                                     |     |              |
|                                                          | <b>QME8242 2</b>                                                   | Adapter Bus Device Function MAC Address<br>ø<br>з | $F0-4D-6Z-6F-EB-13$                                                 |     |              |
|                                                          |                                                                    |                                                   |                                                                     |     |              |
|                                                          |                                                                    |                                                   |                                                                     |     |              |
|                                                          |                                                                    | <b>Function Configuration</b>                     |                                                                     |     |              |
|                                                          |                                                                    |                                                   |                                                                     |     |              |
| Port                                                     | Function                                                           | MAC Address Type MinBWz MaxBWz Protocol           |                                                                     |     |              |
|                                                          |                                                                    |                                                   |                                                                     |     |              |
| $\begin{array}{c}\n1 & 2 \\ 2 & 1 \\ 2 & 1\n\end{array}$ | ø                                                                  | $F0-4D-A2-6F-EB-10$                               |                                                                     | 100 | <b>PXE</b>   |
|                                                          | $\begin{array}{c}\n 1 \\  2 \\  3 \\  4 \\  5 \\  6\n \end{array}$ | $F0 - 4D - AZ - 6F - EB - 11$                     | <b>HIG</b>                                                          | 100 | <b>PXE</b>   |
|                                                          |                                                                    | $F0-4D-AZ-6F-EB-12$                               | <b>iSCSI</b>                                                        | Û   | N/A          |
|                                                          |                                                                    | $F0-4D-AZ-GF-EB-13$                               | <b>None</b>                                                         | 100 | N/R          |
|                                                          |                                                                    | $F0-4B-6Z-6F-EB-14$                               |                                                                     |     | N/A          |
|                                                          |                                                                    | $F0 - 4D - AZ - 6F - EB - 15$                     | <b>iSCSI</b><br>$\Theta$                                            | 100 | <b>iSCSI</b> |
|                                                          |                                                                    | $F0-4D-2-6F-EB-16$                                | <b>FCOE</b><br>$\theta$                                             | 100 | <b>FCOE</b>  |
|                                                          | 7                                                                  | $F0 - 4D - AZ - 6F - EB - 17$                     | $\theta$<br><b>FCOE</b>                                             | 100 | <b>FCDE</b>  |
| $\frac{1}{2}$                                            |                                                                    |                                                   |                                                                     |     |              |

<span id="page-182-1"></span>*Ilustración 4-12. Selección del tipo de función FCOE que se va a cambiar*

4. Mueva el cursor a la columna **MinBW%** para ajustar el ancho de banda mínimo (ver [Ilustración](#page-183-0) 4-13) de cada partición (como un **porcentaje** entre **0**–**100**).

|          |                  | QLogic QME8242 CNA Function Configuration V1.0 | Setup Menu   |                                        |     |              |  |
|----------|------------------|------------------------------------------------|--------------|----------------------------------------|-----|--------------|--|
|          |                  |                                                |              |                                        |     |              |  |
|          |                  | Selected Adapter                               |              |                                        |     |              |  |
|          |                  | Adapter Bus Device Function MAC Address        |              |                                        |     |              |  |
|          | <b>QME8242 2</b> | a.                                             |              | $5$ $F\theta - 4D - A2 - 6F - EB - 15$ |     |              |  |
|          |                  |                                                |              |                                        |     |              |  |
|          |                  | Function Configuration                         |              |                                        |     |              |  |
|          |                  |                                                |              |                                        |     |              |  |
| Port     | Function         | MAC Address Type MinBWz MaxBWz Protocol        |              |                                        |     |              |  |
|          |                  |                                                |              |                                        |     |              |  |
|          | $\theta$         | $F\theta - 4D - AZ - 6F - EB - 1\theta$        |              |                                        | 100 | <b>PXE</b>   |  |
| 12121212 | 123456           | $F0-4D-A2-6F-EB-11$                            | <b>TIC</b>   |                                        | 100 | <b>PXE</b>   |  |
|          |                  | $F0 - 4D - A2 - 6F - EB - 12$                  | <b>FCOE</b>  |                                        | Θ   | N/A          |  |
|          |                  | $F0-4D-A2-6F-EB-13$                            | <b>None</b>  |                                        | 100 | N/A          |  |
|          |                  | $F0 - 4D - A2 - 6F - EB - 14$                  |              |                                        |     | N/A          |  |
|          |                  | $F0-4D-A2-6F-EB-15$                            | <b>iSCSI</b> | $\alpha$                               | 100 | <b>iSCSI</b> |  |
|          |                  | $F0-4D-A2-6F-EB-16$                            | <b>FCOE</b>  | $\theta$                               | 100 | <b>FCOE</b>  |  |
|          | $\overline{2}$   | $F0-4D-A2-6F-EB-17$                            | <b>FCOE</b>  | $\Omega$                               | 100 | <b>FCOE</b>  |  |
|          |                  |                                                |              |                                        |     |              |  |
|          |                  | Restore to Mon MIC Partition Settings          |              |                                        |     |              |  |
|          |                  |                                                |              |                                        |     |              |  |

<span id="page-183-0"></span>*Ilustración 4-13. Ajuste del ancho de banda mínimo*

# **NOTA**

- La configuración de ancho de banda mínimo de OptionROM equivale a la configuración de ancho de banda relativo de la Dell System Setup.
- En esta utilidad, el campo MaxBW% es de solo lectura. Para ajustar el ancho de banda máximo, utilice una utilidad diferente como, por ejemplo, la Dell System Setup (Configuración del sistema Dell).
- Cuando existen parámetros de ancho de banda para Switch Independent Partitioning (Particionamiento independiente del conmutador) y DCBX, *DCBX tiene preferencia sobre Switch Independent Partitioning* (Particionamiento independiente del conmutador). DCBX establece el ancho de banda para tráfico iSCSI y NIC y, a continuación, Switch Independent Partitioning (Particionamiento independiente del conmutador) establece el ancho de banda para las particiones NIC dividiendo el ancho de banda de NIC asignado por DCBX. Para obtener más información, consulte ["Interoperación de parámetros de ancho de banda DCBX](#page-154-0)  [y Switch Independent Partitioning \(Particionamiento independiente](#page-154-0)  [del conmutador\)" en la página](#page-154-0) 138.

5. Guarde los cambios (ver [Ilustración](#page-184-0) 4-14).

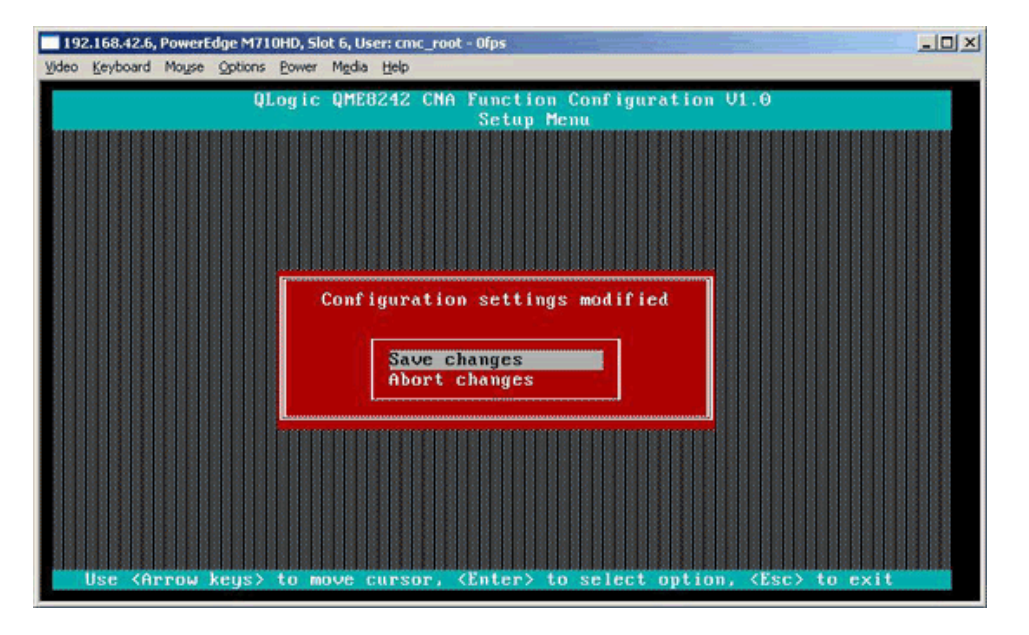

# <span id="page-184-0"></span>*Ilustración 4-14. Cómo guardar cambios de configuración*

6. Reinicie el servidor host después de finalizar la configuración de Switch Independent Partitioning (Particionamiento independiente del conmutador).

# **GUI de QConvergeConsole**

QConvergeConsole es una aplicación de cliente/servidor basada en web que permite la administración y la configuración centralizadas de adaptadores QLogic en toda la red (LAN y SAN). En el lado del servidor, QConvergeConsole se ejecuta como una aplicación web de servidor Apache Tomcat. Una vez que se ha lanzado la aplicación en el servidor Web, puede conectar la GUI de QConvergeConsole mediante un navegador, ya sea de manera local en el servidor o de manera remota desde otro equipo. La ventana del navegador pasa a ser la que el cliente utiliza para conectarse a los servidores que alojan los adaptadores QLogic y dispositivos de almacenamiento conectados en la red.

Puede utilizar la herramienta GUI de QConvergeConsole para configurar y administrar adaptadores QLogic instalados en servidores de host Linux o Windows.

Para ver los procedimientos sobre cómo instalar e iniciar esta herramienta de administración, ver ["Instalación de la GUI de QConvergeConsole" en la](#page-284-0)  [página](#page-284-0) 268 Para obtener ayuda sobre para configurar y administrar el adaptador utilizando esta herramienta de administración, consulte el sistema de ayuda en línea de QConvergeConsole.

#### **Para configurar particiones NIC mediante la GUI de QConvergeConsole:**

- 1. [Configuración de particiones NIC](#page-185-0)
- 2. [Configuración de QoS](#page-187-0)
- 3. [Cómo visualizar la configuración de eSwitch](#page-190-0)

#### <span id="page-185-0"></span>**Configuración de particiones NIC**

Puede utilizar QConvergeConsole para configurar y administrar funciones de Switch Independent Partitioning (Particionamiento independiente del conmutador) para ambos puertos físicos a través de la pestaña NIC Partitioning (Particionamiento NIC). Puede activar o desactivar funciones de Switch Independent Partitioning (Particionamiento independiente del conmutador) en cualquier puerto físico. Deberá reiniciar el sistema operativo para que se apliquen los cambios. Cuando la función de Switch Independent Partitioning (Particionamiento independiente del conmutador) está activada, cada puerto físico divide su función de ancho de banda entre cuatro funciones físicas o funciones PCIe físicas, configuradas para admitir uno de los siguientes tipos de función: NIC, FCoE o iSCSI. QConvergeConsole representa cada tipo de función como personalidad.

# **NOTA**

Para obtener las tablas que muestran los parámetros de la función de Switch Independent Partitioning (Particionamiento independiente del conmutador) predeterminados, así como las posibles configuraciones, ver ["Configuración de Switch Independent Partitioning \(Particionamiento](#page-213-0)  [independiente del conmutador\)" en la página](#page-213-0) 197.

#### **Para configurar las particiones NIC y cambiar personalidades:**

- 1. Expanda un nodo de adaptador en el árbol del sistema de QConvergeConsole.
- 2. Expanda el nodo de puerto 1 físico y seleccione el puerto NIC. El panel de contenido muestra dos pestañas adicionales que no están disponibles en puertos NIC para el puerto 2 físico.
- 3. Seleccione la pestaña **NIC Partitioning** (Switch Independent Partitioning) (Particionamiento NIC ([Particionamiento independiente del conmutador]). La página NIC Partitioning Configuration (Configuración de particionamiento NIC) muestra detalles de configuración que se aplican a las opciones de personalidad y configuración de Switch Independent Partitioning (Particionamiento independiente del conmutador) (ver [Ilustración](#page-186-0) 4-15).

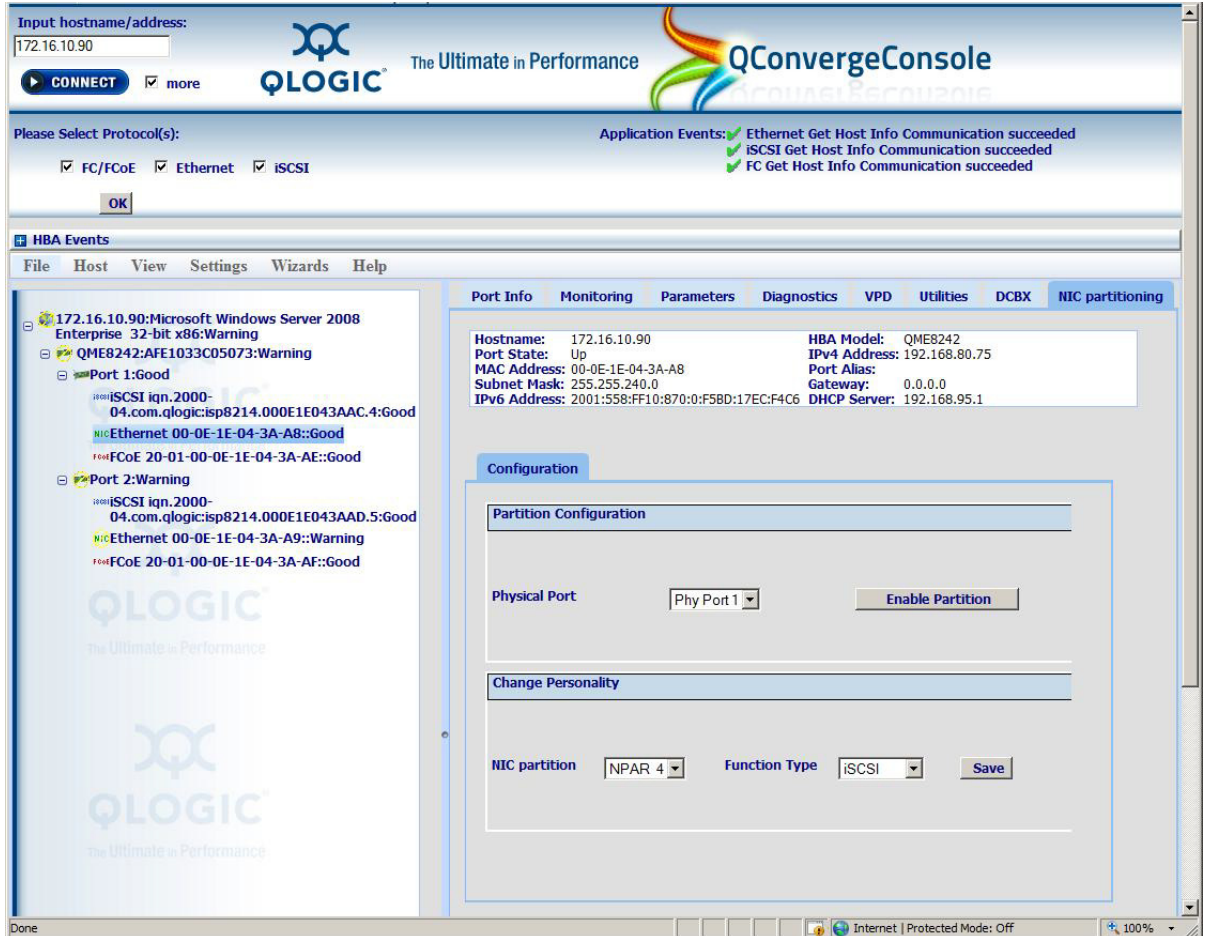

<span id="page-186-0"></span>*Ilustración 4-15. Página NIC Partitioning (Switch Independent Partitioning) Configuration (Configuración de particionamiento NIC [Particionamiento independiente del conmutador])*

- 4. Seleccione el puerto físico que desee configurar en la lista desplegable **Physical Port (Puerto físico).**
- 5. Si desea cambiar su tipo de función, seleccione la partición NIC y el protocolo adecuado en la lista desplegable **Function Type** (Tipo de función).
- 6. Presione **Save** (Guardar) para guardar los cambios.

Es posible que aparezca el cuadro de diálogo Security Check (Comprobación de seguridad). En el cuadro **Enter Password** (Introducir contraseña), escriba la contraseña y a continuación, haga clic en **OK** (Aceptar).

- 7. Reinicie el sistema operativo para aplicar los cambios.
- 8. Verifique que los puertos configurados tengan instalados los controladores más actuales.
- 9. Si fuera necesario, actualice el controlador del protocolo de puerto.

# <span id="page-187-0"></span>**Configuración de QoS**

QConvergeConsole le permite establecer QoS para cada partición estableciendo los porcentajes mínimo y máximo del ancho de banda del puerto físico para cada partición.

# **NOTA**

La página NIC Partitioning (Particionamiento NIC) solo se aplica a puertos NIC para adaptadores QLogic con Switch Independent Partitioning (Particionamiento independiente del conmutador) activado.

#### **Para establecer QoS:**

- 1. Expanda un nodo de adaptador QLogic en el árbol del sistema de QConvergeConsole.
- 2. Expanda el nodo de puerto 1 físico y seleccione el puerto NIC.

El panel de contenido muestra dos pestañas adicionales que no están disponibles en puertos NIC para el puerto 2 físico.

3. Seleccione la pestaña **NIC Partitioning** (Particionamiento NIC) y, a continuación, haga clic en la subpestaña **Management** (Administración).

La página NIC Partitioning General Management (Administración general de particionamiento NIC) muestra detalles de configuración aplicables a la partición NIC seleccionada (ver [Ilustración](#page-188-0) 4-16).

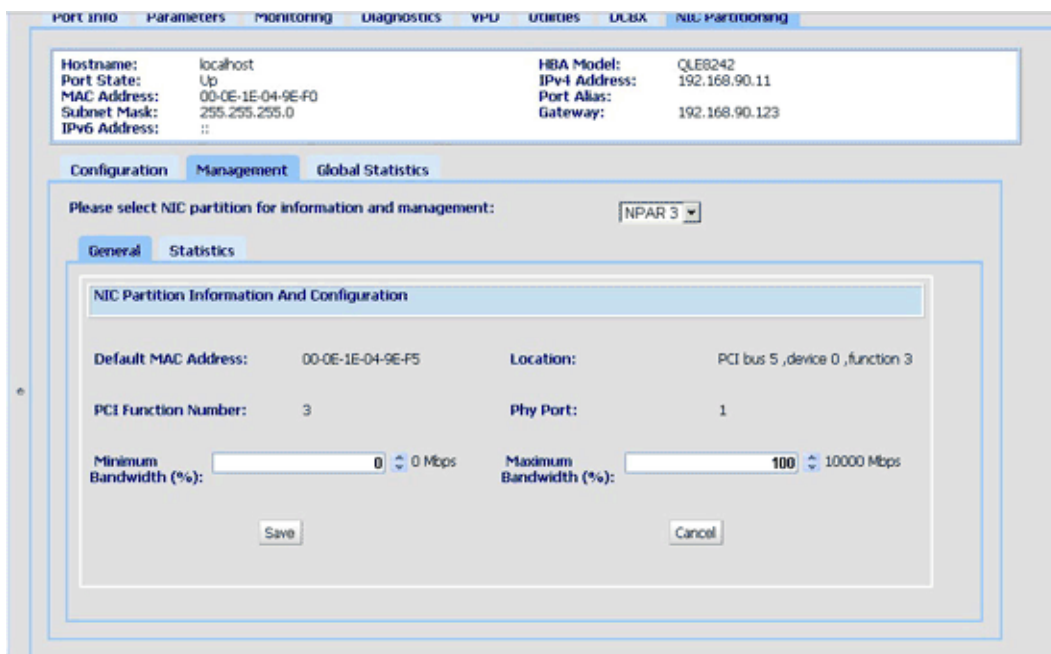

<span id="page-188-0"></span>*Ilustración 4-16. Particionamiento de NIC - Página de administración general*

4. Haga clic en la flecha hacia abajo y seleccione la partición NIC (**NPAR0**, **NPAR1**, **NPAR2**, o **NPAR3**) en la lista desplegable.

Los campos de información y configuración relacionados con la partición NIC seleccionada incluyen:

- **Default MAC Address** (Dirección MAC predeterminada): la dirección MAC establecida en el fabricante.
- **Location** (Ubicación): la ubicación lógica en el sistema. Número de bus de PCI, el número de dispositivo y el número de función.
- **NPAR PCI Function Number** (Número de función PCI de NPAR): el número de función (**0**, **1**, **2**, **3**, **4**, **5**, **6**, o **7**) de los ocho números de función PCIe solicitados por el adaptador.
- **NPAR Function Type** (Tipo de función NPAR): este campo se correlaciona con la personalidad de la función Switch Independent Partitioning (Particionamiento independiente del conmutador) (PCIe) seleccionada: **NIC**, **iSCSI** o **FCoE**.
- **Minimum Bandwidth (%)** (Ancho de banda mínimo [%]): utilice las flechas hacia arriba y hacia abajo para desplazarse entre **0** por ciento y **100** por ciento para establecer el ancho de banda que desee garantizar para los datos enviados a través de la partición seleccionada. Cada porcentaje adicional aumenta el ancho de banda en 100Mbps. Por ejemplo, el establecimiento del ancho de banda mínimo a cinco por ciento garantiza el envío y recepción de datos a través del puerto seleccionado a 500Mbps.

 **Maximum Bandwidth (%)** (Ancho de banda máximo [%]): el máximo ancho de banda permitido se especifica como porcentaje de la velocidad de enlace. Utilice las flechas hacia arriba y hacia abajo para desplazarse entre **0** por ciento y **100** por ciento para establecer el ancho de banda máximo para los datos enviados a través de la partición seleccionada. Cada porcentaje adicional aumenta el ancho de banda en 100Mbps. Por ejemplo, si establece el ancho de banda máximo en el porcentaje 100 permitirá el envío y la recepción de datos a través de la partición seleccionada a una velocidad de hasta 10.000Mbps.

# **NOTA**

Cuando existen parámetros de ancho de banda para Switch Independent Partitioning (Particionamiento independiente del conmutador) y DCBX, *DCBX tiene preferencia sobre Switch Independent Partitioning* (Particionamiento independiente del conmutador). DCBX establece el ancho de banda para tráfico iSCSI y NIC y, a continuación, Switch Independent Partitioning (Particionamiento independiente del conmutador) establece el ancho de banda para las particiones NIC dividiendo el ancho de banda de NIC asignado por DCBX. Para obtener más información, consulte ["Interoperación de parámetros de ancho de banda DCBX y Switch](#page-154-0)  Independent Partitioning (Particionamiento independiente del [conmutador\)" en la página](#page-154-0) 138.

- 5. Repita el paso anterior para configurar al ancho de banda mínimo y máximo en las otras particiones.
- 6. Cuando haya terminado de establecer los cambios, haga clic en **Save** (Guardar) para guardar los cambios en los parámetros avanzados del adaptador.

Es posible que aparezca el cuadro de diálogo Security Check (Comprobación de seguridad). En el cuadro **Enter Password** (Introducir contraseña), escriba la contraseña y a continuación, haga clic en **OK** (Aceptar).

# **NOTA**

Los valores se mantienen entre reinicios.

## <span id="page-190-0"></span>**Cómo visualizar la configuración de eSwitch**

Aparece QConvergeConsole y le deja ver la configuración de descarga actual de eSwitch. La configuración de eSwitch no persiste entre reinicios y recargas de controlador; no obstante, puede guardar la configuración antes del reinicio o la recarga y restaurarla más adelante.

#### **Para ver la configuración de eSwitch:**

- 1. Expanda un nodo de adaptador QLogic en el árbol del sistema de QConvergeConsole.
- 2. Expanda el nodo de puerto 1 físico y seleccione el puerto NIC. El panel de contenido muestra pestañas que no están disponibles en puertos NIC para el puerto 2 físico.
- 3. Seleccione la pestaña **NIC Partitioning** (Particionamiento NIC).
- 4. Seleccione la subpestaña **eSwitch**.

La página eSwitch Management (Administración de eSwitch) de NIC Partitioning (Particionamiento NIC) muestra los parámetros de configuración de descarga que se aplican al puerto seleccionado (ver llustración 4-17).

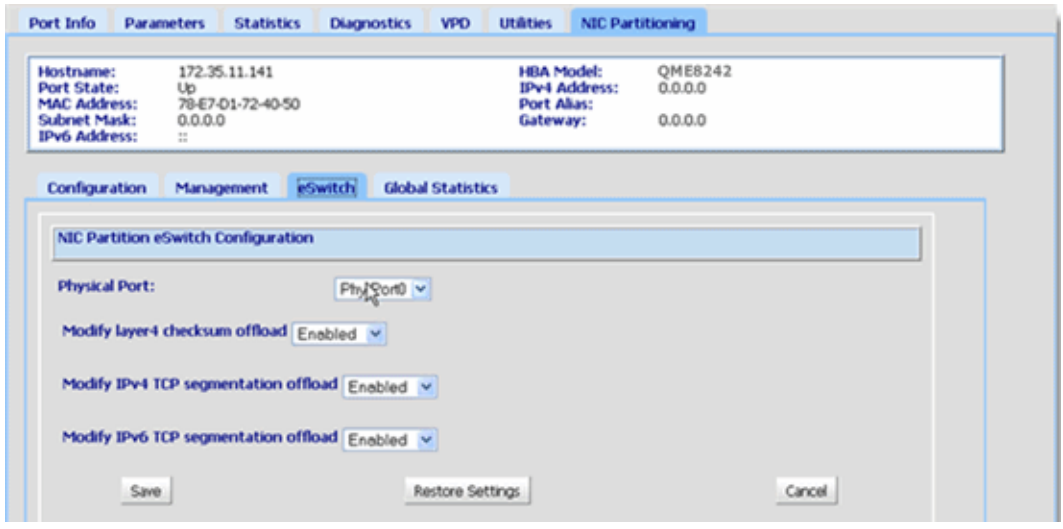

#### <span id="page-190-1"></span>*Ilustración 4-17. Particionamiento de NIC - Página de administración eSwitch*

5. Seleccione el puerto para el que desea establecer las propiedades de descarga en el menú desplegable.

Los campos de descarga indicados se aplican al puerto seleccionado.

6. Haga clic en la flecha hacia abajo situada junto a cualquiera de los campos de descarga suministrados para cambiar su valor a **Enabled** (Activado) o **Disabled** (Desactivado).

- 7. Seleccione uno de los siguientes botones de comando para aplicar o cancelar cambios:
	- **Save** (Guardar): guarda los cambios mostrados en la pantalla.
	- **Restore Settings** (Restaurar configuración): restaura la configuración predeterminada.
	- **Cancel** (Cancelar): cancela los cambios realizados en esta pantalla antes de que los guarde.

# **CLI de QConvergeConsole**

La CLI de QConvergeConsole es una utilidad de administración que centraliza la administración y configuración de los adaptadores QLogic de toda la red (LAN y SAN).

Puede utilizar la herramienta CLI de QConvergeConsole en modo interactivo o no interactivo para configurar y administrar los adaptadores QLogic instalados en servidores de host Linux o Windows.

Esta sección describe los pasos para configurar particiones NIC utilizando la CLI de QConvergeConsole en modo interactivo. Los comandos mostrados se aplican a sistemas operativos Linux y Windows.

## **NOTA**

En esta sección los términos *NIC partitioning* (Particionamiento NIC) y *NPAR* son sinónimos de *Switch Independent Partitioning* (Particionamiento independiente del conmutador) y *partición NIC* es sinónimo -de *partición independiente del conmutador.*

Para ver los procedimientos sobre cómo instalar e iniciar esta herramienta de administración, ver la *QConvergeConsole CLI User's Guide* (Guía del usuario de la CLI de QConvergeConsole).

#### **Para configurar particiones NIC mediante la CLI de QConvergeConsole:**

1. Inicie la interfaz de la CLI de QConvergeConsole CLI y seleccione **6: NIC Partitioning <NPAR> Information** (Información de <NPAR> de particionamiento de NIC) (ver [Ilustración](#page-192-0) 4-18).

|                                                                   | Please Enter Selection:<br>Invalid selection!                                                                                                    |  |
|-------------------------------------------------------------------|----------------------------------------------------------------------------------------------------|--|
|                                                                   | QConvergeConsole                                                                                                    |  |
|                                                                   | $CLI - Version 1.0.0 (Build 60)$                                                                                                    |  |
|                                                                   | Main Menu                                                                                                    |  |
| 1:<br>2:<br>3:<br>$\frac{4}{5}$ :<br>7:<br>8:<br>9:<br>10:<br>11: | Adapter Information<br>Adapter Configuration<br><b>Adapter Updates</b><br><b>Adapter Diagnostics</b><br><b>Adapter Statistics</b><br>NIC Partitioning (NPAR) Information<br>NIC Partitioning (NPAR) Configuration<br>NIC Partitioning (NPAR) Statistics<br>Refresh<br>He 1p<br>Exit |  |
|                                                                   | 6<br>Please Enter Selection:                                                                                                    |  |

<span id="page-192-0"></span>*Ilustración 4-18. Selección de 6 para ver las opciones de información de NPAR*

2. Seleccione **2: NPAR Port Information** (Información de puerto NPAR) (ver [Ilustración](#page-192-1) 4-19).

<span id="page-192-1"></span>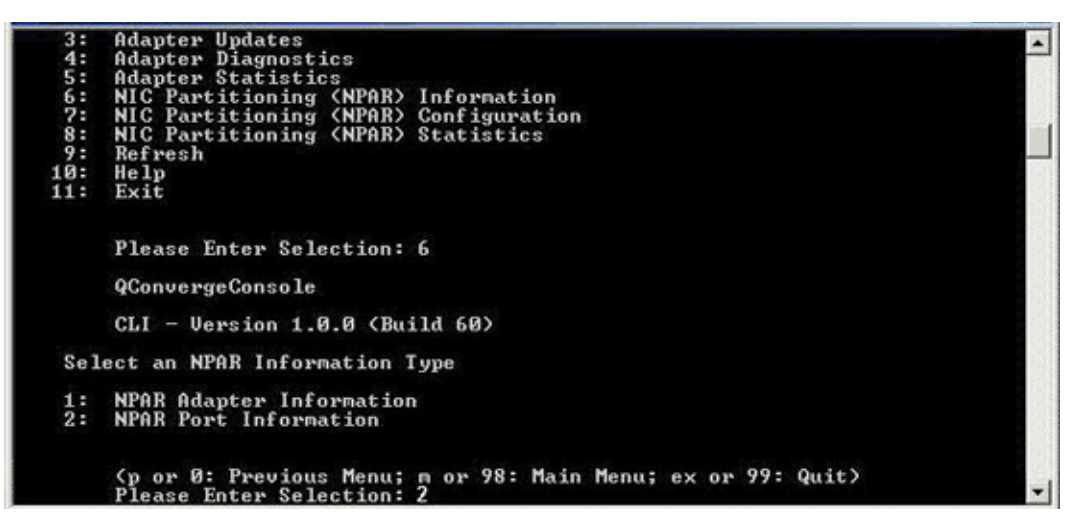

*Ilustración 4-19. Selección de 2 para ver la información de puerto NPAR*

La página NPAR Configuration Selection (Selección de configuración de NPAR) muestra la configuración actual (ver [Ilustración](#page-193-0) 4-20).

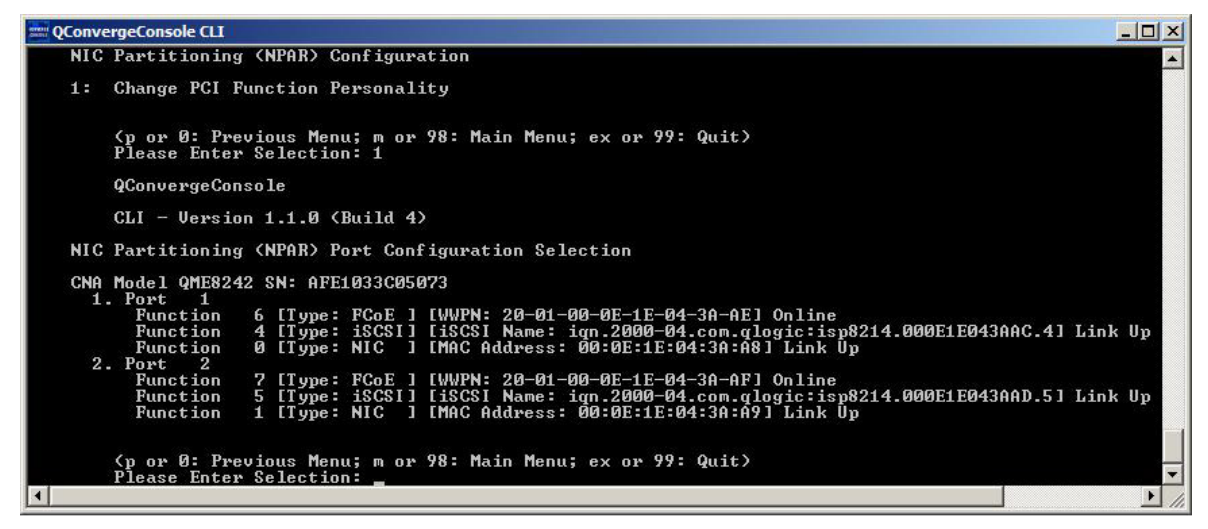

<span id="page-193-0"></span>*Ilustración 4-20. Pantalla NPAR Configuration Selection (Selección de configuración NPAR)*

3. Vuelva al menú principal después de ver la información de Switch Independent Partitioning (Particionamiento independiente del conmutador) y seleccione **7: NIC Partitioning <NPAR> Configuration** (Información de <NPAR> de configuración de NIC) (ver [Ilustración](#page-193-1) 4-21).

<span id="page-193-1"></span>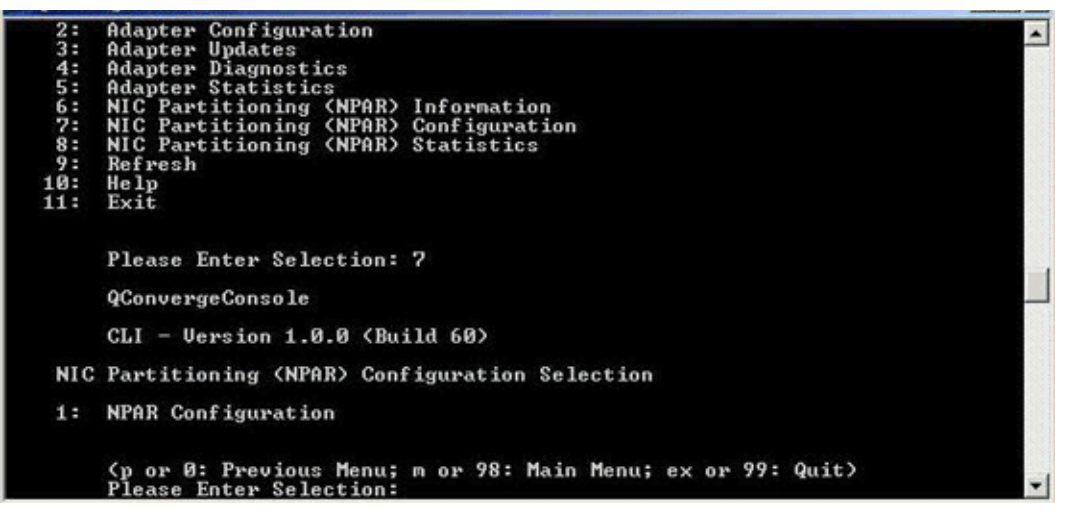

*Ilustración 4-21. Selección de la configuración de NPAR*

- 4. Seleccione **1: NPAR Configuration** (Configuración NPAR) para mostrar el menú NPAR Configuration (Configuración NPAR), que proporciona las opciones siguientes:
	- **1: Bandwidth Configuration** (Configuración de ancho de banda)
	- **2: Change PCI Function Personality** (Cambiar personalidad de función PCI)
- 5. Configure los parámetros de ancho de banda para satisfacer los requisitos del sistema.

## **NOTA**

Cuando existen parámetros de ancho de banda para Switch Independent Partitioning (Particionamiento independiente del conmutador) y DCBX, *DCBX tiene preferencia sobre Switch Independent Partitioning* (Particionamiento independiente del conmutador). DCBX establece el ancho de banda para tráfico iSCSI y NIC y, a continuación, Switch Independent Partitioning (Particionamiento independiente del conmutador) establece el ancho de banda para las particiones NIC dividiendo el ancho de banda de NIC asignado por DCBX. Para obtener más información, consulte "Interoperación de parámetros de ancho de banda DCBX y Switch [Independent Partitioning \(Particionamiento independiente del conmutador\)"](#page-154-0)  [en la página](#page-154-0) 138.

Por ejemplo, para cambiar el ancho de banda de la partición NIC de la función 1:

- a. Seleccione **1: Bandwidth Configuration** (Configuración de ancho de banda).
- b. Seleccione **1: Function:1** (Función:1).
- c. Seleccione **1: Modify Minimum Bandwidth** (Modificar el ancho de banda mínimo) (ver llustración 4-22).

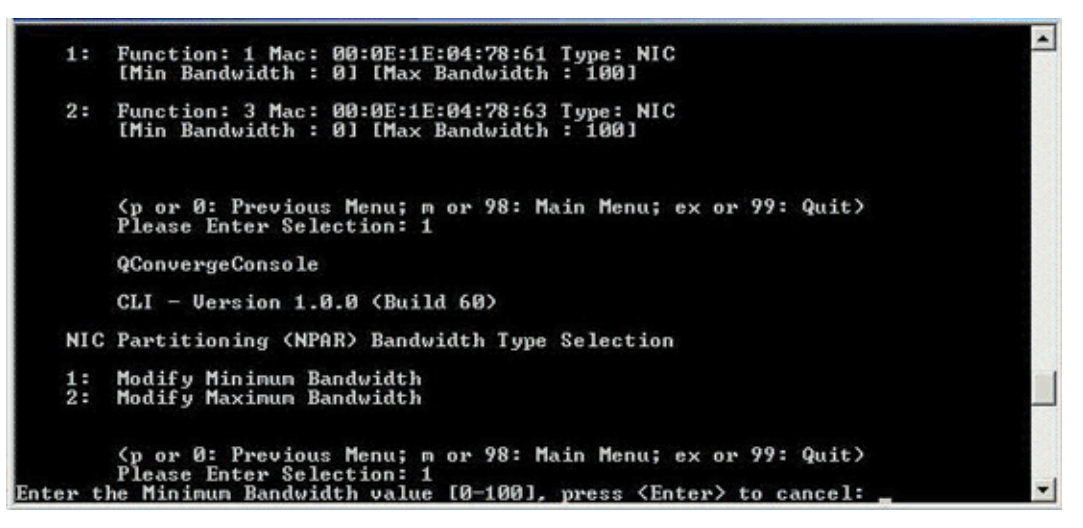

*Ilustración 4-22. Selección para modificar el ancho de banda mínimo*

- <span id="page-195-0"></span>d. Cuando se le solicite, introduzca el valor porcentual del ancho de banda que desea asignar a la función seleccionada.
- e. Introduzca el valor porcentual del ancho de banda al que desea limitar la función seleccionada.
- f. Introduzca si desea que su configuración de ancho de banda se mantenga entre reinicios (ver [Ilustración](#page-195-1) 4-23).

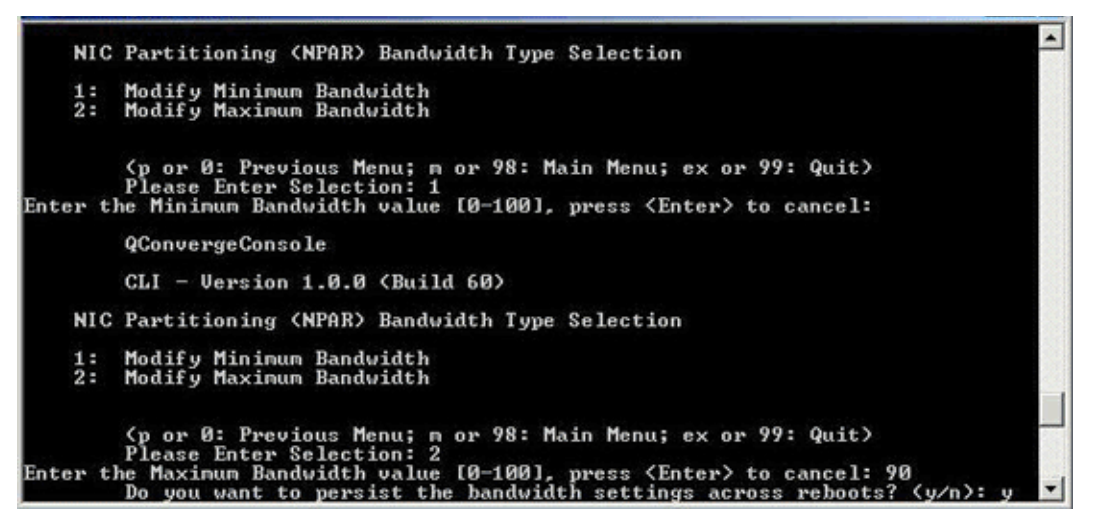

#### *Ilustración 4-23. Cómo establecer los cambios de ancho de banda para que persistan*

<span id="page-195-1"></span>6. Vuelva a la pantalla NIC Partitioning <NPAR> Configuration Selection (Selección de configuración <NPAR> de particionamiento NIC).

- 7. Cambie las personalidades de cada función para satisfacer los requisitos de su sistema. Por ejemplo:
	- a. Seleccione **2: Change PCI Function Personality** (Cambiar personalidad de función PCI).
	- b. Seleccione el número de puerto, **1** o **2**.
	- c. Seleccione el número de función.

La línea de comandos muestra una lista de opciones aplicables al número de función seleccionado. Este modo impide que asigne un tipo de función no aplicable a un determinado número de función.

d. Establezca el tipo de personalidad seleccionando el número de opción que identifica el tipo de función adecuado. Dependiendo del número de función y del estado actual, este podría ser **Disabled** (Desactivado), **NIC**, **FCoE**, o **iSCSI**.

## **NOTA**

Para ver una lista de opciones de configuración de Switch Independent Partitioning (Particionamiento independiente del conmutador), ver ["Configuración de Switch Independent Partitioning](#page-213-0)  [\(Particionamiento independiente del conmutador\)" en la página](#page-213-0) 197. La llustración 4-24 muestra los comandos de CLI que conducen a la opción para cambiar un tipo de función en un sistema Linux.

```
CNA Model OME8242 SN: AFE1033C05073
  1. Port 1
      Function 6 [Type: FCoE ] [WWPN: 20-01-00-0E-1E-04-3A-AE] Online
      Function 4 [Type: iSCSI] [iSCSI Name: iqn.2000-04.com.qlogic:isp8214.000E1E043AAC.4] Link Down<br>Function 0 [Type: NIC ] [MAC Address: 00:0E:1E:04:3A:A8] Link Up
  2. Port 2
      Function 7 [Type: FCoE ] [WWPN: 20-01-00-0E-1E-04-3A-AF] Online
      Function 1 [Type: NIC ] [MAC Address: 00:0E:1E:04:3A:A9] Link Up
    (p or 0: Previous Menu; m or 98: Main Menu; ex or 99: Quit)
    Please Enter Selection: 1
    QConvergeConsole
    CLI - Version 1.1.0 (Build 4)
NIC Partitioning (NPAR) PCI Function Configuration Selection
1: Function: 2 MAC: 00:0E:1E:04:3A:AA Type: Disabled
2: Function: 4 MAC: 00:0E:1E:04:3A:AC Type: iSCSI
3: Function: 6 MAC: 00:0E:1E:04:3A:AE Type: FCoE
    (p or 0: Previous Menu; m or 98: Main Menu; ex or 99: Quit)
    Please Enter Selection:
```
#### <span id="page-197-0"></span>*Ilustración 4-24. Selección del tipo de función en un sistema Linux*

8. Vuelva al menú principal y seleccione **8: NIC Partitioning <NPAR> Statistics** (Estadísticas de <NPAR> particionamiento de NIC) para ver las estadísticas.

Navegue por las selecciones de menú para ver las estadísticas de eSwitch.

9. Después de haber terminado de establecer las particiones NIC según sea necesario, deberá reiniciar el servidor de host para que los cambios surtan efecto.

# **Administrador de dispositivos de Windows**

En un servidor Windows que aloje adaptadores QLogic, puede utilizar el Administrador de dispositivos de Windows para configurar particiones NIC. También puede utilizarlo para ver las estadísticas de eSwitch.

**Para configurar Switch Independent Partitioning (Particionamiento independiente del conmutador) con el Administrador de dispositivos de Windows:**

- 1. [Configuración de Switch Independent Partitioning \(Particionamiento](#page-198-0)  [independiente del conmutador\)](#page-198-0)
- 2. [Cambiar personalidades](#page-202-0)
- 3. [Administrar ancho de banda](#page-203-0)
- 4. [Ver estadísticas de eSwitch](#page-207-0)

#### <span id="page-198-0"></span>**Configuración de Switch Independent Partitioning (Particionamiento independiente del conmutador)**

Puede utilizar la pestaña NIC Partition Management (Administración de partición NIC) de la página de propiedades del dispositivo para activar Switch Independent Partitioning (Particionamiento independiente del conmutador) y configurar el puerto físico de 10 GbE en un puerto de almacenamiento y red multifunción.

Para configurar Switch Independent Partitioning (Particionamiento independiente del conmutador) en un puerto de adaptador QLogic:

- 1. Inicie sesión en el servidor que contiene los adaptadores QLogic instalados.
- 2. Abra el administrador de servidores y seleccione **Diagnostics** (Diagnósticos), luego seleccione **Device Manager** (Administrador de dispositivos) y, a continuación, seleccione **Network Adapters** (Adaptadores de red).

3. Haga clic con el botón derecho del mouse en el primer dispositivo **QLogic 10 GbE 2P** *<model>* (modelo QLogic 10 GbE 2P) y seleccione **Properties** (Propiedades) en el menú contextual (ver [Ilustración](#page-199-0) 4-25).

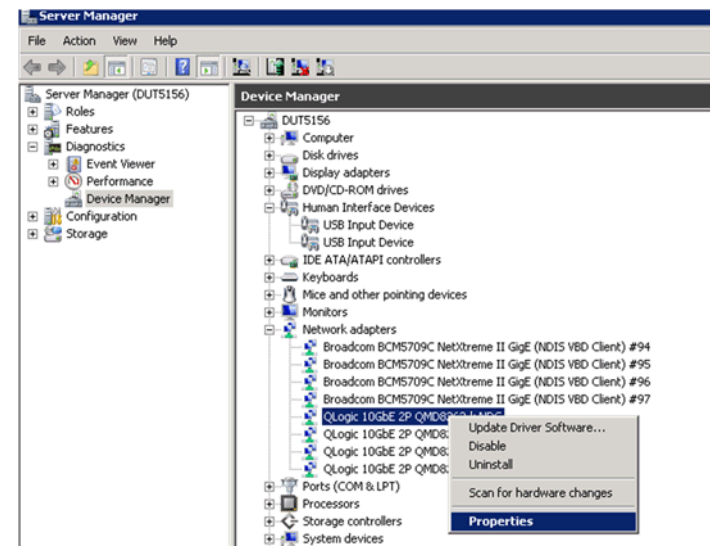

# <span id="page-199-0"></span>*Ilustración 4-25. Selección de propiedades en el menú de método apropiado*

- 4. En la página Adapter Properties (Propiedades del adaptador), haga lo siguiente:
	- a. Seleccione la pestaña **NIC Partition Management** (Administración de partición NIC).
	- b. Haga clic con el botón derecho del mouse en el número de función que desee activar.

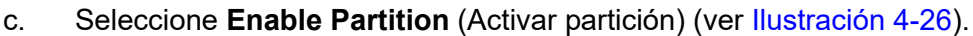

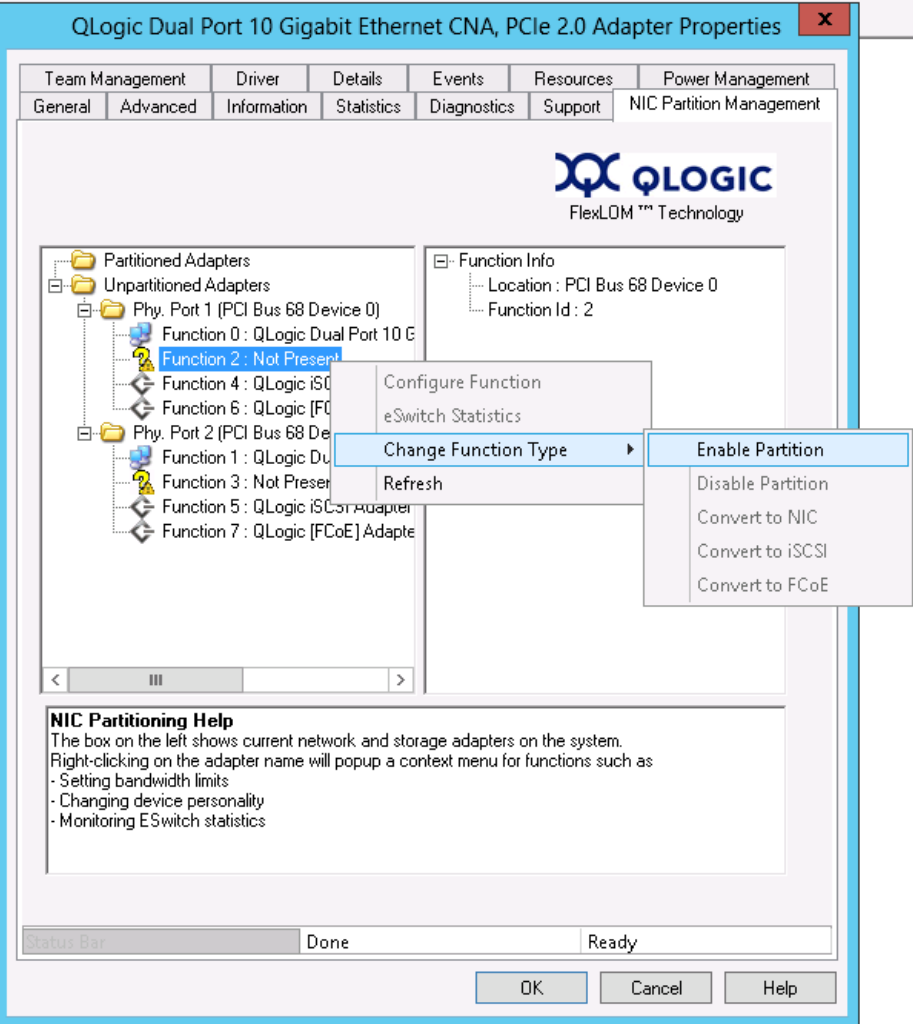

<span id="page-200-0"></span>*Ilustración 4-26. Activación de partición*

Cuando esté activado el particionamiento, aparecerá la página Adapter Properties (Propiedades del adaptador), tal como se muestra en la [Ilustración](#page-201-0) 4-27.

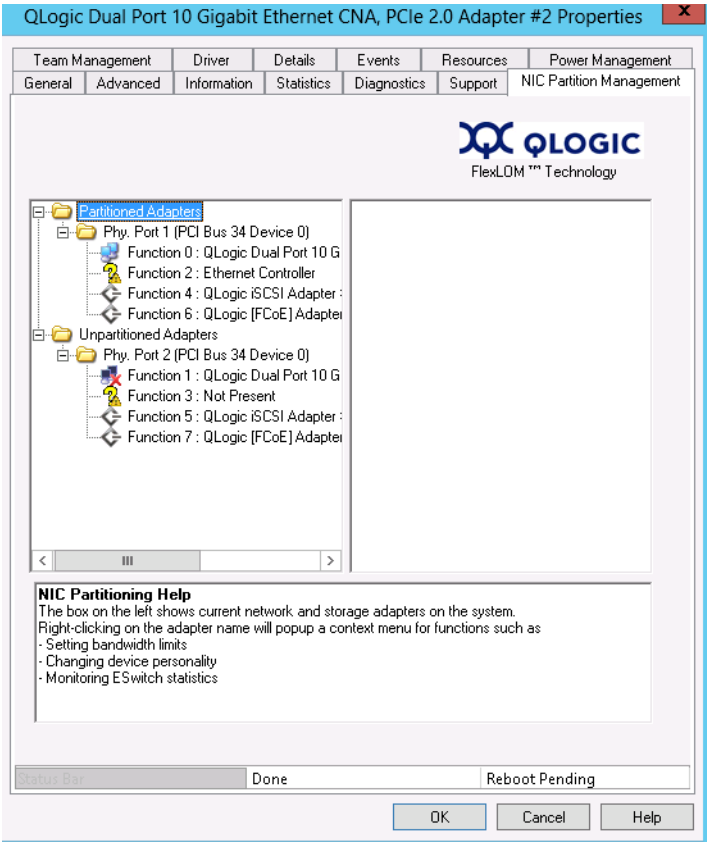

# *Ilustración 4-27. Partición activada*

<span id="page-201-0"></span>5. Haga clic en **OK** (Aceptar) para cerrar el cuadro de mensaje que muestra la siguiente información:

**This change requires a reboot. Proceed?** (Este cambio requiere un reinicio. ¿Desea continuar?)

6. Haga clic en **OK** (Aceptar) para cerrar el cuadro de mensaje que muestra la siguiente información:

**Please reboot the system now** (Reinicie el sistema ahora)

7. Reinicie el servidor de host para que los cambios surtan efecto.

### <span id="page-202-0"></span>**Cambiar personalidades**

#### **Para cambiar los tipos de función (***personalidades***) según sea necesario para su red:**

- 1. En el administrador de servidores, seleccione **Diagnostics** (Diagnósticos), luego seleccione **Device Manager** (Administrador de dispositivos) y, a continuación, seleccione **Network Adapters** (Adaptadores de red).
- 2. Haga clic con el botón derecho del mouse en el dispositivo **QLogic 10 Gigabit Ethernet CNA** (CNA Ethernet de 10 Gigabits de QLogic) adecuado para cambiar el tipo de función y seleccione **Properties**  (Propiedades) en el menú de método abreviado.
- 3. En la pestaña NIC Partition Management (Administración de partición NIC), haga clic con el botón derecho del mouse sobre una de las funciones activadas, seleccione **Change Function Type** (Cambiar tipo de función) y, a continuación, seleccione **Convert to** *<Protocol>* (Convertir en protocolo) en el menú contextual (ver [Ilustración](#page-202-1) 4-28).

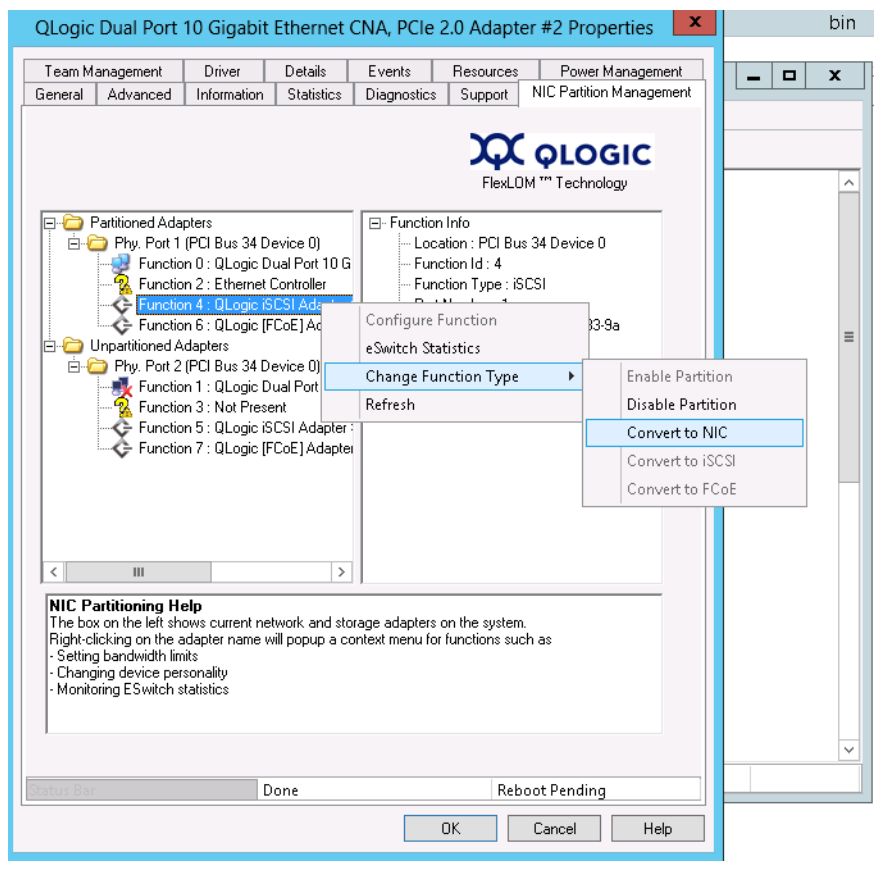

# <span id="page-202-1"></span>*Ilustración 4-28. Selección de la conversión a NIC en el menú de método abreviado*

4. Repita estos procedimientos para cambiar los tipos de función según sea necesario.

#### <span id="page-203-0"></span>**Administrar ancho de banda**

Mediante la pestaña NIC Partition Management (Administración de partición NIC) en la página de propiedades de dispositivos de Windows, puede asignar el ancho de banda mínimo y máximo para cada función NIC.

# **NOTA**

Cuando existen parámetros de ancho de banda para Switch Independent Partitioning (Particionamiento independiente del conmutador) y DCBX, *DCBX tiene preferencia sobre Switch Independent Partitioning* (Particionamiento independiente del conmutador). DCBX establece el ancho de banda para tráfico iSCSI y NIC y, a continuación, Switch Independent Partitioning (Particionamiento independiente del conmutador) establece el ancho de banda para las particiones NIC dividiendo el ancho de banda de NIC asignado por DCBX. Para obtener más información, consulte ["Interoperación](#page-154-0)  [de parámetros de ancho de banda DCBX y Switch Independent Partitioning](#page-154-0)  [\(Particionamiento independiente del conmutador\)" en la página](#page-154-0) 138.

1. En la página Adapter Properties (Propiedades del adaptador) de QLogic, seleccione la pestaña **NIC Partition Management** (Administración de partición NIC).

2. Haga clic con el botón derecho del mouse sobre el numero de función del puerto que desee configurar y seleccione **Configure Function** (Configurar función) en el menú contextual (ver [Ilustración](#page-204-0) 4-29).

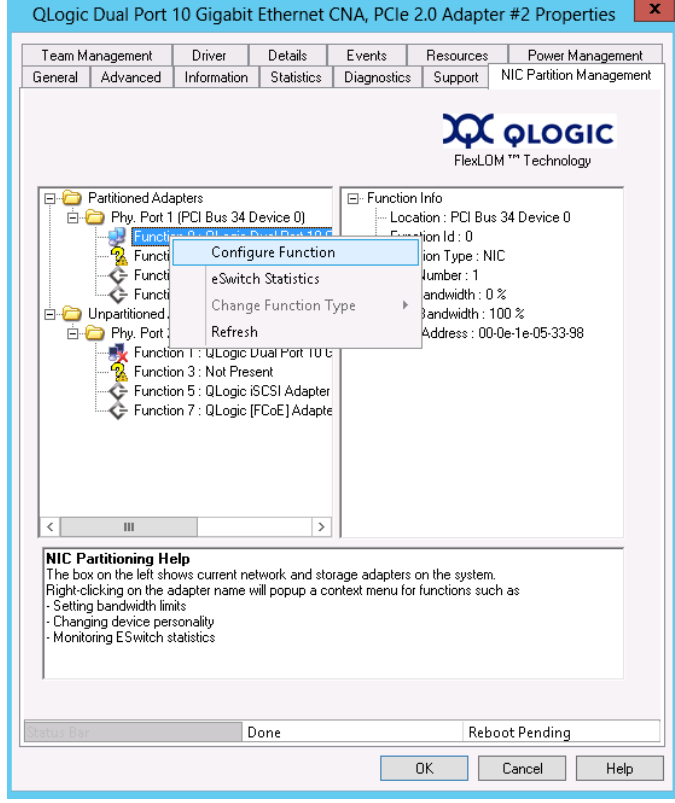

<span id="page-204-0"></span>*Ilustración 4-29. Selección de la configuración de función para la función 0*

3. Utilice el cuadro de diálogo Configure Function (Configurar función) para establecer los porcentajes de ancho de banda mínimo y máximo, **New Minimum BW** (Nuevo ancho de banda mínimo) y **New Maximum BW** (Nuevo ancho de banda máximo) (ver [Ilustración](#page-205-0) 4-30).

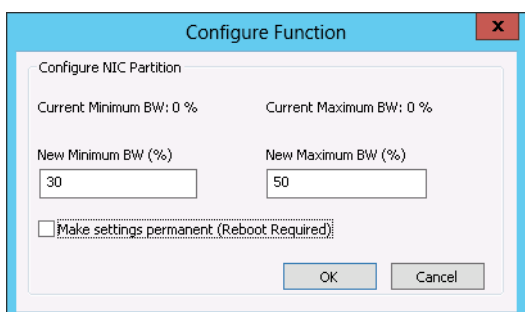

## <span id="page-205-0"></span>*Ilustración 4-30. Introducción de los valores de nuevo ancho de banda*

# **NOTA**

ETS especifica solo la división de ancho de banda entre el tráfico FCoE y el tráfico que no sea FCoE. No especifica el ancho de banda asignado a las particiones NIC o iSCSI. Cuando el conmutador establece valores de ETS, los parámetros de ancho de banda de ETS tienen preferencia. A la partición FCoE se le asigna el ancho de banda especificado para FCoE en los parámetros de ETS. El ancho de banda no FCoE se divide entre las particiones NIC e iSCSI en la proporción especificada por la interfaz de usuario de administración de Switch Independent Partitioning (Particionamiento independiente del conmutador). En otras palabras, cuando ETS está en vigor, los valores de ancho de banda de NIC e iSCSI especificados por la interfaz de usuario de administración de Switch Independent Partitioning (Particionamiento independiente del conmutador) ya no son un porcentaje del ancho de banda total. En su lugar, son un porcentaje del ancho de banda no FCoE.

4. Si fuera necesario, seleccione la casilla de verificación **Make settings permanent** (Convertir en permanente la configuración) para conservar la nueva configuración.

# **NOTA**

Si no selecciona esta opción, los valores de ancho de banda volverán a la configuración predeterminada después de reiniciar el servidor de host.

5. Para guardar los cambios, haga clic en **OK** (Aceptar).

Los nuevos valores de ancho de banda aparecen en el panel derecho de la hoja de propiedades de NIC Partition Management (Administración de partición NIC) (ver [Ilustración](#page-206-0) 4-31).

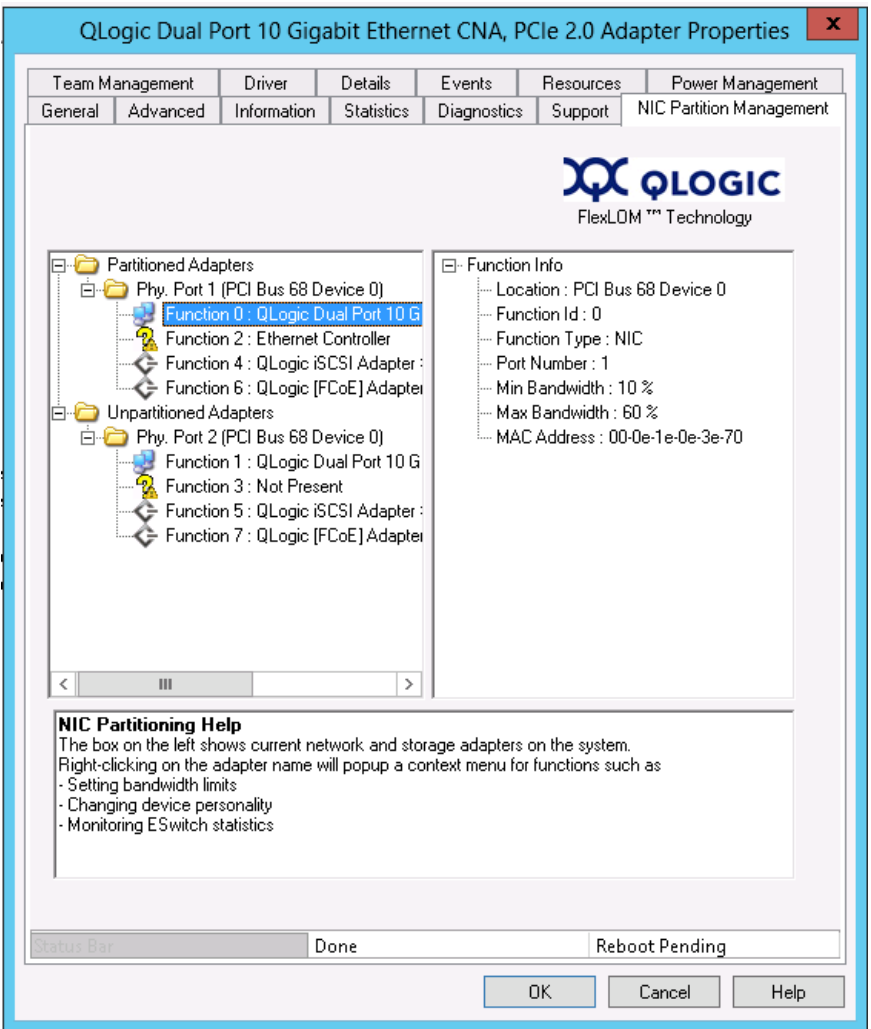

# <span id="page-206-0"></span>*Ilustración 4-31. Hoja de propiedades de NIC Partition Management (Administración de partición NIC)*

6. Haga clic en **OK** (Aceptar) en la parte inferior de la página Properties (Propiedades) para cerrarla.

#### <span id="page-207-0"></span>**Ver estadísticas de eSwitch**

Puede utilizar la ventana NIC Partition Management (Administración de partición NIC) del Administrador de dispositivos de Windows para ver las estadísticas de eSwitch de las particiones activadas.

#### **Para ver las estadísticas de eSwitch:**

- 1. En la página Adapter Properties (Propiedades del adaptador) de QLogic, seleccione la pestaña **NIC Partition Management** (Administración de partición NIC).
- 2. Haga clic con el botón derecho del mouse en el número de función del puerto que desea revisar y seleccione **eSwitch Statistics** (Estadísticas de eSwitch) en el menú de método abreviado

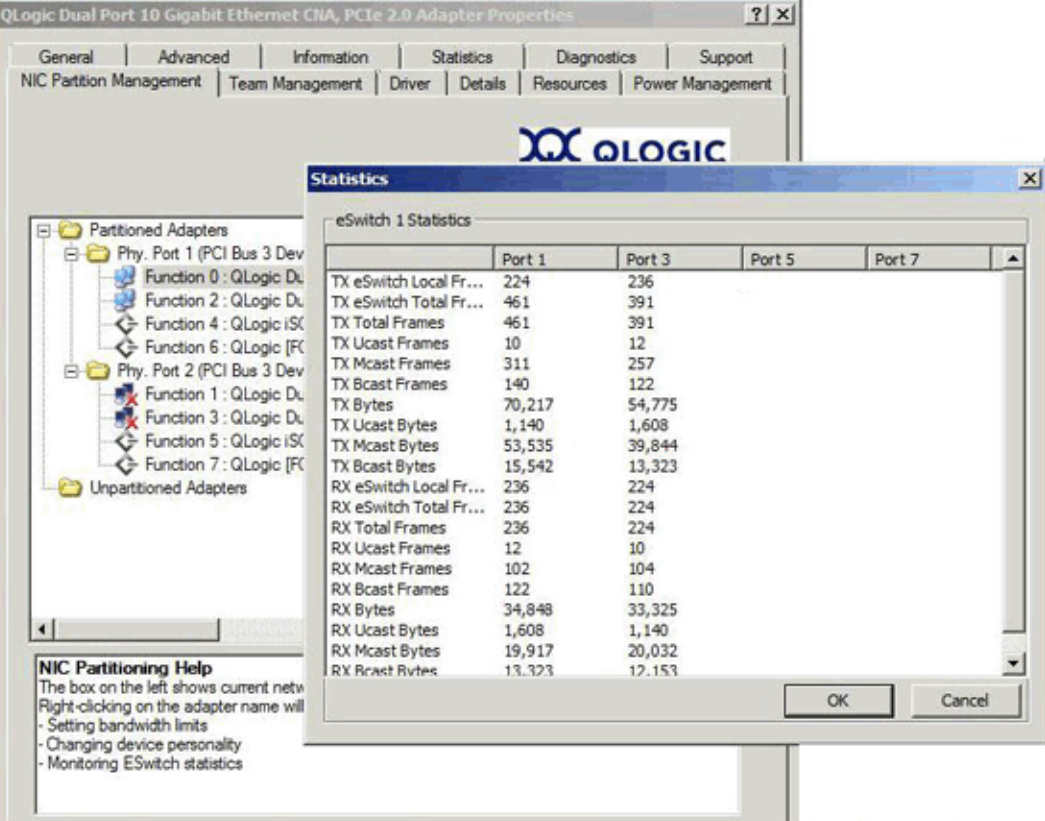

Una ventana emergente muestra las estadísticas (ver [Ilustración](#page-207-1) 4-32).

# <span id="page-207-1"></span>*Ilustración 4-32. Estadísticas de eSwitch para la función 0*

3. Después de revisar las estadísticas, haga clic en **OK** (Aceptar) o en **Cancel** (Cancelar) para cerrar la ventana emergente.

# **Proveedor de CIM y complemento del vCenter Server para VMware ESX/ESXi**

El complemento del vCenter Server de QConvergeConsole proporciona una pestaña de QConvergeConsole que puede utilizar para administrar el adaptador QLogic en el entorno VMware ESX/ESX.

Utilice la pestaña de QConvergeConsole para realizar lo siguiente:

- Activar o desactivar Switch Independent Partitioning (Particionamiento independiente del conmutador)
- Activar o desactivar funciones
- Configurar personalidades de función
- Configurar el ancho de banda relativo de funciones NIC
- Ver las estadísticas de eSwitch

La configuración predeterminada de un adaptador QLogic es una función NIC, una función iSCSI y una función FCoE. Hay una función NIC adicional que está desactivada de manera predeterminada pero puede activarla como opción.

Para configurar Switch Independent Partitioning (denominado NPAR o partición NIC por el complemento), seleccione un puerto NIC en el árbol del sistema y haga clic en **NPAR** en el panel de contenido. El panel de contenido aparece tal como se muestra en la [Ilustración](#page-209-0) 4-33.

#### 4–Particionamiento independiente del conmutador

Opciones de configuración y administración de Switch Independent Partitioning (Particionamiento

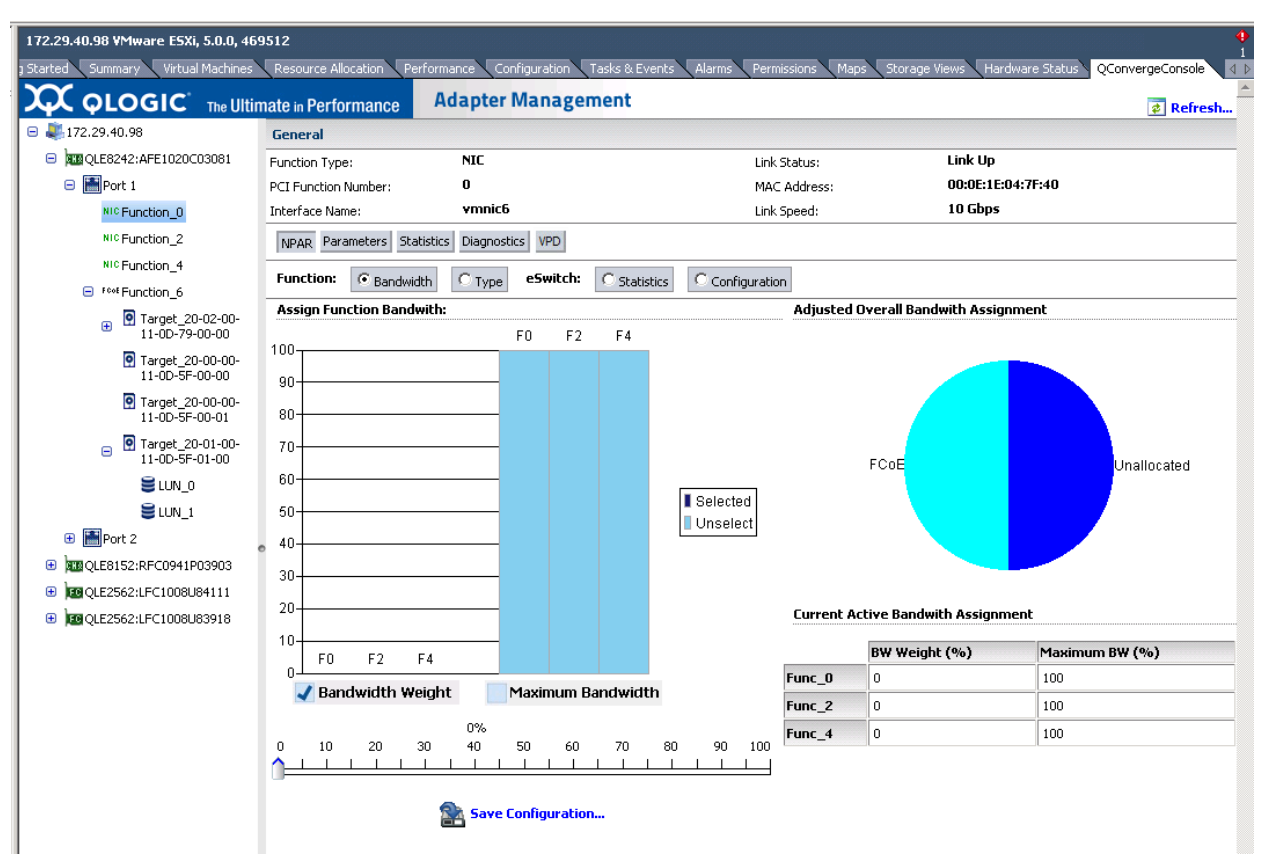

# <span id="page-209-0"></span>*Ilustración 4-33. Función Converged Network Adapter NIC (NIC del adaptador de red convergente)—Configuración de NPAR*

El panel de contenido varía en función de la **función** seleccionada:

- **Bandwidth** (Ancho de banda): este valor le permite mostrar y establecer la asignación de ancho de banda para la función NIC. Para obtener información detallada, consulte ["Asignación del ancho de banda" en la](#page-210-0)  [página](#page-210-0) 194.
- **Type** (Tipo): este valor muestra el tipo de función actual y le permite cambiar el tipo de función. Para obtener información detallada, consulte ["Tipo de función" en la página](#page-211-0) 195.

# <span id="page-210-0"></span>**Asignación del ancho de banda**

Al seleccionar la opción **Bandwidth** (Ancho de banda) se muestran los valores de asignación de ancho de banda actual en el panel de contenido y le permite cambiar estos valores según sea necesario, tal como se muestra en la [Ilustración 4-34](#page-210-1).

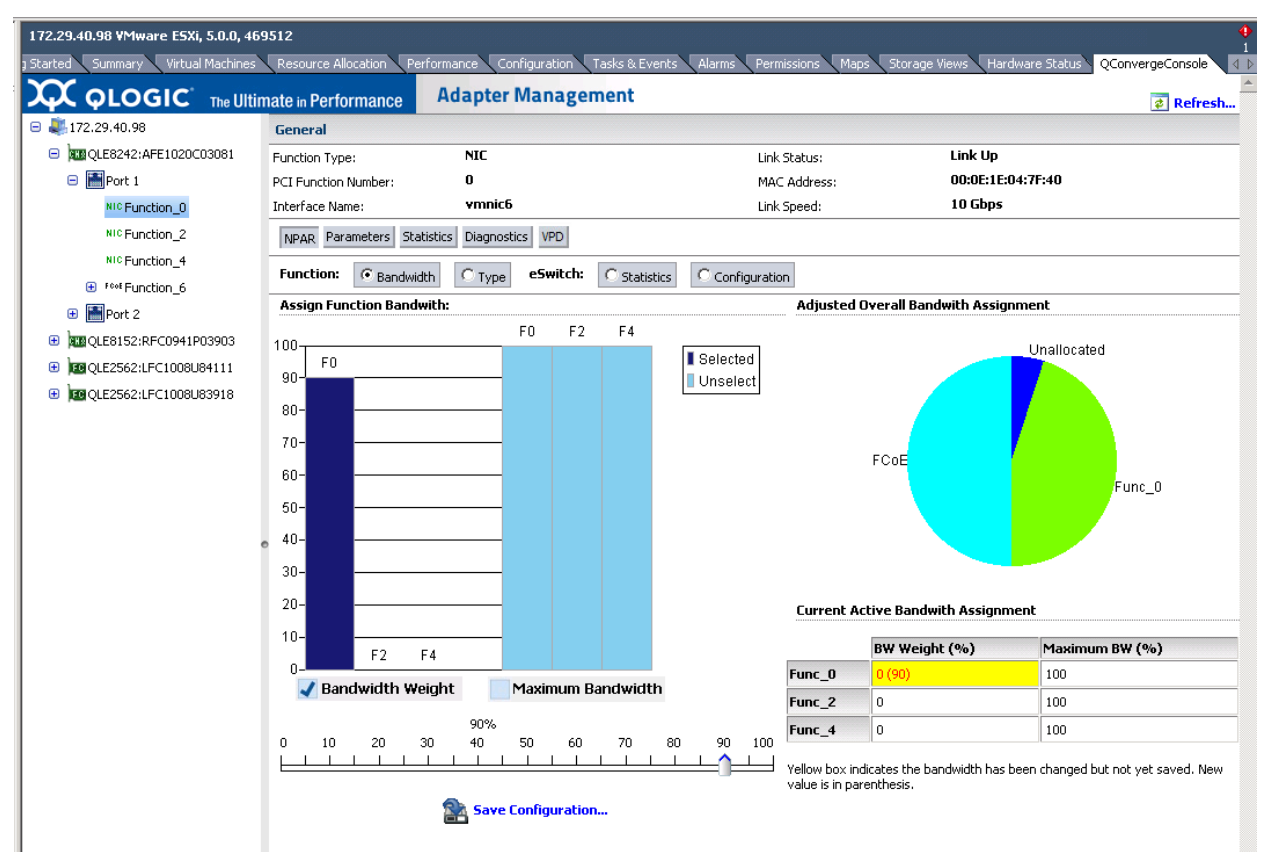

# *Ilustración 4-34. Configuración de ancho de banda*

<span id="page-210-1"></span>La ventana de contenido se divide en cuatro secciones:

 **Assign Function Bandwidth** (Asignar ancho de banda de función): esta sección contiene un control deslizante que se utiliza para establecer los parámetros **Bandwidth Weight** (Peso de ancho de banda) y **Maximum Bandwidth** (Ancho de banda máximo). Para establecer un parámetro, marque la casilla adecuada y arrastre el control deslizante al valor deseado. Para guardar los nuevos parámetros, haga clic en **Save Configuration** (Guardar configuración).

- **Adjusted Overall Bandwidth Assignment** (Asignación de ancho de banda general ajustado): se trata de un organigrama que muestra la cantidad total de ancho de banda asignada en la función NIC.
- **Current Active Bandwidth Assignment** (Asignación de ancho de banda activo actual): aquí se especifican los valores actuales de la asignación de ancho de banda y los parámetros máximos del ancho de banda. El fondo de color amarillo indica que todavía no se ha guardado el valor nuevo (en paréntesis).

Para guardar sus cambios, haga clic en **Save Configuration** (Guardar configuración).

## <span id="page-211-0"></span>**Tipo de función**

Al seleccionar la opción **Type** (Tipo) se muestra el tipo de función actual (NIC) y le permite cambiar el tipo de función, tal como se muestra en la [Ilustración](#page-212-0) 4-35 y en la [Ilustración](#page-212-1) 4-36. Para cambiar el tipo de función, seleccione el nuevo tipo y haga clic en **Save Configuration** (Guardar configuración). El tipo nuevo se aplicará la próxima vez que se reinicie el sistema.

# **NOTA**

En Adaptadores de red convergentes de serie 8200:

- Las funciones 0 y 1 de PCI siempre se establecen en NIC y no se *pueden* volver a configurar.
- Las funciones 2 y 3 de PCI se pueden configurar como NIC o pueden ser Desactivadas.

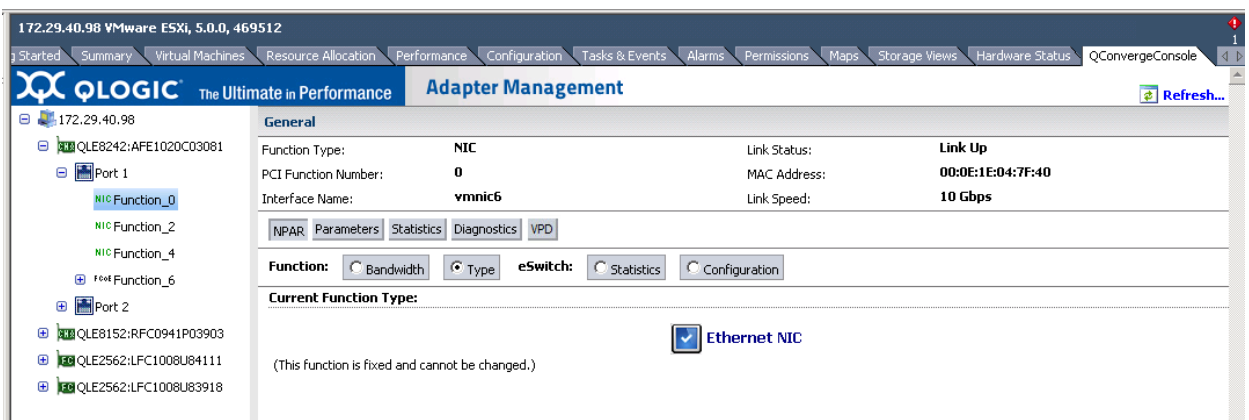

*Ilustración 4-35. Función Converged Network Adapter NIC (NIC del adaptador de red convergente) 0 ó 1—Tipo de función*

<span id="page-212-0"></span>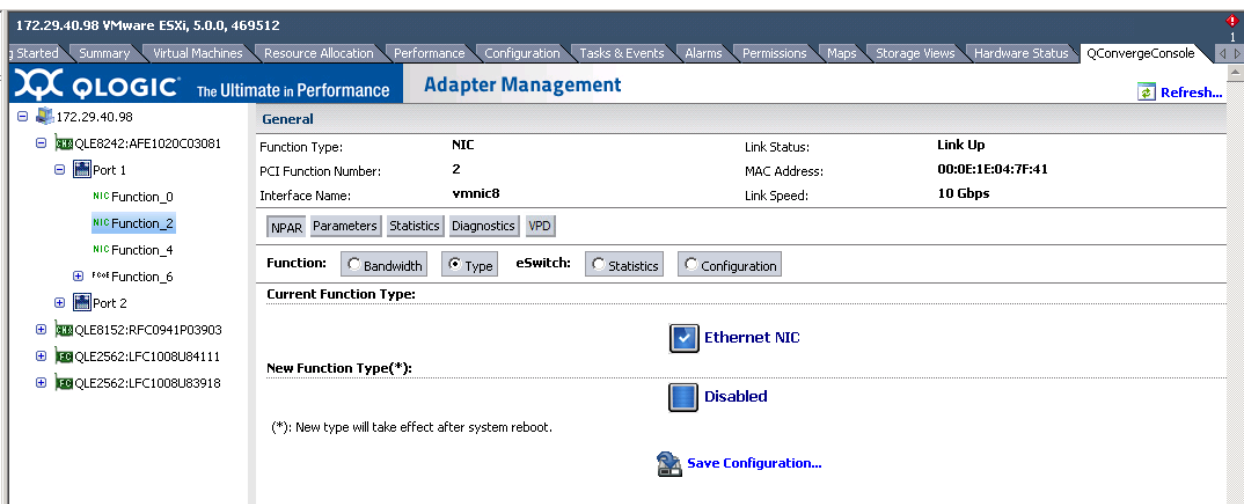

<span id="page-212-1"></span>*Ilustración 4-36. Función Converged Network Adapter NIC (NIC del adaptador de red convergente) 2 ó 3—Tipo de función*

# <span id="page-213-0"></span>**Configuración de Switch Independent Partitioning (Particionamiento independiente del conmutador)**

Esta sección proporciona tablas de referencia de Switch Independent Partitioning (Particionamiento independiente del conmutador) que puede utilizar al configurar particiones NIC con las diversas herramientas disponibles.

- **E** [Configuración predeterminada](#page-213-1)
- [Opciones de configuración](#page-214-0)
- Parámetros y herramientas de configuración de Switch Independent [Partitioning \(Particionamiento independiente del conmutador\)](#page-215-0)

# <span id="page-213-1"></span>**Configuración predeterminada**

Antes de configurar particiones NIC, el adaptador aparece como adaptador de 10 GbE de puerto dual simple con la configuración Switch Independent Partitioning (Particionamiento independiente del conmutador) mostrada en la [Tabla](#page-213-2) 4-5.

<span id="page-213-2"></span>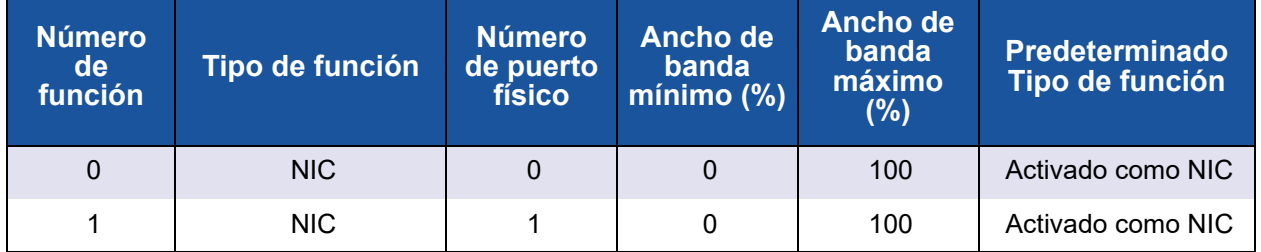

## *Tabla 4-5. Configuración predeterminada*

# <span id="page-214-0"></span>**Opciones de configuración**

Dependiendo de los requisitos del sistema y del entorno operativo, puede configurar las particiones de puerto del adaptador para que admita diferentes tipos de función. La [Tabla](#page-214-1) 4-6 muestra los tipos de función y los parámetros de configuración disponibles.

<span id="page-214-1"></span>

| <b>Número</b><br>de | Tipo de función           | Número de      |                     | Ancho de banda (%)  | Tipo de función |  |
|---------------------|---------------------------|----------------|---------------------|---------------------|-----------------|--|
| función             |                           | puerto físico  | Mínimo <sup>a</sup> | Máximo <sup>b</sup> | predeterminado  |  |
| $\mathbf 0$         | <b>NIC</b>                | 0              | $\Omega$            | 100                 | <b>NIC</b>      |  |
| 1                   | <b>NIC</b>                | $\mathbf{1}$   | $\mathbf 0$         | 100                 | <b>NIC</b>      |  |
| 2                   | Desactivado/NIC           | $\mathbf 0$    | $\Omega$            | 100                 | <b>NIC</b>      |  |
| 3                   | Desactivado/NIC           | 1              | $\mathbf 0$         | 100                 | <b>NIC</b>      |  |
| $\overline{4}$      | iSCSI/NIC/<br>Desactivado | $\overline{0}$ | $\mathbf 0$         | 100                 | <b>iSCSI</b>    |  |
| 5                   | iSCSI/NIC/<br>Desactivado | 1              | $\mathbf{0}$        | 100                 | <b>iSCSI</b>    |  |
| 6                   | FCoE/NIC/<br>Desactivado  | 0              | $\Omega$            | 100                 | <b>FCoE</b>     |  |
| 7                   | FCoE/NIC/<br>Desactivado  | 1              | $\mathbf{0}$        | 100                 | FCoE            |  |

*Tabla 4-6. Opciones de configuración*

<sup>a</sup> Ancho de banda mínimo: ancho de banda mínimo garantizado, especificado como porcentaje de velocidad de enlace. El total de todas las particiones sumará menos que el ancho de banda de enlace máximo. Se permitirá que la tasa de la cola supere el valor especificado hasta la tasa máxima, si el exceso de ancho de banda está disponible en el enlace de puerto físico.

<sup>b</sup> Ancho de banda máximo ancho de banda máximo garantizado, especificado como porcentaje de velocidad de enlace. No se permitirá que la tasa de la cola supere el valor especificado, aunque el exceso de ancho de banda esté disponible en el enlace de puerto físico. El total de todas las particiones no puede ser mayor que el ancho de banda de enlace máximo.

# <span id="page-215-0"></span>**Parámetros y herramientas de configuración de Switch Independent Partitioning (Particionamiento independiente del conmutador)**

La [Tabla](#page-215-1) 4-7 identifica qué parámetros puede configurar utilizando cada una de las herramientas de administración disponibles.

#### <span id="page-215-1"></span>*Tabla 4-7. Parámetros y herramientas de configuración de Switch Independent Partitioning (Particionamiento independiente del conmutador)*

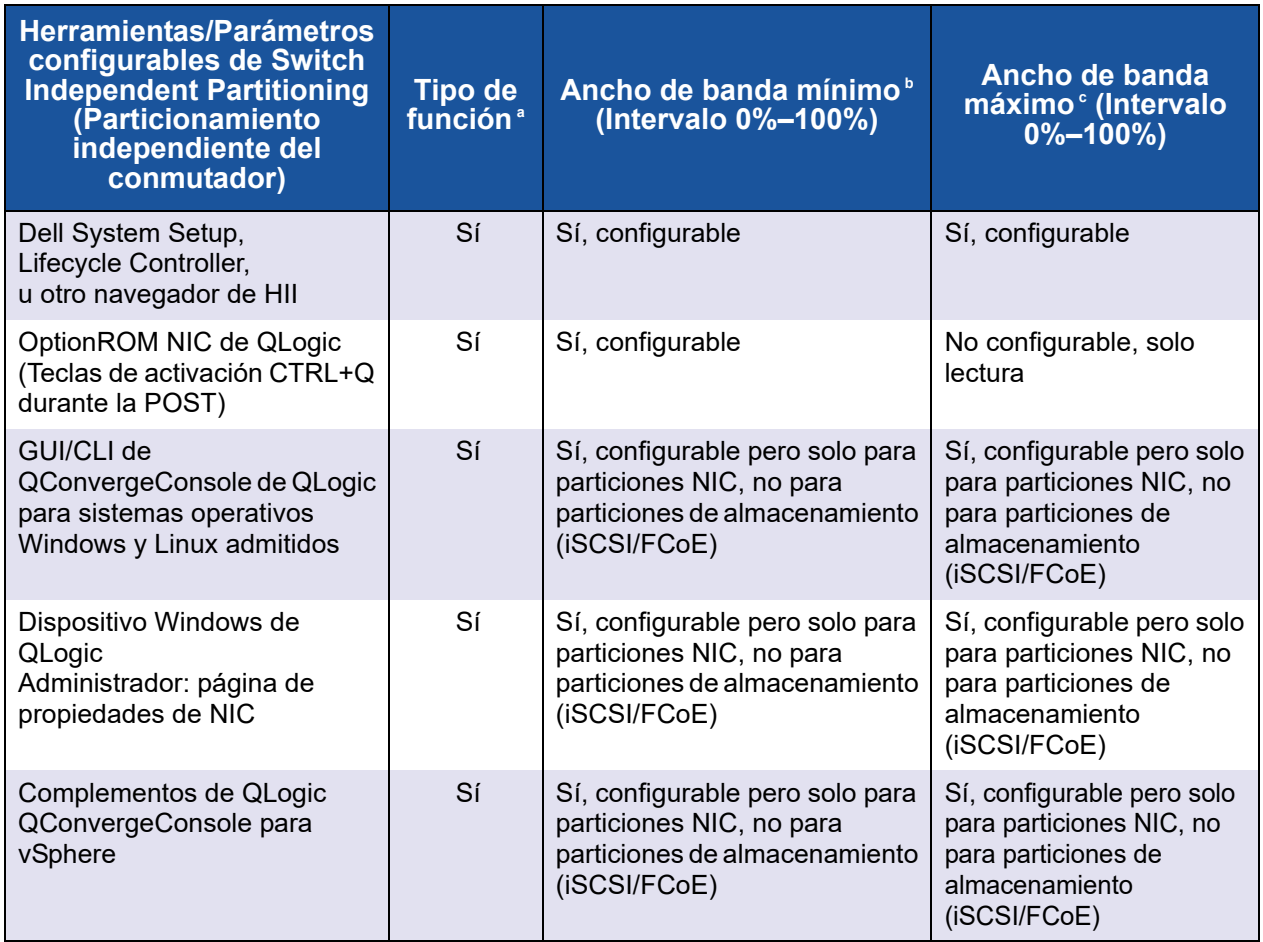

<sup>a</sup> Estos cambios requieren que se reinicie el sistema para que surtan efecto. Consulte la [Tabla](#page-214-1) 4-6 para ver las opciones de tipo de función disponibles para cada partición.

<sup>b</sup> Para FCoE, el ancho de banda negociado DCBX/ETS sobrescribirá el ancho de banda configurado manualmente.

<sup>c</sup> Para FCoE, el ancho de banda negociado DCBX/ETS sobrescribirá el ancho de banda configurado manualmente.

#### **NOTA**

La [Tabla](#page-216-0) 4-8 se aplica solo a QME8262-k.
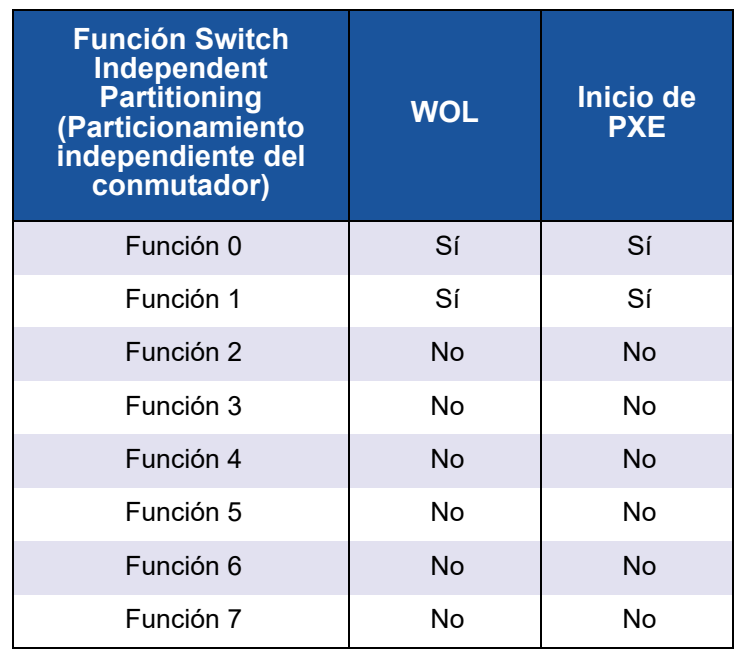

#### *Tabla 4-8. Encendido LAN (WOL) de Switch Independent Partitioning (Particionamiento independiente del conmutador) y soporte de inicio PXE*

# *5* **Configuración de inicio**

# **Descripción general**

Esta sección porporciona la siguiente información sobre la configuración de inicio del adaptador QLogic:

■ [Inicio desde SAN](#page-218-0)

El inicio de los servidores desde SAN puede proporcionar beneficios significativos en los entornos de centros de datos complejos actuales. Una de las fuerzas motrices de las SAN es la necesidad de entregar datos de importancia crucial de manera rápida y en cualquier momento sin interrupciones ni retrasos.

#### **[Dell System Setup](#page-223-0)**

Dell System Setup (Configuración del sistema Dell) le permite configurar un adaptador de red.

■ [Configuración de inicio PXE](#page-243-0)

El PXE permite que una estación de trabajo se inicie desde un servidor en una red antes de iniciar el sistema operativo en el disco duro local.

#### ■ [Configuración de iSCSI mediante Fast!UTIL](#page-245-0)

*Fast!*UTIL es la utilidad de configuración del BIOS de iSCSI de QLogic utilizada para configurar el adaptador para iSCSI.

#### ■ [Configuración de inicio iBFT](#page-260-0)

iBFT es un componente del estándar 3.0b de la *Especificación de la Interfaz avanzada de configuración y energía* (ACPI) que ofrece a los sistemas operativos una manera estándar de iniciar desde un protocolo iSCSI iniciado por software. Este componente utiliza iniciadores basados en software.

#### ■ [Configuración de inicio DHCP \(iSCSI\)](#page-265-0)

El inicio DHCP ofrece un método para que el iniciador iSCSI adquiera parámetros de destino desde un servidor DHCP.

# <span id="page-218-0"></span>**Inicio desde SAN**

Esta sección ofrece la siguiente información sobre cómo iniciar desde SAN:

- [Inicio general desde SAN](#page-218-1)
- [Inicio de Windows desde SAN](#page-218-2)
- [Inicio de Linux desde SAN](#page-220-0)
- [Inicio de ESX desde SAN](#page-222-0)

Puede encontrarse información adicional en el archivo léame del controlador y en las notas de publicación.

## <span id="page-218-1"></span>**Inicio general desde SAN**

**El siguiente inicio de alto nivel desde las instrucciones de SAN se aplica a todos los sistemas operativos: Linux, Windows y ESX:**

- 1. Configure el orden de inicio para desactivar el inicio desde un disco local o desconectar los discos duros internos.
- 2. Configure una única ruta de acceso para la matriz de almacenamiento al instalar Microsoft Windows.

En el caso de varias configuraciones de puerto QMD8262k/QLE8262/QME8262k (para redundancia), solo debeconectarse un puerto de adaptador a la SAN durante la instalación. La misma recomendación se aplica a los puertos de controladoras de almacenamiento.

- 3. Active el BIOS del puerto del adaptador.
- 4. Especifique una LUN de inicio desde la utilidad de configuración del BIOS *Fast!*UTIL del adaptador QLogic.

### <span id="page-218-2"></span>**Inicio de Windows desde SAN**

Esta sección describe los procedimientos siguientes:

- [Creación de un disco de controlador](#page-219-0)
- [Inicio de Windows 2008 desde SAN](#page-219-1)

#### <span id="page-219-0"></span>**Creación de un disco de controlador**

**Antes de que empiece el inicio desde SAN para Windows, cree un disco de controlador como se detalla a continuación:**

- 1. En el sitio web de Dell, descargue el paquete de controladores adecuado
- 2. Extraiga los controladores utilizando el instalador de QLogic o el DUP de Dell:

**Instalador de configuración de QLogic:** emita el comando siguiente desde el directorio en el que está ubicado el instalador:

```
setup.exe /s /z"/extractdrivers=\"c:\temp\"
/logfile=\"C:\temp\log.txt\""
```
**DUP de Dell:** Emita el siguiente comando para extraer los controladores en la ruta de acceso/ubicación deseada:

```
<package_name> /s /e=<path>
```
#### <span id="page-219-1"></span>**Inicio de Windows 2008 desde SAN**

Para Windows 2008, siga estos pasos para realizar una instalación inicial del sistema operativo con el adaptador como inicio o como complemento.

#### **NOTA**

- El siguiente procedimiento requiere una unidad Flash USB; ver ["Creación de un disco de controlador" en la página](#page-219-0) 203.
- Asegúrese de que el dispositivo SAN de destino está disponible y configurado antes de comenzar el procedimiento.

#### **Para realizar el inicio de Windows 2008 desde SAN, realice los siguientes pasos.**

- 1. Inicie el procedimiento de instalación de Windows mediante el CD de configuración.
- 2. Cuando aparezca el siguiente mensaje, haga clic en **Custom** (Advanced) Personalizar (Avanzado):

Which type of installation do you want?  $(i)$ Qué tipo de instalación desea?)

3. Cuando aparezca el siguiente mensaje, haga clic en **Load Driver** (Cargar controlador):

Where do you want to install Windows? (¿Dónde desea instalar Windows?)

- 4. En la ventana **Load Driver** (Cargar controlador), inserte la unidad Flash USB en un puerto USB y, a continuación, haga clic en **OK** (Aceptar).
- 5. Para continuar con el procedimiento de instalación estándar, haga clic en **Next** (Siguiente).

## <span id="page-220-0"></span>**Inicio de Linux desde SAN**

Esta sección describe los procedimientos siguientes:

- [Inicio de Red Hat Enterprise Linux desde SAN](#page-220-1)
- [Inicio de SUSE Linux Enterprise Server \(Novell\) desde SAN](#page-221-0)

#### <span id="page-220-1"></span>**Inicio de Red Hat Enterprise Linux desde SAN**

Siga estos pasos para instalar el inicio desde SAN para Red Hat Enterprise Linux en todas las versiones compatibles:

1. Inserte el CD n.º 1 del producto actual de Linux Red Hat en la unidad de CD y, a continuación, inicie el sistema.

El sistema inicia desde el CD y finaliza en la solicitud de inicio.

2. En la solicitud de inicio, escriba **Linux dd** y, a continuación, presione INTRO.

El cuadro de mensaje Driver Disk (Disco de controlador) muestra la siguiente solicitud:

**Do you have a driver disk?** (¿Dispone de un disco de controlador?)

- 3. Haga clic en **YES** (Sí) y luego presione INTRO.
- <span id="page-220-2"></span>4. En la ventana **Driver Disk Source** (Origen del disco de controlador), seleccione el origen del controlador:
	- Si el archivo del controlador está en un disco, seleccione **fd0** y luego presione INTRO.
	- Si el archivo del controlador está en un CD, seleccione **hd***x* (donde *x*  es la letra de la unidad de CD) y luego presione INTRO.

Se abrirá la ventana **Insert Driver Disk** (Insertar el disco del controlador).

- 5. Inserte el disco iso-dd-kit en la unidad de disco o en la unidad de CD, en función de la opción seleccionada en el [paso](#page-220-2) 4.
- 6. Haga clic en **OK** (Aceptar) y luego presione INTRO.

El controlador SCSI se carga automáticamente.

La ventana **Disk Driver** (Controlador del disco) se abrirá y le solicitará que instale más controladores.

- 7. Haga clic en **NO** y luego presione INTRO.
- 8. Inserte el CD n.º 1 del producto actual Linux Red Hat en la unidad de CD (elimine primero el CD de iso-dd-kit si es necesario) y, a continuación, presione INTRO.
- 9. Siga las instrucciones que aparecen en pantalla para completar la instalación.

#### <span id="page-221-0"></span>**Inicio de SUSE Linux Enterprise Server (Novell) desde SAN**

Siga estos pasos para instalar el inicio desde SAN para SUSE Linux Enterprise Server (Novell® ), compatible con todas las versiones:

- 1. Inserte el CD n.º 1 de SLES en la unidad de CD y, a continuación, inicie el sistema.
- 2. En la ventana de instalación principal, presione una de las siguientes teclas:
	- **Presione F5 para SLES 10 SP4**
	- Presione F6 para SLES 11 y SLES 11 SP1 y SLES 11 SP2

El sistema le solicitará que seleccione **Yes** (Sí), **No** o **File** (Archivo).

- 3. Seleccione **Yes** (Sí).
- 4. Seleccione la opción de instalación y luego presione INTRO.

El sistema le solicitará que seleccione un medio de actualización del controlador.

5. Asegúrese de que el dd-kit se haya insertado en la unidad adecuada, ya sea el CD-ROM o la unidad de disquete y, a continuación, seleccione la unidad (para las imágenes ISO del dd-kit, seleccione el CD-ROM) y, a continuación, presione INTRO.

La actualización del controlador se ha cargado en el sistema.

Si la actualización del controlador se ha realizado correctamente, aparecerá el mensaje **Driver Update OK** (Actualización del controlador correcta).

- 6. Presione INTRO.
- 7. Si el sistema le solicita que actualice otro controlador, haga clic en **BACK** (ATRÁS) y, a continuación, presione INTRO.

Aparece el siguiente mensaje:

**Make sure that CD number 1 is in your drive** (Asegúrese de que el CD número 1 esté en la unidad).

- 8. Inserte el CD n.º 1 SLES en la unidad y, a continuación, haga clic en **OK** (Aceptar).
- 9. Siga las instrucciones que aparecen en pantalla para completar la instalación.

# <span id="page-222-0"></span>**Inicio de ESX desde SAN**

Para VMware ESX, siga estos pasos para instalar el controlador para los dispositivos como parte de una nueva instalación de ESX.

#### **NOTA**

Necesitará el DVD de instalación ESX para comenzar.

- 1. Coloque el DVD de instalación ESX en la unidad DVD del host.
- 2. Reinicie el host.
- 3. Lea y acepte los términos del contrato de licencia.
- 4. Seleccione un tipo de teclado.
- 5. Cuando se soliciten controladores personalizados, seleccione **Yes** (Sí) para instalar controladores personalizados.
- 6. Para expulsar el DVD de instalación ESX, haga clic en **Add** (Agregar).
- 7. Coloque el CD del controlador en la unidad DVD del host.
- 8. Seleccione el módulo del controlador del que va importar controladores al host ESX y, a continuación, haga clic en **Next** (Siguiente).
- 9. En el cuadro de mensaje **Load the system drivers?** (¿Cargar los controladores del sistema?), haga clic en **Yes** (Sí).
- 10. Una vez cargado el módulo del controlador, continúe con la instalación de ESX.
- 11. Una vez instalado el controlador, se le solicitará que intercambie el CD del controlador con el DVD de instalación ESX.

# <span id="page-223-0"></span>**Dell System Setup**

Dell System Setup (Configuración del sistema Dell) le permite configurar un adaptador de red. System Setup (Configuración del sistema) contiene las siguientes páginas relacionadas con el adaptador QLogic:

- System Setup Main menu (Menú principal de la Configuración del sistema) (ver la [Ilustración](#page-224-0) 5-1)
	- Device Settings (Configuración del dispositivo) (ver la llustración 5-2)
		- [Configuración principal](#page-226-0)
			- $\Box$  [Información del dispositivo y la imagen del firmware](#page-226-1)
			- [Configuración del particionamiento NIC \(Particionamiento](#page-237-0)  [independiente del conmutador\)](#page-237-0)
				- [Asignación del ancho de banda global](#page-238-0)
				- [Configuración de la partición 1](#page-239-0)
				- [Configuración de la partición 2](#page-240-0)
				- [Configuración de la partición 3](#page-241-0)
				- [Configuración de la partición 4](#page-242-0)
			- [Configuración NIC](#page-227-0)
			- [Configuración iSCSI](#page-228-0)
				- [Parámetros generales iSCSI](#page-229-0)
				- [Parámetros del iniciador iSCSI](#page-231-0)
				- [Parámetros de destino primario iSCSI](#page-233-0)
				- [Parámetros de destino secundario iSCSI](#page-234-0)

#### [Configuración FCoE](#page-236-0)

Las primeras tres páginas se utilizan para acceder a la Dell System Setup (Configuración del sistema Dell), seleccionar el adaptador QLogic y acceder a la página Main Configuration (Configuración principal) del adaptador. Esta página proporciona acceso a todas las opciones de configuración disponibles para el adaptador seleccionado.

# **Acceso a Dell System Setup**

Cuando se inicia por primera vez el servidor de host que contiene adaptadores QLogic, se inicia POST. La ejecución de POST le permite acceder a Dell System Setup (Configuración del sistema Dell).

#### **Para acceder a Dell System Setup (Configuración del sistema Dell):**

1. Presione F2 al ejecutar la POST. Se abre el menú principal de Dell System Setup (Configuración del sistema Dell).

#### **NOTA**

En función de su modelo de servidor y de la versión de System Setup (Configuración del sistema), las pantallas que verá podrían ser distintas a las pantallas mostradas.

2. Seleccione **Device Settings** (Configuración del dispositivo) (ver la [Ilustración](#page-224-0) 5-1).

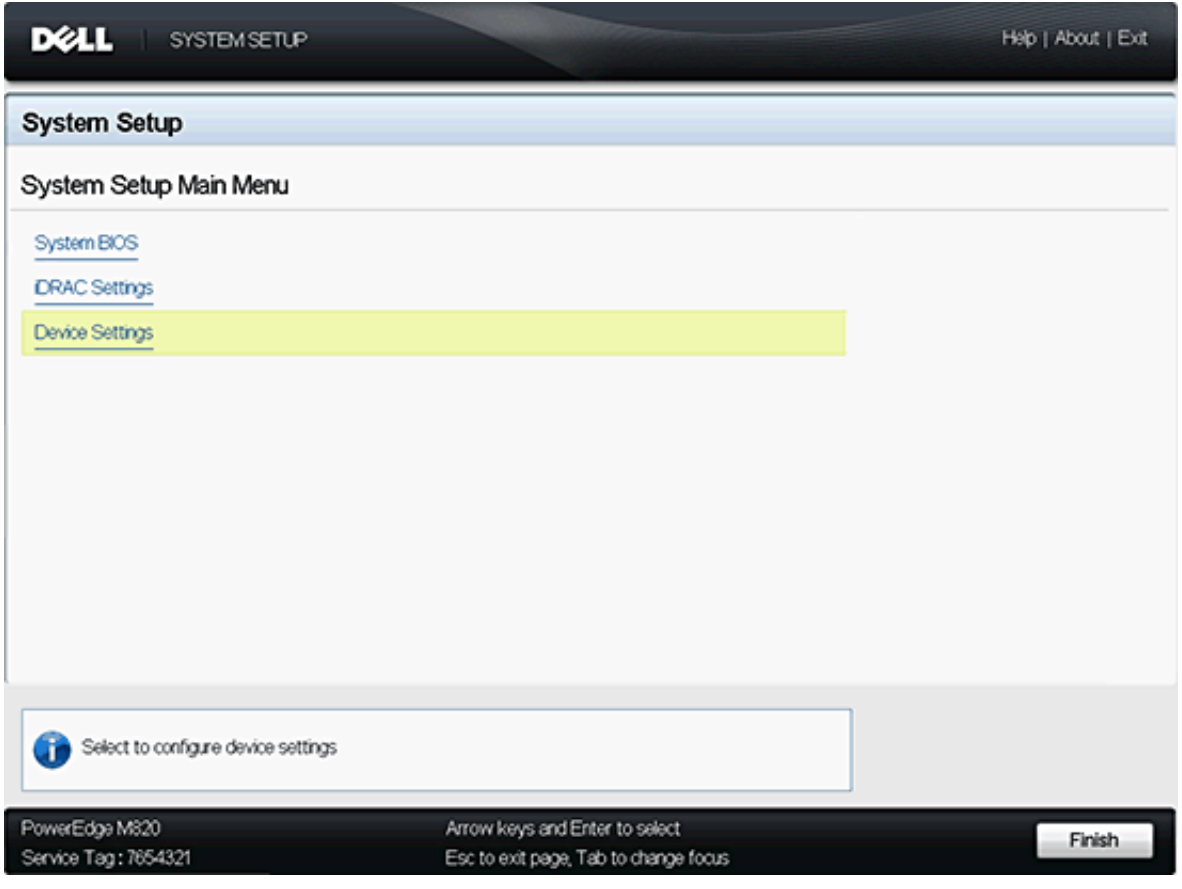

<span id="page-224-0"></span>*Ilustración 5-1. Página System Setup Main Menu (Menú principal de la Configuración del sistema)* 3. En la pantalla Device Settings (Configuración del dispositivo), seleccione el adaptador que desee configurar o del que desee mostrar información (ver [Ilustración](#page-225-0) 5-2).

| <b>D</b> ELL<br><b>SYSTEM SETUP</b> |                                                                                                    | Help   About   Exit |
|-------------------------------------|----------------------------------------------------------------------------------------------------|---------------------|
| <b>System Setup</b>                 |                                                                                                    |                     |
| Device Settings                     |                                                                                                    |                     |
|                                     | Integrated NC 2 Port 1: QLogic CNA 10 Gigabit Ethernet QMD8262 - 00:0E:1E:05:D2:28                                |                     |
|                                     | Integrated NC 2 Port 2: QLogic CNA 10 Gigabit Ethernet QMD8282 - 00:0E:1E05:D2:29                                 |                     |
| displayed in this menu.             | Please note: Only devices which conform to the Human Interface Infrastructure (HII) in the UEFI Specification are |                     |
| GLogic CNA Gigabit Ethernet         |                                                                                                    |                     |
|                                     |                                                                                                    |                     |
| PowerEdge M820                      | Arrow keys and Enter to select                                                                                    | Finish              |

<span id="page-225-0"></span>*Ilustración 5-2. Selección del dispositivo a configurar*

A continuación aparecerá la página Main Configuration (Configuración principal) (ver la [Ilustración](#page-225-1) 5-3) del adaptador seleccionado.

|                                 | Integrated NIC 2 Port 1: QLogic CNA 10 Gigabit Ethernet QMD8262 - 00:0E:1E:05:D2:28 |                          |
|---------------------------------|-------------------------------------------------------------------------------------|--------------------------|
| Main Configuration Page         |                                                                                     |                          |
| Device and Firmware Information |                                                                                     |                          |
| NC Partitioning Configuration   |                                                                                     |                          |
| NC Configuration                |                                                                                     |                          |
| <b>ISCSI Configuration</b>      |                                                                                     |                          |
| FCoE Configuration              |                                                                                     |                          |
| Device Name                     | QMD6262                                                                             |                          |
| Chip Type                       | NC                                                                                  |                          |
| Link Status                     | Connected                                                                           |                          |
|                                 |                                                                                     |                          |
|                                 |                                                                                     |                          |
|                                 |                                                                                     |                          |
|                                 |                                                                                     |                          |
| Firmware Image Properties.      |                                                                                     |                          |
| PowerEdge M820                  | Arrow keys and Enter to select                                                      | <b>Default</b><br>Finish |

<span id="page-225-1"></span>*Ilustración 5-3. Configuración principal del adaptador seleccionado*

# <span id="page-226-0"></span>**Configuración principal**

La página Main Configuration (Configuración principal) (ver [Ilustración 5-3 en la](#page-225-1)  [página 209](#page-225-1)) muestra información sobre el adaptador de red seleccionado y proporciona las opciones siguientes. Cada opción se describe en detalle en las secciones siguientes:

- [Información del dispositivo y la imagen del firmware](#page-226-1) (solo lectura)
- [Configuración NIC](#page-227-0)
- [Configuración iSCSI](#page-228-0)
- [Configuración FCoE](#page-236-0)
- Configuración del particionamiento NIC (Particionamiento independiente del [conmutador\)](#page-237-0)

#### <span id="page-226-1"></span>**Información del dispositivo y la imagen del firmware**

Esta página muestra información del dispositivo y de la imagen del firmware (ver [Ilustración](#page-227-1) 5-4). La información de esta página es de solo lectura y el usuario no puede modificarla. La página muestra la siguiente información:

- **Device Name** (Nombre de dispositivo): este archivo es el número de modelo del adaptador.
- **Chip Type** (Tipo de chip): este archivo identifica el tipo de chip del adaptador.
- **Family Version** (Versión de la familia): este archivo es la versión de la imagen de inicio múltiple del kit flash.
- **EFI Version** (Versión EFI): este archico es el número de versión de la interfaz de firmware extensible (EFI).

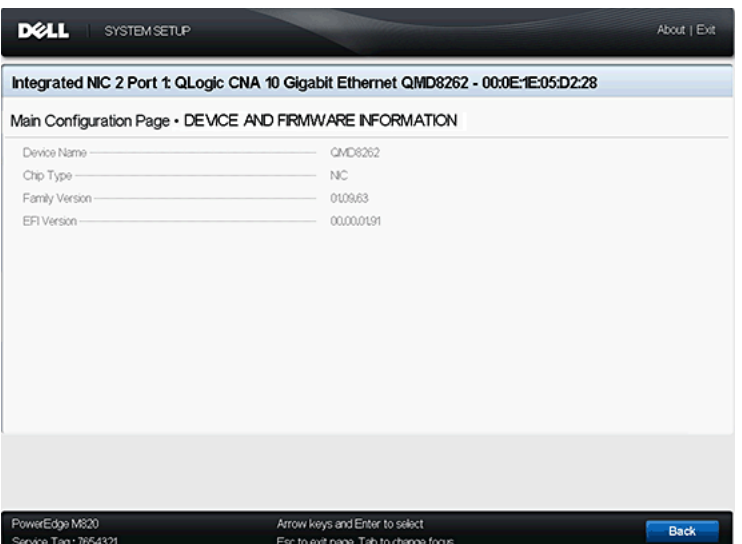

*Ilustración 5-4. Información del dispositivo y la imagen del firmware*

#### <span id="page-227-1"></span><span id="page-227-0"></span>**Configuración NIC**

La página NIC Configuration (Configuración NIC) (ver la [Ilustración](#page-228-1) 5-5) permite que el usuario establezca lo siguiente:

- **Legacy Boot Protocol** (Protocolo de inicio heredado): seleccione **PXE**, **iSCSI** o **None** (Ninguno) para controlar el protocolo de inicio de la red. La configuración y activación de iSCSI y FCoE se controlan de forma independiente.
- **Wake on LAN**: esta opción activa o desactiva el encendido del servidor al utilizar un paquete mágico en banda.
- Link Speed (Velocidad del enlace): esta opción es la velocidad de enlace de la NIC. Este campo es de solo lectura y el usuario no puede modificarlo.

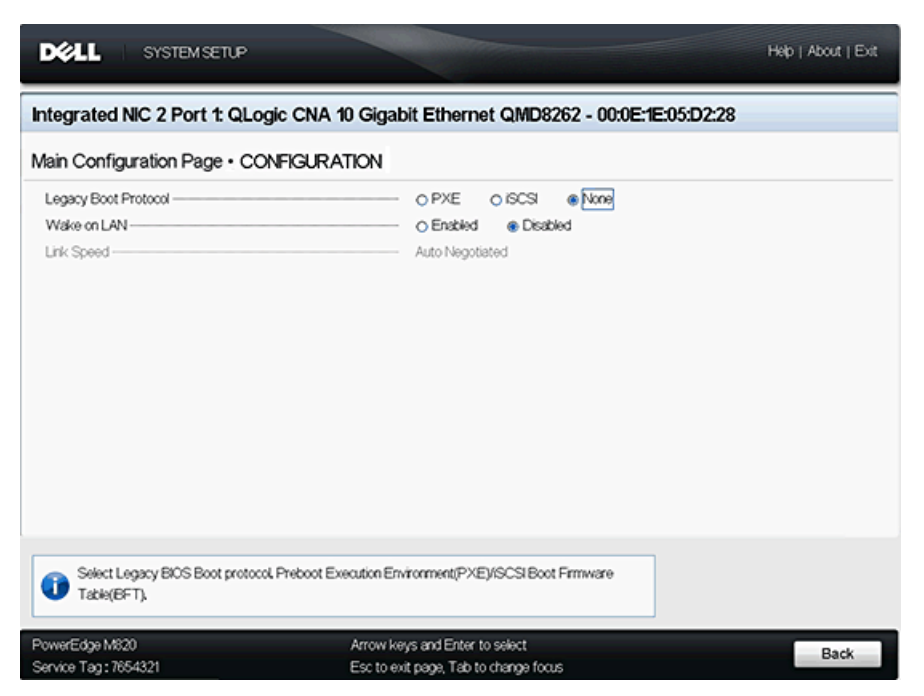

*Ilustración 5-5. Configuración NIC*

#### <span id="page-228-1"></span><span id="page-228-0"></span>**Configuración iSCSI**

La página iSCSI Configuration (Configuración iSCSI) (ver [Ilustración](#page-229-1) 5-6) proporciona las opciones siguientes para la configuración iSCSI:

- [Parámetros generales iSCSI](#page-229-0)
- [Parámetros del iniciador iSCSI](#page-231-0)
- [Parámetros de destino primario iSCSI](#page-233-0)
- [Parámetros de destino secundario iSCSI](#page-234-0)

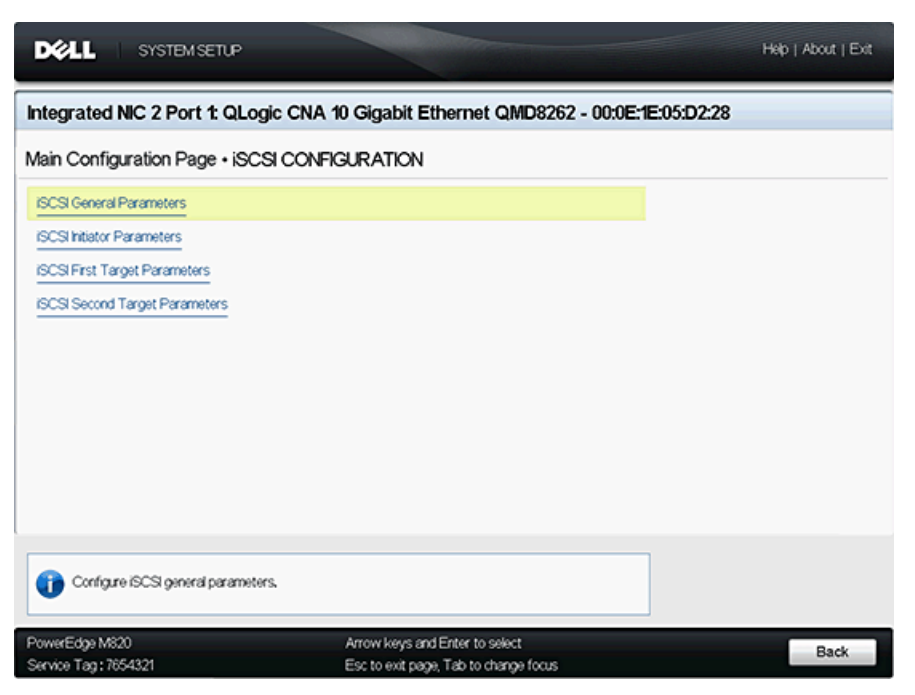

*Ilustración 5-6. Configuración iSCSI*

#### <span id="page-229-1"></span><span id="page-229-0"></span>**Parámetros generales iSCSI**

La página iSCSI General Parameters (Parámetros generales iSCSI) (ver [Ilustración](#page-230-0) 5-7) le permite establecer lo siguiente:

- **TCP/IP Parameters via DHCP** (Parámetros TCP/IP mediante DHCP): Seleccione **Enabled** (Activado) o **Disabled** (Desactivado). Cuando se establece en Enabled (Activado), el adaptador utiliza DHCP para obtener su dirección IP, la máscara de subred y la dirección IP de la puerta de acceso.
- **iSCSI Parameters via DHCP** (Parámetros iSCSI mediante DHCP): Seleccione **Enabled** (Activado) o **Disabled** (Desactivado). Cuando se establece en **Enabled** (Activado), el iniciador adquiere su dirección IP de un servidor DHCP. El iniciador también obtiene todos los parámetros de inicio para una tarjeta iSCSI si se han especificado en el servidor DHCP. Esta configuración requiere usuarios avanzados para introducir manualmente información específica del proveedor en el servidor DHCP y en el campo **DHCP Vendor ID** (Id. del proveedor de DHCP) de los iSCSI General Parameters (Parámetros generales iSCSI).
- **CHAP Authentication** (Autenticación CHAP): seleccione **Disabled** (Desactivado) para desactivar la autenticación CHAP. Seleccione **Target** (Destino) o **Target/Initiator** (Destino/Iniciador) para activar CHAP o CHAP bidireccional y para configurar el nombre CHAP y el secreto CHAP.
- **CHAP Mutual Authentication** (Autenticación mutua de CHAP): esta opción indica si CHAP mutuo está **Enabled** (Activado) o **Disabled** (Desactivado).
- **Boot to Target** (Inicio en destino): seleccione **Enabled** (Activado) o **Disabled** (Desactivado) para iniciar en destino.
- **DHCP Vendor ID** (Id. de proveedor DHCP): este campo permite al usuario proporcionar el Id. del proveedor DHCP cuando **iSCSI Parameters via DHCP** (Parámetros iSCSI mediante DHCP) está activado. DHCP vendor ID (Id. del proveedor DHCP) es la cadena de identificación que se envía al servidor DHCP.

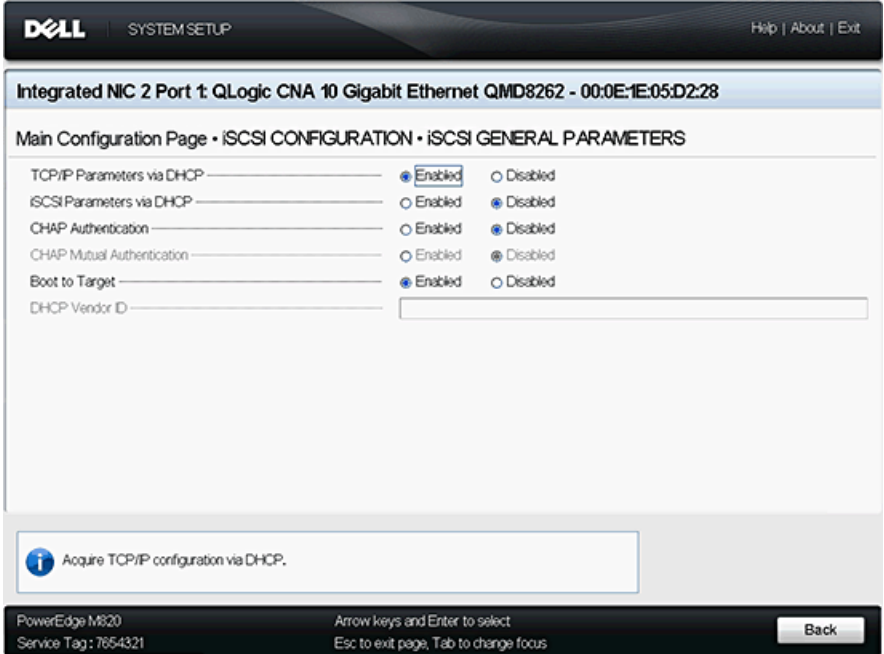

<span id="page-230-0"></span>*Ilustración 5-7. Parámetros generales iSCSI*

#### <span id="page-231-0"></span>**Parámetros del iniciador iSCSI**

La página iSCSI Initiator Parameters (Parámetros del iniciador iSCSI) (ver [Ilustración](#page-232-0) 5-8 y [Ilustración](#page-233-1) 5-9) le permite establecer lo siguiente:

- **IPv4**: este campo indica si el iniciador iSCSI utiliza el protocolo IPv4 o no. Si está establecido en **Enabled** (Activado), pueden configurarse los siguientes parámetros:
	- **IPv4 Address** (Dirección IPv4): cuando **TCP/IP Parameter via DHCP**  (Parámetro TCP/IP a través de DHCP) se establece en **Disabled** (Desactivado), este campo debe contener una dirección IP válida.
	- **IPv4 Subnet Mask** (Máscara de subred IPv4): cuando **TCP/IP Parameter via DHCP** (Parámetro TCP/IP a través de DHCP) se establece en **Disabled** (Desactivado), este campo debe contener una máscara de subred válida.
	- **IPv4 Default Gateway** (Puerta de acceso predeterminada IPv4): cuando **TCP/IP Parameter via DHCP** (Parámetro TCP/IP a través de DHCP) se establece en **Disabled** (Desactivado), este campo debe contener una dirección IP de puerta de acceso válida.
- **IPv6**: este campo indica si el iniciador iSCSI utiliza el protocolo IPv6 o no. Si está establecido en **Enabled** (Activado), pueden configurarse los siguientes parámetros:
	- **IPv6 Link Local Address Auto Mode** (Modo automático de la dirección local del enlace IPv6): activa o desactiva asignación automática de la dirección local del enlace IPv6. El valor predeterminado es **Disabled** (Desactivado) (Asignación manual).
	- **IPv6 Link Local Address** (Dirección local del enlace IPv6): cuando **IPv6 Link Local Address Auto Mode** (Modo automático de dirección local de enlace IPv6) se establece en **Disabled** (Desactivado), este campo debe contener la dirección local de enlace IPv6 del iniciador iSCSI.
	- **IPv6 Auto-Configuration** (Configuración automática de IP): esta opción es específica para IPv6. controla el origen de la dirección IP del iniciador: DHCP si está **Enabled** (Acticado) o asignación estática si está **Disabled** (Desactivado).
	- **IPv6 Routable Address 1** (Dirección 1 enrutable IPv6): si **IPv6 Auto-Configuration** (Configuración automática IPv6) se establece en **Disabled** (Desactivado), este campo debe contener la dirección IPv6 del iniciador iSCSI.
- **IPv6 Routable Address 2** (Dirección 2 enrutable IPv6): si **IPv6 Auto-Configuration** (Configuración automática IPv6) se establece en **Disabled** (Desactivado), este campo puede que contenga la dirección IPv6 del iniciador iSCSI.
- **IPv6 Default Gateway** (Puerta de acceso predeterminada IPv6): este campo especifica la puerta de acceso predeterminada de IPv6 del iniciador iSCSI.
- **iSCSI Initiator Name** (Nombre del iniciador iSCSI): puede configurar el nombre iSCSI del iniciador. De manera predetermianda, se utiliza el nombre iSCSI (que consta de dos partes, el modelo del producto estándar y el número de serie).
- **CHAP ID** (Id. de CHAP): este campo le permite configurar el nombre CHAP bidireccional.
- **CHAP Secret** (Secreto CHAP): este campo le permite configurar el secreto CHAP bidireccional.

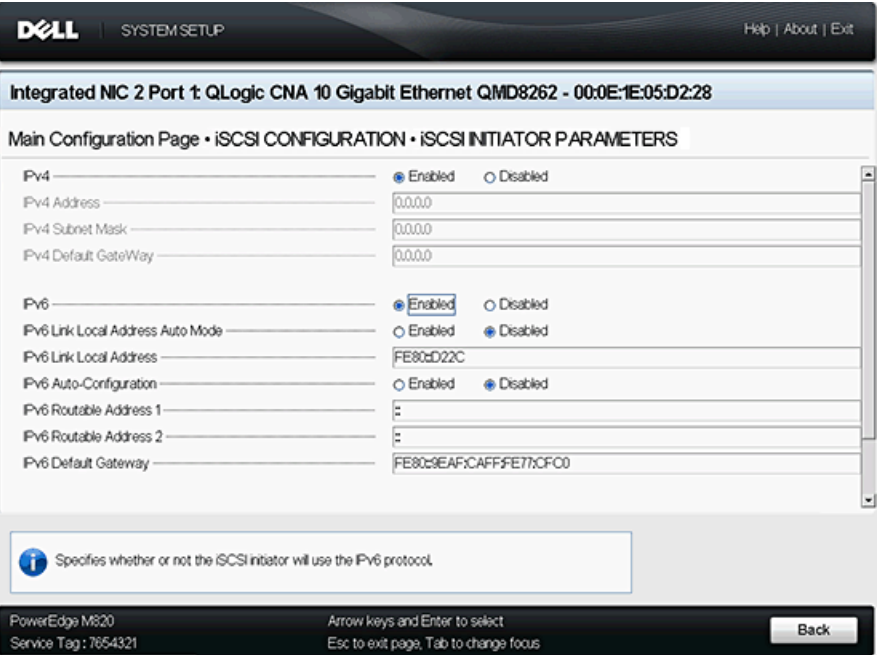

<span id="page-232-0"></span>*Ilustración 5-8. Parámetros del iniciador iSCSI: Inicio de página*

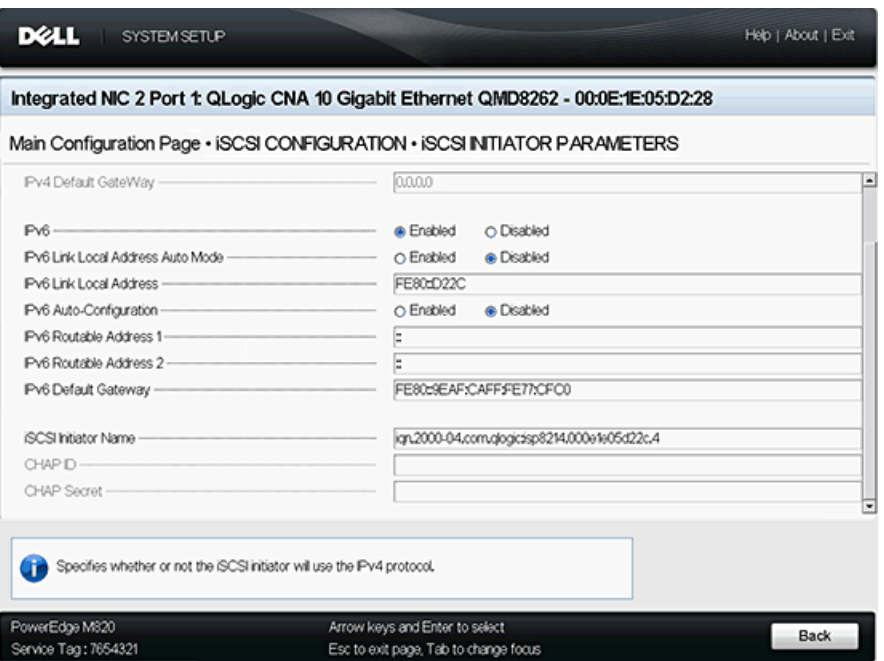

<span id="page-233-1"></span><span id="page-233-0"></span>*Ilustración 5-9. Parámetros del iniciador iSCSI: Fin de página*

#### **Parámetros de destino primario iSCSI**

La página iSCSI First Target Parameters (Parámetros de destino primario iSCSI) (ver la [Ilustración](#page-234-1) 5-10) le permite establecer lo siguiente:

- **IP Version** (Versión IP): esta opción indica si se selecciona **IPv4** o **IPv6**.
- **IPv4 Address** (Dirección IPv4): si se selecciona IPv4, este campo le permite especificar la dirección IPv4 del destino de inicio iSCSI deseado.
- **IPv6 Address** (Dirección IPv6): si se selecciona IPv4, este campo le permite especificar la dirección IPv6 del destino de inicio iSCSI deseado.
- Target Port (Puerto de destino): este campo le permite especificar el puerto utilizado por el destino. Debe establecerse en 3260. De manera predeterminada, iSCSI utiliza el puerto 3260. No modifique este campo a menos que sea necesario.
- **Boot LUN** (LUN de inicio): este campo le permite especificar el LUN del dispositivo de inicio.
- **Target Name** (Nombre de destino): este campo le permite especificar el nombre de destino iSCSI de un destino de inicio deseado.
- **CHAP ID** (Id. de CHAP): este campo le permite configurar el nombre CHAP. Este campo depende de la configuración CHAP de la página Parámetros [generales iSCSI](#page-229-0).

■ **CHAP Secret** (Secreto CHAP): este campo le permite configurar el secreto CHAP. Este campo depende de la configuración CHAP de la página [Parámetros generales iSCSI](#page-229-0).

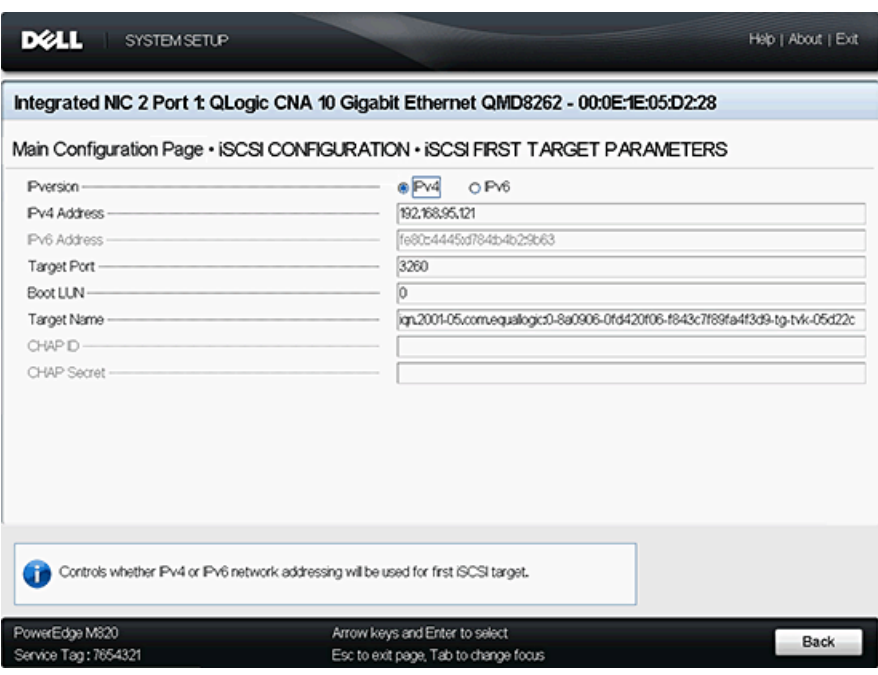

*Ilustración 5-10. Parámetros de destino primario iSCSI*

#### <span id="page-234-1"></span><span id="page-234-0"></span>**Parámetros de destino secundario iSCSI**

La página iSCSI Second Target Parameters (Parámetros de destino secundario iSCI) (ver [Ilustración](#page-235-0) 5-11) le permite establecer lo siguiente:

- **IP Version** (Versión IP): esta opción indica si se selecciona **IPv4** o **IPv6**.
- **IPv4 Address** (Dirección IPv4): si se selecciona IPv4, este campo le permite especificar la dirección IPv4 del destino de inicio iSCSI deseado.
- **IPv6 Address** (Dirección IPv6): si se selecciona IPv4, este campo le permite especificar la dirección IPv6 del destino de inicio iSCSI deseado.
- **Target Port** (Puerto de destino): este campo le permite especificar el puerto utilizado por el destino. Debe establecerse en 3260. De manera predeterminada, iSCSI utiliza el puerto 3260. No modifique este campo a menos que sea necesario.
- **Boot LUN** (LUN de inicio): este campo le permite especificar el LUN del dispositivo de inicio.
- **Target Name** (Nombre de destino): este campo le permite especificar el nombre de destino iSCSI de un destino de inicio deseado.
- **CHAP ID** (Id. de CHAP): este campo le permite configurar el nombre CHAP. Este campo depende de la configuración CHAP de la página [Parámetros](#page-229-0)  [generales iSCSI](#page-229-0).
- **CHAP Secret** (Secreto CHAP): este campo le permite configurar el secreto CHAP. Este campo depende de la configuración CHAP de la página [Parámetros generales iSCSI](#page-229-0).

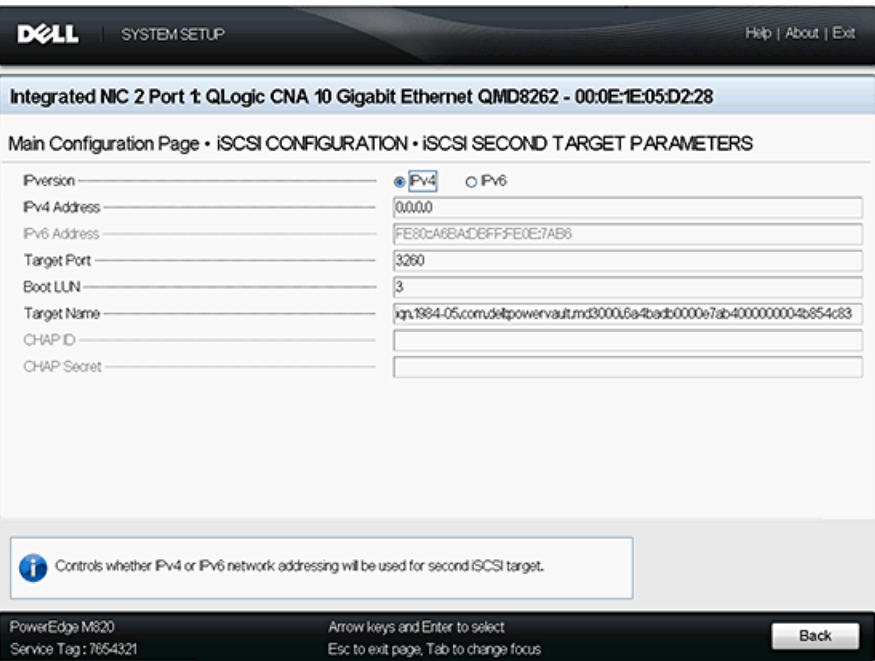

<span id="page-235-0"></span>*Ilustración 5-11. Parámetros de destino secundario iSCSI*

#### <span id="page-236-0"></span>**Configuración FCoE**

La página FCoE Configuration (Configuración FCoE) (ver [Ilustración](#page-236-1) 5-12) le permite establecer lo siguiente:

- **Connect** (Conectar): seleccione Enabled (Activado) para activar el inicio del sistema operativo desde un dispositivo de almacenamiento FCoE o Disabled (Desactivado) para desactivar el inicio del sistema operativo desde un dispositivo de almacenamiento FCoE.
- **Boot from LUN** (Inicio desde SAN): el LUN del dispositivo de inicio. Se trata de un valor de 16 bits. Este parámetro solo se puede seleccionar si el parámetro **Boot** (Iniciar) está establecido en **Enabled** (Activado).
- **Boot to Target** (Inicio desde destino): el nombre mundial del puerto del dispositivo de inicio. Se trata de un valor de 64 bits. Este parámetro solo se puede seleccionar si el parámetro **Boot** (Iniciar) está establecido en **Enabled** (Activado).

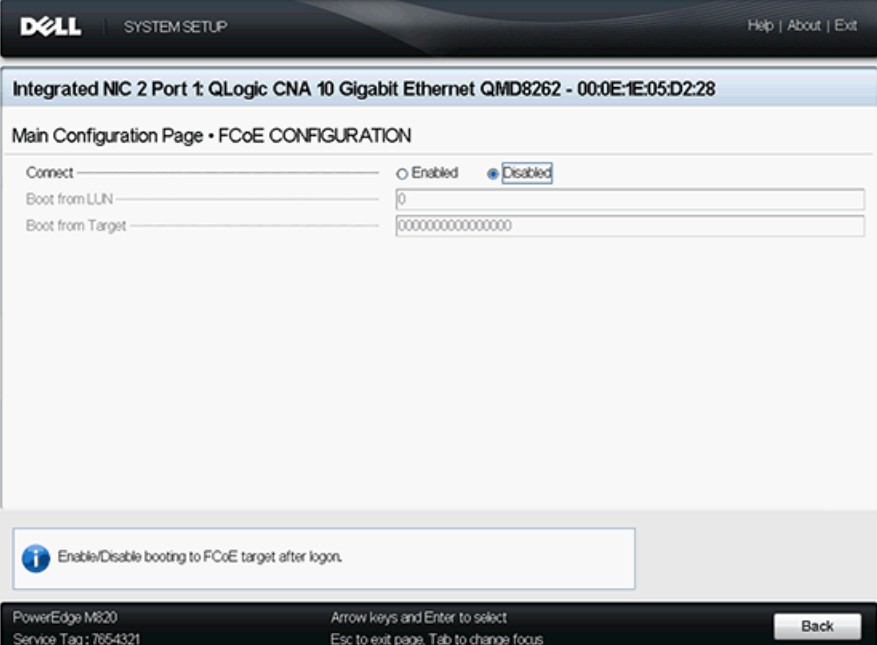

<span id="page-236-1"></span>*Ilustración 5-12. Configuración FCoE*

#### <span id="page-237-0"></span>**Configuración del particionamiento NIC (Particionamiento independiente del conmutador)**

La página NIC Partitioning (Switch Independent Partitioning) Configuration (Configuración del particionamiento NIC [Particionamiento independiente del conmutador]) (ver [Ilustración](#page-237-1) 5-13) proporciona las siguientes opciones para la configuración del Switch Independent Partitioning (Particionamiento independiente del conmutador):

- [Asignación del ancho de banda global](#page-238-0)
- [Configuración de la partición 1](#page-239-0)
- [Configuración de la partición 2](#page-240-0)
- [Configuración de la partición 3](#page-241-0)
- [Configuración de la partición 4](#page-242-0)

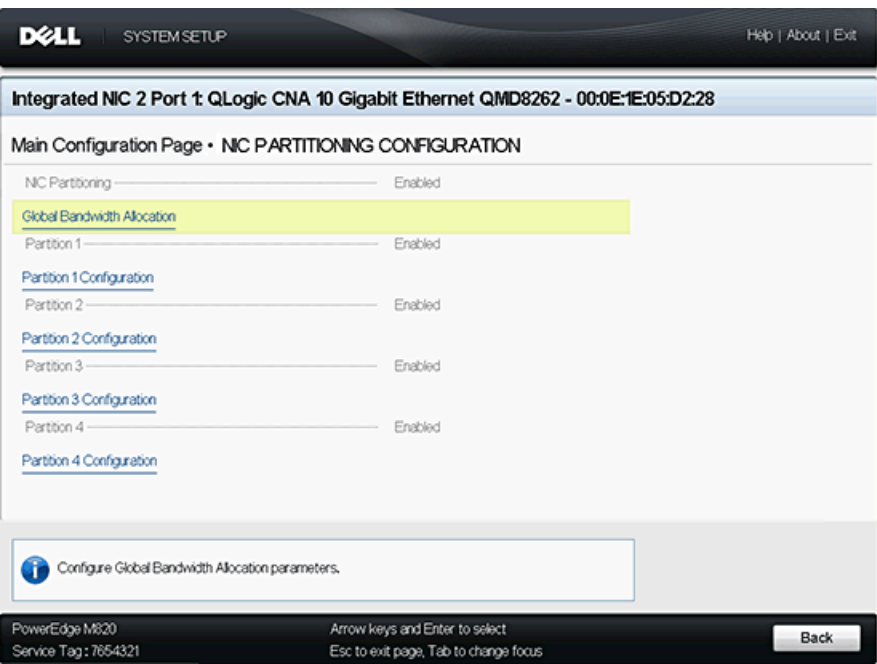

<span id="page-237-1"></span>*Ilustración 5-13. Configuración del particionamiento NIC (Particionamiento independiente del conmutador)*

#### <span id="page-238-0"></span>**Asignación del ancho de banda global**

La página Global Bandwidth Allocation (Asignación de ancho de banda global) (ver [Ilustración](#page-238-1) 5-14) le permite cambiar la ponderación de ancho de banda relativa a una partición y el ancho de banda máximo si se ha activado. Para obtener más información sobre la asignación de ancho de banda, ver ["Opciones](#page-214-0)  [de configuración" en la página](#page-214-0) 198.

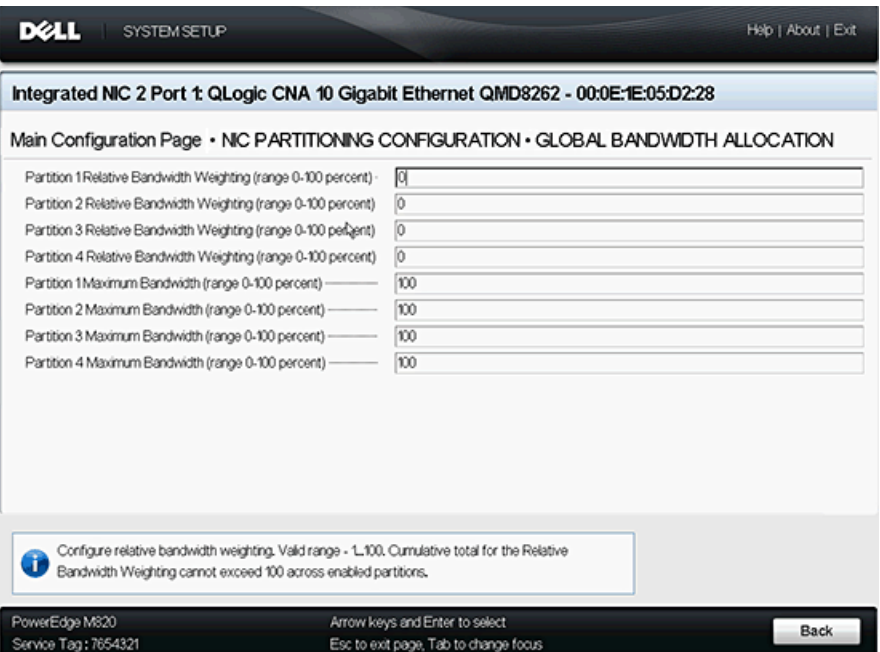

<span id="page-238-1"></span>*Ilustración 5-14. Asignación del ancho de banda global*

<span id="page-239-0"></span>La página Partition 1 Configuration (Configuración de la partición 1) (ver [Ilustración](#page-239-1) 5-15) solo tiene una selección, **Enabled** (Activado), para **NIC Mode** (Modo de NIC).

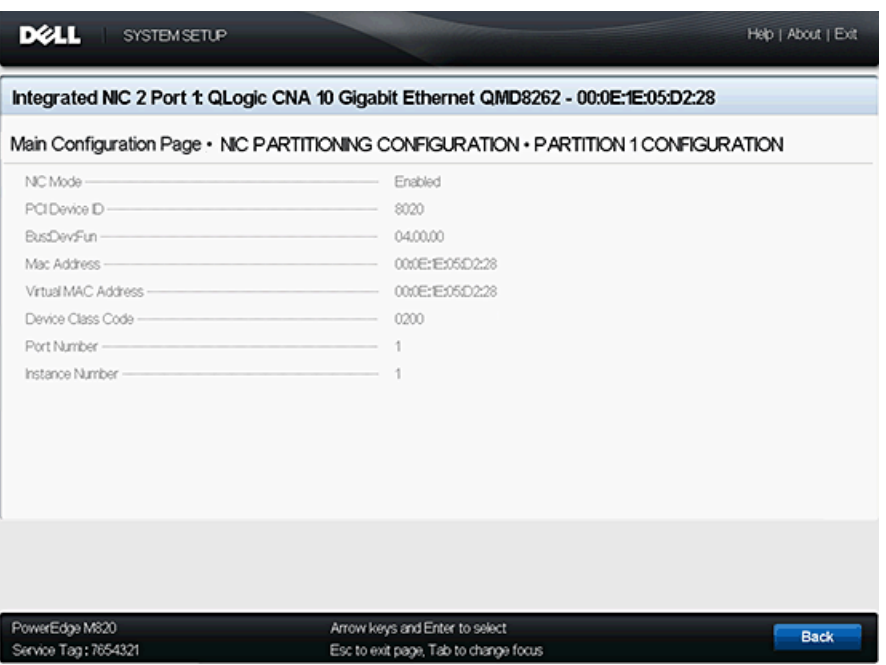

<span id="page-239-1"></span>*Ilustración 5-15. Configuración de la partición 1*

<span id="page-240-0"></span>La página Partition 2 Configuration (Configuración de la partición 2) (ver [Ilustración](#page-240-1) 5-16) le permite establecer **NIC Mode** (Modo de NIC) en **Enabled** (Activado) o **Disabled** (Desactivado).

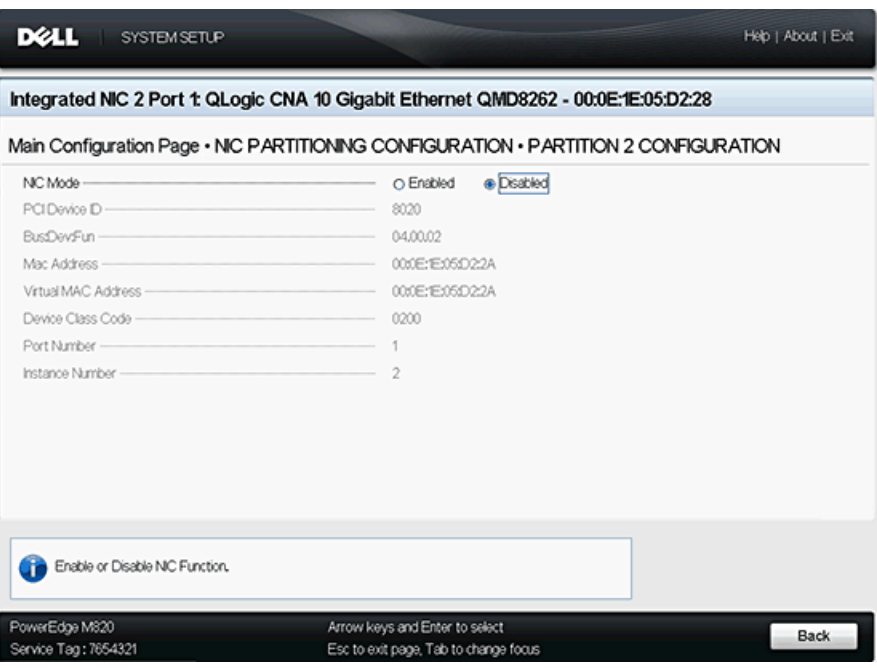

<span id="page-240-1"></span>*Ilustración 5-16. Configuración de la partición 2*

<span id="page-241-0"></span>La página Partition 3 Configuration (Configuración de la partición 3) (ver [Ilustración](#page-241-1) 5-17) le permite establecer **NIC Mode** (Modo de NIC) en **Enabled** (Activado) o **Disabled** (Desactivado).

Si selecciona **Disabled** (Desactivado) para **NIC Mode** (Modo de NIC), puede seleccionar **Enabled** (Activado) o **Disabled** (Desactivado) para **iSCSI Offload Mode** (Modo de descarga iSCSI).

| <b>DELL</b><br><b>SYSTEM SETUP</b>                                                                                                    |                                                                         | Help   About   Exit |  |  |
|----------------------------------------------------------------------------------------------------|-------------------------------------------------------------------------|---------------------|--|--|
| Integrated NIC 2 Port 1: QLogic CNA 10 Gigabit Ethernet QMD8262 - 00:0E:1E:05:D2:28<br>Main Configuration Page • NIC PARTITIONING CONFIGURATION • PARTITION 3 CONFIGURATION |                                                                         |                     |  |  |
|                                                                                                    |                                                                         |                     |  |  |
| Enable or Disable iSCSI Function                                                                                                    |                                                                         |                     |  |  |
| PowerEdge M820<br>Service Tag: 7654321                                                                                                    | Arrow keys and Enter to select<br>Esc to exit page, Tab to change focus | Back                |  |  |

<span id="page-241-1"></span>*Ilustración 5-17. Configuración de la partición 3*

<span id="page-242-0"></span>La página Partition 4 Configuration (Configuración de la partición 4) (ver [Ilustración](#page-242-1) 5-18 y [Ilustración](#page-242-2) 5-19) le permite establecer **NIC Mode** (Modo de NIC) en **Enabled** (Activado) o **Disabled** (Desactivado).

Si selecciona **Disabled** (Desactivado) para **NIC Mode** (Modo de NIC), puede seleccionar **Enabled** (Activado) o **Disabled** (Desactivado) para **iSCSI Offload Mode** (Modo de descarga iSCSI).

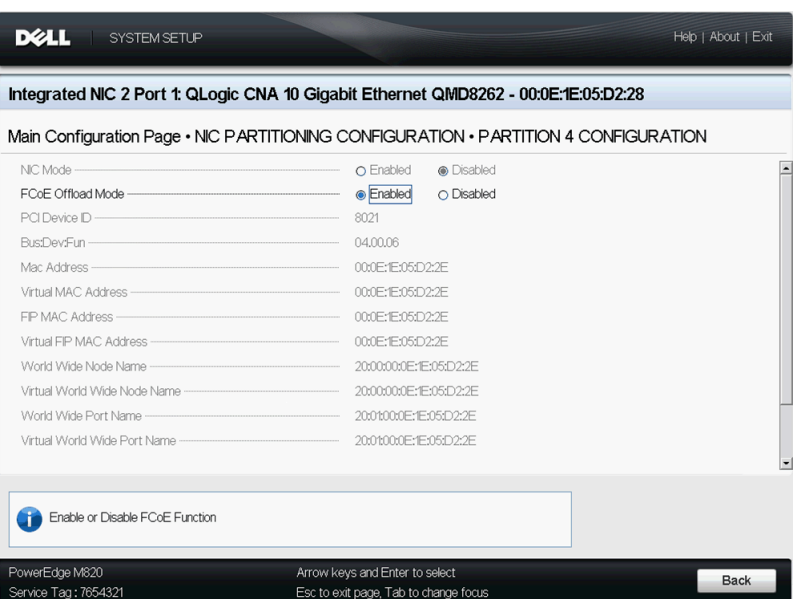

<span id="page-242-2"></span><span id="page-242-1"></span>*Ilustración 5-18. Configuración de la partición 4: inicio de la página*

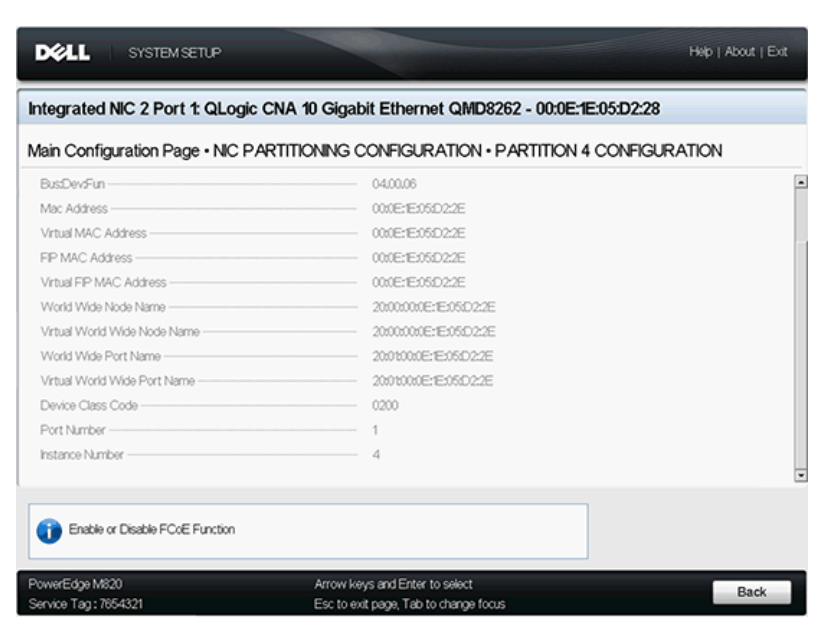

*Ilustración 5-19. Configuración de la partición 4: fin de la página*

# <span id="page-243-0"></span>**Configuración de inicio PXE**

El PXE permite que una estación de trabajo se inicie desde un servidor en una red antes de iniciar el sistema operativo en el disco duro local.

## **Configuración inicio PXE**

Esta sección proporciona procedimientos para configurar ProductLinepara que lleve a cabo el inicio PXE. El ejemplo utiliza la función 1 y NIC 1.

#### **Para configurar el inicio PXE:**

- 1. Mientras se ejecuta la POST, presione las teclas CTRL+Q para entrar en la ventana **QLogic 8200 Series CNA Function Configuration** (Configuración de la función CNA de QLogic serie 8200).
- 2. En la ventana principal Function Configuration (Configuración de la función), asegúrese de que **Protocol** (Protocolo) se haya establecido en **PXE** ([Ilustración](#page-243-1) 5-20).

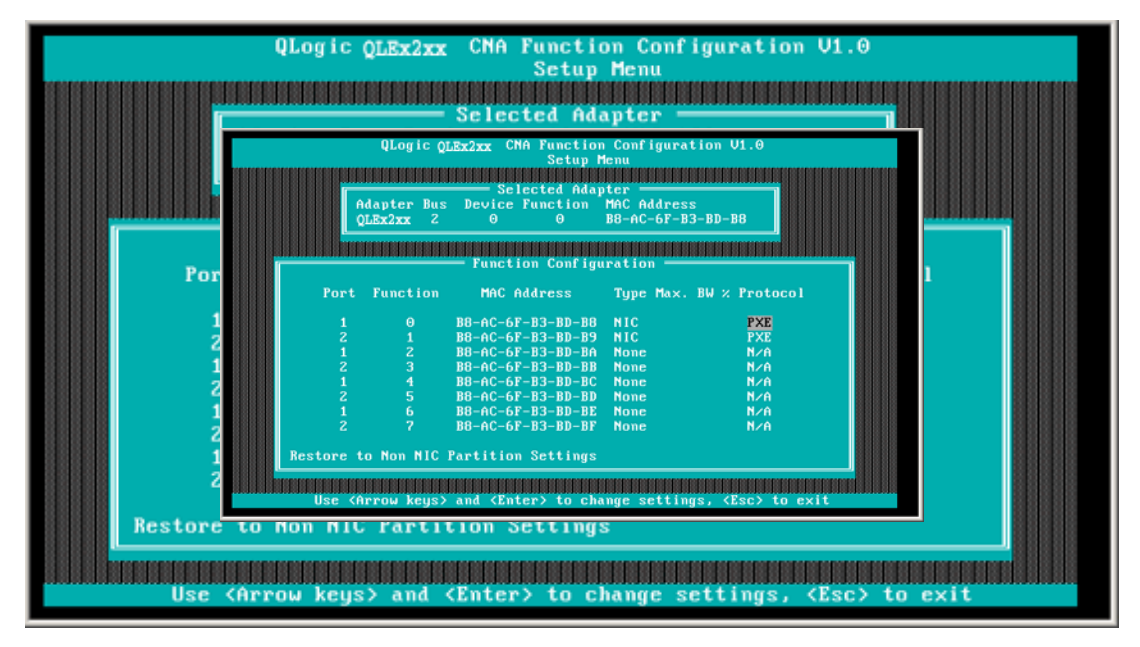

<span id="page-243-1"></span>*Ilustración 5-20. Configuración de la función CNA de QLogic 82xx* 

- 3. Presione la tecla ESC para salir.
- 4. Seleccione **Save changes** (Guardar cambios) para guardar lo que haya editado, salga y reinicie el sistema.
- 5. Mientras se ejecuta la POST, presione la tecla F1 o F2 para entrar en el sistema de BIOS.
- 6. Seleccione **Boot Settings** (Configuración del dispositivo) y, a continuación, presione INTRO.
- 7. Seleccione la opción **Boot Sequence** (Secuencia de inicio) y presione INTRO.
- 8. Seleccione la entrada **QLogic PXE** como la primera opción de inicio.
- 9. Presione la tecla ESC y seleccione **Save changes and exit** (Guardar cambios y salir).

El sistema se reinicia.

10. Una vez se haya reiniciado el sistema, siga la línea de comandos de la ventana del servidor de inicio PXE para instalar el sistema operativo que desee.

El sistema intenta iniciar desde PXE. Por ejemplo:

```
Attempting Boot From NIC
QLogic PXE v2.0.x.x PCI x.x Px
Copyright (C) 2009-2014 QLogic Corporation
Initializing...
 CLIENT MAC ADDR: xx xx xx xx xx xx
 CLIENT IP: xx.xx.xx.xx MASK: xx.xx.xx.xx
  DHCP IP: xx.xx.xx.xx
```
#### **NOTA**

Asegúrese de que los controladores de los adaptadores de la serie 8200 se agreguen a la imagen del SO desde el servidor PXE parar finalizar la instalación del SO.

# <span id="page-245-0"></span>**Configuración de iSCSI mediante** *Fast!***UTIL**

*Fast!*UTIL de QLogic proporciona un método para configurar el adaptador QMD8262-k/QLE8262/QME8262-k para iSCSI.

- [Acceso a Fast!UTIL](#page-245-1)
- [Configuración de los parámetros del adaptador host](#page-245-2)
- [Configuración de los parámetros de inicio iSCSI](#page-247-0)
- [Configuración de iSCSI DHCP Boot \(Inicio DHCP de iSCSI\) para IPv4](#page-265-1)

## <span id="page-245-1"></span>**Acceso a** *Fast!***UTIL**

Para acceder a *Fast!*UTIL para PXE, iSCSI y FCoE, respectivamente, presione CTRL+Q durante la visualización del banner QLogic PXE, iSCSI o FCoE de inicialización del BIOS del adaptador.

Pueden pasar unos segundos hasta que aparezca el menú de *Fast!*UTIL. El menú Options (Opciones) de *Fast!*UTIL para iSCSI contiene las siguientes selecciones:

```
Configuration Settings (Parámetros de configuración)
Scan iSCSI Devices (Examinar dispositivos iSCSI)
iSCSI Disk Utility (Utilidad del disco iSCSI)
Ping Utility (Utilidad Ping)
Loopback Test (Prueba de retroceso)
Reinit Adapter (Reiniciar adaptador)
Select Host Adapter (Seleccionar adaptador host)
Exit Fast!UTIL (Salir de Fast!UTIL)
```
*Fast!*UTIL le solicitará que seleccione el adaptador que desea configurar. Una vez cambiada la configuración, salga y reinicie el sistema para cargar la nueva configuración de *Fast!*UTIL.

## <span id="page-245-2"></span>**Configuración de los parámetros del adaptador host**

En el menú de opciones *Fast!*UTIL, seleccione **Configuration Settings** (Parámetros de configuración) y, a continuación, **Host Adapter Settings** (Configuración del adaptador host) para configurar lo siguiente:

 **Dirección IPv4 y IPv6 del iniciador a través de DHCP** Cuando se establece en **Yes**, (Sí), el adaptador utiliza DHCP para obtener su dirección IP, máscara de subred y dirección IP de la puerta de acceso. Presione ESC tres veces para guardar los cambios.

#### **NOTA**

Estos valores no se completan al guardar la configuración de la IP Address (Dirección IP), la Subnet Mask (Máscara de subred), Gateway (Puerta de acceso), la IPv6 Routable Address 1 (Dirección IPv6 enrutable 1) y la IPv6 Routable Address 2 (Dirección IPv6 enrutable 2).

- **Initiator IPv4/IPv6 Address** (Dirección IPv4/IPv6 del iniciador) Si el DHCP se establece en **No**, este campo debe contener una dirección IP válida.
- **Subnet Mask** (Máscara de subred) Si el DHCP se establece en **No**, este campo debe contener una máscara de subred válida.
- **Gateway IP Address** (Dirección IP de la puerta de acceso) Si el DHCP se establece en **No**, este campo debe contener una dirección IP válida de la puerta de acceso; de lo contrario, el sistema configurado puede comunicarse solo con otros nodos de su LAN.
- Initiator **iSCSI Name** (Nombre iSCSI del iniciador) Presione INTRO para configurar el nombre iSCSI del iniciador. Especificar el Initiator iSCSI Name (Nombre iSCSI del iniciador) es opcional, sin embargo, si no se especifica, la función iSCSI utiliza el Nombre cualificado iSCSI (IQN) predeterminado que se programa en la fabricación. Utilice esta opción para especificar otro IQN que no sea el predeterminado.
- **Initiator CHAP Name** (Nombre CHAP del iniciador) Presione INTRO para configurar el nombre CHAP bidireccional (BIDI).
- Initiator CHAP Secret (Secreto CHAP del iniciador) Presione INTRO para configurar el secreto CHAP BIDI.

# <span id="page-247-0"></span>**Configuración de los parámetros de inicio iSCSI**

En el menú Options (Opciones) de *Fast!*UTIL seleccione **Configuration Settings** (Parámetros de configuración) para acceder a **iSCSI Boot Settings** (Configuración de inicio iSCSI) y especifique la unidad desde donde desee iniciar. Presione C para borrar la información del dispositivo de inicio desde las ubicaciones de inicio principal y alternativa.

#### **NOTA**

Para obtener un método alternativo de inicio iSCSI desde SAN, utilice los campos de iBFT. Para obtener detalles, ver ["Configuración de inicio iBFT"](#page-260-0)  [en la página](#page-260-0) 244.

La información de configuración de inicio iSCSI contiene lo siguiente:

- [Dispositivo de inicio principal y alternativo](#page-247-1)
- [Modo de inicio del adaptador](#page-247-2)
- [Configuración del dispositivo de inicio principal y alternativo](#page-248-0)
- [Configuración de los parámetros de inicio iSCSI](#page-250-0)
- [Configuración del inicio iSCSI de QLogic](#page-253-0)
- **[Inicio](#page-259-0)**

#### <span id="page-247-1"></span>**Dispositivo de inicio principal y alternativo**

Después de configurar un dispositivo (a través de **Primary/Alternate Boot Device Settings** [Configuración de dispositivo de inicio principal y alternativo]), presione INTRO en estas ubicaciones para ver una lista de dispositivos disponibles. Para seleccionar un dispositivo de inicio iSCSI, resalte el dispositivo y presione INTRO.

#### <span id="page-247-2"></span>**Modo de inicio del adaptador**

- **Disable** (Desactivar): seleccione esta opción para desactivar el BIOS de la ROM del adaptador, lo que liberará espacio en la memoria superior.
- **Manual**: seleccione esta opción para configurar manualmente los parámetros del dispositivo de inicio iSCSI en el área de **Primary/Alternate Boot Device Settings** (Configuración del dispositivo de inicio principal y alternativo). Los parámetros manuales incluyen lo siguiente:
	- **Initiator IPv4/IPv6 Address via DHCP** (Dirección IPv4/IPv6 del iniciador a través de DHCP): cuando se establece en **Yes** (Sí), el adaptador utiliza DHCP para obtener su dirección IP, máscara de subred y dirección IP de puerta de acceso. Presione ESC tres veces para guardar los cambios. Estos valores no se completan al guardar los parámetros de la dirección IP, de la máscara de subred, de la puerta de acceso, de las direcciones IPv6 enrutables y de la dirección IPv4 o IPv6 del iniciador. Si el DHCP se establece en **No**, este campo debe contener una dirección IP válida.
- **Subnet Mask** (Máscara de subred): si el DHCP se establece en **No**, este campo debe contener una máscara de subred válida.
- **Gateway IP Address** (Dirección IP de la puerta de acceso): si el DHCP se establece en **No**, este campo debe contener una dirección IP de la puerta de acceso válida.
- **Initiator iSCSI Name** (Nombre iSCSI del iniciador): presione INTRO para configurar el nombre iSCSI del iniciador. De manera predetermianda, se utiliza el nombre iSCSI (que consta de dos partes, el modelo del producto estándar y el número de serie). Si cambia el nombre iSCSI, necesitará escribir en la memoria Flash del adaptador para hacer que el cambio de nombre sea permanente.
- **Initiator CHAP Name** (Nombre CHAP del iniciador): presione INTRO para configurar el nombre CHAP bidireccional.
- **Initiator CHAP Secret** (Secreto CHAP del iniciador): presione INTRO para configurar el secreto CHAP bidireccional. Puede acceder al área iSCSI Boot Settings (Configuración de inicio iSCSI) desde el menú **Configuration Settings** (Parámetros de configuración). Utilice estas opciones para especificar la unidad desde donde desea iniciar. Presione C para borrar la información del dispositivo de inicio desde las ubicaciones de inicio principal y alternativa.
- **DHCP**(solo se aplica a IPv4): seleccione esta opción para que el iniciador adquiera su dirección IP de un servidor DHCP. El iniciador también obtiene todos los parámetros de inicio para una tarjeta iSCSI si se han especificado en el servidor DHCP. Esta configuración requiere usuarios avanzados para introducir manualmente información específica del proveedor en el servidor DHCP y en el campo **Vendor ID** (Id. del proveedor) del área DHCP Boot Settings (Configuración de inicio DHCP).

#### <span id="page-248-0"></span>**Configuración del dispositivo de inicio principal y alternativo**

- **Security Settings** (Configuración de seguridad): presione INTRO para acceder a Primary Boot Security Settings (Configuración de seguridad de inicio principal). Presione INTRO para activar o desactivar CHAP y CHAP bidireccional y para configurar el nombre CHAP y el secreto CHAP. (En función de la configuración, puede que no sea necesario configurar esta opción).
- **Target IP** (IP de destino): si el Modo Adapter Boot (Inicio del adaptador) está establecido como **Manual**, debe utilizar este campo para especificar la dirección IP del destino de inicio iSCSI intencionado.
- **Target Port** (Puerto de destino): introduzca el puerto utilizado por el destino. (De manera predeterminada, iSCSI utiliza el puerto 3260. No lo modifique a menos que sea necesario).
- **Boot LUN** (LUN de inicio): introduzca el LUN del dispositivo de inicio. (En función de la configuración, puede que no sea necesario cambiar esta opción).
- **iSCSI Name**(Nombre iSCSI): introduzca el nombre iSCSI de un destino de inicio deseado. (En función de la configuración, puede que no sea necesario configurar esta opción).
- **DHCP Dynamic iSCSI Boot Configuration** (Configuración de inicio iSCSI dinámico DHCP): seleccione esta opción para que el iniciador obtenga la dirección IP de un servidor DHCP. El iniciador también obtiene todos los parámetros de inicio para una tarjeta iSCSI si se han especificado en el servidor DHCP. Esta configuración requiere usuarios avanzados para introducir manualmente información específica del proveedor en el servidor DHCP y en el campo **Vendor ID** (Id. del proveedor) del área DHCP Boot Settings (Configuración de inicio DHCP).
	- **Vendor ID** (Id. del proveedor) es la cadena de identificación enviada al servidor DHCP.
	- **Alternate Client ID** (Id. de cliente alternativa) ofrece una alternativa para los clientes DHCP en lugar de la opción **dhcp-client-identifier**. La Id. de cliente alternativa es una única cadena identificadora enviada al servidor DHCP. Proporciona una opción de filtrado adicional para establecer los parámetros de inicio específicos del dispositivo. Si este campo no está configurado, se utilizará una cadena identificadora predeterminada que consiste en la dirección MAC de los dispositivos.
	- **Configure Parameters** (Configurar parámetros) para el adaptador secundario.
	- **Select Host Adapter** (Seleccionar adaptador host) si dispone de varios adaptadores en el sistema, seleccione, vea y configure los parámetros de un adaptador específico.

#### **NOTA**

Estas opciones se aplican solo a dispositivos de disco; no se aplican a las unidades de cintas y otros dispositivos que no sean de disco.

#### <span id="page-250-0"></span>**Configuración de los parámetros de inicio iSCSI**

En esta sección se explica cómo configurar un adaptador QLogic iSCSI para iniciar desde un SAN. En un sistema configurado para el inicio desde un SAN, el BIOS del sistema debe designar el adaptador iSCSI como la controladora de inicio. Para localizar el LUN del inicio de destino, debe activar el BIOS de QLogic en el adaptador iSCSI.

#### **Para activar el adaptador QLogic iSCSI e iniciar desde un SAN:**

- 1. Durante la POST del servidor, presione CTRL+Q para entrar en el BIOS *Fast!*UTIL de QLogic iSCSI.
- 2. Seleccione el puerto E/S para configurar.

De manera predeterminada, el modo **Adapter Boot** (Inicio del adaptador) está establecido como **Disable** (Desactivado).

- 3. En el menú de opciones *Fast!*UTIL, seleccione **Configuration Settings** (Opciones de configuración) y, a continuación, **iSCSI Boot Settings** (Configuración de inicio iSCSI).
- 4. Antes de establecer SendTargets, establezca el modo **Adapter Boot** (Inicio del adaptador) a **Manual**.
- 5. Seleccione **Primary Boot Device Settings** (Configuración de dispositivo de inicio principal).
- 6. Introduzca **Target IP** (IP de destino) y **Target Port** (Puerto de destino) de detección.
- 7. Puede dejar los campos **Boot LUN** (Iniciar LUN) y **iSCSI Name** (Nombre iSCSI) en blanco solo si un destino iSCSI y una LUN están en la dirección específica en la que se iniciará. De lo contrario, deberá especificar estos campos para asegurarse de que no inicia desde un volumen de otro sistema. Una vez alcanzado el sistema de almacenamiento de destino, estos campos se rellenan después de volver a examinar.
- 8. Guarde los cambios.
- 9. En el menú **iSCSI Boot Settings** (Configuración de inicio iSCSI), seleccione el dispositivo de inicio principal. Al volver a examinar automáticamente el adaptador HBA se encuentran nuevos LUN de destino.
- 10. Seleccione el destino iSCSI.

#### **NOTA**

Si hay más de una LUN en el destino, puede elegir una Id. de LUN específica pulsando INTRO después de localizar el dispositivo iSCSI. Vuelva al menú **Primary Boot Device Setting** (Configuración del dispositivo de inicio principal). Una vez finalizada la segunda examinación, se completarán los campos **Boot LUN**(Iniciar LUN) y **iSCSI Name** (Nombre iSCSI).

- 11. Cambie el valor de **Boot LUN** (Iniciar LUN) a la Id. de LUN que desee.
- 12. Guarde los cambios y reinicie el sistema.

Para obtener más detalles y la información más reciente sobre los parámetros de configuración del adaptador QLogic, consulte el archivo léame del adaptador de QLogic en el sitio web de QLogic.

Para obtener información sobre la configuración de los parámetros de inicio iSCSI, ver ["Modo de inicio del adaptador" en la página](#page-247-2) 231 y ["Configuración del](#page-248-0)  [dispositivo de inicio principal y alternativo" en la página](#page-248-0) 232.

#### **Configuración de protocolo de inicio**

La configuración del dispositivo de inicio principal y alternativo del protocolo de inicio incluye lo siguiente:

- **Security Settings** (Configuración de seguridad): presione INTRO para acceder a Primary Boot Security Settings (Configuración de seguridad de inicio principal). Presione INTRO para activar o desactivar CHAP y CHAP bidireccional y para configurar el nombre CHAP y el secreto CHAP. (En función de la configuración, puede que no sea necesario configurar esta opción).
- **Target IP** (IP de destino): si el Modo Adapter Boot (Inicio del adaptador) está establecido como **Manual**, debe utilizar este campo para especificar la dirección IP del destino de inicio iSCSI intencionado.
- **Target Port** (Puerto de destino): introduzca el puerto utilizado por el destino.

De manera predeterminada, iSCSI utiliza el puerto 3260. No modifique este valor a menos que sea necesario.

- **Boot LUN** (LUN de inicio): introduzca el LUN del dispositivo de inicio. (En función de la configuración, puede que no sea necesario cambiar esta opción).
- **iSCSI Name** (Nombre iSCSI): introduzca el nombre iSCSI de un destino de inicio deseado. (En función de la configuración, puede que no sea necesario configurar esta opción).
#### **Configuración de inicio iSCSI estático**

Utilice el BIOS *Fast!*UTIL de QLogic iSCSI para configurar los parámetros de inicio de iSCSI estático. Consulte la sección ["Configuración de los parámetros de](#page-250-0)  [inicio iSCSI" en la página](#page-250-0) 234.

#### **Configuración de inicio iSCSI dinámico**

Los parámetros del dispositivo de inicio principal y alternativo de la configuración de inicio iSCSI dinámico incluyen lo siguiente:

- **Security Settings** (Configuración de seguridad): presione INTRO para acceder a Primary Boot Security Settings (Configuración de seguridad de inicio principal). Presione INTRO para activar o desactivar CHAP y CHAP bidireccional y para configurar el nombre CHAP y el secreto CHAP. (En función de la configuración, puede que no sea necesario configurar esta opción).
- **DHCP Dynamic iSCSI Boot Configuration** (Configuración de inicio iSCSI dinámico DHCP): seleccione esta opción para que el iniciador obtenga la dirección IP de un servidor DHCP. El iniciador también adquiere todos los parámetros de inicio de un destino de iSCSI si se han especificado los parámetros de inicio en el servidor DHCP. Esta configuración requiere que los usuarios avanzados introduzcan manualmente la información específica del proveedor en el servidor DHCP y en el campo **Vendor ID** (Id. del proveedor) del área DHCP Boot Settings (Configuración de inicio DHCP).
- **Vendor ID** (Id. del proveedor) especifica la cadena de identificación enviada al servidor DHCP.
- **Alternate Client ID** (Id. de cliente alternativa) es la opción de filtrado alternativa para establecer el dispositivo de inicio.
- **Configure Parameters** (Configurar parámetros) para el adaptador secundario.
- **Select Host Adapter** (Seleccionar adaptador host) si dispone de varios adaptadores en el sistema, seleccione, vea y configure los parámetros de un adaptador específico.

#### **Configuración de los parámetros para un adaptador secundario**

Si el inicio de sesión al destino de inicio principal falla, el BIOS debería intentar iniciar sesión en el destino secundario utilizando la misma técnica. El BIOS intenta iniciar sesión en los destinos de inicio configurados en diferentes puertos, dependiendo de la configuración. Los puertos de iSCSI pueden residir en interfaces físicas y existir en adaptadores diferentes.

Cuando se produce una combinación de estos adaptadores (QMD8262-k, QLE8262 o QME8262-k) en un sistema, *Fast!*UTIL muestra todos los puertos de interfaz iSCSI. Seleccione un puerto específico de un adaptador secundario para configurar los parámetros.

#### **Configuración del inicio iSCSI de QLogic**

#### **Para configurar el inicio de QLogic iSCSI:**

1. Durante la POST, presione CTRL+Q para entrar en la utilidad *Fast!*UTI del BIOS de QLogic iSCSI.

La [Ilustración](#page-253-0) 5-21 muestra el menú principal Options (Opciones).

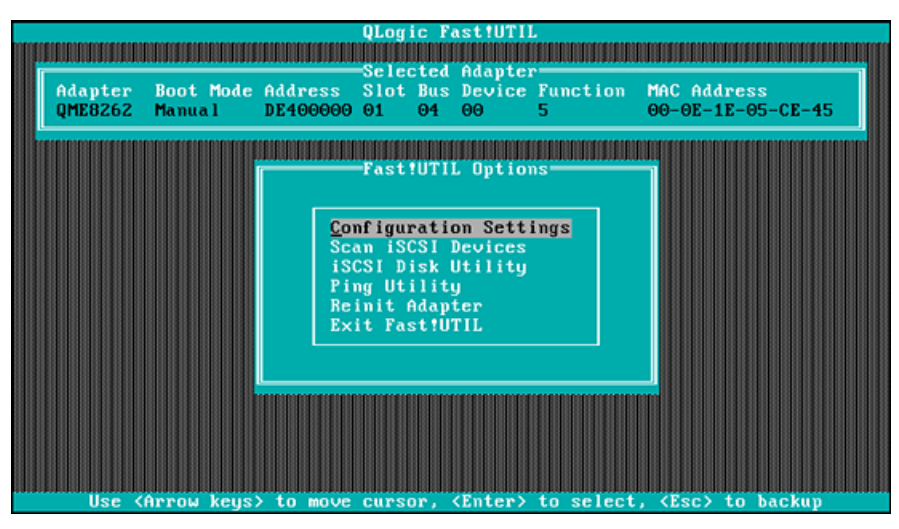

*Ilustración 5-21. Menú Fast!Util Options (Opciones de Fast!Util)*

<span id="page-253-0"></span>2. En el menú Options (Opciones), seleccione **Configuration Settings** (Parámetros de configuración).

Se abre la ventana Configuration Settings (Parámetros de configuración), tal como se indica en la [Ilustración](#page-253-1) 5-22.

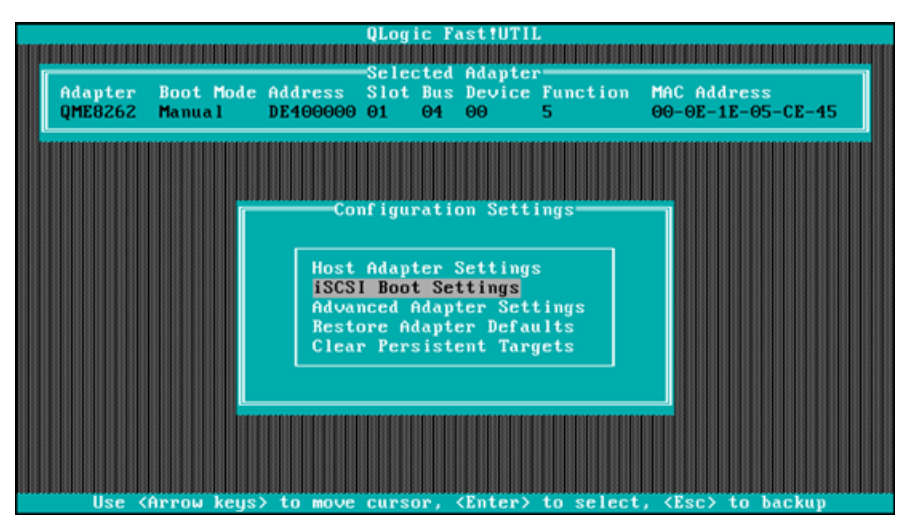

<span id="page-253-1"></span>*Ilustración 5-22. Fast!UTIL: Ventana Configuration Settings (Parámetros de configuración)*

3. En el menú Configuration Settings (Parámetros de configuración), seleccione **Host Adapter Settings** (Configuración del adaptador host).

Se abre la ventana **Host Adapter Settings** (Configuración del adaptador host), tal como se indica en la [Ilustración](#page-254-0) 5-23.

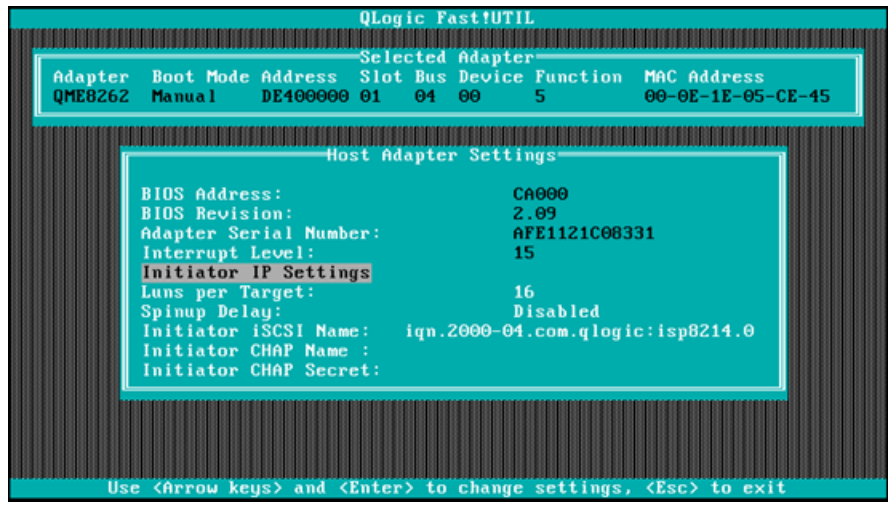

*Ilustración 5-23. Fast!UTIL: Ventana Host Adapter Settings (Configuración del adaptador host)*

<span id="page-254-0"></span>4. Seleccione **Initiator IP Settings** (Configuración IP del iniciador).

Se abre la ventana Initiator IP Settings (Configuración IP del iniciador), tal como se indica en la [Ilustración](#page-254-1) 5-24.

|                                                 | <b>QLogic Fast!UTIL</b>                                        |
|-------------------------------------------------|----------------------------------------------------------------|
|                                                 |                                                                |
|                                                 | Selected Adapter                                               |
|                                                 | Adapter Boot Mode Address Slot Bus Device Function MAC Address |
| QME8262 Manual<br>DE400000 01                   | $00 - 0E - 1E - 05 - CE - 45$<br>$\theta$ 4<br>$\Theta$<br>5   |
|                                                 |                                                                |
|                                                 |                                                                |
|                                                 | Initiator IP Settings-                                         |
| Enable IPv4:                                    | Yes                                                            |
| IPv4 Address via DHCP:                          | <b>Yes</b>                                                     |
| IPu4 Address:                                   | 0.0.0.0                                                        |
| Subnet Mask:                                    | 0.0.0.0                                                        |
| Gateway IPv4 Address:                           | 0.0.0.0                                                        |
| Enable IPv6:                                    |                                                                |
| IPv6 Link Local Address Mode: Auto              | <b>No</b>                                                      |
| IPv6 Link Local Address: FE80:0:0:0:0:0:0:0     |                                                                |
|                                                 |                                                                |
| IPv6 Routable Addresses: Manual                 |                                                                |
| IPv6 Routable Address 1: 0:0:0:0:0:0:0:0        |                                                                |
| IPv6 Routable Address 2: 0:0:0:0:0:0:0:0        |                                                                |
| Default IPv6 Router Address: 0:0:0:0:0:0:0:0    |                                                                |
|                                                 |                                                                |
|                                                 |                                                                |
| Hee ZArrow kene) and ZEnter) to change settings | Kees to evit                                                   |

<span id="page-254-1"></span>*Ilustración 5-24. Fast!UTIL: Ventana Initiator IP Settings (Configuración IP del iniciador)*

- 5. Especifique la versión o las versiones IP estableciendo Enable IPv4 (Activar IPv4) y Enable IPv6 (Activar IPv6) según sea necesario (puede activar únicamente IPv4, únicamente IPv6, o ambos) y, a continuación, especifique la información adicional que sea necesaria para las versiones IP seleccionadas:
	- □ Para IPv4: dirección IP del iniciador, subred y puerta de acceso.
	- $\Box$  Para IPv6: direcciones enrutables y locales de enlace del iniciador y dirección del enrutador predeterminada

Cuando haya terminado de actualizar los parámetros, vuelva a la ventana Host Adapter Settings (Configuración del adaptador host) (ver [Ilustración](#page-254-0) 5-23).

6. (Opcional) En la ventana Host Adapter Settings (Configuración del adaptador host), especifique el **Initiator iSCSI Name** (Nombre iSCSI del iniciador).

Esta opción no depende del DHCP.

7. Vuelva al menú Configuration Settings (Parámetros de configuración) y, a continuación, seleccione **iSCSI Boot Settings** (Configuración de inicio iSCSI) para configurar los parámetros de destino que aparecen en la [Ilustración](#page-255-0) 5-25.

<span id="page-255-0"></span>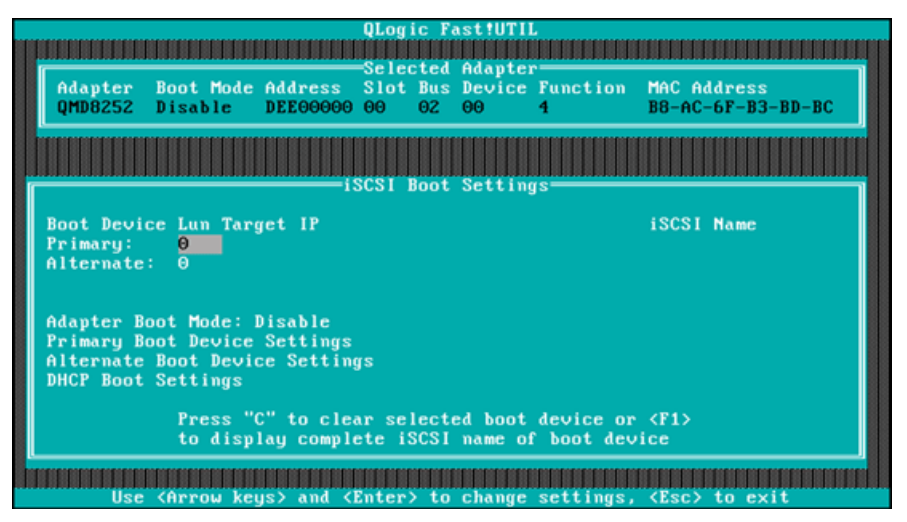

*Ilustración 5-25. Fast!UTIL: ventana iSCSI Boot Settings (Configuración de inicio iSCSI)*

- a. En la ventana iSCSI Boot Settings (Configuración de inicio iSCSI), seleccione **Adapter Boot Mode** (Modo de inicio del adaptador) y establézcalo a **Manual**.
- b. En la ventana iSCSI Boot Settings (Configuración de inicio iSCSI), seleccione **Primary Boot Device Settings** (Configuración del dispositivo de inicio principal).
- 8. En la ventana Primary Boot Device Settings (Configuración del dispositivo de inicio principal) (ver [Ilustración](#page-256-0) 5-26), especifique los parámetros de destino.

<span id="page-256-0"></span>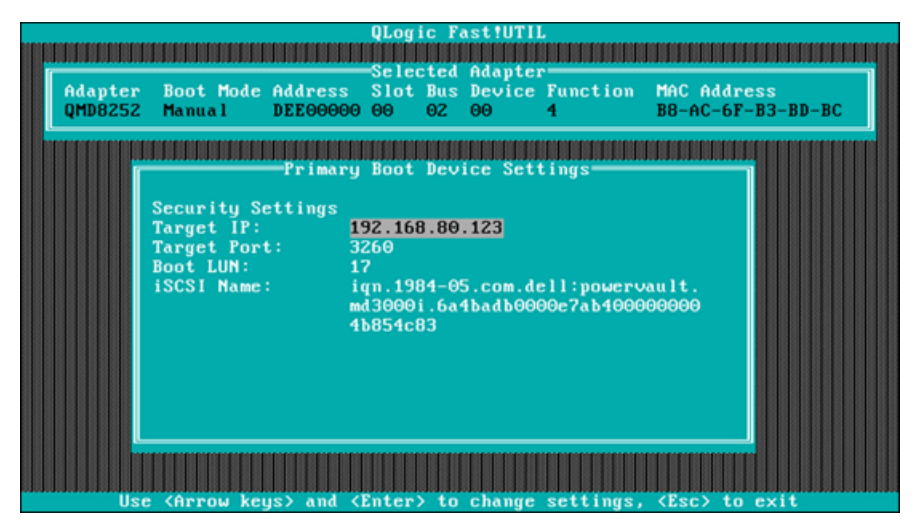

*Ilustración 5-26. Fast!UTIL: ventana Primary Boot Device Settings (Configuración del dispositivo de inicio principal)*

- a. Para examinar el destino especificado, resalte la **Target IP** (IP de destino) del LUN principal y luego presione INTRO.
- b. Seleccione el destino de la lista de destinos detectados en la ventana **Select iSCSI Device** (Seleccionar dispositivo iSCSI), tal como se indica en la [Ilustración](#page-257-0) 5-27.

| ID     | <b>Uendor</b>     | Product | Select iSCSI Device<br>Rev ISCSI Name |                                                                |
|--------|-------------------|---------|---------------------------------------|----------------------------------------------------------------|
|        |                   |         |                                       |                                                                |
| Θ      | <b>DELL</b>       | MD3000i |                                       | 0735 ign.1984-05.com.dell:powervault                           |
|        | No device present |         |                                       |                                                                |
|        | No device present |         |                                       |                                                                |
| з      | No device present |         |                                       |                                                                |
|        | No device present |         |                                       |                                                                |
| 5<br>6 | No device present |         |                                       |                                                                |
|        | No device present |         |                                       |                                                                |
|        | No device present |         |                                       |                                                                |
| 8      | No device present |         |                                       |                                                                |
| 9      | No device present |         |                                       |                                                                |
| 10     | No device present |         |                                       |                                                                |
|        | No device present |         |                                       |                                                                |
| 12     | No device present |         |                                       |                                                                |
| 13     | No device present |         |                                       |                                                                |
| 14     | No device present |         |                                       |                                                                |
| 15     | No device present |         |                                       |                                                                |
|        |                   |         |                                       |                                                                |
|        |                   |         |                                       | Use <pageup pagedown=""> keys to display more devices</pageup> |

<span id="page-257-0"></span>*Ilustración 5-27. Fast!UTIL: ventana Select iSCSI Device (Seleccionar dispositivo iSCSI)*

- c. En la ventana **Select LUN** (Seleccionar LUN), seleccione el LUN para establecer el destino como el dispositivo de inicio iSCSI principal.
- 9. Presione ESC y luego seleccione **Save changes** (Guardar cambios).
- 10. Presione ESC otra vez y luego seleccione **Reboot System** (Reiniciar el sistema).

Tras reiniciar, el BIOS de iSCSI cargará el destino configurado previamente en la utilidad del BIOS *Fast!*UTIL de QLogic iSCSI.

11. Durante la POST, presione F2 para entrar en el menú Dell System Setup (Configuración del sistema Dell), tal como se indica en la [Ilustración](#page-258-0) 5-28.

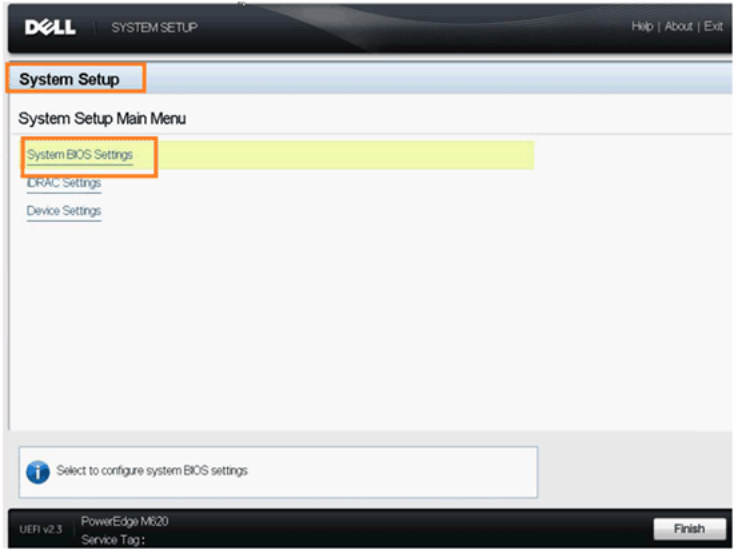

*Ilustración 5-28. Dell System Setup*

<span id="page-258-0"></span>12. Seleccione **System BIOS Settings** (Configuración del BIOS del sistema), luego seleccione **Boot Settings** (Configuración de inicio), luego seleccione **BIOS Boot Settings** (Configuración de inicio del BIOS) y, a continuación, seleccione **Hard-Disk Drive Sequence** (Secuencia de unidad de disco duro), tal como se indica en la [Ilustración](#page-258-1) 5-29.

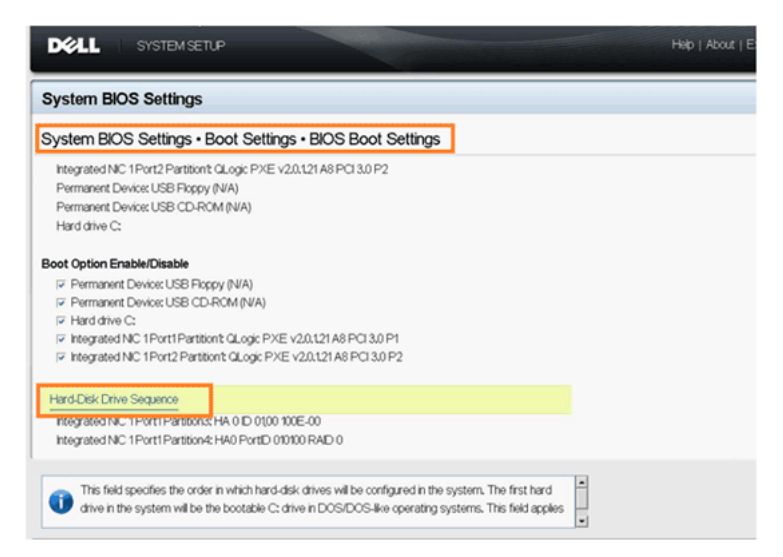

<span id="page-258-1"></span>*Ilustración 5-29. Selección de la secuencia de inicio iSCSI*

13. En la ventana emergente, utilice las teclas FLECHA ARRIBA y FLECHA ABAJO o los botones **+** y **–** para mover el destino iSCSI a la parte superior de la lista, tal como se indica en la [Ilustración](#page-259-0) 5-30 (donde el destino iSCSI está configurado en Puerto 1, Partición 3). A continuación haga clic en **OK** (Aceptar).

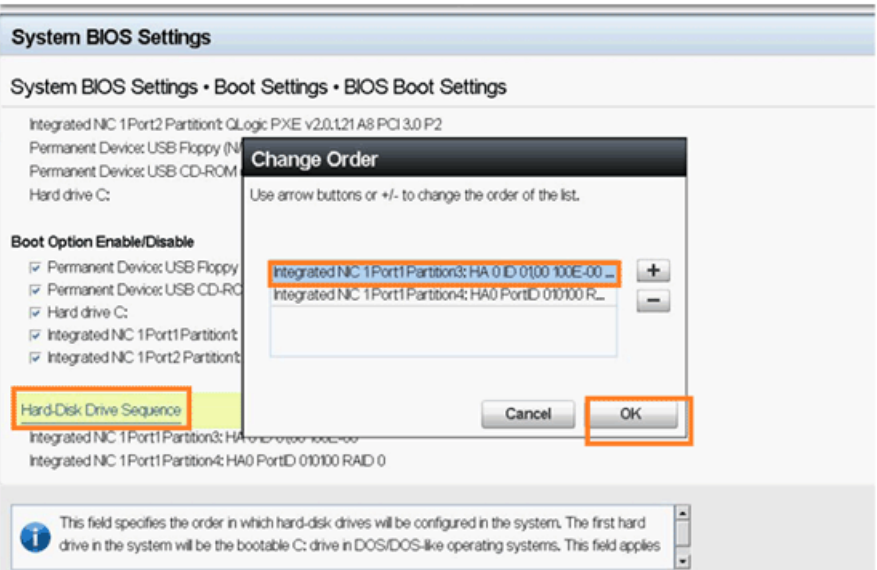

#### <span id="page-259-0"></span>*Ilustración 5-30. Configuración de la secuencia de inicio de iSCSI*

- 14. Seleccione **Save changes and exit** (Guardar cambios y salir).
- 15. Siga las instrucciones de instalación del SO del fabricante.

#### **Inicio**

El BIOS *Fast!*UTIL iSCSI incluye una opción de iSCSI Boot Settings (Configuración de inicio iSCSI) a la que se accede desde el menú Configuration Settings (Parámetros de configuración). Al activar esta opción, puede especificar la unidad desde la cual desee iniciar. Una vez activada, la opción fuerza al sistema a iniciarse desde la unidad iSCSI seleccionada, según los parámetros en el BIOS del sistema (el BIOS de QLogic no anula el BIOS del sistema). Al desactivar esta opción, el sistema buscará un dispositivo de inicio (como se ha seleccionado en el BIOS del sistema).

# **Configuración de inicio iBFT**

Para iniciar iSCSI desde SAN con un método alternativo, utilice los campos iBFT. iBFT es un componente del estándar 3.0b de la *Advanced Configuration and Power Interface Specification* (Especificación de la Interfaz avanzada de configuración y energía) que proporciona a los sistemas operativos una forma estándar para iniciar desde el protocolo iSCSI iniciado por software. Si desea ver la especificación de iBFT, visite la siguiente URL:

http://www.microsoft.com/whdc/system/platform/firmware/ibft.mspx

Esta sección ofrece la información detallada para configurar el adaptador utilizando la iBFT:

- [Activación del inicio de iBFT](#page-260-0)
- [Inicio en un disco de destino](#page-262-0)

## <span id="page-260-0"></span>**Activación del inicio de iBFT**

Siga estos pasos para activar el inicio de iBFT en el sistema de BIOS Dell.

1. Inicie el servidor y, cuando aparezca el banner del código de inicio NIC, presione CTRL+Q.

Se abrirá la utilidad de QLogic CNA Function Configuration (Configuración de funciones CNA de QLogic), tal como se muestra en la [Ilustración](#page-260-1) 5-31.

|                | Adapter Bus           | Device Function MAC Address   |              |                     |     |                        |
|----------------|-----------------------|-------------------------------|--------------|---------------------|-----|------------------------|
|                | <b>QMD8262</b>        | Æŗ<br>$\boldsymbol{\Theta}$   |              | $00-0E-1E-05-D2-11$ |     |                        |
|                |                       |                               |              |                     |     |                        |
|                |                       | <b>Function Configuration</b> |              |                     |     |                        |
| Port           |                       | Function MAC Address          | <b>Tupe</b>  |                     |     | MinBWz MaxBWz Protocol |
|                |                       |                               |              |                     |     |                        |
|                | $\boldsymbol{\Theta}$ | $00 - 0E - 1E - 05 - D2 - 10$ | NIC.         | $\theta$            | 100 | <b>IBFT</b>            |
| 1212           | 1                     | $00-0E-1E-05-D2-11$           | <b>NIC</b>   | $\theta$            | 100 | <b>IBFT</b>            |
|                | z                     | $00 - 0E - 1E - 05 - D2 - 12$ | <b>NIC</b>   | $\ddot{\mathbf{e}}$ | 100 | 832.33                 |
|                |                       | $00-0E-1E-05-D2-13$           | <b>NIC</b>   | $\theta$            | 100 | N/A                    |
|                | $\frac{3}{4}$         | $00-0E-1E-05-D2-14$           | <i>iSCSI</i> | $\theta$            | 100 | <b>iSCSI</b>           |
|                |                       | $00-0E-1E-05-D2-15$           | <b>NIC</b>   | $\ddot{\mathbf{0}}$ | 100 | N/A                    |
| $\mathbf{1}$   | 6                     | $00-0E-1E-05-D2-16$           | <b>FCOE</b>  | $\theta$            | 100 | <b>FCOE</b>            |
| $\overline{2}$ | 2                     | $00 - 0E - 1E - 05 - D2 - 17$ | <b>NIC</b>   | $\theta$            | 100 | N/A                    |

<span id="page-260-1"></span>*Ilustración 5-31. Utilidad de configuración de CNA*

2. Compruebe que el protocolo para las funciones 0 y 1 esté establecido en **iBFT**. Si fuera necesario, cambie la configuración, tal como se indica en la [Ilustración](#page-261-0) 5-32 y, a continuación, presione INTRO.

|       | QMD8262 1           | Adapter Bus Device Function MAC Address<br>Θ.<br>Θ |              | $00 - 0E - 1E - 05 - D2 - 10$ |            |             |
|-------|---------------------|----------------------------------------------------|--------------|-------------------------------|------------|-------------|
|       |                     |                                                    |              |                               |            |             |
|       |                     | <b>Function Configuration</b>                      |              |                               |            |             |
| Port  | <b>Function</b>     | MAC Address                                        | <b>Type</b>  | MinBW <sub>Z</sub>            | MaxI       |             |
|       |                     |                                                    |              |                               | <b>PXE</b> |             |
|       | O                   | $00 - 0E - 1E - 05 - D2 - 10$                      | <b>NIC</b>   | $\theta$                      |            | <b>IBFT</b> |
|       |                     | $00 - 0E - 1E - 05 - D2 - 11$                      | <b>NIC</b>   | $\theta$                      |            |             |
|       |                     | $00 - 0E - 1E - 05 - D2 - 12$                      | <b>NIC</b>   | $\ddot{\theta}$               | 100        | N/A         |
|       | 3                   | $00-0E-1E-05-D2-13$                                | <b>NIC</b>   | $\theta$                      | 100        | N/A         |
|       |                     | $00-0E-1E-05-D2-14$                                | <i>iSCSI</i> | $\Theta$                      | 100        | iSCSI       |
|       | $\frac{4}{5}$       | $00-0E-1E-05-D2-15$                                | <b>NIC</b>   | $\theta$                      | 100        | N/A         |
| 21212 | $\ddot{\mathbf{6}}$ | $00-0E-1E-05-D2-16$                                | <b>FCOE</b>  | $\Theta$                      | 100        | <b>FCOE</b> |
|       | 2                   | $00-0E-1E-05-D2-17$                                | <b>NIC</b>   | $\theta$                      | 100        | N/A         |
|       |                     | Restore to Non NIC Partition Settings              |              |                               |            |             |

*Ilustración 5-32. Activación del inicio de iBFT*

- <span id="page-261-0"></span>3. Presione ESC y guarde la configuración.
- 4. Reinicie el sistema.

# <span id="page-262-0"></span>**Inicio en un disco de destino**

Para iniciar el disco de destino, consulte las instrucciones del proveedor sobre el inicio para la configuración del hardware.

1. Durante la POST, presione F2 para entrar en el menú Dell System Setup (Configuración del sistema Dell), tal como se indica en la [Ilustración](#page-262-1) 5-33.

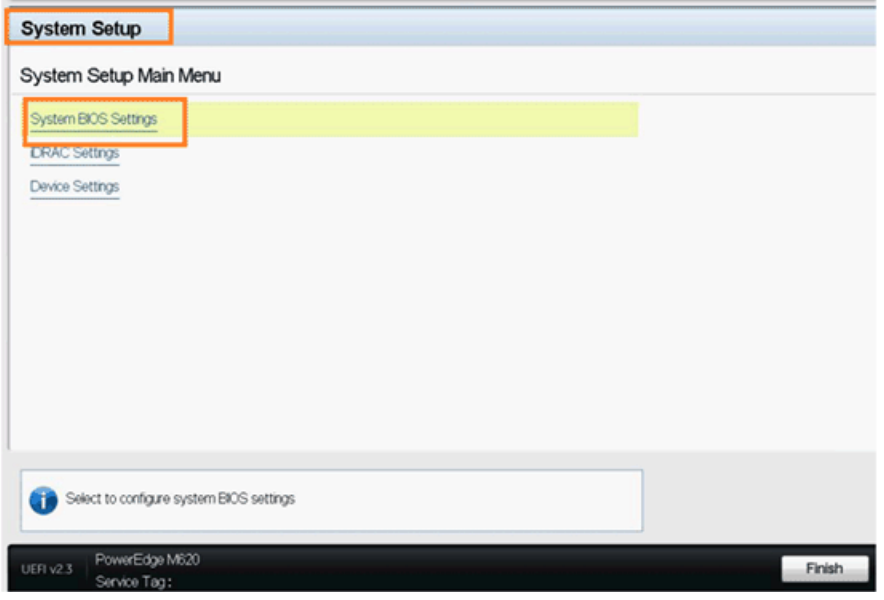

<span id="page-262-1"></span>*Ilustración 5-33. Dell System Setup*

2. Seleccione **System BIOS Settings** (Configuración del BIOS del sistema), luego seleccione **Boot Settings** (Configuración de inicio), luego seleccione **BIOS Boot Settings** (Configuración de inicio del BIOS) y, a continuación, seleccione **Hard-Disk Drive Sequence** (Secuencia de unidad de disco duro), tal como se indica en la [Ilustración](#page-263-0) 5-34.

| <b>System BIOS Settings</b>                                                                                                    |  |
|----------------------------------------------------------------------------------------------------|--|
| System BIOS Settings · Boot Settings · BIOS Boot Settings                                                                                                    |  |
| Integrated NIC 1 Port2 Partition't GLogic PXE v2.0.121 A8 PCI 3.0 P2<br>Permanent Device: USB Floppy (N/A)<br>Permanent Device: USB CD-ROM (N/A)<br>Hard drive C:                                                                                                    |  |
| Boot Option Enable/Disable<br>T Permanent Device: USB Floppy (N/A)<br>T Permanent Device: USB CD-ROM (N/A)<br>$\nabla$ Hard drive $C$ :<br>Till Integrated NC 1Port1Partition't QLogic PXE v2.0.121 A8 PCI 3.0 P1<br>Till Integrated NC 1Port2 Partition't QLogic PXE v2.0.1.21 A8 PCI 3.0 P2<br>Hard-Disk Drive Sequence |  |
| Integrated NC TP0/ITPartitions: HA 0 D 0100 100E-00<br>Integrated NIC 1 Port1 Partition4: HA0 PortID 010100 RAID 0                                                                                                    |  |
| ≞<br>This field specifies the order in which hard-disk drives will be configured in the system. The first hard<br>drive in the system will be the bootable C: drive in DOS/DOS-like operating systems. This field applies<br>۰                                                                                            |  |

<span id="page-263-0"></span>*Ilustración 5-34. Selección de la secuencia de inicio iSCSI*

3. En la ventana emergente, utilice las teclas FLECHA ARRIBA y FLECHA ABAJO o los botones **+** y **–** para mover el destino iSCSI a la parte superior de la lista, tal como se indica en la llustración 5-35 (donde el destino iSCSI está configurado en Puerto 1, Partición 3). A continuación haga clic en **OK** (Aceptar).

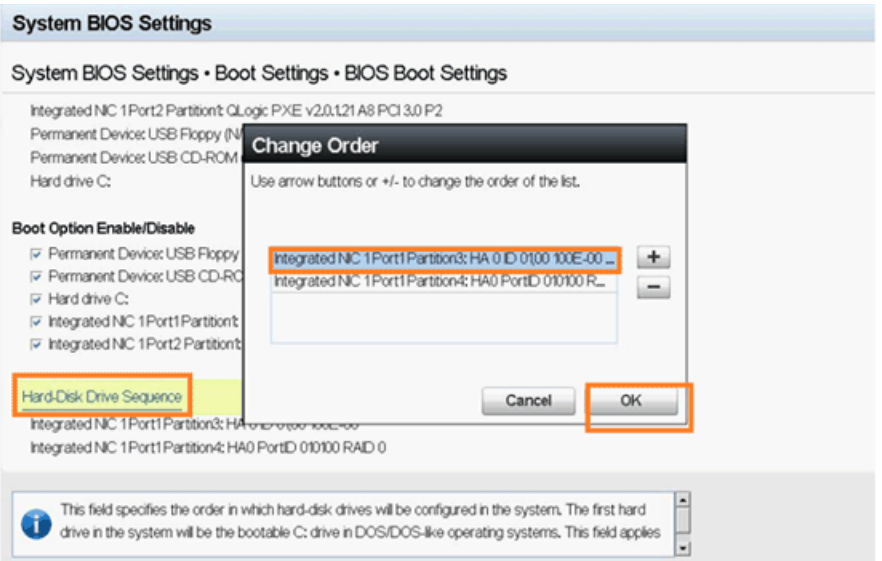

<span id="page-264-0"></span>*Ilustración 5-35. Configuración de la secuencia de inicio de iSCSI*

- 4. Seleccione **Save changes and exit** (Guardar cambios y salir).
- 5. Reinicie el sistema.
- 6. La Option Rom (Rom de opción) muestra la información de inicio de sesión del destino iSCSI, como se puede ver en la [Ilustración](#page-264-1) 5-36.

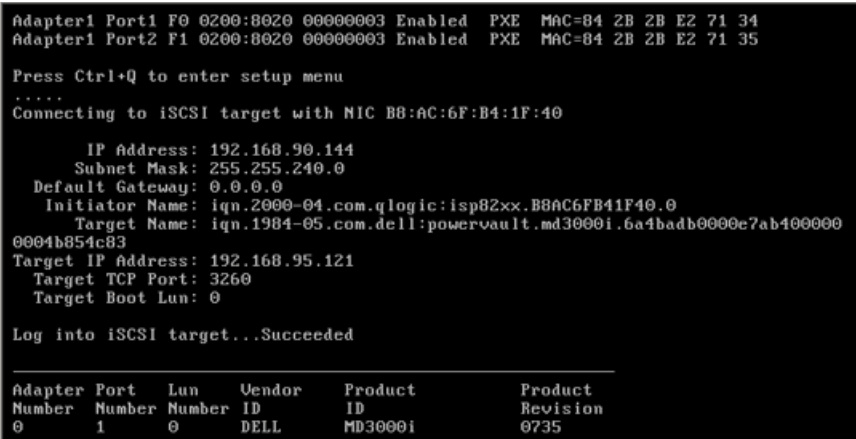

#### *Ilustración 5-36. Conexión al destino iSCSI*

<span id="page-264-1"></span>7. Continúe con la instalación del SO (consulte la documentación del SO).

# **Configuración de inicio DHCP (iSCSI)**

Para configurar el servidor DHCP para que sea compatible con el inicio iSCSI asegúrese primero que su servidor DHCP esté configurado y, a continuación, consulte el siguiente procedimiento.

#### **NOTA**

Esta publicación no admite el inicio iSCSI de DHCP para IPv6. Consulte las próximas notas de publicación y archivos léame para ver notificaciones sobre el soporte IPv6.

## **Configuración de iSCSI DHCP Boot (Inicio DHCP de iSCSI) para IPv4**

#### **NOTA**

Aunque en esta sección se describe cómo configurar un servidor DHCP de Windows 2003 o Windows 2008 y un adaptador QLogic, se requieren pasos adicionales para que funcione el protocolo DHCP. Por ejemplo, también debe configurar las direcciones IP de las interfaces Ethernet en el servidor DHCP, configurar la caja de almacenamiento de iSCSI y la red. Estos pasos de configuración no forman parte del objetivo de esta guía.

#### **Para configurar el adaptador QLogic y obtener toda su configuración de destino y del iniciador de iSCSI e IP desde el servidor DHCP:**

- 1. Asegúrese de que el BIOS y el firmware más recientes estén instalados.
- 2. Reinicie el servidor y, cuando aparezca la pantalla del BIOS de QLogic iSCSI, presione CTRL+Q para entrar en la utilidad del BIOS del adaptador, *Fast!*UTIL.
- 3. En la pantalla inicial Select Host Adapter (Seleccionar adaptador host), seleccione los puertos del adaptador que desee configurar para el inicio de SAN.

Estos puertos son las mismas direcciones MAC para las cuales ha creado reservas en el servidor DHCP.

4. Presione INTRO.

Si ambos puertos se tienen que configurar, realice los siguientes pasos para el primer puerto, complete la configuración y repita los pasos para el segundo puerto.

5. En la pantalla Options (Opciones) de *Fast!*UTIL, seleccione **Configuration Settings** (Parámetros de configuración) y, a continuación, presione INTRO.

- 6. En la pantalla Configuration Settings (Parámetros de configuración), seleccione **iSCSI Boot Settings** (Configuración de inicio iSCSI) y luego presione INTRO.
- 7. En la pantalla iSCSI Boot Settings (Configuración de inicio iSCSI), seleccione **Adapter Boot Mode** (Modo de inicio del adaptador) y, a continuación, presione INTRO.
- 8. Cuando se ofrezcan varios Boot Modes (Modos de inicio), seleccione **DHCP using VendorID** (DHCP mediante Id. del prooverdor) y, a continuación, presione INTRO.
- 9. Seleccione **DHCP Boot Settings** (Configuración de inicio DHCP) y luego presione INTRO.
- 10. En la pantalla DHCP Boot Settings (Configuración de inicio DHCP), seleccione **Vendor ID** (Id. del proveedor) y luego presione INTRO.
- 11. Introduzca la **Vendor ID** (Id. del proveedor) (clase) que haya definido anteriormente en los pasos de configuración del servidor DHCP y, a continuación, presione INTRO.

El nombre de la Id. del proveedor distingue entre mayúsculas y minúsculas y está limitado a 10 caracteres de longitud.

- 12. Presione ESC hasta que aparezca la pantalla Configuration Settings Modified (Parámetros de configuración modificados).
- 13. Seleccione **Save changes** (Guardar cambios) y luego presione INTRO.
- 14. Si todos los componentes se configuran correctamente, podrá:
	- Reiniciar el adaptador desde el BIOS
	- □ Reiniciar el servidor

El adaptador puede ahora obtener todas sus IP y la información de iniciador y de destino del servidor DHCP.

#### **Opción 17 de DHCP, Root Path (Ruta de acceso raíz)**

La opción 17 de DHCP especifica el nombre de la ruta de acceso que contiene el disco raíz del cliente. Se da a la ruta de acceso el formato de una cadena de caracteres que consiste en caracteres del conjunto de caracteres ASCII del terminal de la red virtual (NVT). Se da a los datos el formato de una cadena mediante la opción DHCP Root Path (Ruta de acceso raíz de DHCP) (opción 17):

```
"iscsi:"<servername | serveripaddress>":"<protocol>":"<port>":"
<LUN>":"<targetname>
```
#### **Opción 43 de DHCP (Adding Vendor Options [Cómo agregar opciones de proveedores])**

Defina una clase de proveedor llamada "QLogic" como parte de "Default User Class" (Clase de usuario predeterminada) y, a continuación, agregue la información específica de iSCSI. Dos de estas opciones, 201 y 202, contienen información de destino de inicio iSCSI para destinos principales y secundarios, respectivamente. El BIOS debe analizar el Vendor Specific Information buffer (Búfer de información específica del proveedor) para el Primary Boot Target (Destino de inicio principal) (opción 201). La tercera opción, el iSCSI Initiator (Iniciador iSCSI) (opción 203), contiene la información IQN del iniciador de iSCSI.

#### **Opción 201 de DHCP Vendor Class (Clase de proveedor de DHCP), Primary Boot Target IQN (IQN de destino de inicio principal) y Boot Parameters (Parámetros de inicio)**

Dé a los datos el formato de una cadena utilizando la opción de Primary Boot Target IQN (IQN de destino de inicio principal) definido por el proveedor de DHCP y Boot Parameters (Parámetros de inicio) (opción 201):

```
"iscsi:"<serveripaddress>":"<protocol>":"<port>":"<LUN>":"
<targetname>
```
Ejemplo de valor de la cadena (sin espacios):

iscsi:192.168.95.121:6:3260:7:iqn.1984-05.com.dell:powervault.md30 00i.6a4badb0000e7ab4000000004b854c83

#### **Opción 202 de DHCP Vendor Class (Clase de proveedor de DHCP),**  Secondary Boot Target IQN (IQN de destino de inicio secundario) y **Boot Parameters (Parámetros de inicio)**

Dé a los datos el formato de una cadena utilizando la opción de Secondary Boot Target IQN (IQN de destino de inicio secundario) definido por el proveedor de DHCP y de Boot Parameters (Parámetros de inicio) (opción 202):

```
"iscsi:"<serveripaddress>":"<protocol>":"<port>":"<LUN>":"
<targetname>
```
Ejemplo de valor de la cadena (sin espacios):

**iscsi:192.168.95.109:6:3260:9:iqn.1992-01.com.lsi:1535.600a0b80006 7fe9a000000004b9fd854** 

#### **Opción 203 de DHCP Vendor Class (Clase de proveedor de DHCP), Initiator IQN (IQN del iniciador)**

Dé a los datos el formato de una cadena utilizando la opción de Initiator IQN (IQN del iniciador) definido por el proveedor de DHCP (opción 203):

"<*initiatorname*>"

Ejemplo de valor de la cadena (sin espacios):

iqn.2000-04.com.qlogic:isp8214.00e1e049e02.4

# *A* **Solución de problemas**

Este apéndice proporciona la información de solución de problemas siguiente:

- [Diagnóstico de problemas](#page-269-0)
- [Solución de problemas NIC](#page-270-0)
- [Solución de problemas iSCSI](#page-271-0)
- [Solución de problemas FCoE](#page-272-0)
- [Solución de problemas ESX](#page-274-0)

# <span id="page-269-0"></span>**Diagnóstico de problemas**

Los indicadores de actividad de red y utilidades de diagnóstico le ayudan a comprobar que tanto el hardware como el software funcionan correctamente. Si el adaptador instalado no puede comunicarse a través de la red, los diagramas de flujo que se muestran en este apéndice pueden ayudar a diagnosticar el problema con el adaptador.

# <span id="page-270-0"></span>**Solución de problemas NIC**

![](_page_270_Figure_2.jpeg)

*Ilustración A-1. Diagrama de flujo de diagnósticos NIC*

# <span id="page-271-0"></span>**Solución de problemas iSCSI**

![](_page_271_Figure_2.jpeg)

*Ilustración A-2. Diagrama de flujo de diagnósticos iSCSI*

# <span id="page-272-0"></span>**Solución de problemas FCoE**

#### **NOTA**

Si la mayor parte del tráfico de paquetes IP no es ni TCP ni UDP, es posible que se descarte la sesión FIP FCoE. Si experimenta este problema, desactive RSS.

![](_page_273_Figure_1.jpeg)

*Ilustración A-3. Diagrama de flujo de diagnósticos FCoE*

# <span id="page-274-0"></span>**Solución de problemas ESX**

Para problemas relacionados con la depuración de errores y la solución de problemas de red en ESX, consulte el documento *VI3 Networking: Advanced Troubleshooting* (Funciones de red VI3: Solución de problemas avanzada), ubicado aquí:

http://www.vmware.com/files/pdf/technology/vi\_networking\_adv\_troubleshooting.pdf

Si los procedimientos de solución de problemas de este documento no resuelven el problema, póngase en contacto con Dell para obtener asistencia técnica (consulte la sección "Getting Help" [Obtención de ayuda] en la documentación de su sistema Dell).

# *B* **Especificaciones**

Este apéndice proporciona las especificaciones de los productos siguientes:

- [Especificaciones de QMD8262-k](#page-276-0)
- [Especificaciones de QLE8262](#page-279-0)
- [Especificaciones de QME8262-k](#page-280-0)

# <span id="page-276-0"></span>**Especificaciones de QMD8262-k**

- [Características físicas](#page-276-1)
- [Requisitos de alimentación](#page-276-2)
- [Especificaciones de estándares](#page-276-3)
- [Especificaciones de interfaz](#page-277-0)
- [Especificaciones de entorno](#page-278-0)

# <span id="page-276-1"></span>**Características físicas**

#### *Tabla B-1. Características físicas*

![](_page_276_Picture_213.jpeg)

## <span id="page-276-2"></span>**Requisitos de alimentación**

#### *Tabla B-2. Requisitos de alimentación*

![](_page_276_Picture_214.jpeg)

## <span id="page-276-3"></span>**Especificaciones de estándares**

El adaptador QMD8262-k admite las especificaciones de estándares siguientes:

- IEEE: 802.3ae (Ethernet de 10 Gb)
- $I = IEE: 8021q (VLAN)$
- IEEE: 802.3ad (Agregación de enlaces)
- IEEE: 802.1p (Codificación de prioridades)
- $\blacksquare$  IEEE: 802.3x (Control de flujo)
- IEEE: 802.1Qbb (Control de flujo basado en prioridad)
- IEEE: 802.1Qaz (Selección de transmisión mejorada)
- Especificación IPv4 (RFC791)
- Especificación IPv6 (RFC2460)
- Especificación TCP/UDP (RFC793/768)
- Especificación ARP (RFC826)
- Protocolo SCSI-3 Fibre Channel (SCSI-FCP)
- **Perfil de Fibre Channel Tape (FC-TAPE)**
- Protocolo-2 SCSI Fibre Channel (FCP-2)
- Servicios genéricos FC de segunda generación (FC-GS-2)
- Servicios genéricos FC de tercera generación (FC-GS-3)

# <span id="page-277-0"></span>**Especificaciones de interfaz**

#### *Tabla B-3. Especificaciones de interfaz*

![](_page_277_Picture_53.jpeg)

# <span id="page-278-0"></span>**Especificaciones de entorno**

#### *Tabla B-4. Especificaciones de entorno*

<span id="page-278-1"></span>![](_page_278_Picture_259.jpeg)

<sup>a</sup> Utilice las siguientes fórmulas para calcular la temperatura máxima en funcionamiento (en °C) para una altitud específica. Utilice la primera fórmula si la altitud se expresa en metros y la segunda fórmula si se expresa en pies.

$$
35-\frac{(Altitudmaxima_{\text{pies}}-900)}{300}\circ C~~{\qquad \qquad }\\ 25-\frac{(Altitudmaxima_{\text{pies}}-2952.75)}{984.25}\circ C~~
$$

<sup>b</sup> Utilice las siguientes fórmulas para calcular la temperatura máxima en funcionamiento (en °F) para una altitud específica. Utilice la primera fórmula si la altitud se expresa en metros y la segunda fórmula si se expresa en pies.

$$
95 - \frac{(Altitudmaximapies - 900) \times 1.8}{300} \circ F
$$
 0 
$$
95 - \frac{(Altitudmaximapies - 2952.75) \times 1.8}{984.25} \circ F
$$

 $\epsilon$  Niveles máximos de contaminantes corrosivos medidos en  $\leq$ 50% de humedad relativa; vea la Tabla 3 en ISA-71.04-1985.

# <span id="page-279-0"></span>**Especificaciones de QLE8262**

- [Características físicas](#page-279-1)
- [Requisitos de alimentación](#page-279-2)
- [Especificaciones de estándares](#page-279-3)
- [Especificaciones de interfaz](#page-279-4)
- [Especificaciones de entorno](#page-279-5)

# <span id="page-279-1"></span>**Características físicas**

#### *Tabla B-5. Características físicas*

![](_page_279_Picture_160.jpeg)

## <span id="page-279-2"></span>**Requisitos de alimentación**

#### *Tabla B-6. Requisitos de alimentación*

![](_page_279_Picture_161.jpeg)

## <span id="page-279-3"></span>**Especificaciones de estándares**

Para ver las especificaciones de estándares del adaptador QLE8262, consulte ["Especificaciones de estándares" en la página](#page-276-3) 260.

## <span id="page-279-4"></span>**Especificaciones de interfaz**

#### *Tabla B-7. Especificaciones de interfaz*

![](_page_279_Picture_162.jpeg)

## <span id="page-279-5"></span>**Especificaciones de entorno**

Para consultar las especificaciones de entorno del adaptador QLE8262, consulte Tabla [B-4 en la página 262.](#page-278-1)

# <span id="page-280-0"></span>**Especificaciones de QME8262-k**

- [Características físicas](#page-280-1)
- [Requisitos de alimentación](#page-280-2)
- [Especificaciones de estándares](#page-280-3)
- [Especificaciones de interfaz](#page-280-4)
- [Especificaciones de entorno](#page-280-5)

# <span id="page-280-1"></span>**Características físicas**

#### *Tabla B-8. Características físicas*

![](_page_280_Picture_160.jpeg)

## <span id="page-280-2"></span>**Requisitos de alimentación**

#### *Tabla B-9. Requisitos de alimentación*

![](_page_280_Picture_161.jpeg)

## <span id="page-280-3"></span>**Especificaciones de estándares**

Para ver las especificaciones de estándares del adaptador QME8262-k, consulte ["Especificaciones de estándares" en la página](#page-276-3) 260.

## <span id="page-280-4"></span>**Especificaciones de interfaz**

#### *Tabla B-10. Especificaciones de interfaz*

![](_page_280_Picture_162.jpeg)

## <span id="page-280-5"></span>**Especificaciones de entorno**

Para ver las especificaciones de entorno del adaptador QME8262-k, consulte la Tabla [B-4 en la página 262.](#page-278-1)

# *C* **GUI de QConvergeConsole**

Este apéndice proporciona la información siguiente sobre la GUI de QConvergeConsole:

- [Introducción a QConvergeConsole](#page-281-0)
- [Descarga de la documentación de QConvergeConsole](#page-283-0)
- [Descarga e instalación de agentes de administración](#page-283-1)
- lnstalación de la GUI de QConvergeConsole
- [Contenido del sistema de ayuda de QConvergeConsole](#page-287-0)

#### **NOTA**

Para obtener información sobre la instalación de la GUI de QConvergeConsole, consulte la *QConvergeConsole GUI Installation Guide* (Guía de instalación de la GUI de QConvergeConsole). Toda la información relativa a los procesos de la utilidad GUI de QConvergeConsole está disponible en el sistema de ayuda en línea de la utilidad.

# <span id="page-281-0"></span>**Introducción a QConvergeConsole**

La GUI de QConvergeConsole es un cliente basado en web y una herramienta de administración de la GUI del servidor que proporciona una administración y configuración centralizada de los adaptadores QLogic de toda la red (LAN y SAN).

En el lado del servidor, la GUI de QConvergeConsole se ejecuta como un servidor de aplicación de Apache Tomcat™. Una vez iniciada la GUI de QConvergeConsole en el servidor de la aplicación, se puede conectar mediante un navegador, ya sea de manera local en el servidor o de manera remota desde otro equipo. La ventana del navegador pasa a ser la que el cliente utiliza para conectarse a los servidores que alojan los adaptadores QLogic y dispositivos de almacenamiento conectados en la red.

La GUI de QConvergeConsole Web muestra la ventana principal que se ha utilizado para conectar con los servidores que alojan adaptadores QLogic. Cada servidor host puede incluir una combinación de los siguientes adaptadores QLogic:

- Adaptadores Fibre Channel de 4 Gb y 8 Gb (QLx24*xx* y QLx25*xx*)
- Tarjeta mezzanine de Fibre Channel a PCIe de 8 Gb (QME2572)
- Adaptadores Fibre Channel de 16 Gb (QLE266x-DEL)
- Tarjeta intermedia Fibre Channel de 16 Gb (QME2662-DEL)
- Adaptador de red convergente (QLE8152) de 10 Gb
- Tarieta secundaria de red Blade de 10 GbE (QMD8262)
- Tarjeta de pie de servidor monolítico de 10 GbE (QLE8262)
- Tarjeta intermedia del blade de 10 GbE (QME8262-k)
- Adaptadores FabricCache™ (QLE10000)

Tenga en cuenta lo siguiente:

- La GUI de QConvergeConsole funciona con Windows Server 2008, Windows Server 2012, Red Hat® Linux® Advanced Server y Enterprise Server, Novell® SUSE® Linux Enterprise Server (SLES® ) y Oracle Linux—Unbreakable Enterprise Kernel (UEK). La compatibilidad con múltiples sistemas operativos permite el control de entornos heterogéneos.
- La GUI de QConvergeConsole se ejecuta en los siguientes exploradores de web: Google Chrome™, Mozilla® Firefox®, Microsoft® Internet Explorer®, Opera® , Apple® Safari® . Para obtener información detallada sobre las versiones de navegador, consulte el documento *Readme* de QConvergeConsole, que puede descargar en http://driverdownloads.qlogic.com.

#### **NOTA**

Es posible que algunas funciones auxiliares de ayuda, como las herramientas de búsqueda e índice, no funcionen correctamente en cada navegador de web.

# <span id="page-283-0"></span>**Descarga de la documentación de QConvergeConsole**

Para descargar la *QConvergeConsole GUI Installation Guide* (Guía de instalación de la GUI de QConvergeConsole), vaya a http://driverdownloads.qlogic.com. y haga clic en **Downloads** (Descargas).

# <span id="page-283-1"></span>**Descarga e instalación de agentes de administración**

Para administrar los adaptadores en un host local o remoto, los *agentes de administración* (también denominados *agentes*) que utilizan los adaptadores del host deben estar ya instalados en el host.

Para conectarse a un host remoto, debe haber instalado al menos un agente de administración utilizado por cualquier adaptador de host y ejecutándose en el host. Sólo los protocolos cuyos agentes están instalados y en ejecución se muestran en el nodo de árbol del sistema.

Los agentes de administración son:

- netqlremote para funciones de red Ethernet (NIC)
- **E** qlremote para Fibre Channel y FCoE
- **iglremote para iSCSI**
- qlremote fca para el adaptador FabricCache

Los agentes de administración *no* se instalan de forma automática por el instalador de la GUI de QConvergeConsole y se deben descargar e instalar por separado. Puede descargar los agentes desde la página Downloads (Descargas) del sitio web de QLogic, o utilice el Instalador de agente integrado. Consulte ["Instalación de](#page-284-1)  [agentes utilizando el Agent Installer \(Instalador del agente\) integrado" en la](#page-284-1)  [página](#page-284-1) 268. para obtener más información.

## **Instalación de los agentes desde el sitio web de QLogic**

Para obtener los agentes del sitio web de QLogic e instalarlos:

#### **Windows y Linux (todas las versiones):**

- 1. Acceda a la página Downloads (Descargas) de QLogic en http://driverdownloads.qlogic.com y descargue lo siguiente para cada adaptador en el servidor del host:
	- **Q** SuperInstaller
	- *Readme* (Léame) y *Release Notes* (Notas de la versión)
- 2. Ejecute SuperInstaller para instalar los agentes. Consulte *Readme* (Léame) y *Release Notes* (Notas de la versión) para obtener información detallada sobre la ejecución de SuperInstaller.

## <span id="page-284-1"></span>**Instalación de agentes utilizando el Agent Installer (Instalador del agente) integrado**

Para acceder al Agent Installer (Instalador del agente) en QConvergeConsole:

- 1. Haga clic en **Help** (Ayuda) en la barra de menús de QConvergeConsole y, a continuación, seleccione **Download Agent Installers** (Descargar instaladores de agentes).
- 2. Siga las instrucciones que aparecen en la pantalla. Para instrucciones específicas, consulte la ayuda en línea de QConvergeConsole (seleccione **Help** [Ayuda] en la barra de menús y, a continuación, seleccione **Browse Contents** [Examinar contenido]; busque *agent installer*).

# <span id="page-284-0"></span>**Instalación de la GUI de QConvergeConsole**

Consulte el procedimiento de instalación para su sistema operativo.

- [Instalación de QConvergeConsole en un entorno Windows](#page-284-2)
- [Instalación de QConvergeConsole en un entorno Linux](#page-285-0)
- [Instalación de QConvergeConsole en modo silencioso](#page-286-0)

## <span id="page-284-2"></span>**Instalación de QConvergeConsole en un entorno Windows**

El instalador de QConvergeConsole para Windows es una utilidad de autoextracción que instala QConvergeConsole y sus archivos relacionados. Siga estos pasos para instalar QConvergeConsole en un sistema Windows.

#### **NOTA**

Antes de comenzar, lea las *QConvergeConsole Release Notes* (Notas de publicación de QConvergeConsole) y los documentos *Readme* (Léame) para obtener información importante y actualizada del producto.

#### **Para instalar QConvergeConsole en un entorno Windows:**

- 1. Ubique la carpeta donde descargó el archivo de instalación y, a continuación, haga doble clic en el archivo QConvergeConsole\_Installer\_<*version*>.exe.
- 2. Si aparece un cuadro de diálogo de seguridad Open File (Abrir archivo), haga clic en **Run** (Ejecutar).

La utilidad InstallAnywhere se prepara para instalar QConvergeConsole.

3. En el cuadro de diálogo Tomcat Port Number Setup (Configuración de número de puerto de Tomcat), introduzca un número de puerto válido en el rango 1025–65536 o acepte el número de puerto predeterminado, 8080. Haga clic en **Next** (Siguiente) para continuar.

4. En el cuadro de diálogo siguiente, seleccione **Yes** (Sí) si desea una instalación de solo host local. Si no desea una instalación de solo host local, seleccione **No**.

#### **NOTA**

La opción de solo host local instala QConvergeConsole localmente de forma que tenga que ejecutarlo localmente (no es posible la conexión remota). Para desactivar la opción, debe desinstalar QConvergeConsole y volver a instalarla, seleccionando **No** en este paso.

5. En el cuadro de diálogo Pre-Installation Summary (Resumen de preinstalación), compruebe que la información es correcta y, a continuación, haga clic en **Install** (Instalar) para continuar.

Durante la instalación, el instalador le notifica el estado. Un cuadro de mensaje le solicita la confirmación de que desea activar la función SSL, que le permite ejecutar QConvergeConsole en un entorno protegido. Active SSL para permitir que los datos que se vayan a cifrar en la capa segura antes de que pase al servidor y desde el servidor.

- 6. Para activar la característica SSL, haga clic en **Yes** (Sí). Para desactivar SSL, haga clic en **No**.
- 7. En el cuadro de diálogo Install Complete (Instalación completa), haga clic en **Done** (Finalizado) para salir del instalador.

Ha instalado QConvergeConsole en su servidor.

## <span id="page-285-0"></span>**Instalación de QConvergeConsole en un entorno Linux**

Tiene la opción de instalar QConvergeConsole en un entorno Linux utilizando un método GUI o CLI. Para instalar desde la CLI, ver ["Instalación de](#page-286-0)  [QConvergeConsole en modo silencioso" en la página](#page-286-0) 270.

Puede instalar gráficamente QConvergeConsole en un host Linux ejecutando un programa Virtual Network Computing (VNC® ) en un host Windows. TightVNC Viewer, un programa VNC, puede controlar de forma remota la instalación de QConvergeConsole en un host Linux.

#### **Para instalar QConvergeConsole en un entorno Linux:**

1. Abra el directorio que contiene el archivo instalador (uno de los siguientes):

QConvergeConsole\_Installer\_Linux\_x32\_.bin QConvergeConsole\_Installer\_Linux\_x64\_.bin

2. En la ventana del terminal, compruebe que el archivo del instalador tiene permiso para ejecutarse emitiendo el comando  $ls -lt$  en la solicitud.

3. Para instalar QConvergeConsole, haga doble clic en el archivo QConvergeConsole .bin.

Un cuadro de mensaje le preguntará si desea ejecutar el contenido del archivo .bin.

4. Haga clic en **Run in Terminal** (Ejecutar en terminal).

El instalador extrae los archivos e instala QConvergeConsole en el directorio /opt/QLogic Corporation/QConvergeConsole.

La ventana InstallAnywhere se prepara para instalar QConvergeConsole.

- 5. En el cuadro de diálogo Introduction (Introducción) de la instalación, haga clic en **Next** (Siguiente).
- 6. En el cuadro de diálogo Tomcat Port Number Setup (Configuración de número de puerto de Tomcat), introduzca un número de puerto válido en el rango 1025–65536 o acepte el número de puerto predeterminado, 8080. Haga clic en **Next** (Siguiente) para continuar.
- 7. En el cuadro de diálogo siguiente, seleccione **Yes** (Sí) si desea una instalación de solo host local. Si no desea una instalación de solo host local, seleccione **No**.

#### **NOTA**

La opción de solo host local instala QConvergeConsole localmente de forma que tenga que ejecutarlo localmente (no es posible la conexión remota). Para desactivar la opción, debe desinstalar QConvergeConsole y volver a instalarla, seleccionando **No** en este paso.

8. En el cuadro de diálogo Pre-Installation Summary (Resumen de preinstalación), lea la información y, a continuación, haga clic en **Install** (Instalar).

Durante la instalación, el instalador le notifica el estado.

9. En el cuadro de diálogo Install Complete (Instalación completa), haga clic en **Done** (Finalizado) para salir del instalador.

Ha instalado QConvergeConsole en su servidor.

## <span id="page-286-0"></span>**Instalación de QConvergeConsole en modo silencioso**

Puede instalar QConvergeConsole desde una solicitud de comandos en modo silencioso.

Para ejecutar el instalador en modo silencioso, emita el siguiente comando:

```
<installer_file_name> -i silent 
-DUSER_INPUT_PORT_NUMBER=<A_NUMBER>
```
# <span id="page-287-0"></span>**Contenido del sistema de ayuda de QConvergeConsole**

Para acceder al sistema de ayuda de QConvergeConsole mientras se ejecuta la utilidad GUI, haga clic en el menú **Help** (Ayuda) y, a continuación, en **Browse Contents** (Examinar contenido). El sistema de ayuda proporciona temas con detalles acerca de lo siguiente:

- **Getting Started** (Introducción) muestra cómo comenzar a utilizar QConvergeConsole y el sistema de ayuda. También describe cómo iniciar las notificaciones automáticas por correo electrónico y establecer la seguridad en los adaptadores instalados en un host seleccionado.
- **Managing Host Connections** (Administración de conexiones de host) describe cómo conectarse a un host, crear y utilizar un grupo de host, ver su información y desconectarse de uno o más servidores host.
- **Displaying Host Information** (Mostrar información del host) describe cómo ver información general del host.
- **Displaying Adapter Information** (Mostrar información del adaptador) describe cómo ver información general del adaptador.
- **Displaying Device Information** (Mostrar información del dispositivo) muestra cómo ver información acerca de un dispositivo (disco o cinta).
- **Using Reports** (Uso de informes) describe los diferentes tipos de informes y cómo generarlos, verlos y guardarlos usando el recurso de informes de QConvergeConsole.
- **Managing Fibre Channel and FCoE Adapters** (Administración de adaptadores Fibre Channel y FCoE) describe cómo hacer lo siguiente para un adaptador Fibre Channel (serie 2400/2500/2600) o Converged Network Adapter (Adaptador de red convergente) (serie 8100/8200/8300):
	- Mostrar y editar información específica al adaptador para el adaptador seleccionado
	- Ver y modificar la configuración y los parámetros del adaptador
	- $\Box$  Utilizar las utilidades proporcionadas y los asistentes para actualizar el adaptador
- **Managing Fibre Channel and FCoE Ports** (Administración de puertos de Fibre Channel y FCoE) describe cómo hacer lo siguiente para un puerto en un adaptador Fibre Channel o en un Converged Network Adapter (Adaptador de red convergente):
	- Ver y modificar los parámetros y estadísticas para el puerto seleccionado
	- $\Box$  Utilizar las utilidades avanzadas, administrar los puertos virtuales y ejecutar los diagnósticos
- **Managing iSCSI Ports** (Administración de puertos iSCSI) muestra y describe los parámetros que se proporcionan en las páginas de administración de puertos iSCSI para los Series Converged Network Adapters (Adaptadores de red convergente) de serie 8200/8300.
- **Managing Ethernet (NIC) Ports** (Administración de puertos Ethernet [NIC]) muestra y describe los parámetros y opciones de configuración que se proporcionan en las páginas de administración del puerto NIC para los Adaptadores Ethernet inteligentes de serie 3200, así como para los Series Converged Network Adapters (Adaptadores de red convergente) de serie 8100/8200/8300.
- **Managing FabricCache Adapters and Ports** (Administración de los puertos y adaptadores FabricCache) muestra y describe cómo mostrar y editar los parámetros de información para los puertos y adaptadores FabricCache (FCA) serie 10000, y cómo configurar los parámetros de los puertos configurados.
- **Managing FabricCache Adapter Storage** (Administración del almacenamiento de adaptadores FabricCache) muestra y describe cómo utilizar el árbol del sistema en la pestaña Storage (Almacenamiento), cómo mostrar clústeres, cómo utilizar las vistas lógicas y físicas, cómo mostrar información para adaptadores de clúster FCA, puertos, SSD y LUN y cómo configurar el almacenamiento en memoria caché de LUN.
- **Using the Wizards** (Utilizando los asistentes): describe cómo utilizar los asistentes de QConvergeConsole para actualizar lo siguiente: Flash, controladores, parámetros NIC, parámetros Fibre Channel/FCoE, archivos de parámetros, contraseñas y agentes.
- Troubleshooting (Solución de problemas) describe las herramientas que puede utilizar para solucionar los problemas que puedan producirse durante la instalación y el uso del adaptador. También facilita los procedimientos para rastrear las actividades de la GUI de QConvergeConsole y del agente, si el proveedor de servicios autorizado lo solicita.
- **Frequently Asked Questions** (Preguntas más frecuentes) proporciona las respuestas a las preguntas más frecuentes acerca de QConvergeConsole.
- Technical Support (Soporte técnico) explica cómo obtener soporte técnico, ofrece instrucciones para la descarga y proporciona información de contacto.

# *D* **Información reglamentaria**

Este apéndice proporciona la información siguiente para los productos QMD8262-k, QLE8262 y QME8262-k:

- [Garantía](#page-289-0)
- [Información reglamentaria y de cumplimiento](#page-289-1)

## <span id="page-289-0"></span>**Garantía**

Para obtener información acerca de la garantía Dell, consulte la documentación de su sistema.

# <span id="page-289-1"></span>**Información reglamentaria y de cumplimiento**

### **Seguridad del láser**

#### **Aviso FDA**

El producto cumple con las reglas DHHS 21 CFR Capítulo 1, Subcapítulo J. Este producto se ha diseñado y fabricado según el IEC60825 en la etiqueta de seguridad del producto láser.

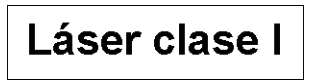

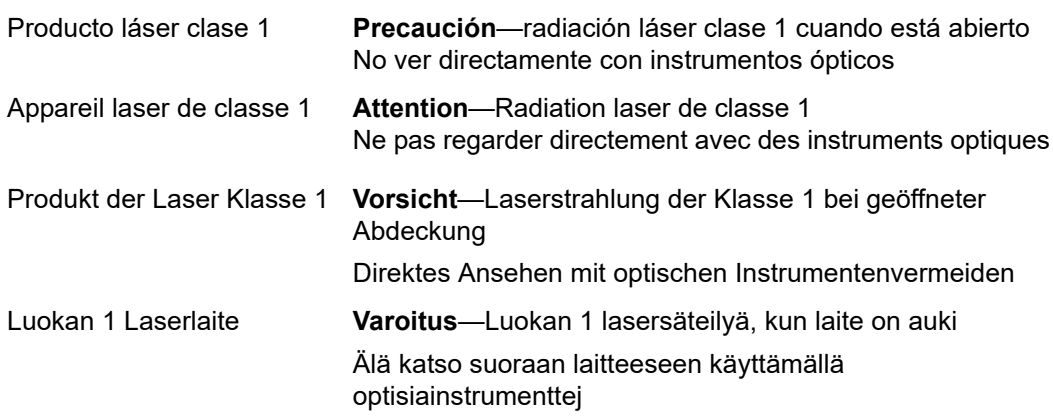

## **Certificaciones oficiales**

En las siguientes secciones se incluye un resumen de las especificaciones de la prueba EMC/EMI realizadas en los modelos que se muestran a continuación para cumplir los estándares de emisión, inmunidad y seguridad del producto.

- QMD8262-k (CU0310419)
- QLE8262 (CU0310414)
- QME8262-k (CU0310410)

#### **Requisitos de EMI y EMC**

#### **Sección 15 de las normas FCC: Clase A**

**Declaración de información en cumplimiento con la FCC:** Este dispositivo cumple con la Sección 15 de las Normas de la FCC. El funcionamiento depende de las dos condiciones siguientes: (1) que este dispositivo no cause interferencias peligrosas, y (2) que este dispositivo pueda aceptar cualquier interferencia recibida, incluida aquella que pueda ocasionar funcionamiento no deseado.

#### **Normativa ICES-003: Clase A**

Este aparato digital de Clase A cumple con la normativa ICES-003 canadiense. Cet appareil numériqué de la classe A est conformé à la norme NMB-003 du Canada.

#### **De conformidad con la directiva EMC 2004/108/EC de marca CE:**

EN55022:2010 Clase A

EN55024:2010 EN61000-3-2: Emisión de corriente armónica EN61000-3-3: Fluctuación de voltaje y parpadeo

Estándares de inmunidad EN61000-4-2: ESD EN61000-4-3: Campo magnético RF Electro EN61000-4-4: Prorrumpir/Transitorio Rápido EN61000-4-5: Sobretensión Rápida Común/Diferencial EN61000-4-6: Susceptibilidad Conducida RF EN61000-4-8: Campo magnético de frecuencia de potencia EN61000-4-11: Caídas e Interrupción de Voltaje

**VCCI**: 2010-04 Clase A

**AS/NZS CISPR22**: Clase A

#### **KCC: Clase A**

Certificado para Corea RRA Clase A

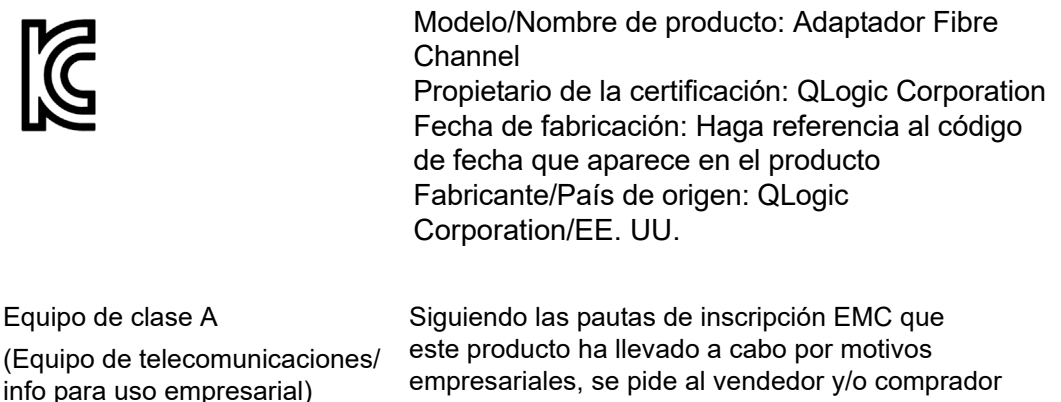

empresariales, se pide al vendedor y/o comprador que tenga presente este punto en caso de producirse una venta o compra indebida; si así fuese, se debería hacer el cambio oportuno para adoptar uso doméstico.

Formato de idioma coreano: Clase A

A급 기기 (업무용 정보통신기기) 

## **Cumplimiento de seguridad del producto**

**Seguridad del producto cUL, UL**: ProductLine

UL60950-1 (Segunda edición), 2007-03-3-27 UL CSA C22.2 60950-1-07 (Segunda edición)

Utilizar sólo con ITE en lista o equivalente.

Cumple con 21 CFR 1040.10 y 1040.11

**Directiva "Baja tensión" 2006/95/EC** ProductLine

TUV:

TUV EN60950-1:2006+A11+A1+A12

Con certificación CB para IEC 60950-1 2ª edición

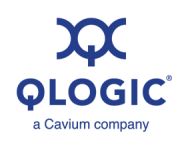

**Sede corporativa** Cavium, Inc. 2315 N. First Street San Jose, CA 95131 EE. UU. 408-943-7100 **Oficinas internacionales** Reino Unido | Irlanda | Alemania | Francia | India | Japón | China | Hong Kong | Singapur | Taiwán

10001010101000100100101010101001

© 2011–2017 QLogic Corporation. QLogic Corporation es una subsidiaria de Cavium, Inc. Todos los derechos reservados a nivel mundial.. QLogic, el logotipo de QLogic, FabricCache y QConvergeConsole son marcas comerciales o marcas comerciales registradas de QLogic Corporation. Apache Tomcat y Tomcat son marcas comerciales de Apache Software Foundation. Apple, Macintos by Safari son marcas comerciales VNC es una marca comercial registrada de RealVNC Ltd. en EE. UU. y otros países. RHEL, CentOs y Red Hat es una marca comercial registrada de Red Hat, Inc. VMware, ESX, vCenter, vMotion<br>y vSphere son marcas comerciales o ma producto son marcas comerciales o marcas comerciales registradas de sus respectivos propietarios.